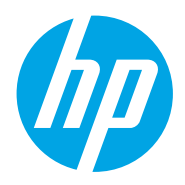

Пайдаланушы Нұсқаулығы

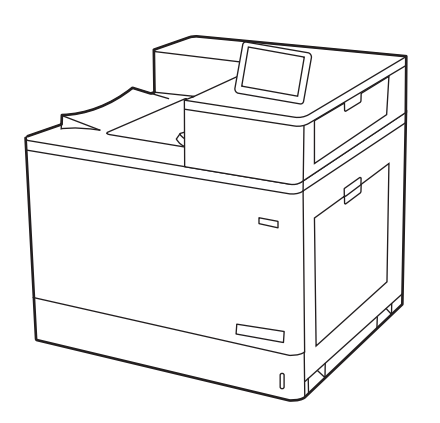

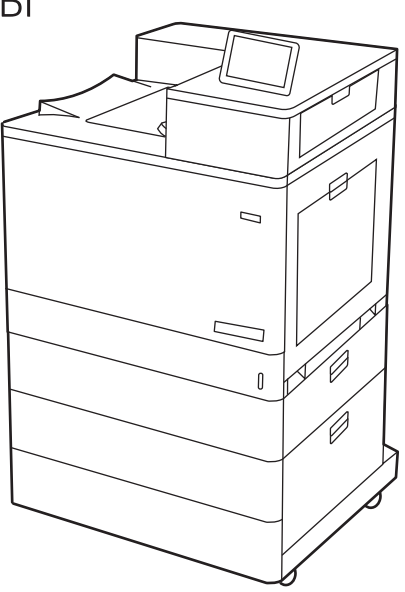

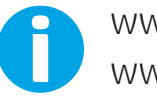

www.hp.com/videos/LaserJet www.hp.com/support/colorljM856

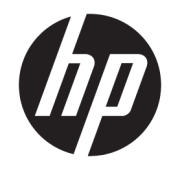

HP Color LaserJet Enterprise M856 Пайдаланушы Нұсқаулығы

#### Авторлық құқық және лицензия

© Copyright 2019 HP Development Company, L.P.

Авторлық құқықтар бойынша рұқсат етілген жағдайларды қоспағанда, алдын ала жазбаша рұқсатсыз осы құжаттың көшірмелерін таратуға, бейімдеуге немесе аударуға тыйым салынады.

Осы құжатта берілген ақпарат ескертусіз өзгертіледі.

НР өнімдері мен қызметтеріне берілетін кепілдіктер тек сондай өнімдер мен қызметтерге қоса берілетін тікелей кепілдік мәлімдемелерінде көрсетіледі. Осы құжаттағы ешнәрсе қосымша кепілдік деп түсінілмеуі тиіс. HP компаниясы осы құжатта кеткен техникалық немесе редакциялық қателер немесе қателіктер үшін жауапты емес.

Edition 1, 10/2019

#### Сауда белгілерінің тізімі

Adobe® , Adobe Photoshop® , Acrobat®және PostScript® — Adobe Systems Incorporated корпорациясының сауда белгілері.

Apple және Apple логотипі — Apple Inc. компаниясының АҚШ пен басқа елдердегі/ аймақтардағы сауда белгілері.

macOS – Apple Inc. компаниясының АҚШ пен басқа елдерде/аймақтарда тіркелген сауда белгілері.

AirPrint — Apple Inc. компаниясының АҚШ пен басқа елдерде/аймақтарда тіркелген сауда белгілері.

Google™ — Google Inc. корпорациясының тіркелген сауда белгісі.

Microsoft®, Windows®, Windows® XP және Windows Vista® — Microsoft Corporation компаниясының АҚШ-тағы тіркелген сауда белгілері.

UNIX® — The Open Group компаниясының тіркелген сауда белгісі.

# Мазмұны

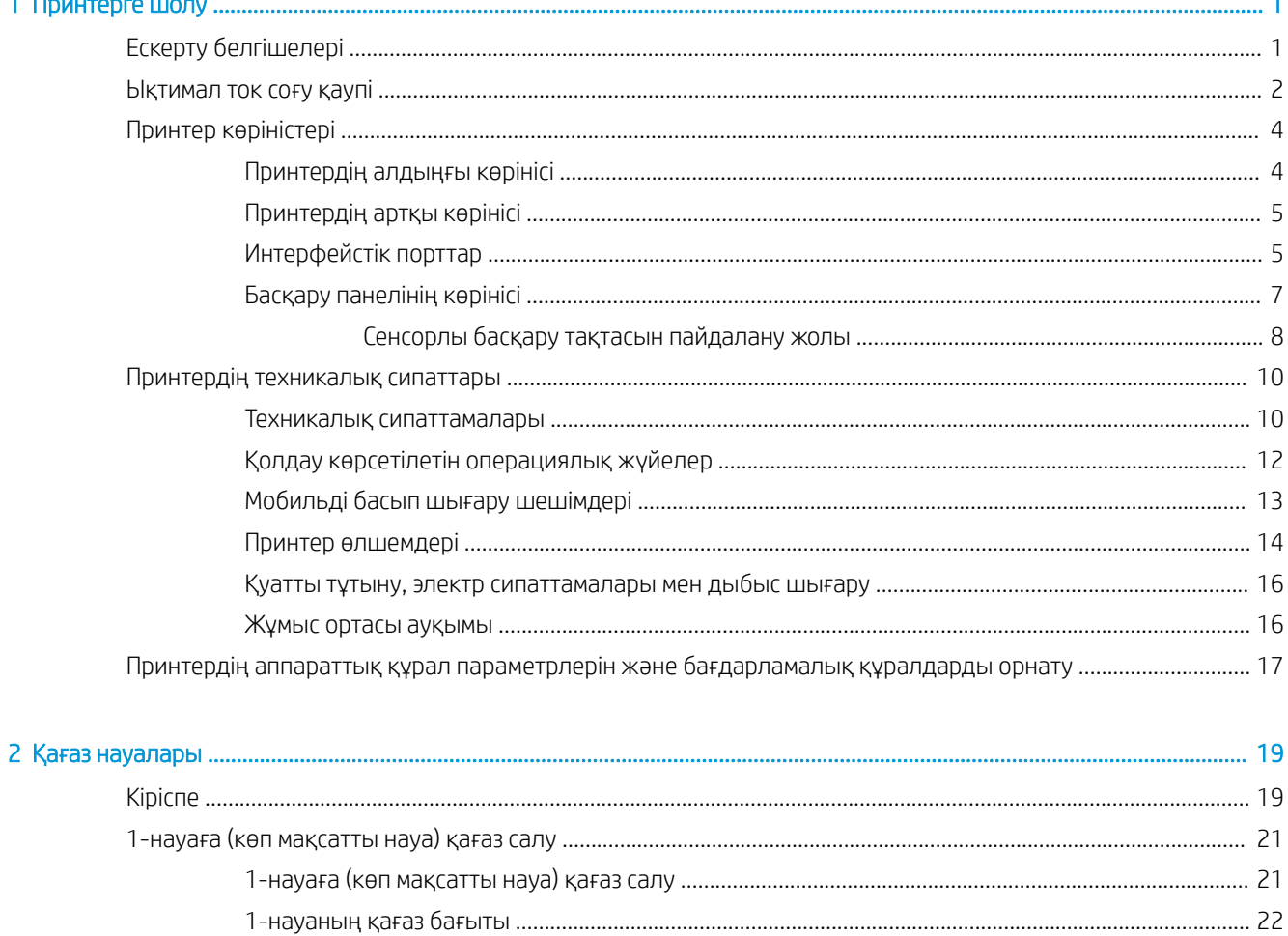

Принтердің басқару тақтасының мәзірлерін пайдалана отырып балама

Принтердің басқару тақтасының мәзірлерін пайдалана отырып балама

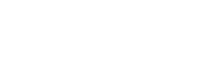

**KKWW** 

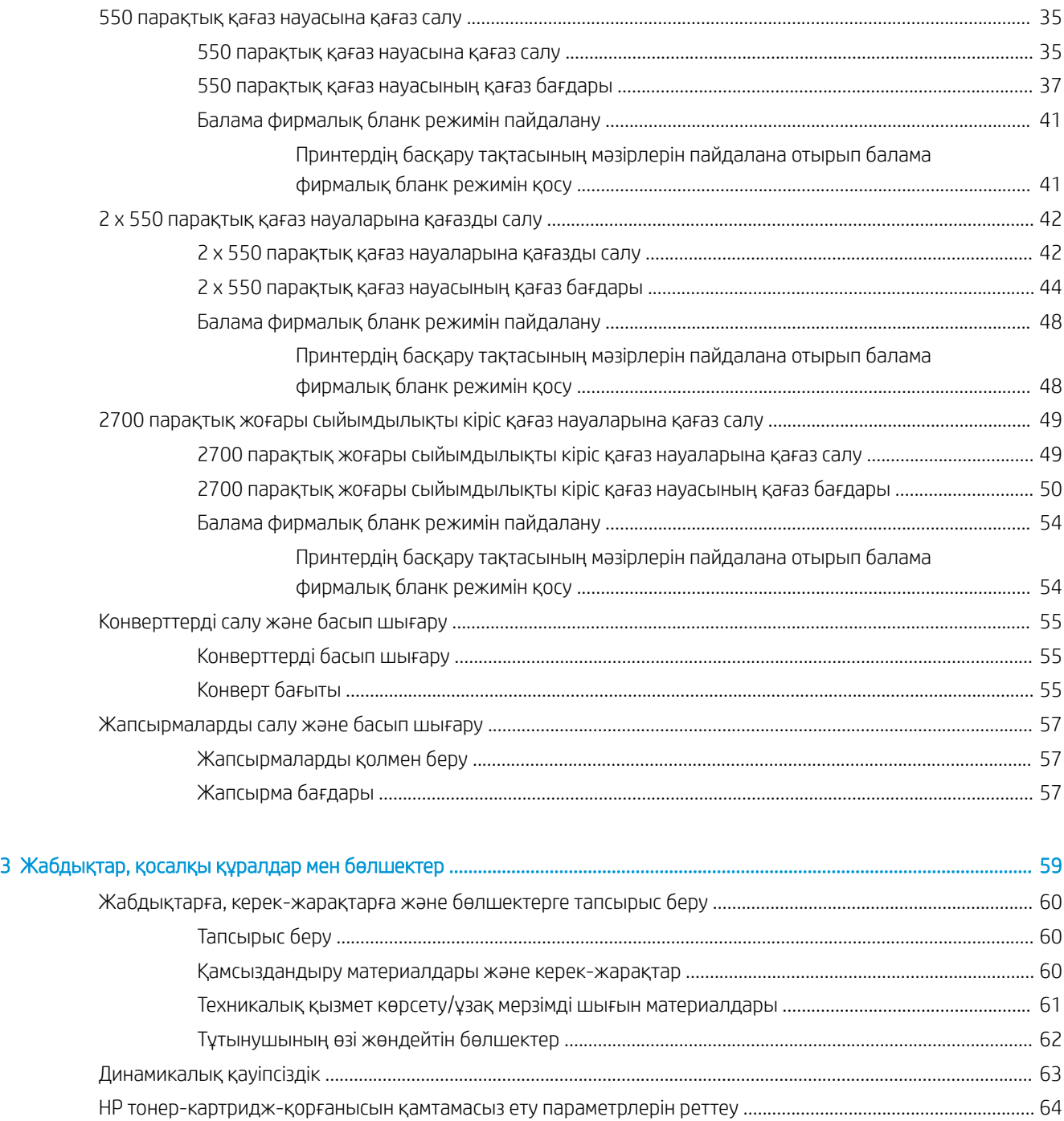

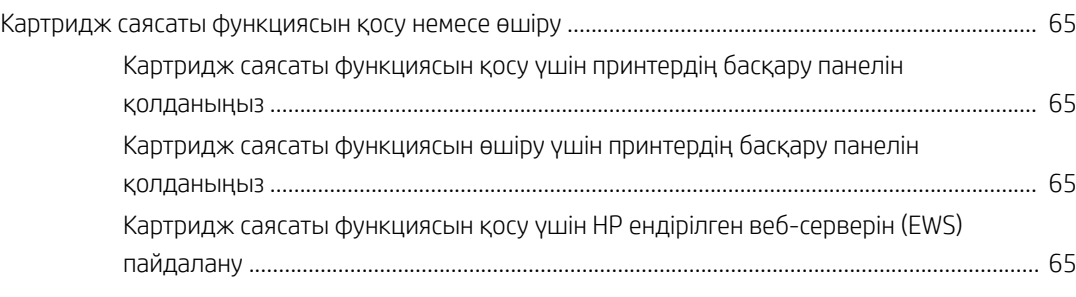

Кіріспе [.................................................................................................................................................................](#page-75-0) 64

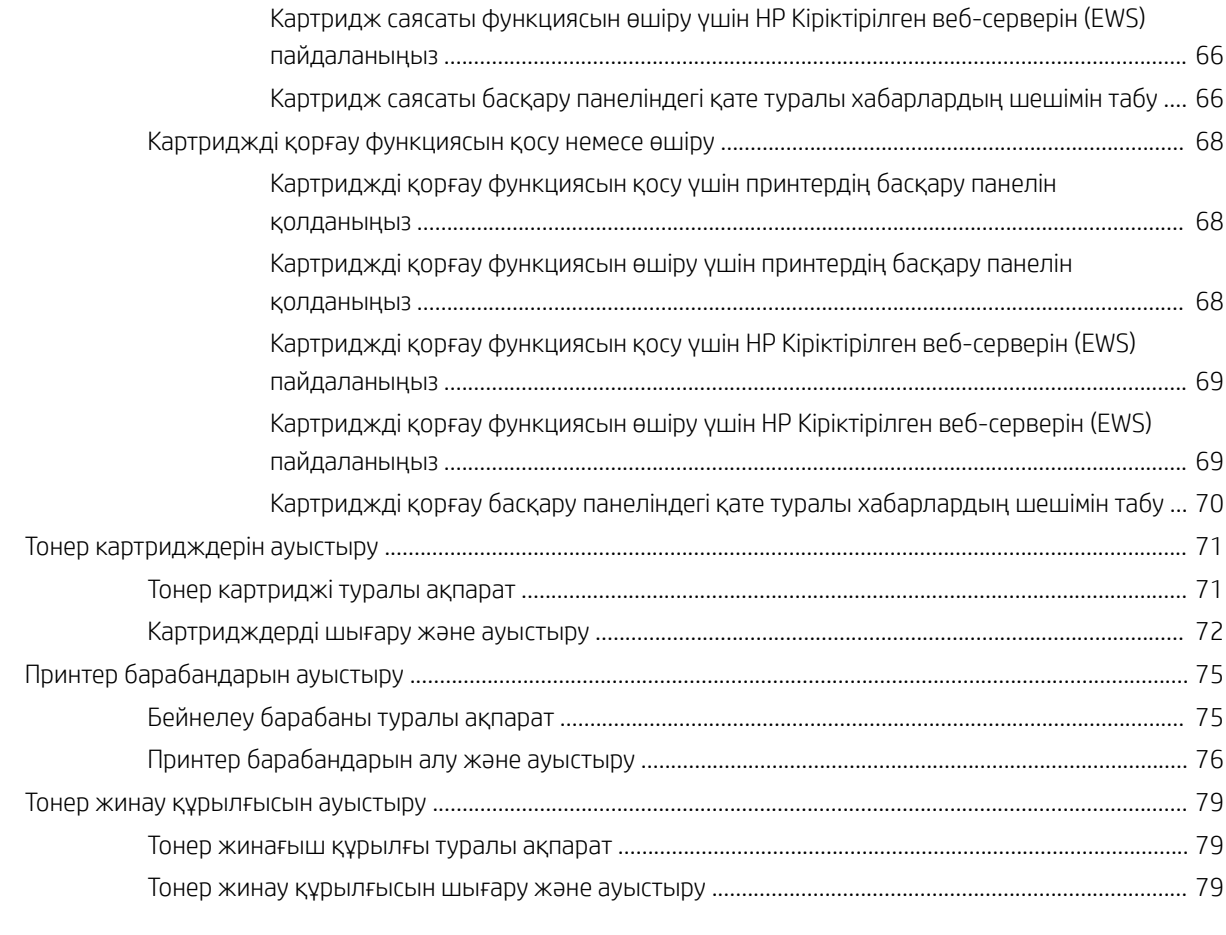

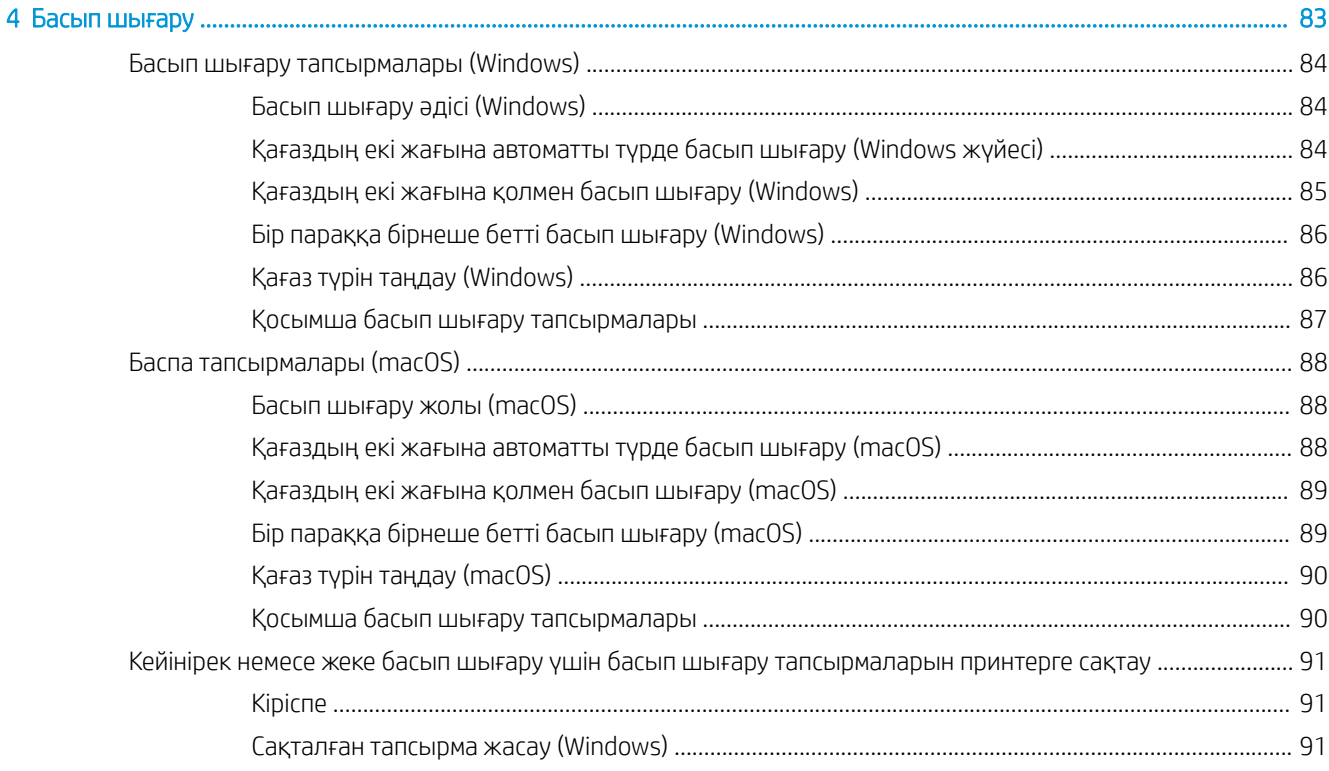

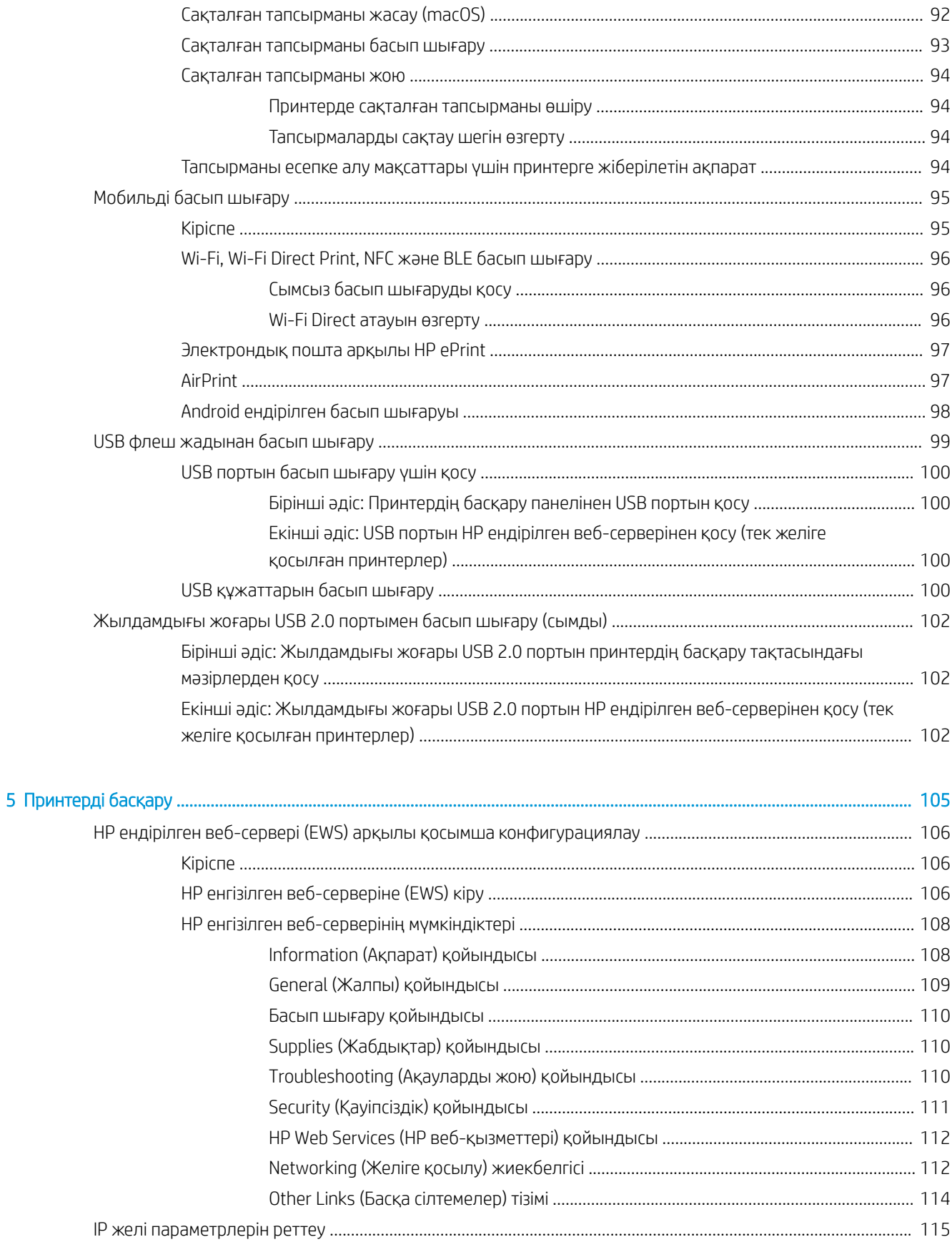

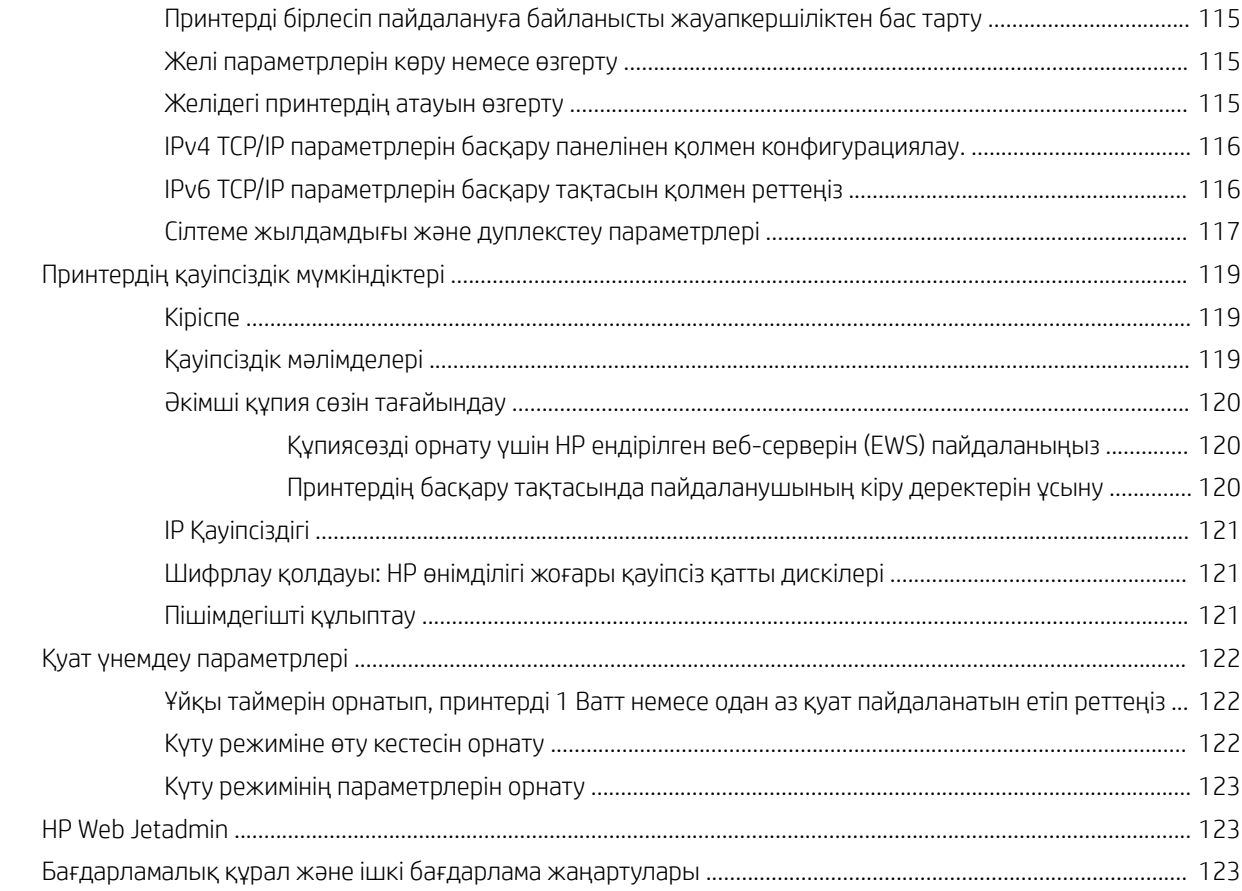

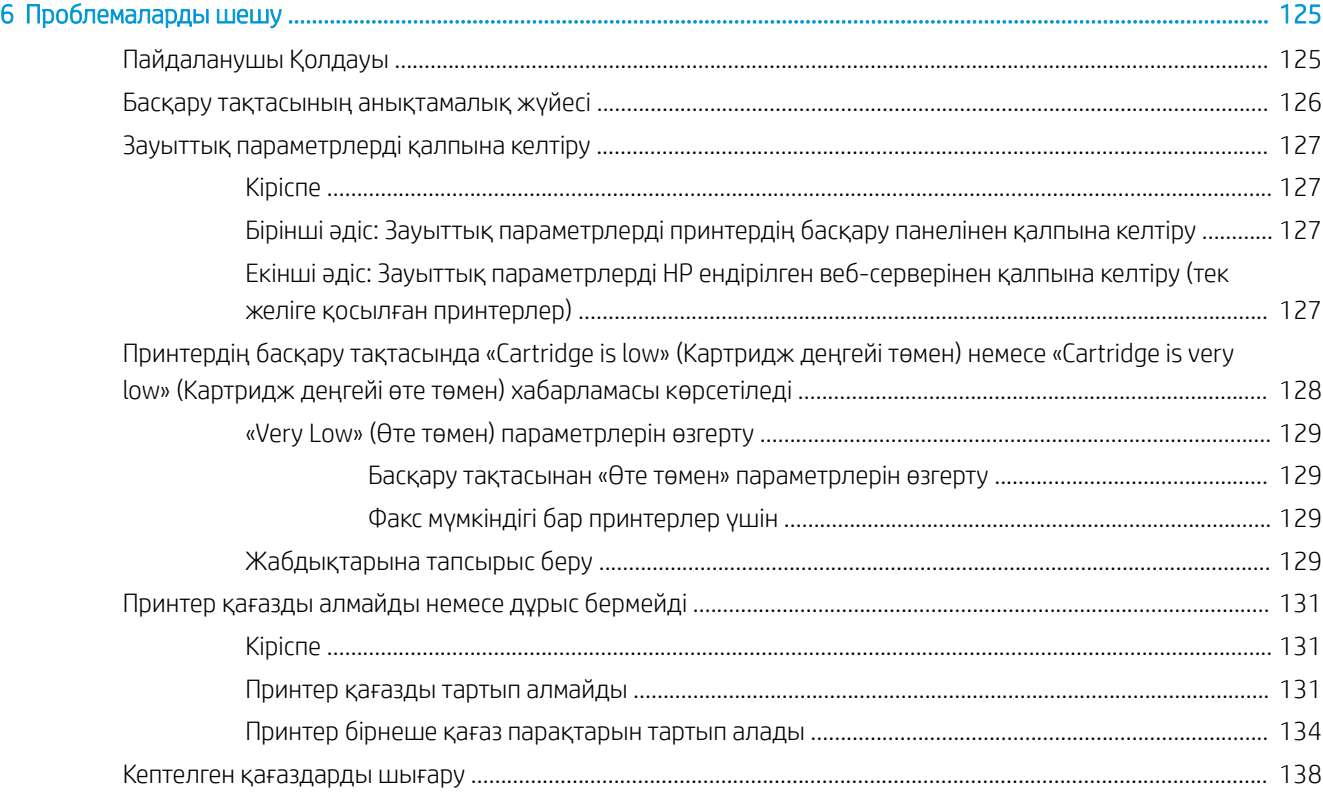

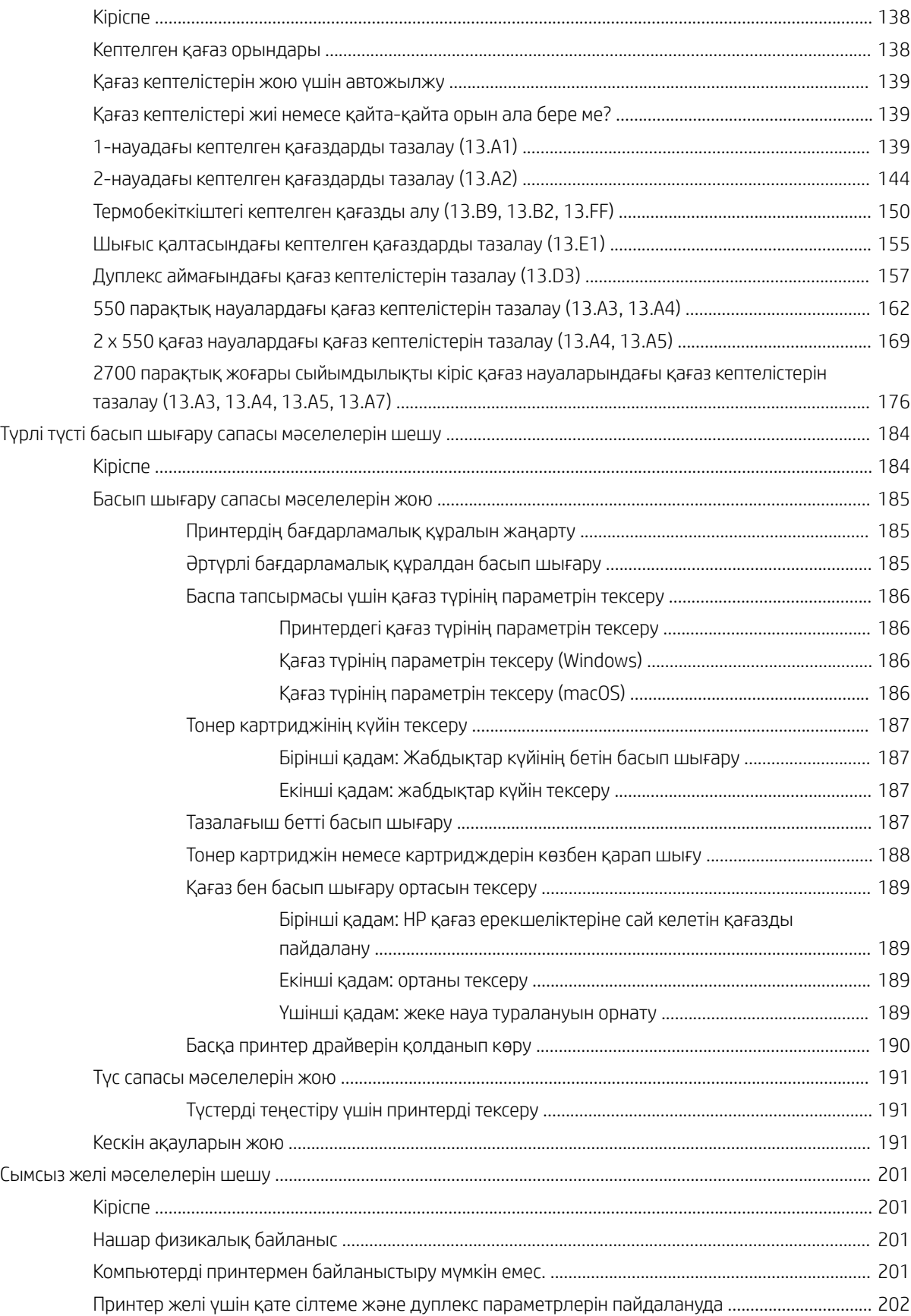

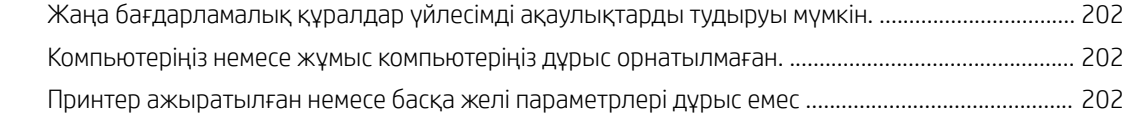

[Индекс ....................................................................................................................................................................................................... 203](#page-214-0)

# <span id="page-12-0"></span>1 Принтерге шолу

Принтердегі мүмкіндіктердің орнын, принтердің физикалық және техникалық сипаттамаларын және орнату туралы ақпарат орналасатын орынды қарап шығыңыз.

- Ескерту белгішелері
- [Ықтимал ток соғу қаупі](#page-13-0)
- [Принтер көріністері](#page-15-0)
- [Принтердің техникалық сипаттары](#page-21-0)
- [Принтердің аппараттық құрал параметрлерін және бағдарламалық құралдарды орнату](#page-28-0)

Видео көру үшін [www.hp.com/videos/LaserJet](http://www.hp.com/videos/LaserJet) бөлімін қараңыз.

Келесі ақпарат жариялау уақытында дұрыс болады. Ағымдағы ақпаратты [www.hp.com/support/colorljM856](http://www.hp.com/support/colorljM856) бөлімінен қараңыз.

### Қосымша ақпарат алу үшін:

Принтер бойынша HP компаниясының жан-жақты анықтамасы мынадай ақпаратты қамтиды:

- Орнату және параметрлерді реттеу
- Үйрену және пайдалану
- Проблемаларды шешу
- Бағдарламалық құрал мен микробағдарлама жаңартуларын жүктеп алу
- Қолдау форумдарына қосылу
- Кепілдік және нормативтік ақпарат табу

# Ескерту белгішелері

HP принтерінде белгіше сипаттамасында көрсетілген ескерту белгішесі көрсетілгенде сақ болыңыз.

Абайлаңыз! Ток соғуы

<span id="page-13-0"></span>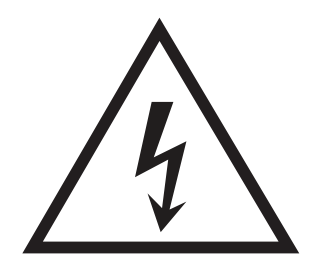

● Абайлаңыз! Ыстық бет

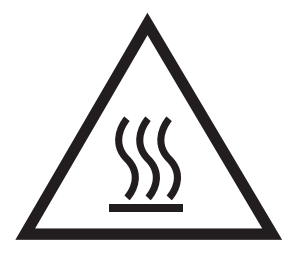

● Абайлаңыз! Дене бөліктерін қозғалатын бөлшектеріне жақындатпаңыз

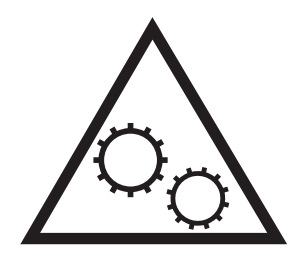

● Абайлаңыз! Өткір жиегі бар

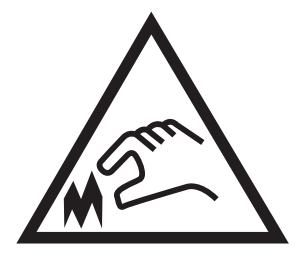

● Абайлаңыз!

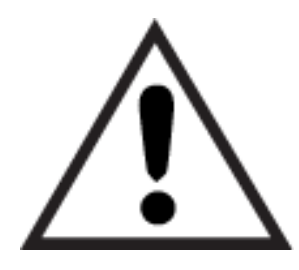

# Ықтимал ток соғу қаупі

Осы маңызды қауіпсіздік туралы ақпаратты қарап шығыңыз.

- Ток соғу қаупінің алдын алу үшін осы қауіпсіздік мәлімдемелерін оқып түсініңіз.
- Осы өнімді өрттен немесе ток соғудан жарақат алу қаупін азайту үшін пайдаланған кезде, негізгі қауіпсіздік талаптарын әрқашан орындаңыз.
- Пайдаланушы нұсқаулығындағы барлық нұсқауларды оқып, түсініңіз.
- Өнімде белгіленген барлық ескертулер мен нұсқауларды қарап шығыңыз.
- Бұйымды қуат көзіне жалғаған кезде, тек жерге тұйықталған электр шығысын пайдаланыңыз. Шығыстың жерге тұйықталғанына сенімді болмасаңыз, білікті маманға тексертіңіз.
- Бұйымның ешқандай ұясындағы контактілерді ұстамаңыз. Зақымдалған сымдарды тез арада ауыстырыңыз.
- Тазарту алдында бұйымды қабырға шығыстарынан ажыратыңыз.
- Бұйымды суға жақын жерде немесе дымқыл кезіңізде орнатпаңыз немесе пайдаланбаңыз.
- Бұйымды тегіс бетке мұқият орнатыңыз.
- Бұйымды қуат сымы басылмайтын немесе оған шалынбайтын, қорғалған орынға орнатыңыз.

# <span id="page-15-0"></span>Принтер көріністері

Принтер мен басқару тақтасының белгілі бір бөліктерін көрсетіңіз.

- Принтердің алдыңғы көрінісі
- [Принтердің артқы көрінісі](#page-16-0)
- [Интерфейстік порттар](#page-16-0)
- [Басқару панелінің көрінісі](#page-18-0)

### Принтердің алдыңғы көрінісі

Принтердің алдыңғы жағындағы мүмкіндіктерді табыңыз.

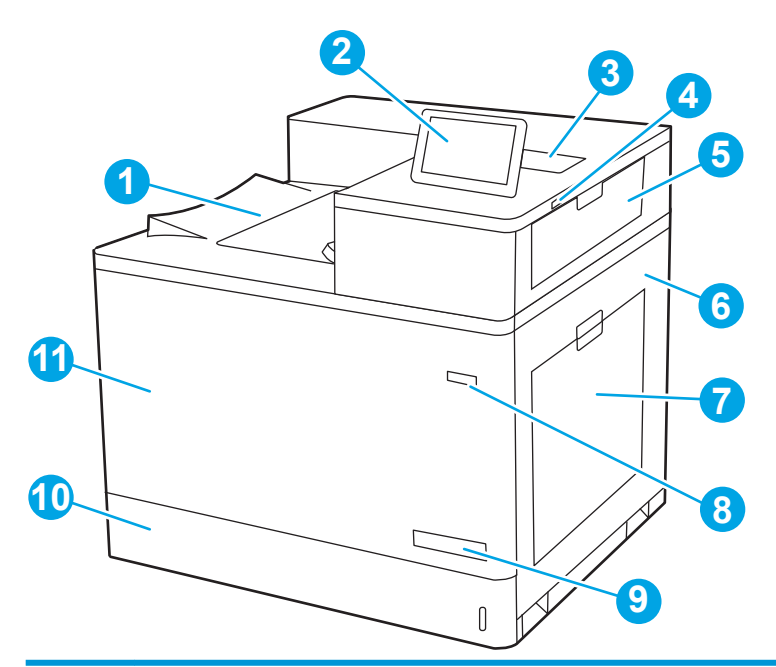

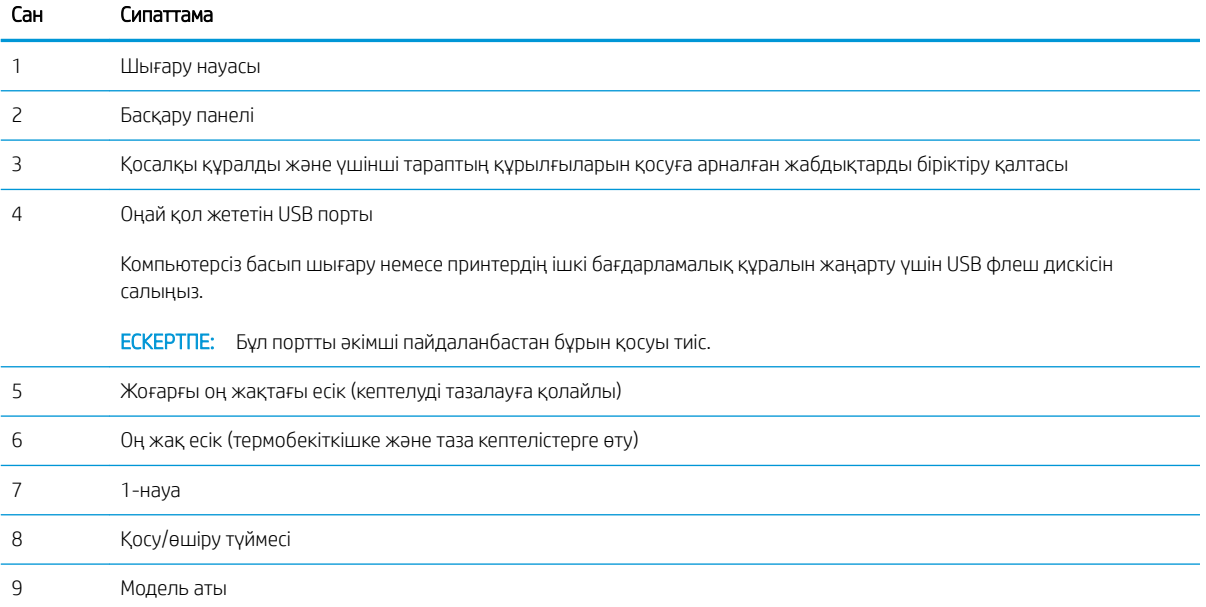

<span id="page-16-0"></span>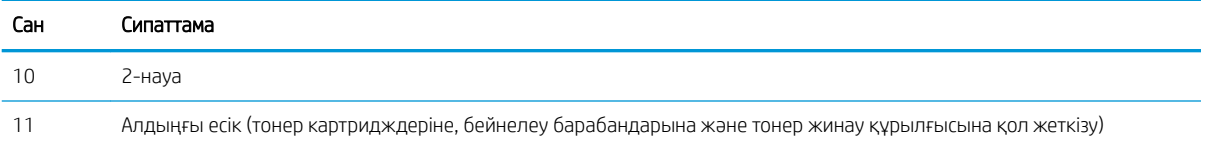

### Принтердің артқы көрінісі

Принтердің артқы жағындағы мүмкіндіктерді табыңыз.

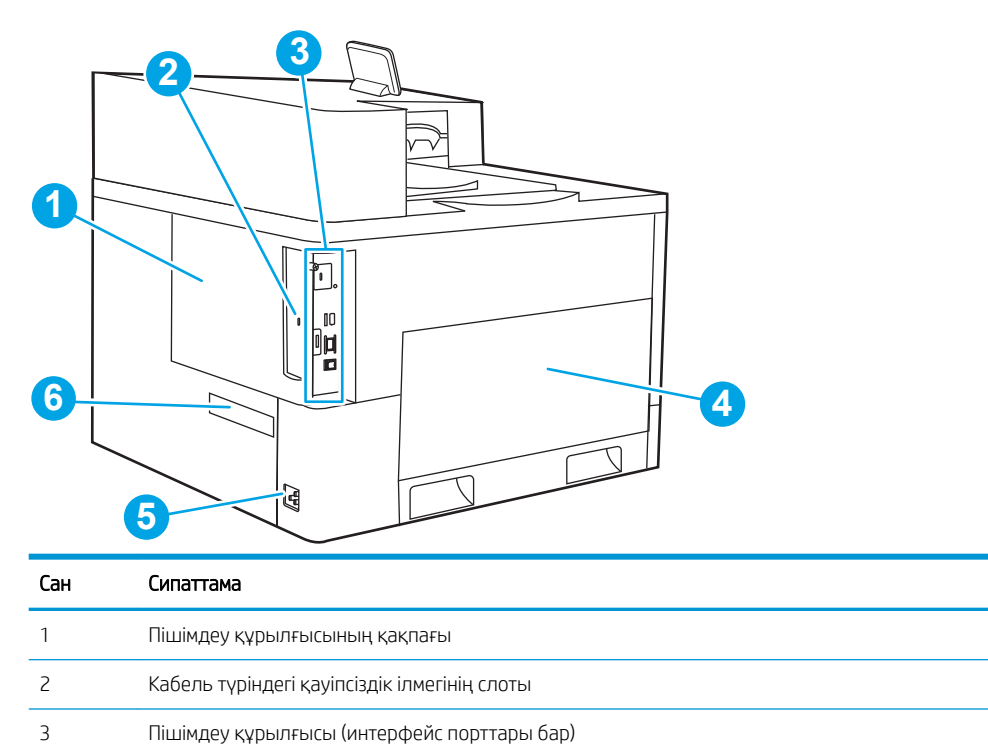

Сол жақ есік (тонер жинау бөлігіне өту)

ЕСКЕРТПЕ: Тонер жинау блогына қол жеткізу үшін алдыңғы есікті де ашу керек.

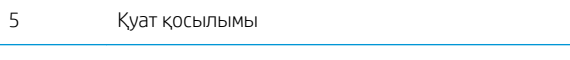

Сериялық нөмір және өнім нөмірінің жапсырмасы

### Интерфейстік порттар

Интерфейстік порттарды принтер пішімдеу құрылғысына салыңыз.

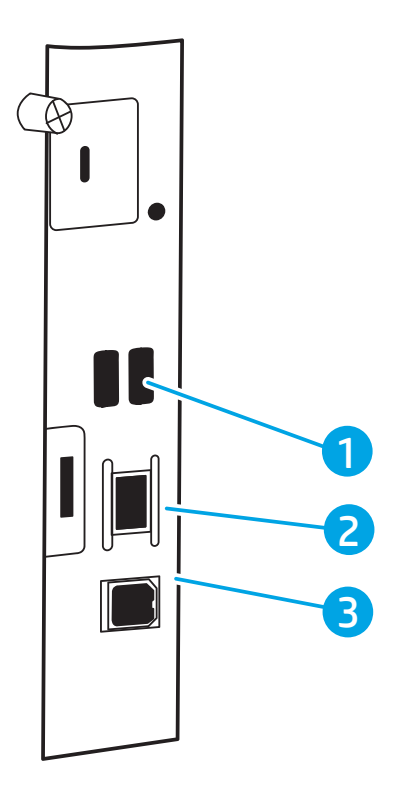

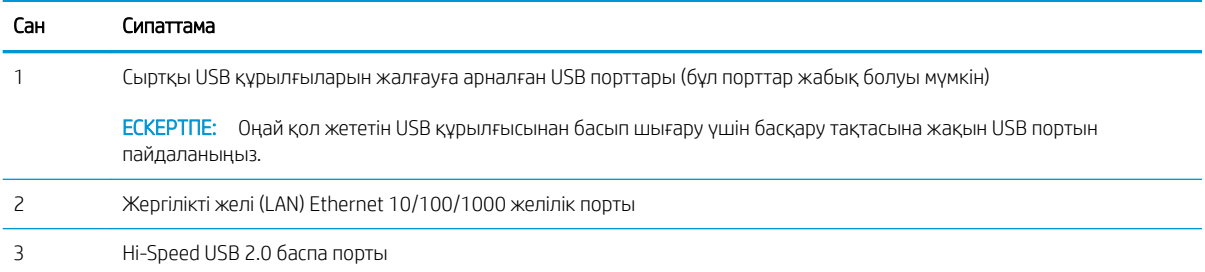

### <span id="page-18-0"></span>Басқару панелінің көрінісі

Сенсорлық басқару тақтасын пайдаланып, принтер мен тапсырма туралы ақпарат алыңыз және принтерді реттеңіз.

- [Сенсорлы басқару тақтасын пайдалану жолы](#page-19-0)
- **ЕСКЕРТПЕ:** көруді оңайлату үшін басқару тақтасын шалқайтыңыз.

Принтердің басқару тақтасының төменгі жағындағы Негізгі экран  $\bigcap$  түймесін таңдау арқылы кез келген уақытта негізгі экранға қайтыңыз.

**ЕУ ЕСКЕРТПЕ:** Принтердің басқару тақтасы мүмкіндіктері туралы қосымша ақпарат алу үшін [www.hp.com/](http://www.hp.com/support/colorljM856) [support/colorljM856](http://www.hp.com/support/colorljM856) бетіне өтіңіз. Manuals (Нұсқаулықтар), содан кейін General reference (Жалпы ақпарат) тармағын таңдаңыз.

**Э ЕСКЕРТПЕ:** Негізгі экранда көрсетілетін мүмкіндіктер принтердің конфигурациясына байланысты әртүрлі болуы мүмкін.

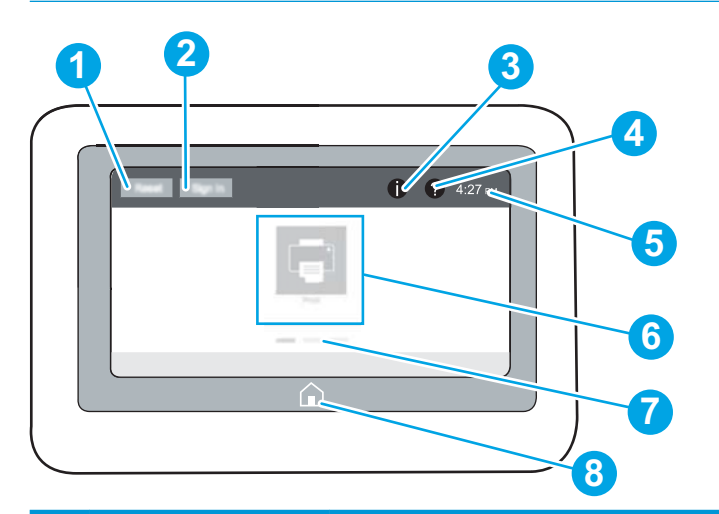

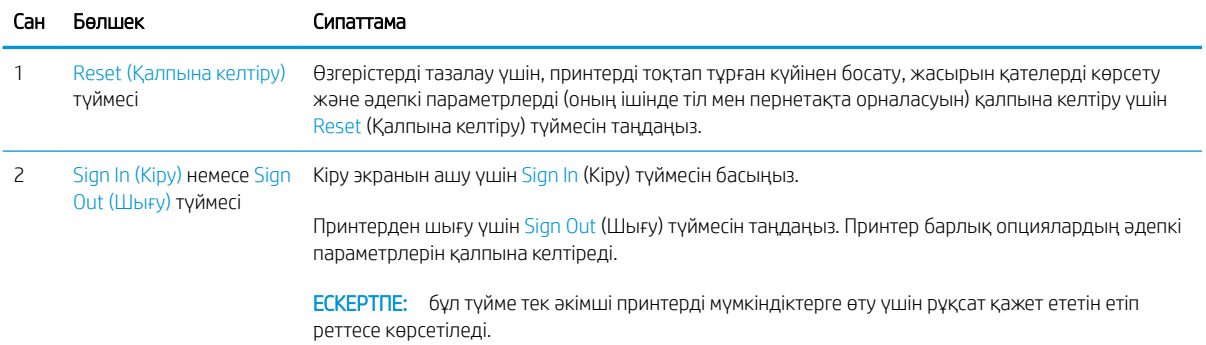

<span id="page-19-0"></span>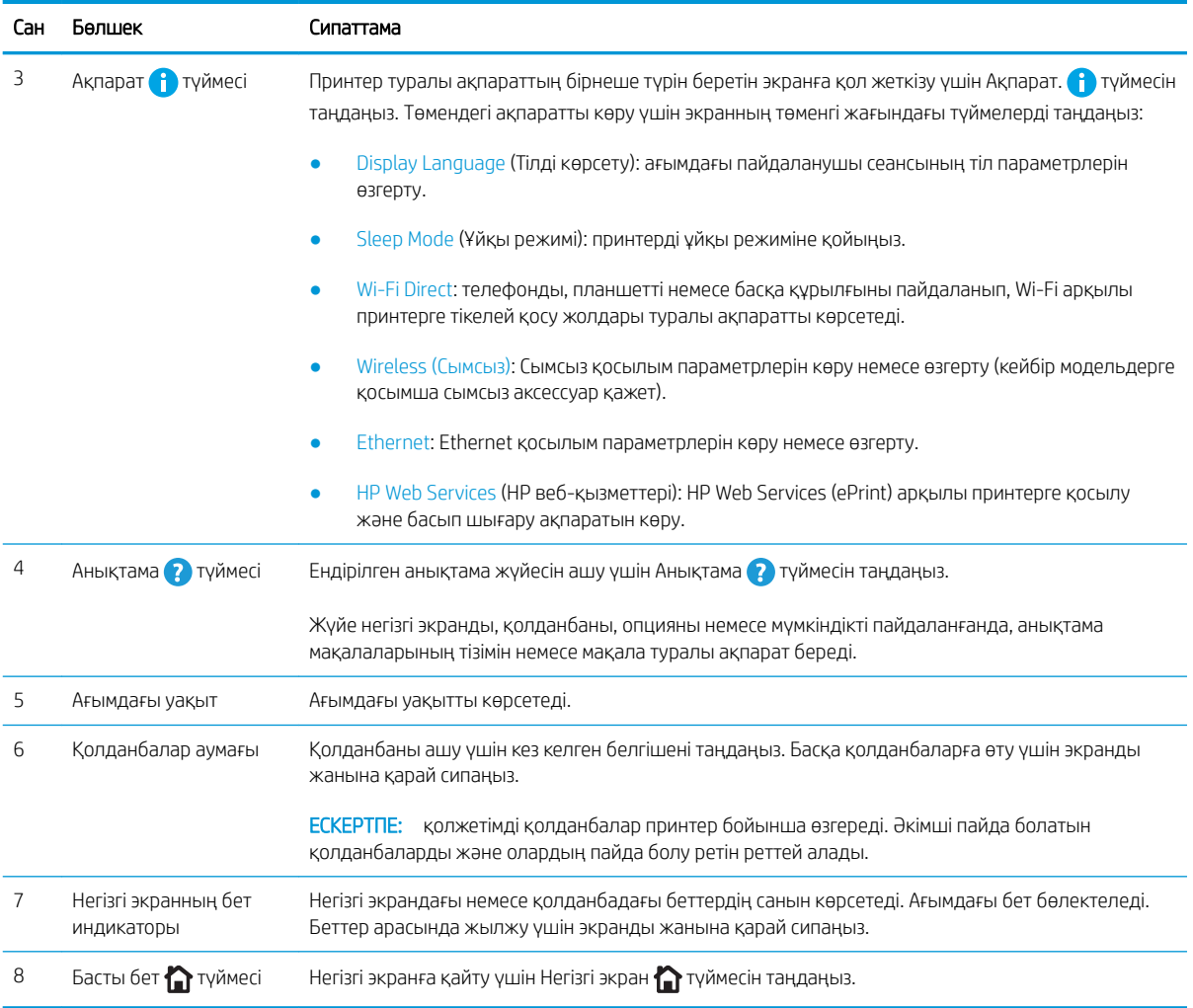

### Сенсорлы басқару тақтасын пайдалану жолы

Принтердің сенсорлы экран басқару панелін пайдалану үшін төмендегідей әрекеттерді орындаңыз.

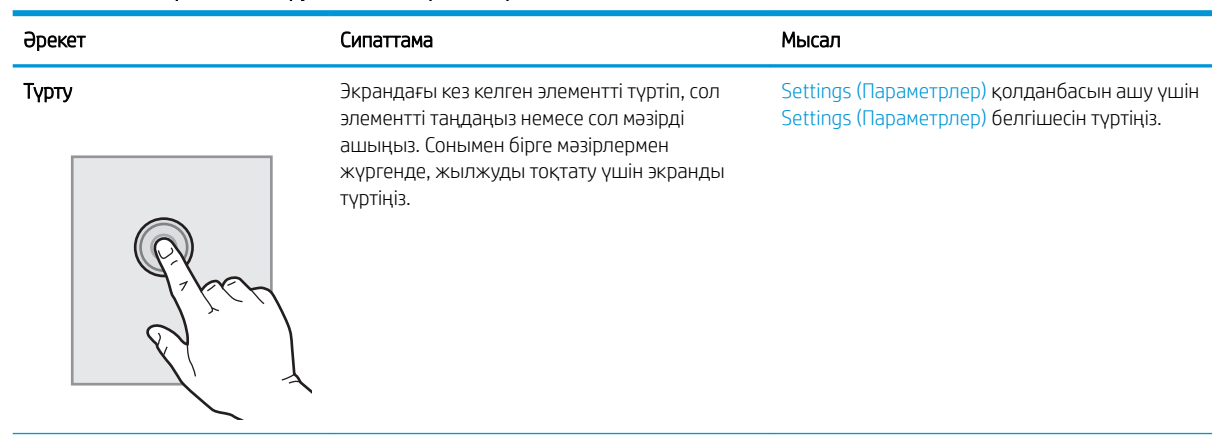

### Кесте 1-1 Сенсорлық басқару панелінің әрекеттері

### Кесте 1-1 Сенсорлық басқару панелінің әрекеттері (жалғасы)

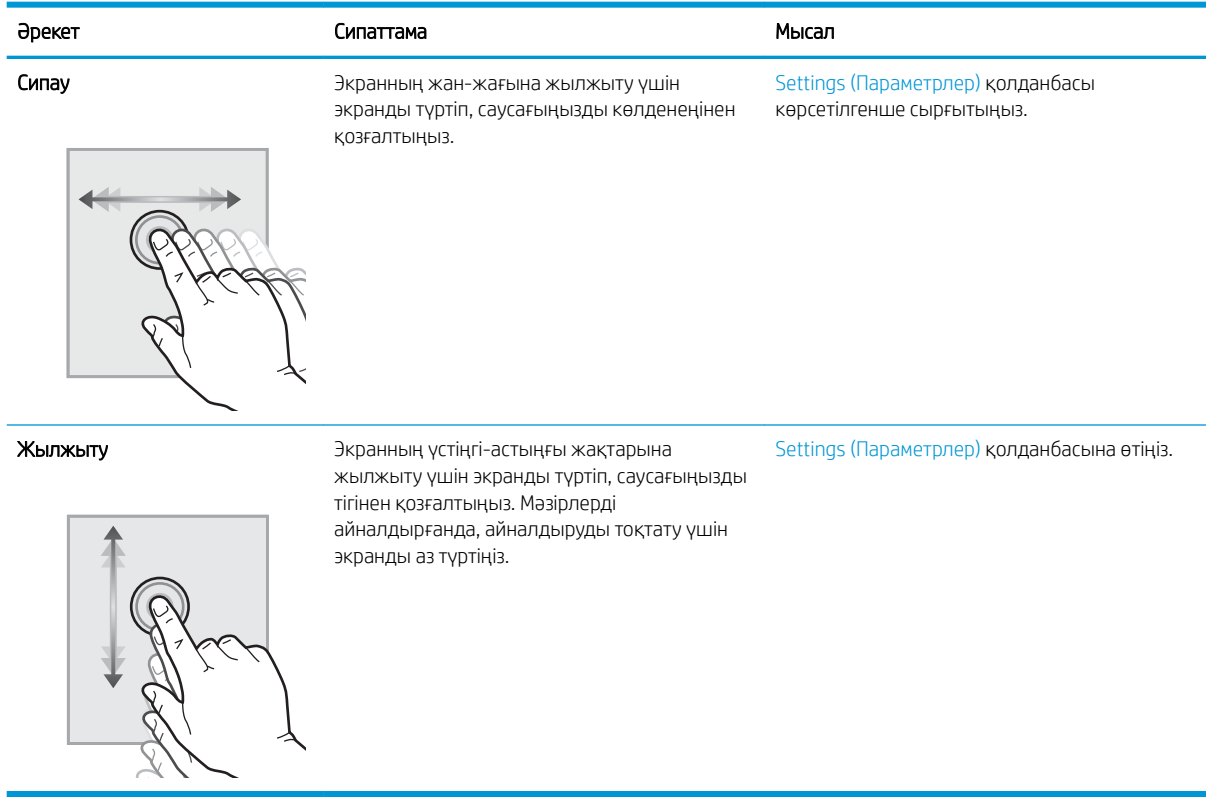

# <span id="page-21-0"></span>Принтердің техникалық сипаттары

Принтер үлгісінің техникалық сипаттарын анықтаңыз.

- Техникалық сипаттамалары
- [Қолдау көрсетілетін операциялық жүйелер](#page-23-0)
- [Мобильді басып шығару шешімдері](#page-24-0)
- [Принтер өлшемдері](#page-25-0)
- [Қуатты тұтыну, электр сипаттамалары мен дыбыс шығару](#page-27-0)
- [Жұмыс ортасы ауқымы](#page-27-0)

 $\mathbb{Z}$  **МАҢЫЗДЫ АҚПАРАТ:** Төмендегі техникалық сипаттамалар жарияланған уақытында дұрыс, бірақ олар өзгеруі мүмкін. Ағымдағы ақпаратты [www.hp.com/support/colorljM856](http://www.hp.com/support/colorljM856) бөлімінен қараңыз.

### Техникалық сипаттамалары

Принтердің техникалық сипаттамаларын қараңыз.

Ағымдағы ақпаратты алу үшін [www.hp.com/support/colorljM856](http://www.hp.com/support/colorljM856) қараңыз.

### Әр үлгіге арналған өнім нөмірлері

- M856dn #T3U51A
- M856x #T3U52A

#### Кесте 1-2 Қағазды басып шығаруға дайындаудың техникалық сипаттамасы

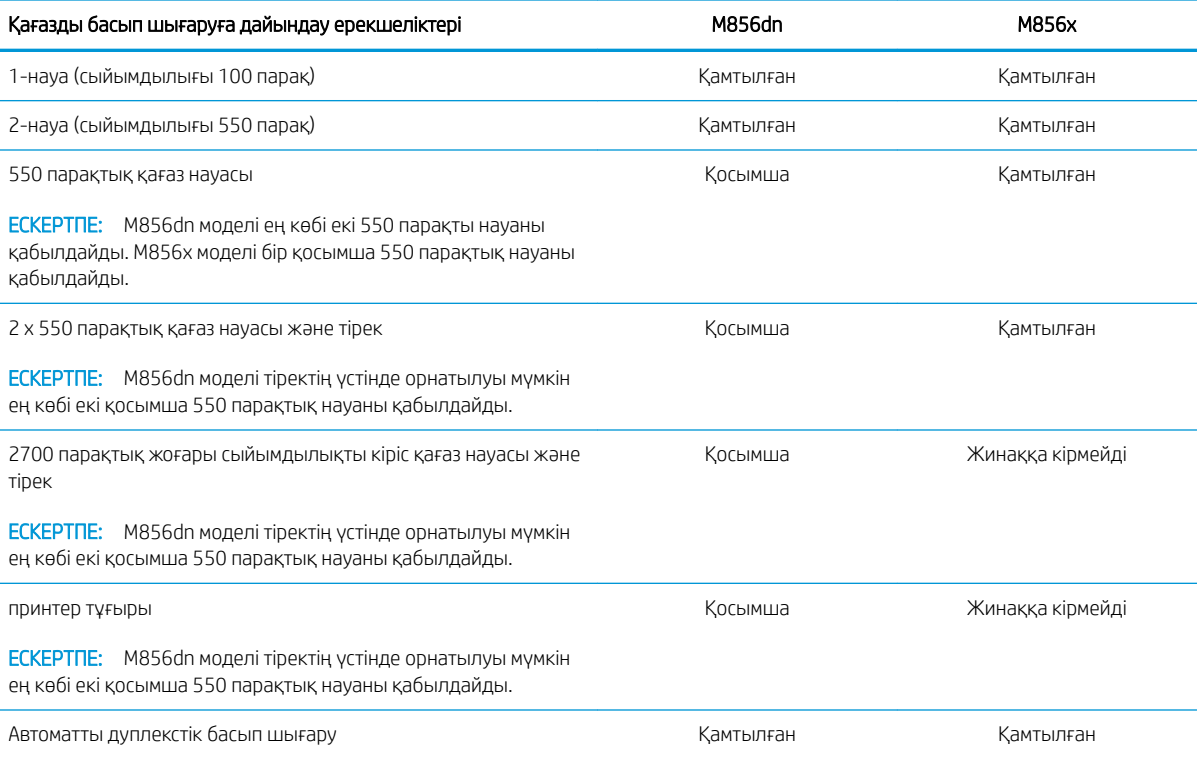

### Кесте 1-3 Қосылу спецификациялары

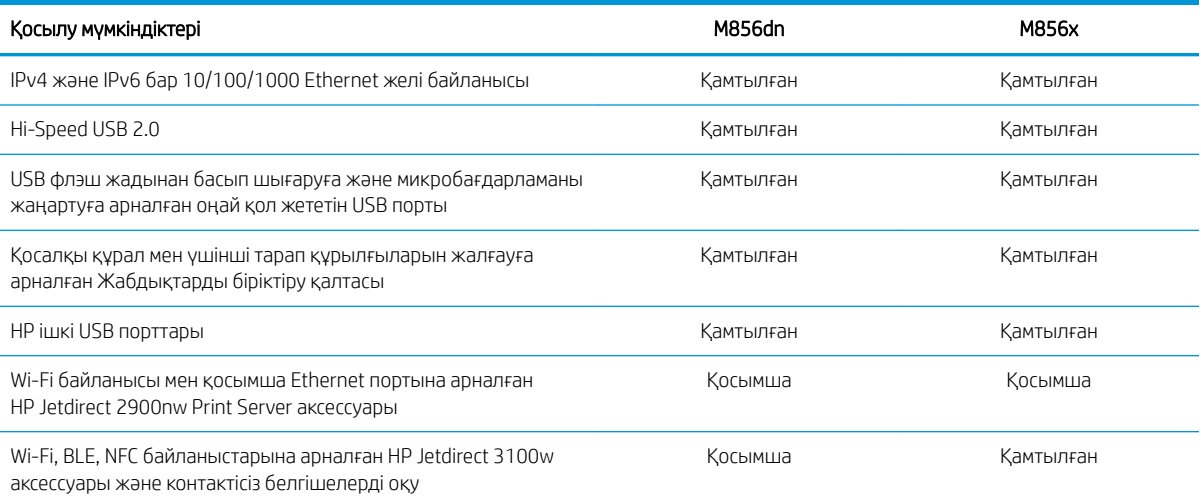

### Кесте 1-4 Басып шығару ерекшеліктері

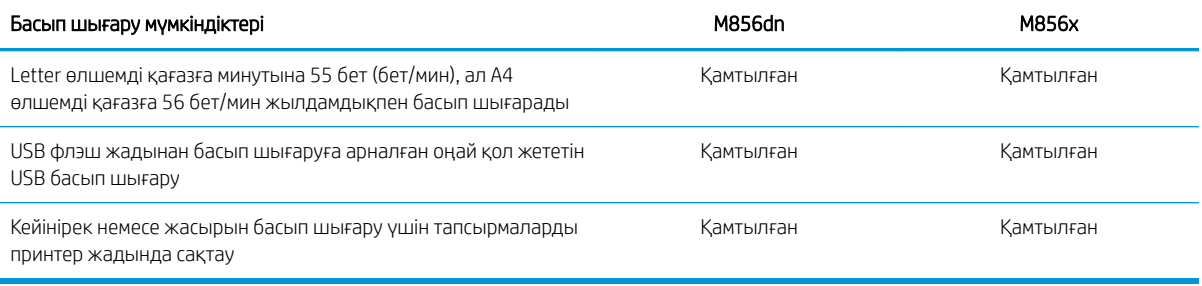

### Кесте 1-5 Үлкен көлемде сақтау шарттары

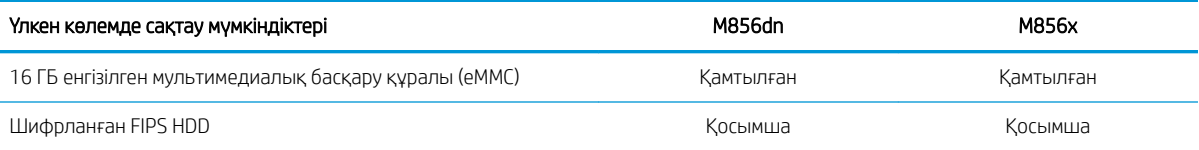

### Кесте 1-6 Басқа сипаттамалар

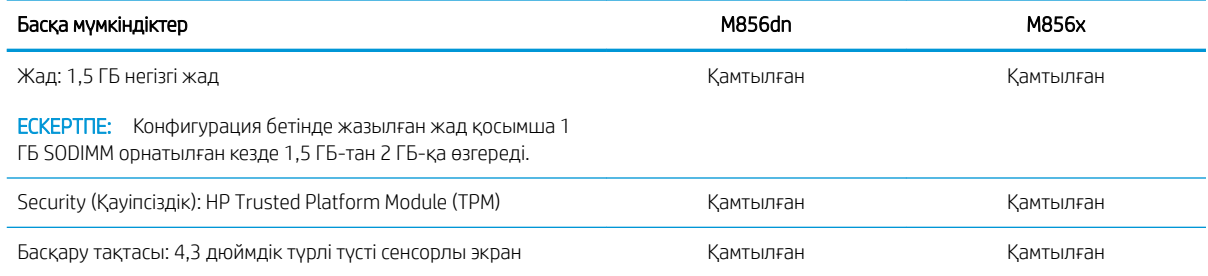

### <span id="page-23-0"></span>Қолдау көрсетілетін операциялық жүйелер

Принтердің компьютер операциялық жүйесімен үйлесімділігін тексеру үшін келесі ақпаратты пайдаланыңыз.

Linux: Linux туралы ақпарат және баспа драйверлерін алу үшін [www.hp.com/go/linuxprinting](http://www.hp.com/go/linuxprinting) торабына өтіңіз.

UNIX: UNIX® туралы ақпарат және баспа драйверлерін алу үшін [www.hp.com/go/unixmodelscripts](http://www.hp.com/go/unixmodelscripts) торабына өтіңіз.

Төмендегі ақпарат принтерге қатысты Windows HP PCL 6 баспа драйверлеріне, macOS жүйесіне арналған HP баспа драйверлеріне және бағдарламалық құрал орнатқышқа қатысты.

Windows: НР басып шығару драйверін орнату үшін [123.hp.com/LaserJet](http://123.hp.com/laserjet) веб-сайтынан HP Easy Start құралын жүктеп алыңыз. Болмаса, осы принтер үшін принтерге қолдау көрсету веб-сайтына өтіңіз: [www.hp.com/support/colorljM856](http://www.hp.com/support/colorljM856) HP басып шығару драйверін орнатқыңыз келсе, драйверді немесе бағдарламалық құрал орнатқышын жүктеп алу үшін.

macOS: Бұл принтер Mac компьютерлерін қолдайды. [123.hp.com/LaserJet](http://123.hp.com/laserjet) сайтынан немесе «Принтерді қолдау» бетінен HP Easy Start көмекшісін жүктеп алыңыз, одан кейін HP баспа драйверін орнату үшін HP Easy Start көмекшісін пайдаланыңыз.

- 1. [123.hp.com/LaserJet](http://123.hp.com/laserjet) торабына өтіңіз.
- 2. Принтер бағдарламалық құралын жүктеп алу үшін берілген қадамдарды орындаңыз.

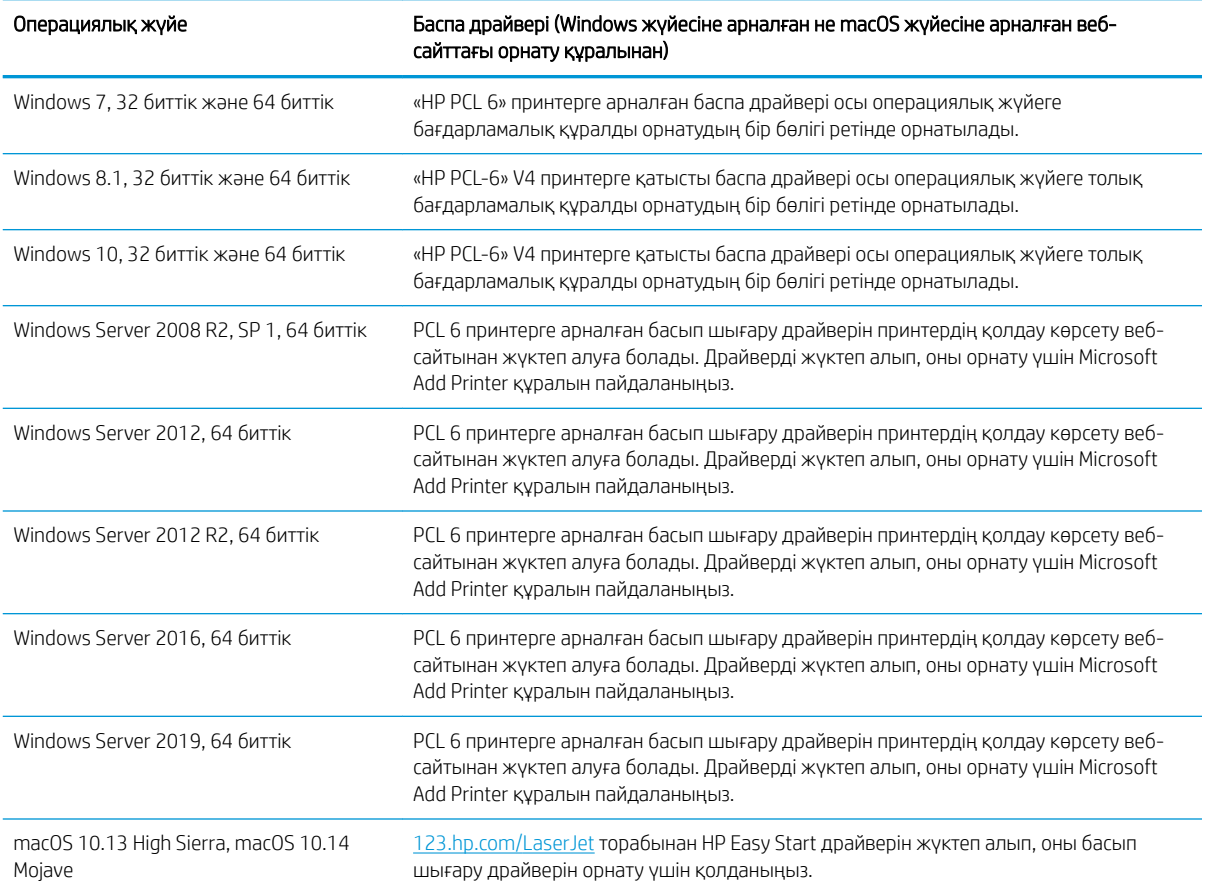

### Кесте 1-7 Қолдау көрсетілетін операциялық жүйелер мен баспа драйверлері

<span id="page-24-0"></span>**ЕСКЕРТПЕ:** Қолдау көрсетілетін операциялық жүйелер өзгеруі мүмкін.

ЕСКЕРТПЕ: Қолдау көрсетілетін операциялық жүйелердің ағымдағы тізімін және принтер үшін HP компаниясының барлығы қосылған анықтамасын алу мақсатында [www.hp.com/support/colorljM856](http://www.hp.com/support/colorljM856)  сайтына өтіңіз.

 $\mathbb{R}^n$  ЕСКЕРТПЕ: Клиенттік және серверлік операциялық жүйелер туралы және осы принтердің HP UPD драйвер қолдауы туралы мәліметтерді алу үшін [www.hp.com/go/upd](http://www.hp.com/go/upd) веб-сайтына өтіңіз. Additional information (Қосымша ақпарат) тармағының ішіндегі Specifications (Сипаттамалар) түймесін басыңыз.

### Кесте 1-8 Жүйеге қойылатын ең аз талаптар

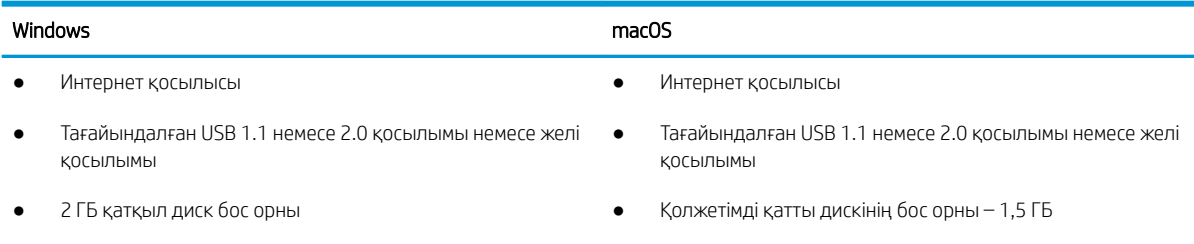

● 1 ГБ RAM (32 биттік) немесе 2 ГБ RAM (64 биттік)

**ECKEPTПЕ:** Windows жүйесінің бағдарламалық құрал орнатқышы HP Smart Device Agent Base қызметін орнатады. Файл өлшемі 100 Кб-тан төмен. Оның функциясы тұрақты түрде USB арқылы жалғанған принтерлерді тексеру болып табылады. Мәлімет жинақталмаған. USB принтері табылса, ол JetAdvantage басқару коннекторының (JAMc) үлгісін желіге орналастыруға әрекет жасайды. Егер JAMc табылса, HP Smart Device Agent Base қызметі JAMc коннекторынан толық смарт құрылғы агентіне қауіпсіз жаңартылып, JAMc коннекторы басып шығарылған парақтардың басқарылатын баспа қызметтері (MPS) есептік жазбасына жазылуына жағдай жасайды. Принтер үшін [www.hp.com](http://www.hp.com) веб-сайтынан жүктеп алынған және Add Printer шебері арқылы орнатылған тек драйверлік веб-пакеттер бұл қызметті орнатпайды.

Орнатылған қызметті жою үшін Control Panel (Басқару тақтасын) ашыңыз, Programs (Бағдарламалар) немесе Programs and Features (Бағдарламалар және мүмкіндіктер) опциясын таңдаңыз, одан кейін қызметті жою үшін Add/Remove Programs (Бағдарламаларды қосу/жою) немесе Uninstall a Program (Бағдарламаны жою) опциясын басыңыз. Файл атауы – HPSmartDeviceAgentBase.

### Мобильді басып шығару шешімдері

HP компаниясы ноутбуктан, планшеттен, смартфоннан немесе басқа мобильді құрылғыдан HP принтері арқылы оңай басып шығаруға мүмкіндік беретін көптеген мобильді басып шығару шешімдерін ұсынады.

Толық тізімді көру және ең жақсы таңдауды анықтау үшін [www.hp.com/go/MobilePrinting](http://www.hp.com/go/MobilePrinting) веб-сайтына өтіңіз.

**ЕСКЕРТПЕ:** Барлық мобильді басып шығару мүмкіндіктеріне қолдау көрсетілуі үшін принтер микробағдарламасын жаңартыңыз.

- Wi-Fi Direct (HP Jetdirect 3100w BLE/NFC/Сымсыз аксессуарлары орнатылған сымсыз модельдерге арналған)
- Электрондық пошта арқылы HP ePrint (HP веб-қызметтерінің қосылуын және принтердің HP Connected арқылы тіркелуін қажет етеді)
- HP Smart қолданбасы
- Google Cloud Print
- <span id="page-25-0"></span>● AirPrint
- Android жүйесінен басып шығару
- HP Roam

### Принтер өлшемдері

Принтерді орналастыру үшін оны орнату ортасы үлкен екенін тексеріңіз.

### Кесте 1-9 Негізгі принтердің өлшемдері—M856dn

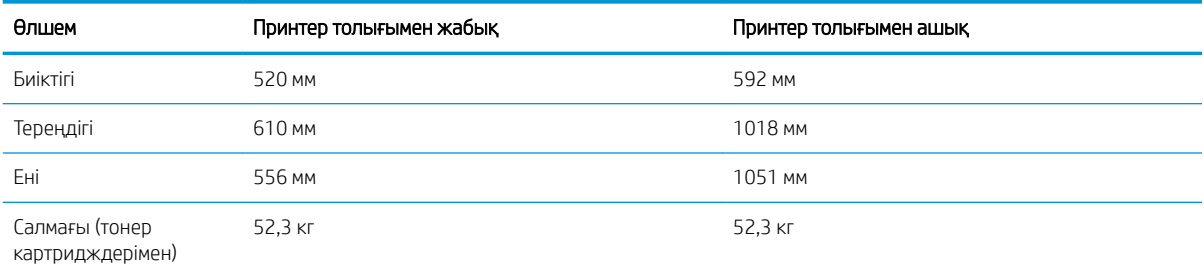

### Кесте 1-10 M856x принтерінің өлшемдері

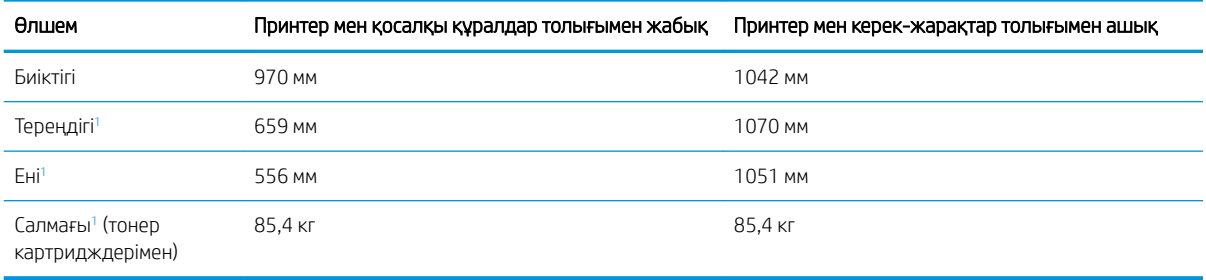

<sup>1</sup> Тұрақтандырғыш тіректі қамтымайды.

### Кесте 1-11 550 парақтық қағаз науасының өлшемдері

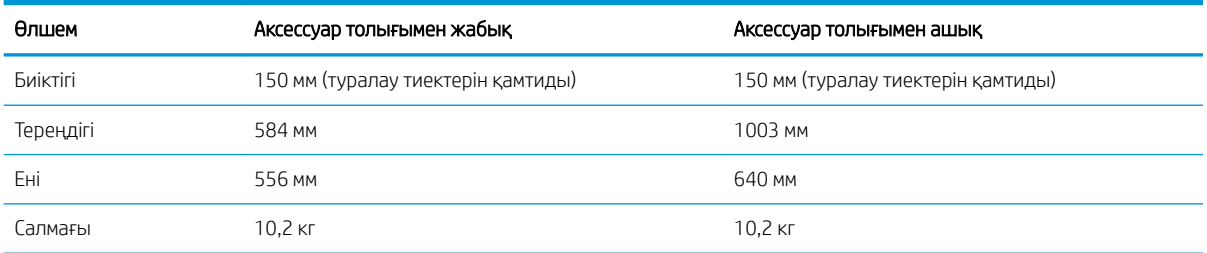

### Кесте 1-12 Бір 550 парақтық қағаз науасы бар принтердің өлшемдері

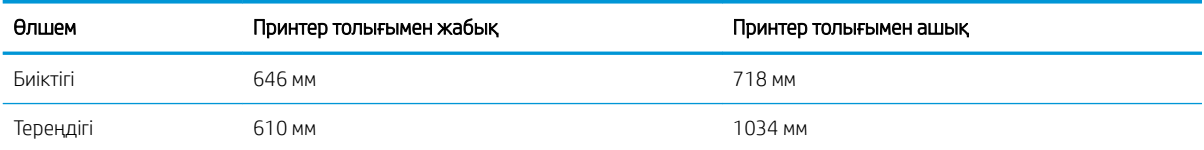

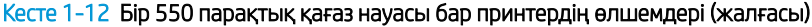

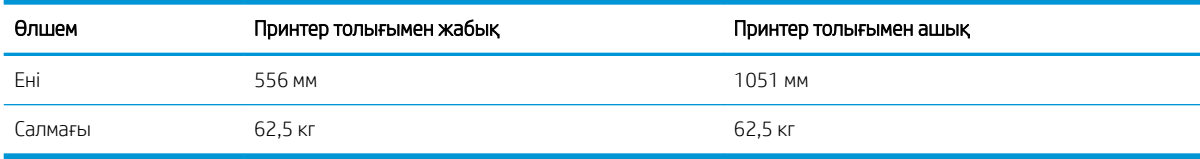

### Кесте 1-13 2 x 550 парақтық тіректі қағаз науасы мен тірегінің өлшемдері

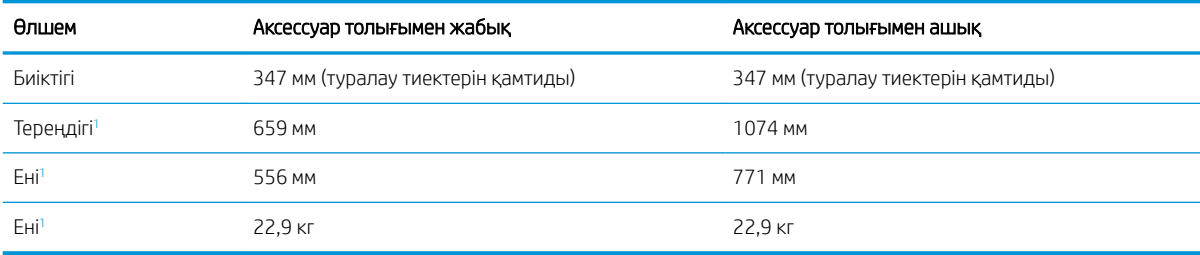

<sup>1</sup> Тұрақтандырғыш тіректі қамтымайды.

### Кесте 1-14 2 x 550 парақтық қағаз науасы және тірегімен принтер өлшемдері

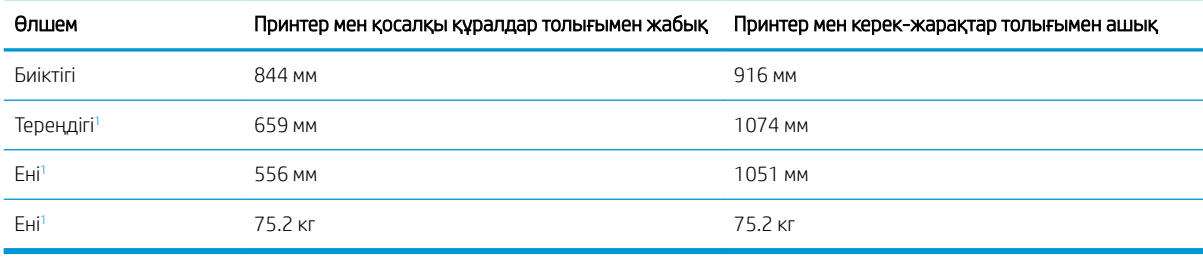

<sup>1</sup> Тұрақтандырғыш тіректі қамтымайды.

### Кесте 1-15 Жоғары сыйымдылықты кіріс науасы мен тіректің өлшемдері

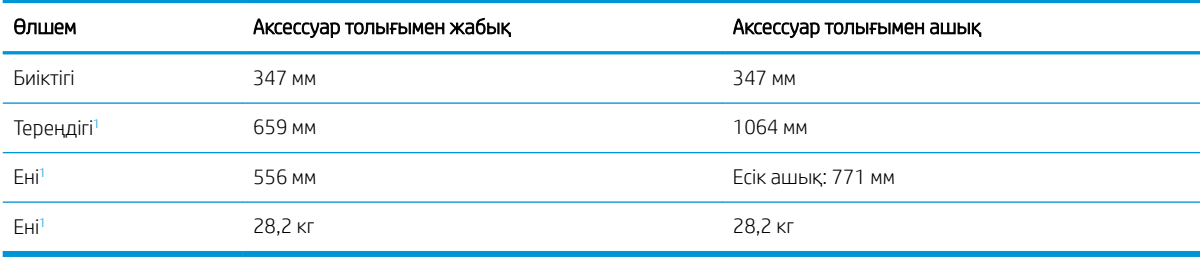

<sup>1</sup> Тұрақтандырғыш тіректі қамтымайды.

### Кесте 1-16 Жоғары сыйымдылықты кіріс науасы және тірегі бар принтердің өлшемдері

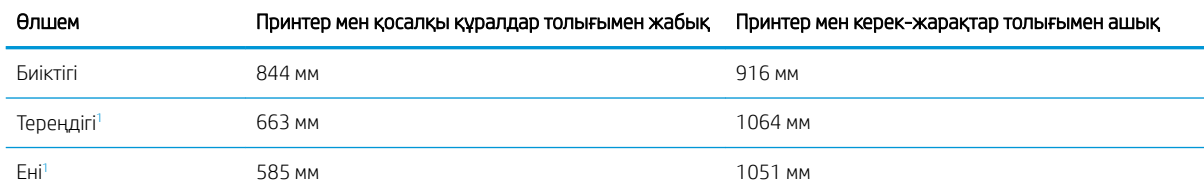

<span id="page-27-0"></span>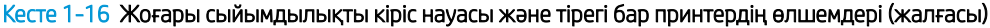

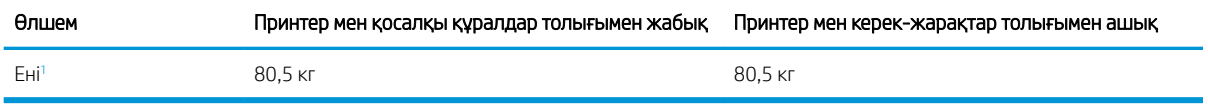

<sup>1</sup> Тұрақтандырғыш тіректі қамтымайды.

#### Кесте 1-17 Тірек өлшемдері

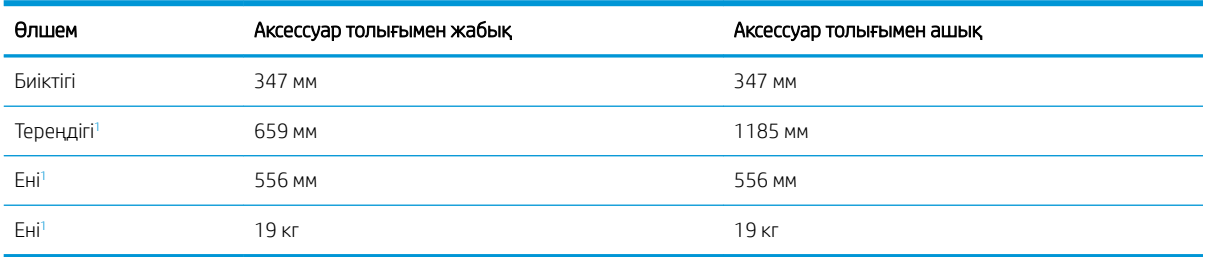

<sup>1</sup> Тұрақтандырғыш тіректі қамтымайды.

#### Кесте 1-18 Тірекпен тұратын принтер өлшемдері

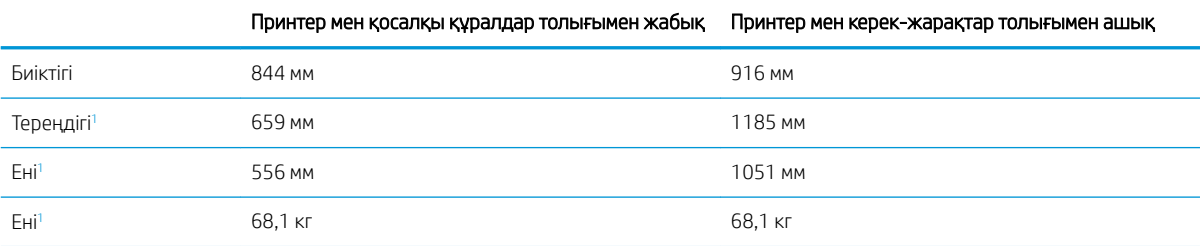

<sup>1</sup> Тұрақтандырғыш тіректі қамтымайды.

### Қуатты тұтыну, электр сипаттамалары мен дыбыс шығару

Дұрыс жұмыс істеуі үшін принтер белгілі қуат талаптарына сай ортада орналастырылуы керек.

Ағымдағы ақпаратты алу үшін [www.hp.com/support/colorljM856](http://www.hp.com/support/colorljM856) қараңыз.

<u>Л ЕСКЕРТУ:</u> қуат талаптары құрал сатылған елдегі/аймақтағы талаптарға негізделеді. Жұмыс кернеуін ауыстырмаңыз. Бұл принтерді зақымдап, принтер кепілдігін бұзуы мүмкін.

### Жұмыс ортасы ауқымы

Дұрыс жұмыс істеуі үшін, принтер белгілі техникалық талаптарға сай ортада орналастырылуы керек.

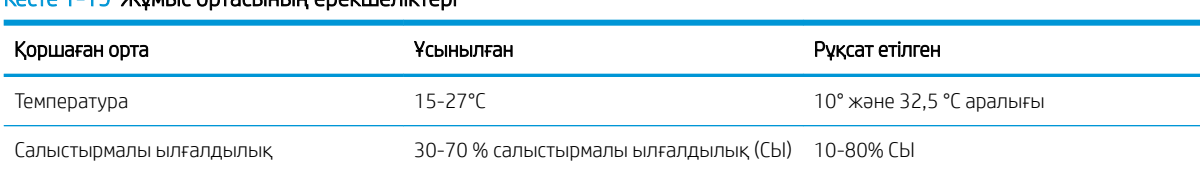

### Кесте 1-19 Жұмыс ортасының ерекшеліктері

## <span id="page-28-0"></span>Принтердің аппараттық құрал параметрлерін және бағдарламалық құралдарды орнату

Негізгі параметрлерді орнату нұсқауларын принтермен бірге келген Аппараттық құралды орнату нұсқаулығынан қараңыз. Қосымша нұсқаулар алу үшін интернеттегі HP қолдау сайтына өтіңіз.

Принтер бойынша HP компаниясының жан-жақты анықтамасы үшін [www.hp.com/support/colorljM856](http://www.hp.com/support/colorljM856)  сайтына өтіңіз, ол мынадай ақпаратты қамтиды:

- Орнату және параметрлерді реттеу
- Үйрену және пайдалану
- Проблемаларды шешу
- Бағдарламалық құрал мен микробағдарлама жаңартуларын жүктеп алу
- Қолдау форумдарына қосылу
- Кепілдік және нормативтік ақпарат табу
- Microsoft Add Printer құралын пайдалану әдісі туралы нұсқауларды табу

# <span id="page-30-0"></span>2 Қағаз науалары

Қағаз науаларын салу және пайдалану әдісін, оның ішінде хатқалталар мен жапсырмалар сияқты арнайы заттарды салу әдісін біліңіз.

- **Кіріспе**
- [1-науаға \(көп мақсатты науа\) қағаз салу](#page-32-0)
- [2-науаға қағаз жүктеу](#page-40-0)
- [550 парақтық қағаз науасына қағаз салу](#page-46-0)
- <u>● [2 x 550 парақтық қағаз науаларына қағазды салу](#page-53-0)</u>
- [2700 парақтық жоғары сыйымдылықты кіріс қағаз науаларына қағаз салу](#page-60-0)
- [Конверттерді салу және басып шығару](#page-66-0)
- [Жапсырмаларды салу және басып шығару](#page-68-0)

Видео көру үшін [www.hp.com/videos/LaserJet](http://www.hp.com/videos/LaserJet) бөлімін қараңыз.

Келесі ақпарат жариялау уақытында дұрыс болады. Ағымдағы ақпаратты [www.hp.com/support/colorljM856](http://www.hp.com/support/colorljM856) бөлімінен қараңыз.

#### Қосымша ақпарат алу үшін:

Принтер бойынша HP компаниясының жан-жақты анықтамасы мынадай ақпаратты қамтиды:

- Орнату және параметрлерді реттеу
- Үйрену және пайдалану
- Проблемаларды шешу
- Бағдарламалық құрал мен микробағдарлама жаңартуларын жүктеп алу
- Қолдау форумдарына қосылу
- Кепілдік және нормативтік ақпарат табу

# Кіріспе

Қағаз науаларын салған кезде сақ болыңыз.

ЕСКЕРТУ: бір уақытта бір қағаз науасын ғана ұзартыңыз.

Қағаз науасын қадам ретінде пайдаланбаңыз.

Жабу кезінде қағаз науаларын қолмен ұстамаңыз.

Принтерді жылжытқанда барлық науалар жабық болуы қажет.

# <span id="page-32-0"></span>1-науаға (көп мақсатты науа) қағаз салу

Төмендегі ақпарат қағазды 1-науаға салу жолын сипаттайды.

- 1-науаға (көп мақсатты науа) қағаз салу
- [1-науаның қағаз бағыты](#page-33-0)
- [Балама фирмалық бланк режимін пайдалану](#page-39-0)

### 1-науаға (көп мақсатты науа) қағаз салу

1-науаға қағазды салу үшін келесі процесті пайдаланыңыз.

1. 1-науаны ашыңыз.

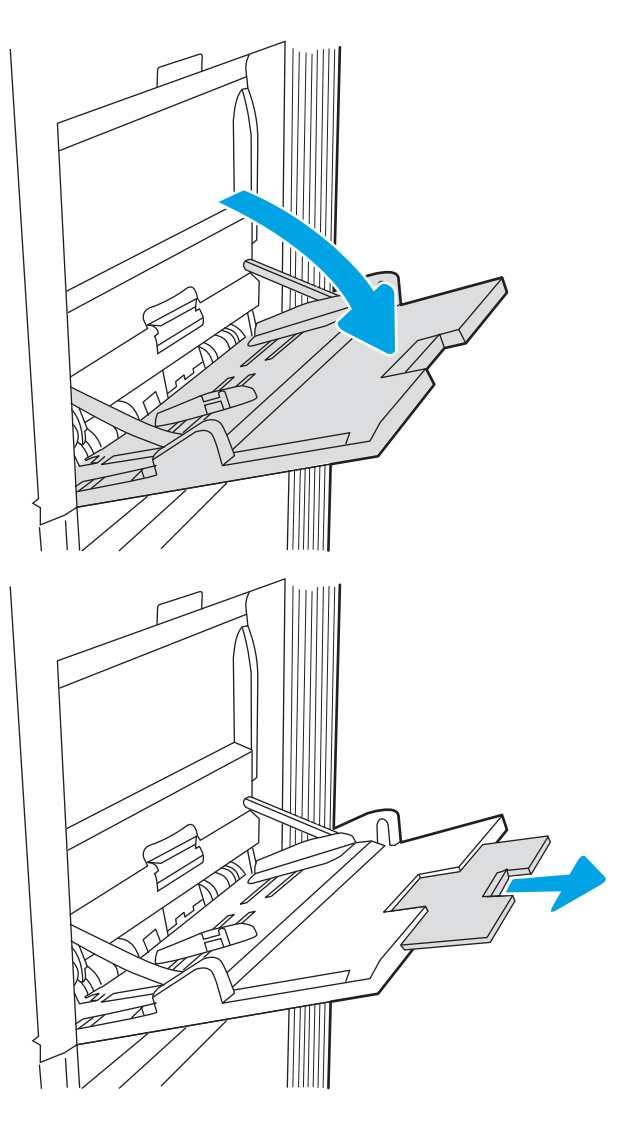

2. Қағазды қолдау үшін науа ұзартқышын тартыңыз.

<span id="page-33-0"></span>3. Қағаз бағыттауыштарын дұрыс өлшемге ашу үшін көк реттеу ысырманы пайдаланыңыз, содан соң науаға қағаз салыңыз. Қағазды бағыттау жолдары туралы ақпаратты 1 науаның қағаз бағыты (22-бет) бөлімінен қараңыз.

Қағаздың қағаз бағыттағыштардағы толтыру сызығына шақ келетінін тексеріңіз.

ЕСКЕРТПЕ: Жинақтың ең үлкен биіктігі – 10 мм немесе шамамен 75 г/м20 фунт қағаздың 100 парағы.

4. Көк реттеу ысырмасын пайдаланып бүйірлік бағыттауыштарын қағаз бумасына майыстырмай, бірақ шамалы тиіп тұратындай етіп реттеңіз.

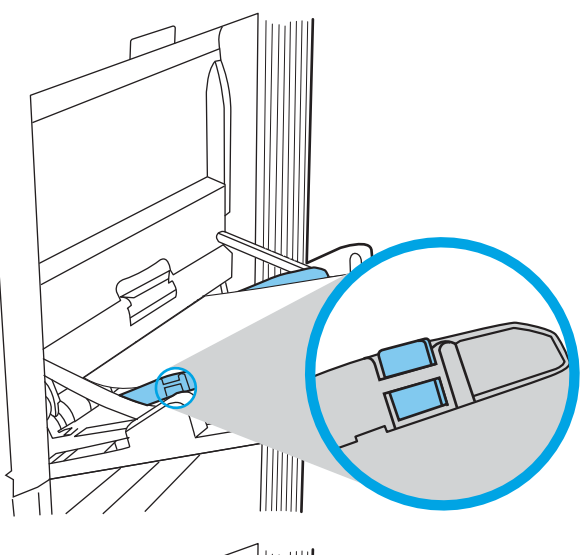

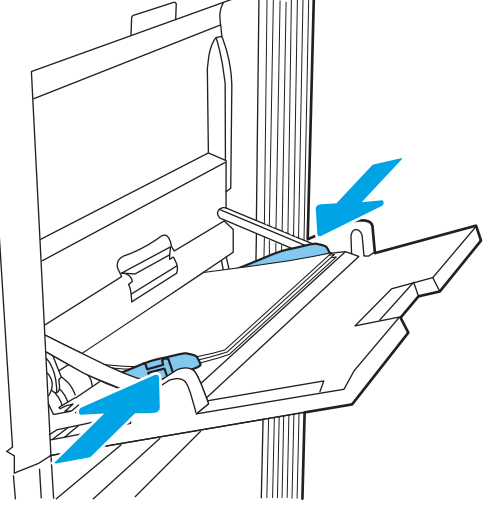

### 1-науаның қағаз бағыты

Үздік басып шығару сапасын қамтамасыз ету үшін қағазды 1-науаға дұрыс орналастырыңыз.

### Кесте 2-1 Бланктер немесе алдын ала басылған—портрет

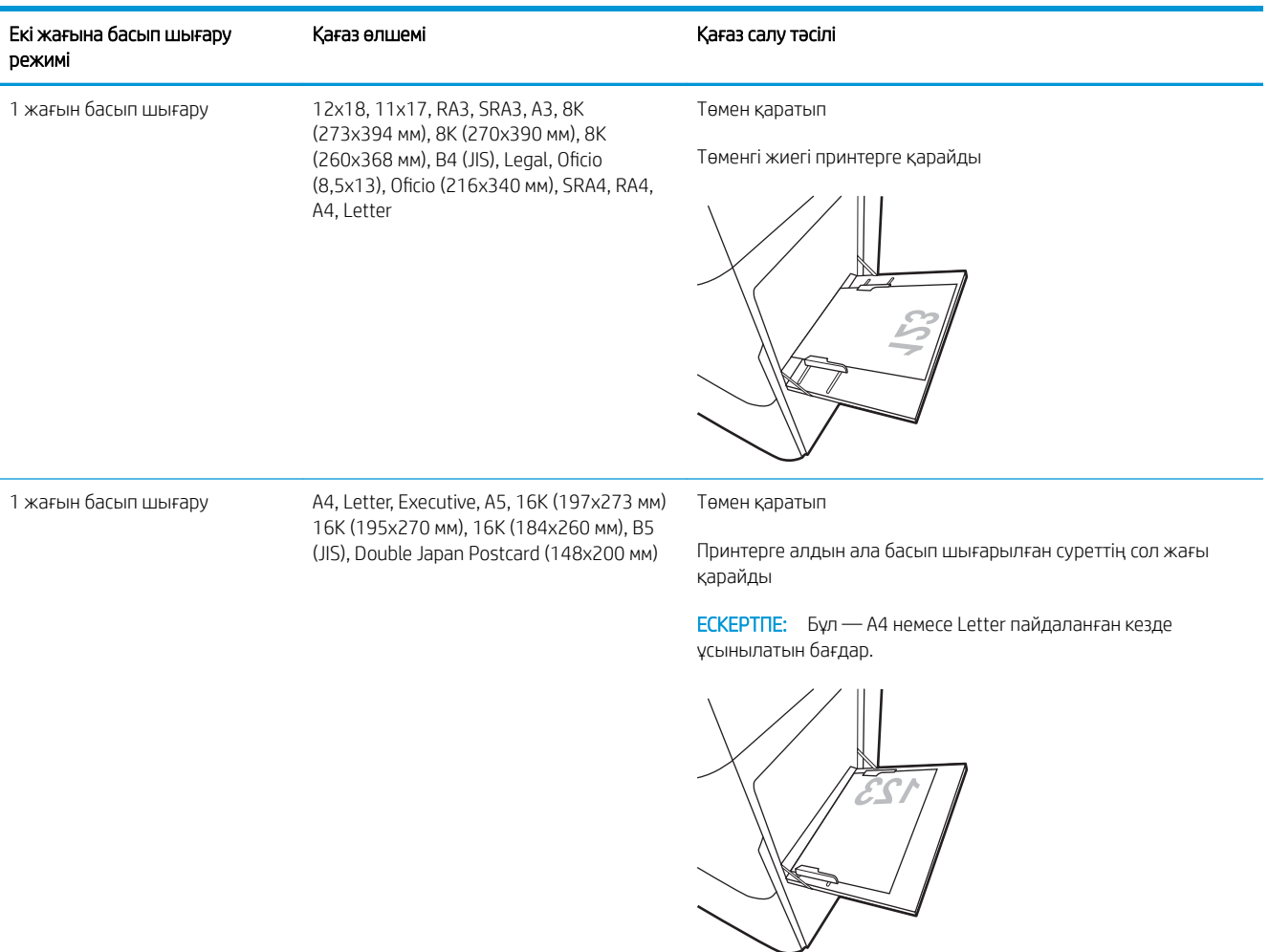

### Кесте 2-1 Бланктер немесе алдын ала басылған—портрет (жалғасы)

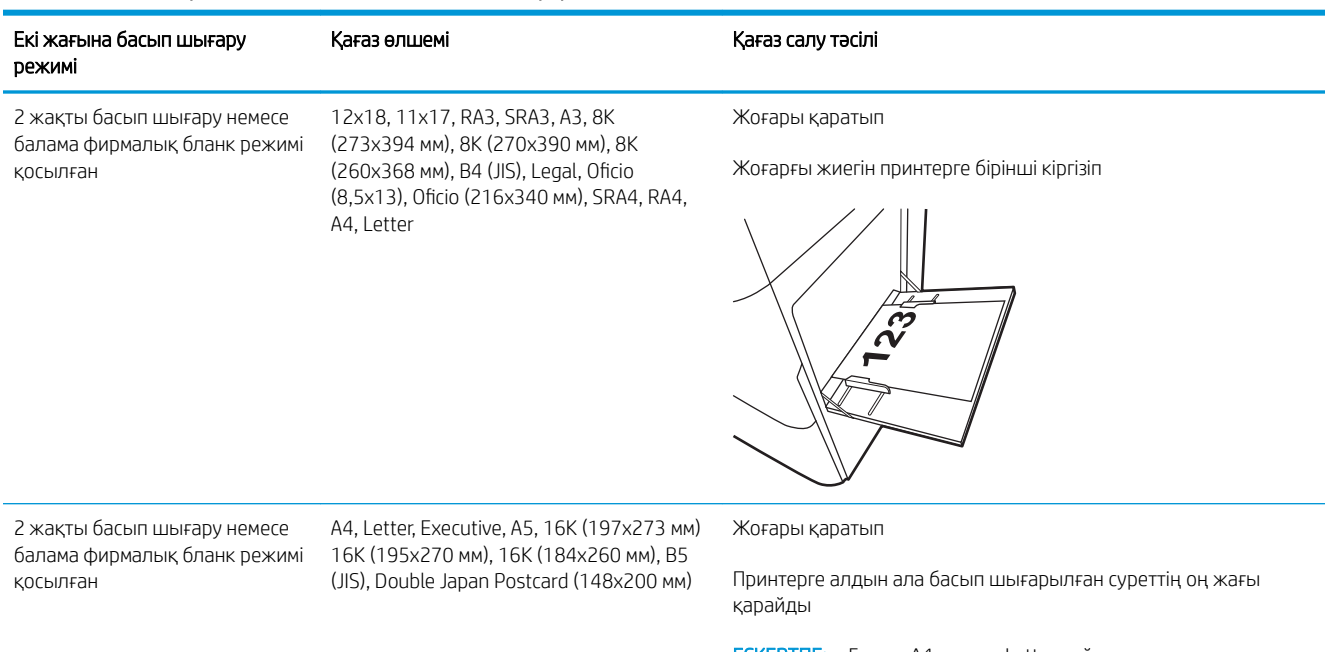

ЕСКЕРТПЕ: Бұл — A4 немесе Letter пайдаланған кезде ұсынылатын бағдар.

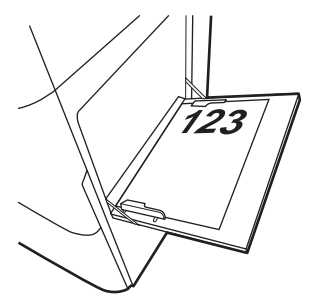

### Кесте 2-2 Бланктер немесе алдын ала басылған—альбомдық

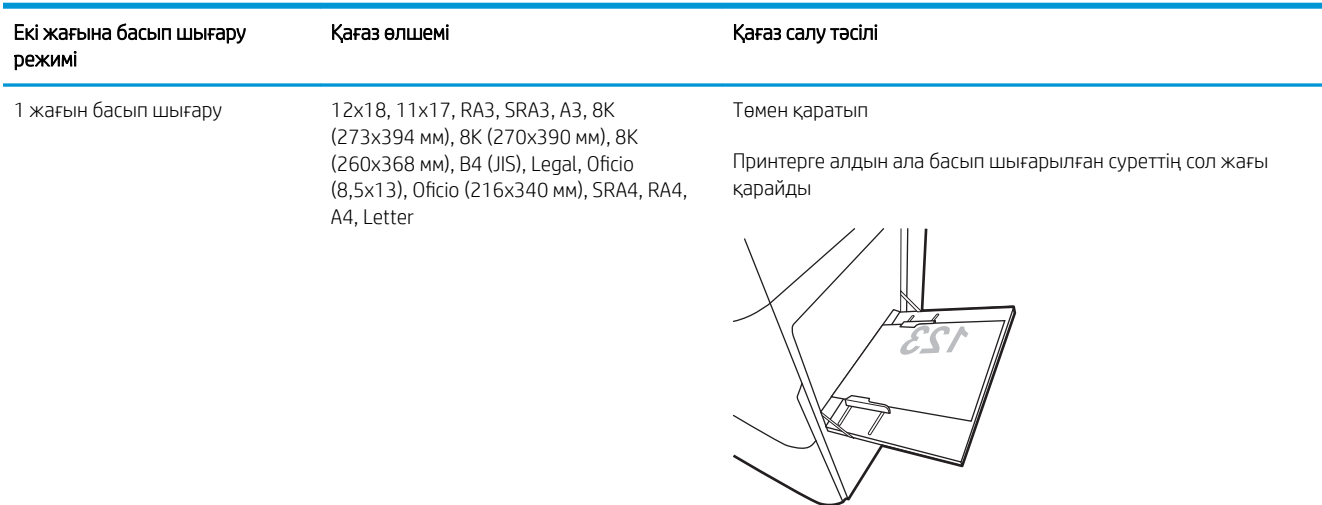
#### Кесте 2-2 Бланктер немесе алдын ала басылған—альбомдық (жалғасы)

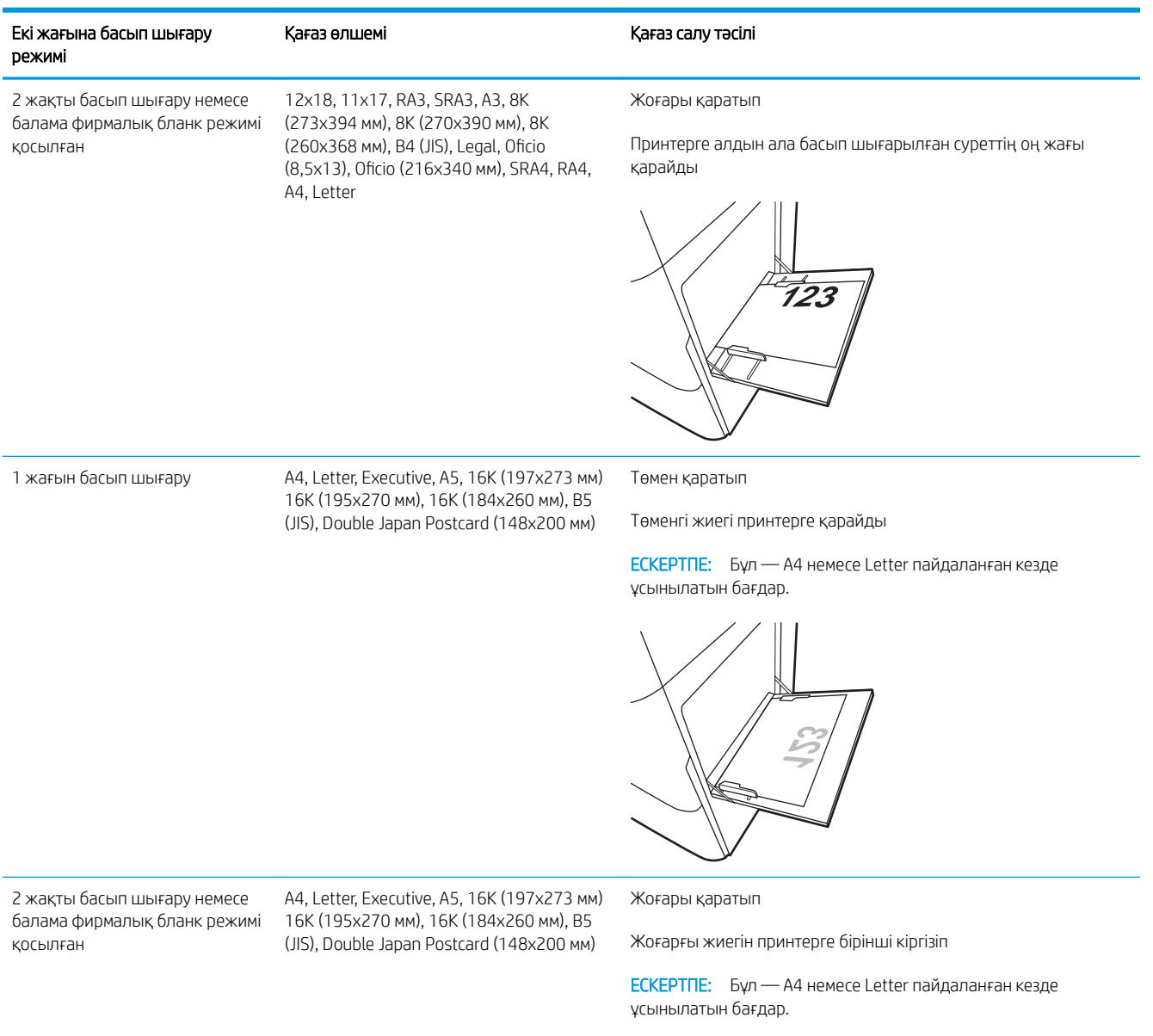

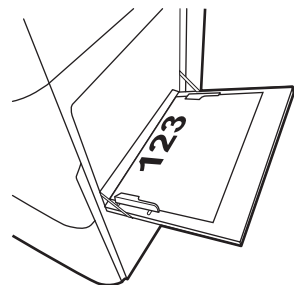

#### Кесте 2-3 Дайын саңылаулармен—портрет

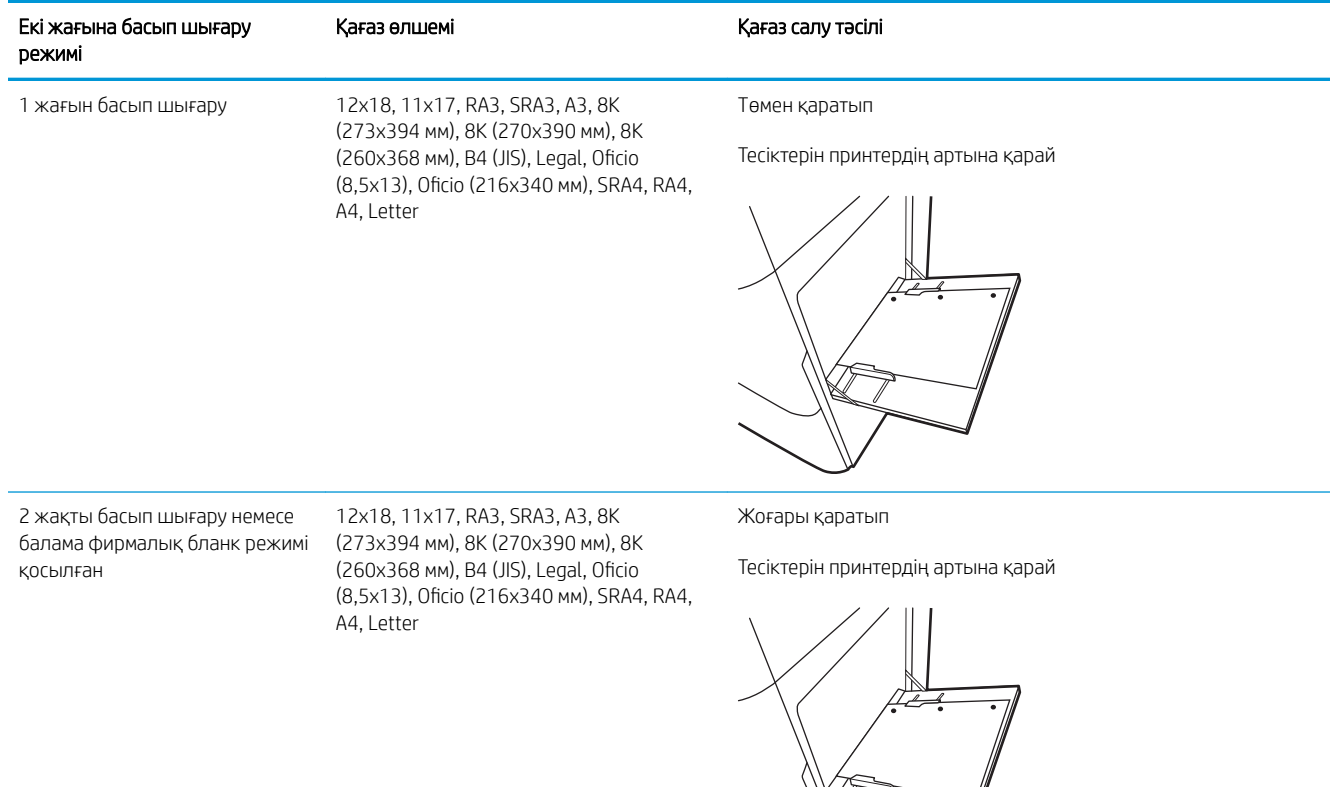

\\\@

#### Кесте 2-4 Дайын саңылаулармен—альбомдық

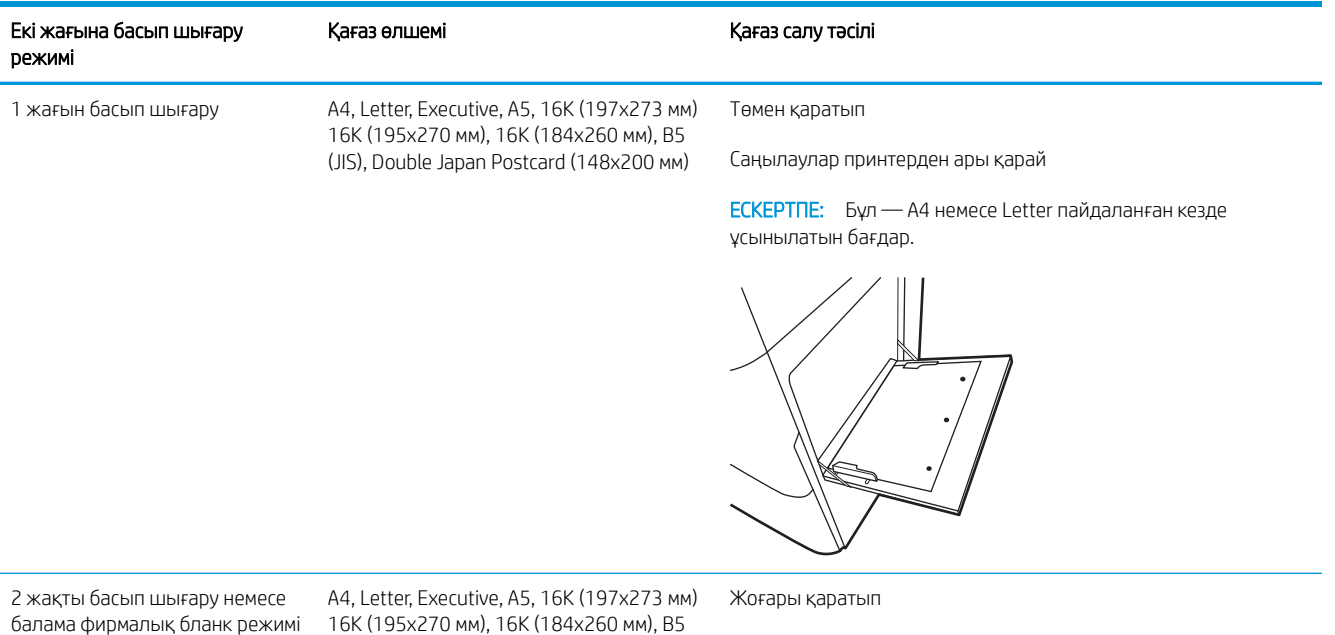

балама фирмалық бланк режимі қосылған

16K (195x270 мм), 16K (184x260 мм), B5 (JIS), Double Japan Postcard (148x200 мм)

Саңылаулар принтерге қарай

ЕСКЕРТПЕ: Бұл — A4 немесе Letter пайдаланған кезде ұсынылатын бағдар.

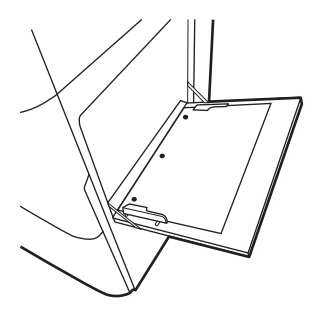

# Балама фирмалық бланк режимін пайдалану

Қағаз парағының бір жағына немесе екі жағына да басып шығарып немесе көшіріп жатсаңыз, барлық баспа тапсырмалары үшін бланк немесе алдын ала басылған қағазды науаға бірдей салу үшін, Alternative Letterhead Mode (Балама фирмалық бланк режимі) мүмкіндігін пайдаланыңыз. Бұл режимде пайдаланғанда, қағазды автоматты дуплекстік баспадағыдай салыңыз.

● Принтердің басқару тақтасының мәзірлерін пайдалана отырып балама фирмалық бланк режимін қосу

#### Принтердің басқару тақтасының мәзірлерін пайдалана отырып балама фирмалық бланк режимін қосу

Settings (Параметрлер) мәзірін пайдаланып, Alternative Letterhead Mode (Балама фирмалық бланк режимі) параметрін реттеңіз.

- 1. Принтердің басқару тақтасындағы негізгі экранда шарлап, Settings (Параметрлер) мәзірін ашыңыз.
- 2. Мына мәзірлерді ашыңыз:
	- а. Copy/Print (Көшіру/Басып шығару) немесе Print (Басып шығару)
	- ә. Manage Trays (Науаларды басқару)
	- б. Балама фирмалық бланк режимі
- 3. On (Қосу) параметрін таңдаңыз.

# 2-науаға қағаз жүктеу

Төмендегі ақпарат қағазды 2-науаға салу жолын сипаттайды.

- 2-науаға қағаз салу
- [2-науаның қағаз бағдары](#page-42-0)
- [Балама фирмалық бланк режимін пайдалану](#page-45-0)

### 2-науаға қағаз салу

1-науаға қағазды салу үшін келесі процесті пайдаланыңыз.

1. Науаны ашыңыз.

ЕСКЕРТПЕ: Принтерді пайдалану кезінде бұл науаны ашпаңыз.

2. Қағазды салмас бұрын қағаздың ендік бағыттауыштарын көк реттеуіш бекіткіштерін қысу және бағыттағыштарды пайдаланылатын қағаз өлшеміне сырғыту арқылы дұрыстаңыз.

3. Қағаздың ұзындығын бағыттағыштарды реттегіш ысырмасын қысу және бағыттағышты пайдаланылатын қағаз өлшеміне сырғыту арқылы дұрыстаңыз.

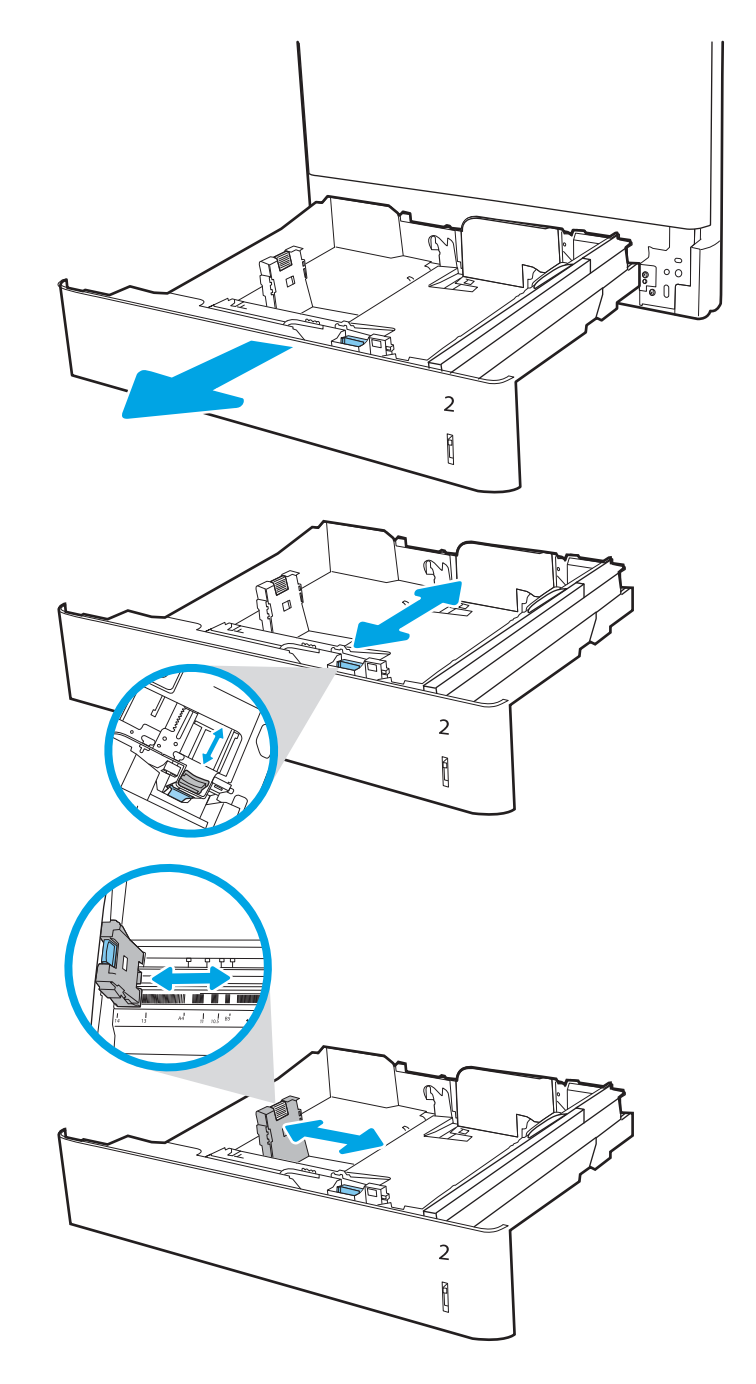

4. Науаға парақты салыңыз. Қағазды бағыттау жолдары туралы ақпаратты [2-науаның қағаз](#page-42-0) [бағдары](#page-42-0) (31-бет) (2-науа қағаз бағыты) бөлімінен қараңыз.

ЕСКЕРТПЕ: Кептелуге жол бермеу үшін науаны толтырып жібермеңіз. Буманың жоғарғы жағы науаның толық көрсеткішінен төмен екенін тексеріңіз.

5. Бағыттағыштардың бумаға майыстырмай, сәл тиіп тұрғанына көз жеткізу үшін қағазды тексеріңіз.

ЕСКЕРТПЕ: Қағаз бумасын қағаз бағыттауыштарымен қатты қыспаңыз. Оларды науадағы таңбалармен немесе белгілермен реттеңіз.

6. Науаны жабыңыз.

- 7. Принтердің басқару тақтасында науаны конфигурациялау туралы хабар көрсетіледі.
- 8. Анықталған түр мен өлшемді қабылдау үшін OK түймесін таңдаңыз немесе басқа қағаз өлшемін немесе түрін таңдау үшін Modify (Өзгерту) түймесін басыңыз.

Принтердің басқару тақтасында ескерту көрсетілгенде, өзгертпелі өлшемді қағаз үшін X және Y өлшемдерін көрсетіңіз.

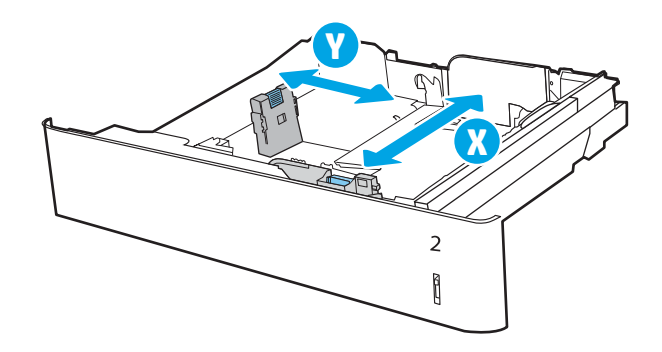

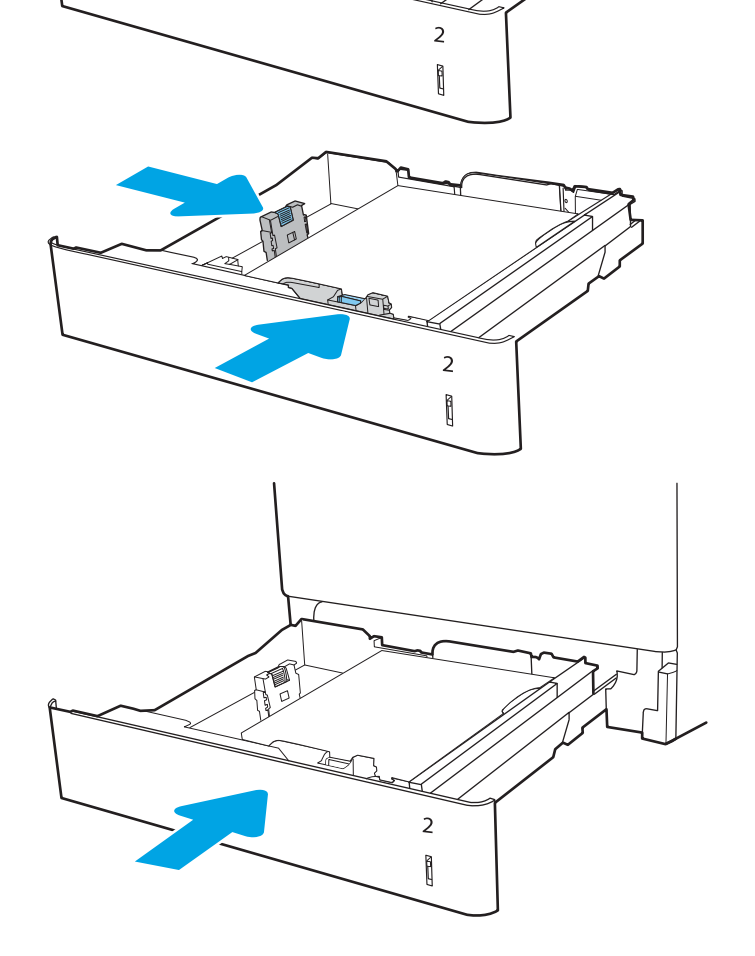

# <span id="page-42-0"></span>2-науаның қағаз бағдары

Үздік басып шығару сапасын қамтамасыз ету үшін қағазды 2-науаға дұрыс орналастырыңыз.

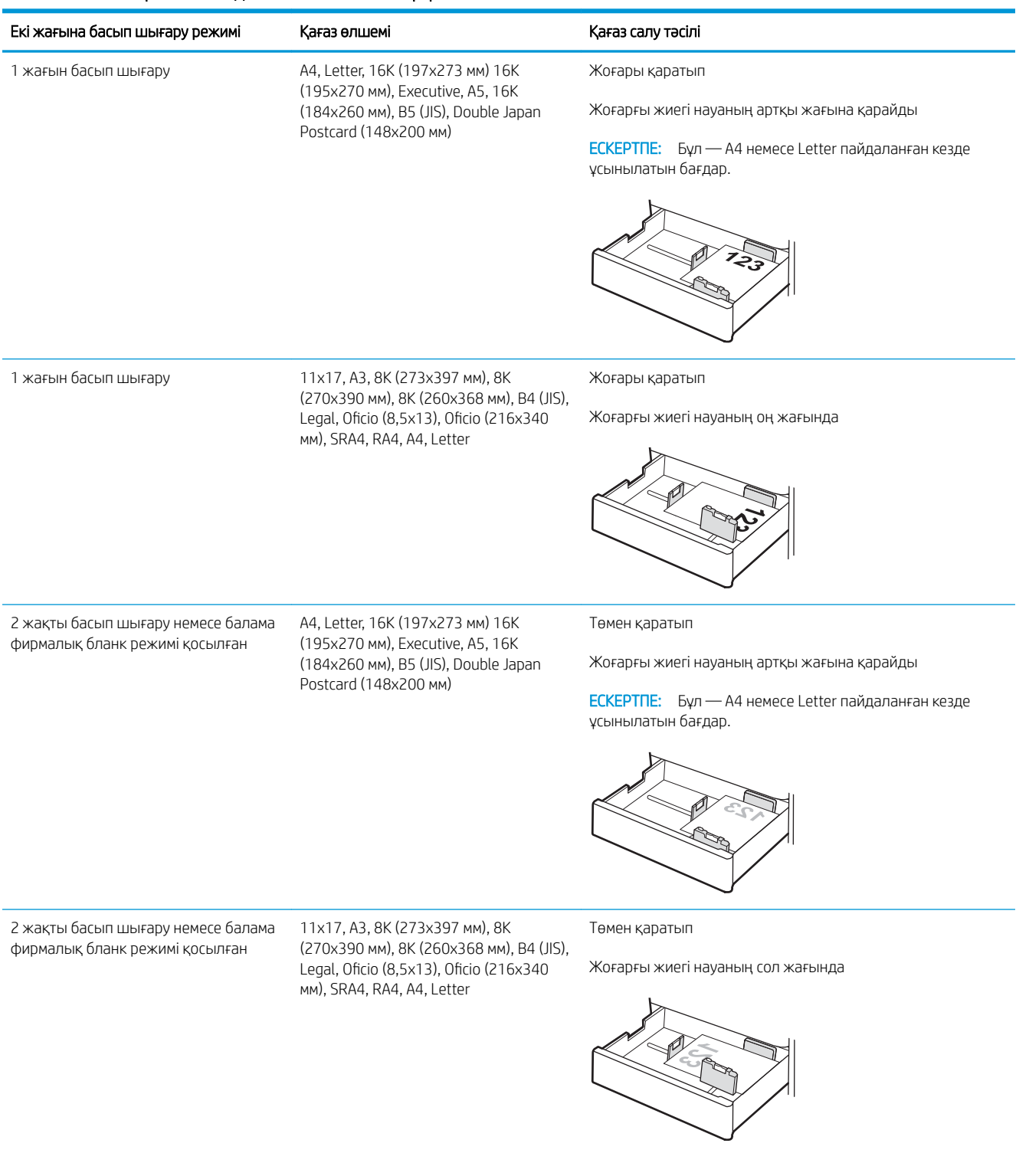

#### Кесте 2-5 Бланктер немесе алдын ала басылған—портрет

#### Кесте 2-6 Бланктер немесе алдын ала басылған—альбомдық

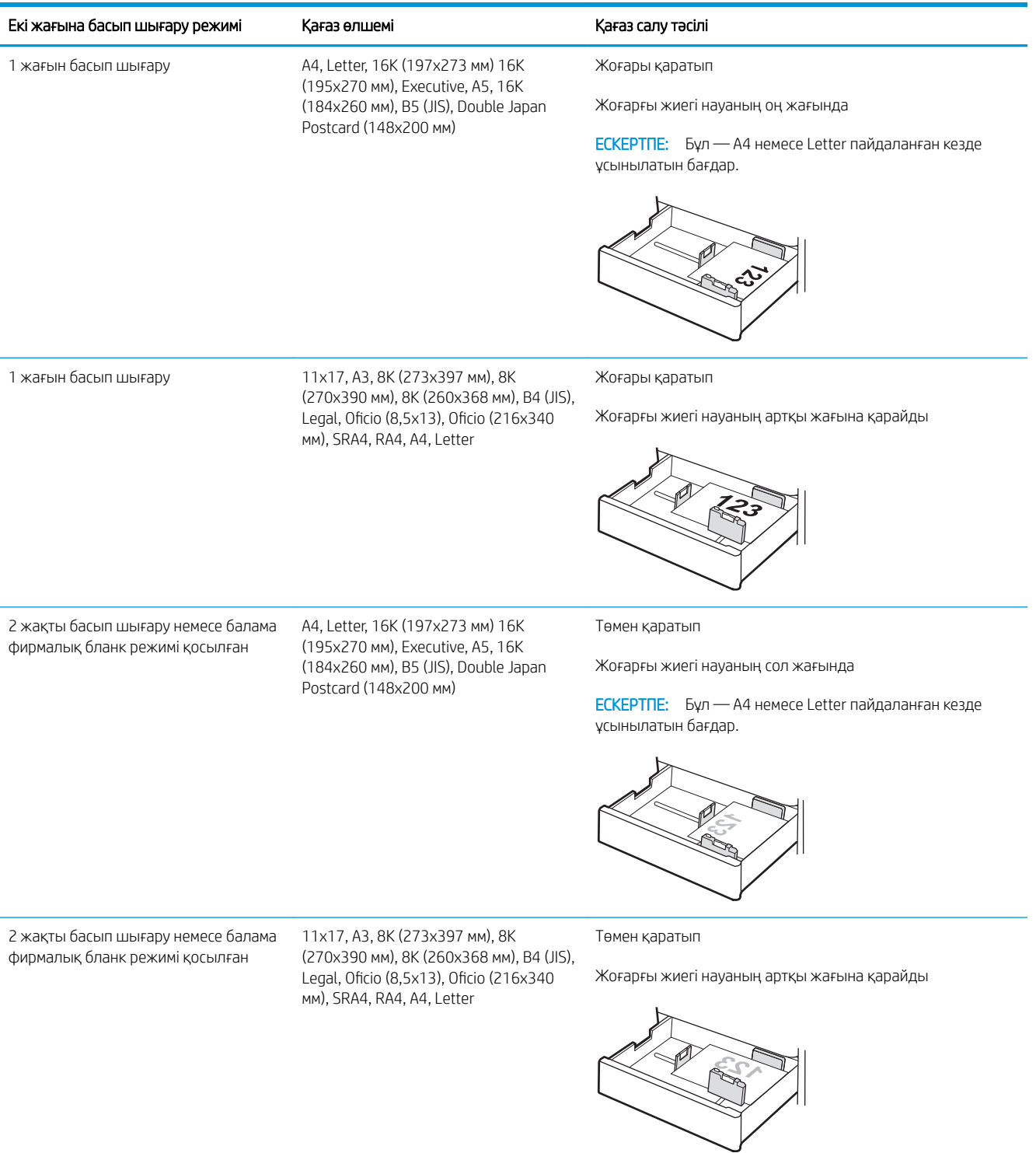

#### Кесте 2-7 Дайын саңылаулармен—портрет

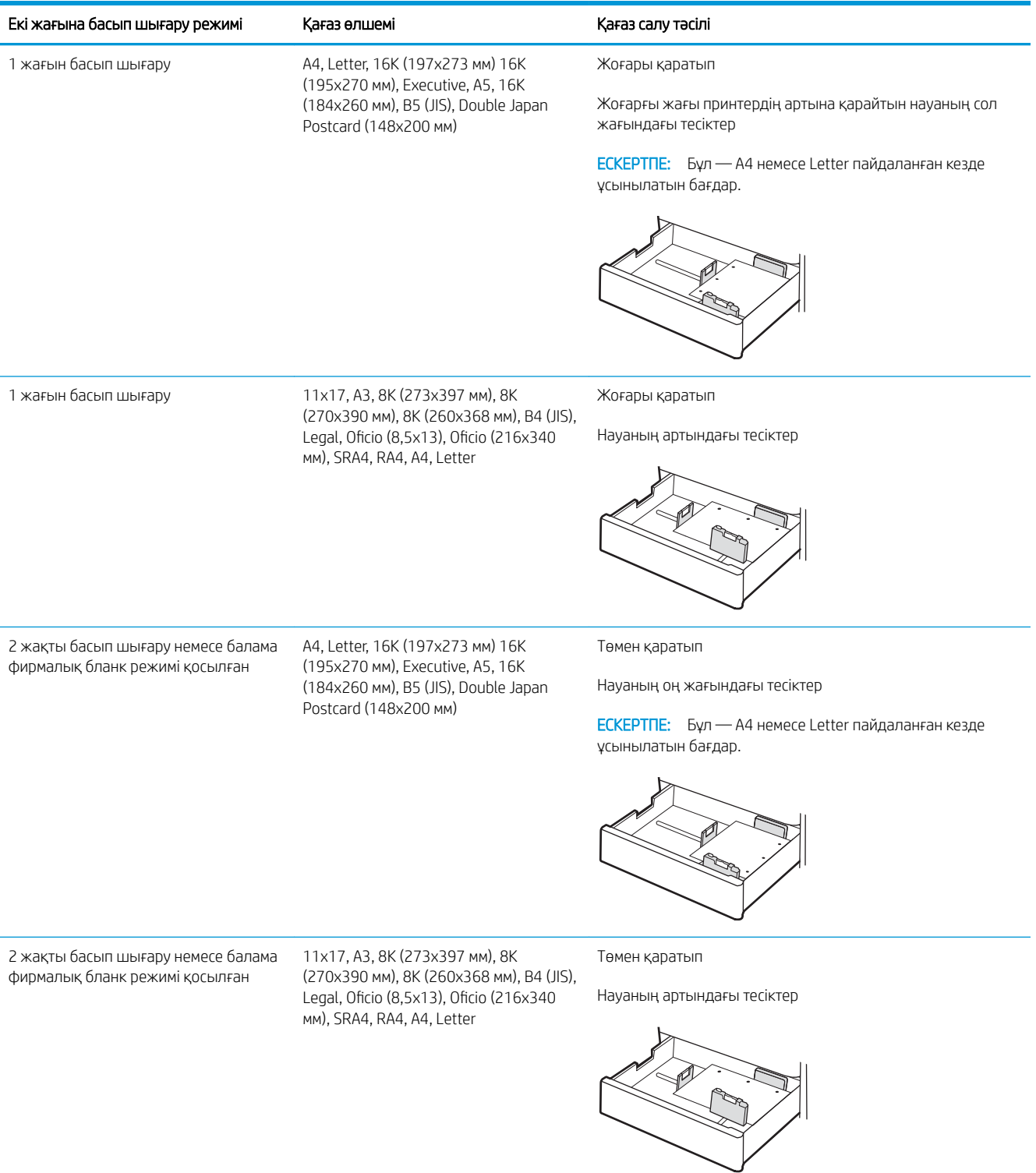

# <span id="page-45-0"></span>Балама фирмалық бланк режимін пайдалану

Қағаз парағының бір жағына немесе екі жағына да басып шығарып немесе көшіріп жатсаңыз, барлық баспа тапсырмалары үшін бланк немесе алдын ала басылған қағазды науаға бірдей салу үшін, Alternative Letterhead Mode (Балама фирмалық бланк режимі) мүмкіндігін пайдаланыңыз. Бұл режимде пайдаланғанда, қағазды автоматты дуплекстік баспадағыдай салыңыз.

● Принтердің басқару тақтасының мәзірлерін пайдалана отырып балама фирмалық бланк режимін қосу

#### Принтердің басқару тақтасының мәзірлерін пайдалана отырып балама фирмалық бланк режимін қосу

Settings (Параметрлер) мәзірін пайдаланып, Alternative Letterhead Mode (Балама фирмалық бланк режимі) параметрін реттеңіз.

- 1. Принтердің басқару тақтасындағы негізгі экранда шарлап, Settings (Параметрлер) мәзірін ашыңыз.
- 2. Мына мәзірлерді ашыңыз:
	- а. Copy/Print (Көшіру/Басып шығару) немесе Print (Басып шығару)
	- ә. Manage Trays (Науаларды басқару)
	- б. Балама фирмалық бланк режимі
- 3. On (Қосу) параметрін таңдаңыз.

# 550 парақтық қағаз науасына қағаз салу

Төмендегі ақпаратта қағазды қосымша 550 парақтық қағаз науасына салу әдісі сипатталады.

- 550 парақтық қағаз науасына қағаз салу
- [550 парақтық қағаз науасының қағаз бағдары](#page-48-0)
- [Балама фирмалық бланк режимін пайдалану](#page-52-0)

### 550 парақтық қағаз науасына қағаз салу

Қағазды 550 парақтық қағаз науасына салу үшін келесі процесті пайдаланыңыз.

1. Науаны ашыңыз.

ЕСКЕРТПЕ: Принтерді пайдалану кезінде бұл науаны ашпаңыз.

2. Қағазды салмас бұрын қағаздың ендік бағыттауыштарын көк реттеуіш бекіткіштерін қысу және бағыттағыштарды пайдаланылатын қағаз өлшеміне сырғыту арқылы дұрыстаңыз.

3. Қағаздың ұзындығын бағыттағыштарды реттегіш ысырмасын қысу және бағыттағышты пайдаланылатын қағаз өлшеміне сырғыту арқылы дұрыстаңыз.

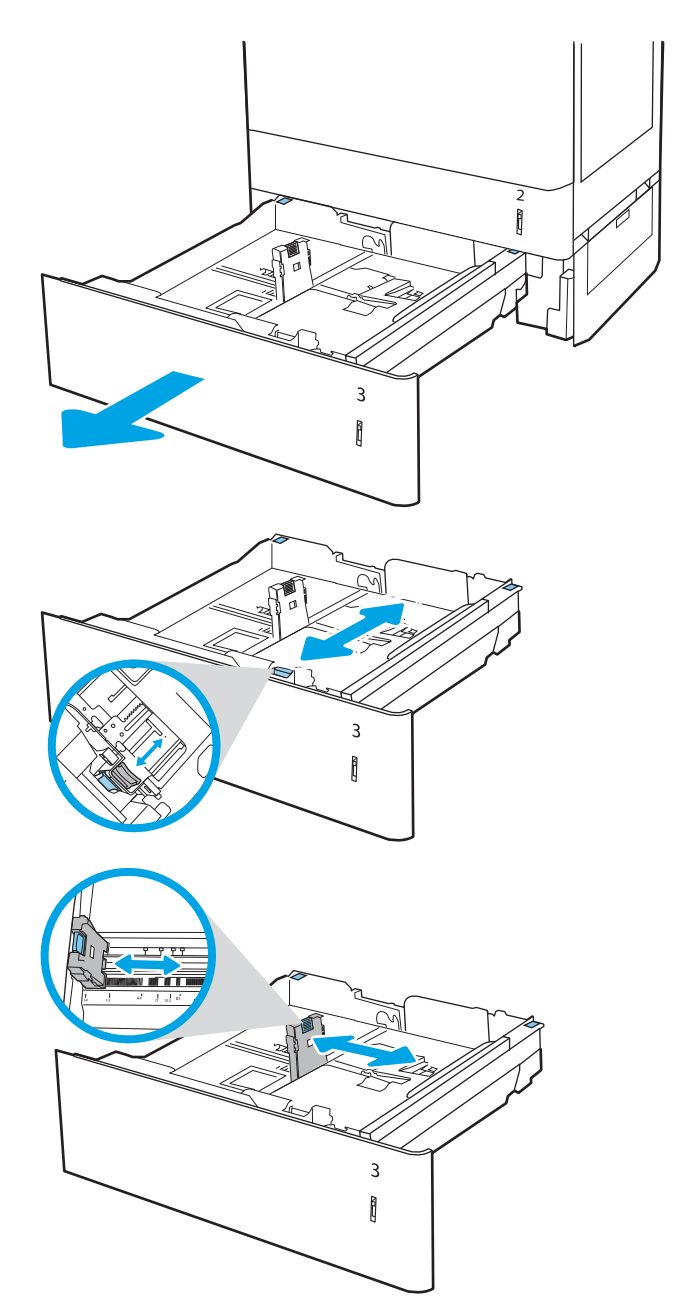

- 4. Келесі қағаз өлшемдерін дұрыс қою үшін науаның сол жақ артқы бұрышындағы көк түсті қағазды тоқтату тұтқасымен, науа жапсырмасында көрсетілгендей, реттеңіз:
	- $12 \times 18$
	- RA3
	- 11 x 17
	- A3
	- SRA3
- 5. Науаға парақты салыңыз. Қағазды бағыттау әдісі туралы ақпарат алу үшін [550 парақтық](#page-48-0) [қағаз науасының қағаз бағдары](#page-48-0) (37-бет) бөлімін қараңыз.

ЕСКЕРТПЕ: Кептелуге жол бермеу үшін науаны толтырып жібермеңіз. Буманың жоғарғы жағы науаның толық көрсеткішінен төмен екенін тексеріңіз.

6. Бағыттағыштардың бумаға майыстырмай, сәл тиіп тұрғанына көз жеткізу үшін қағазды тексеріңіз.

ЕСКЕРТПЕ: Қағаз бумасын қағаз бағыттауыштарымен қатты қыспаңыз. Оларды науадағы таңбалармен немесе белгілермен реттеңіз.

7. Науаны жабыңыз.

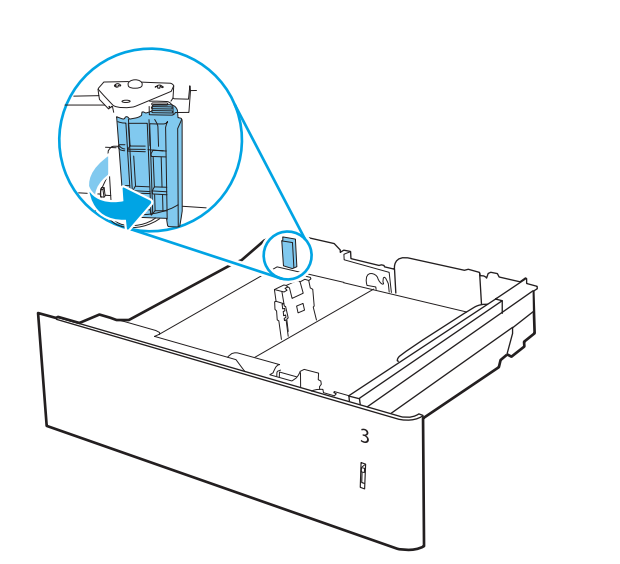

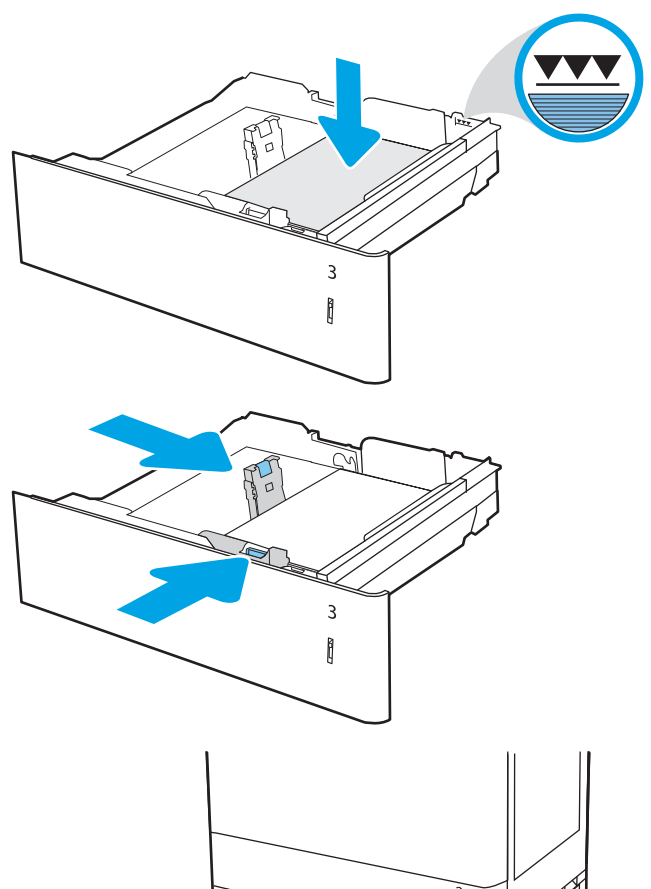

 $\overline{3}$ Ì

ĥ

- <span id="page-48-0"></span>8. Принтердің басқару тақтасында науаны конфигурациялау туралы хабар көрсетіледі.
- 9. Анықталған түр мен өлшемді қабылдау үшін OK түймесін таңдаңыз немесе басқа қағаз өлшемін немесе түрін таңдау үшін Modify (Өзгерту) түймесін басыңыз.

Принтердің басқару тақтасында ескерту көрсетілгенде, өзгертпелі өлшемді қағаз үшін X және Y өлшемдерін көрсетіңіз.

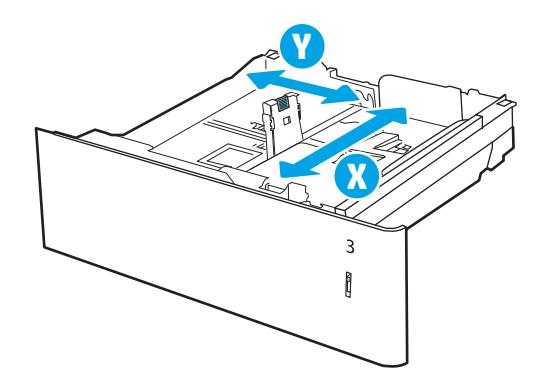

# 550 парақтық қағаз науасының қағаз бағдары

Үздік баспа сапасын қамтамасыз ету үшін 550 парақтық науаға қағазды дұрыс орналастырыңыз.

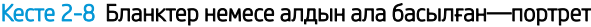

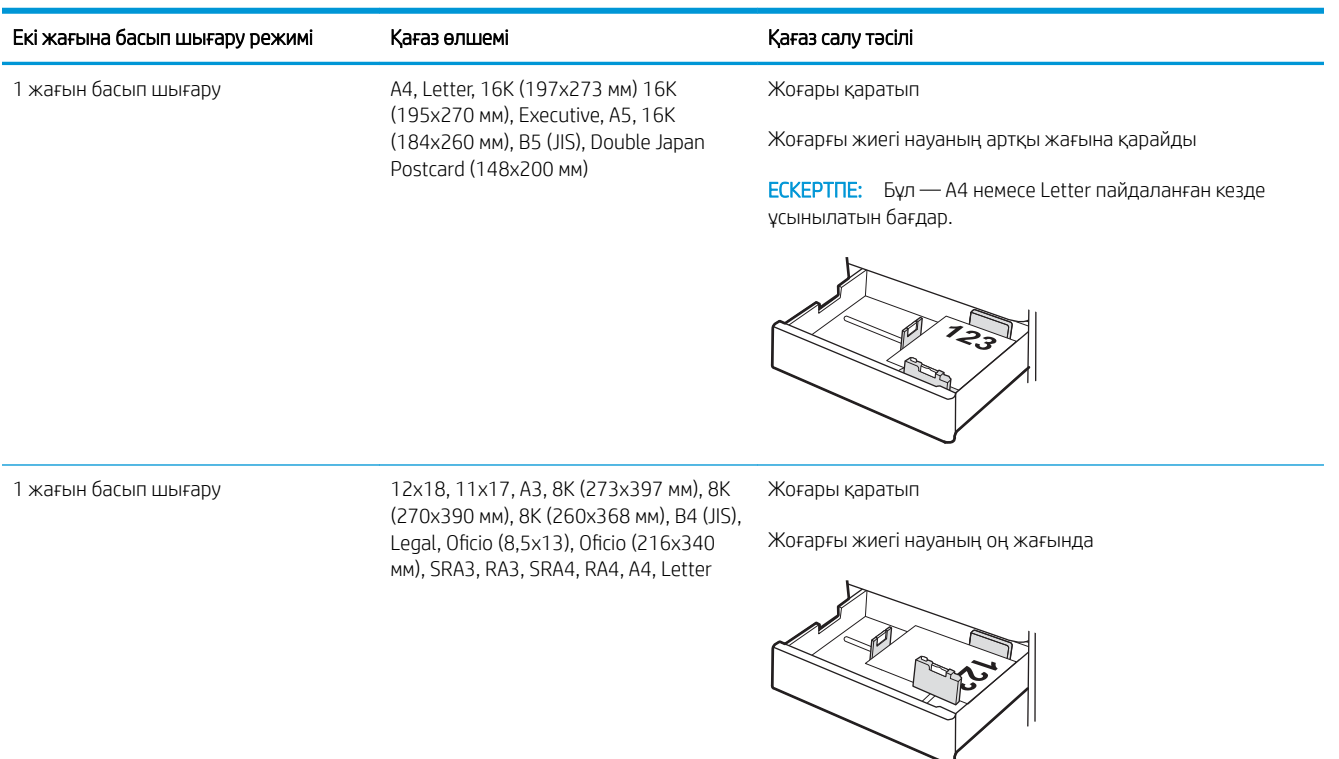

#### Кесте 2-8 Бланктер немесе алдын ала басылған—портрет (жалғасы)

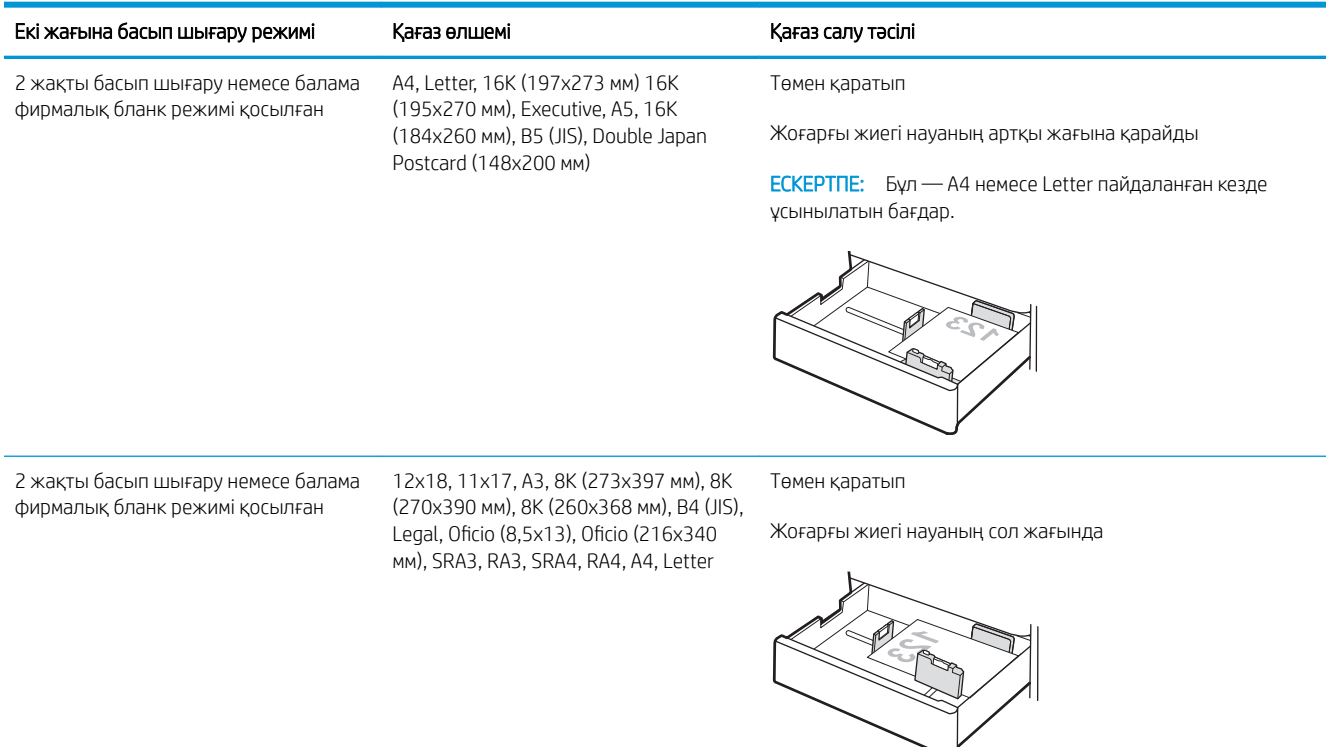

#### Кесте 2-9 Бланктер немесе алдын ала басылған—альбомдық

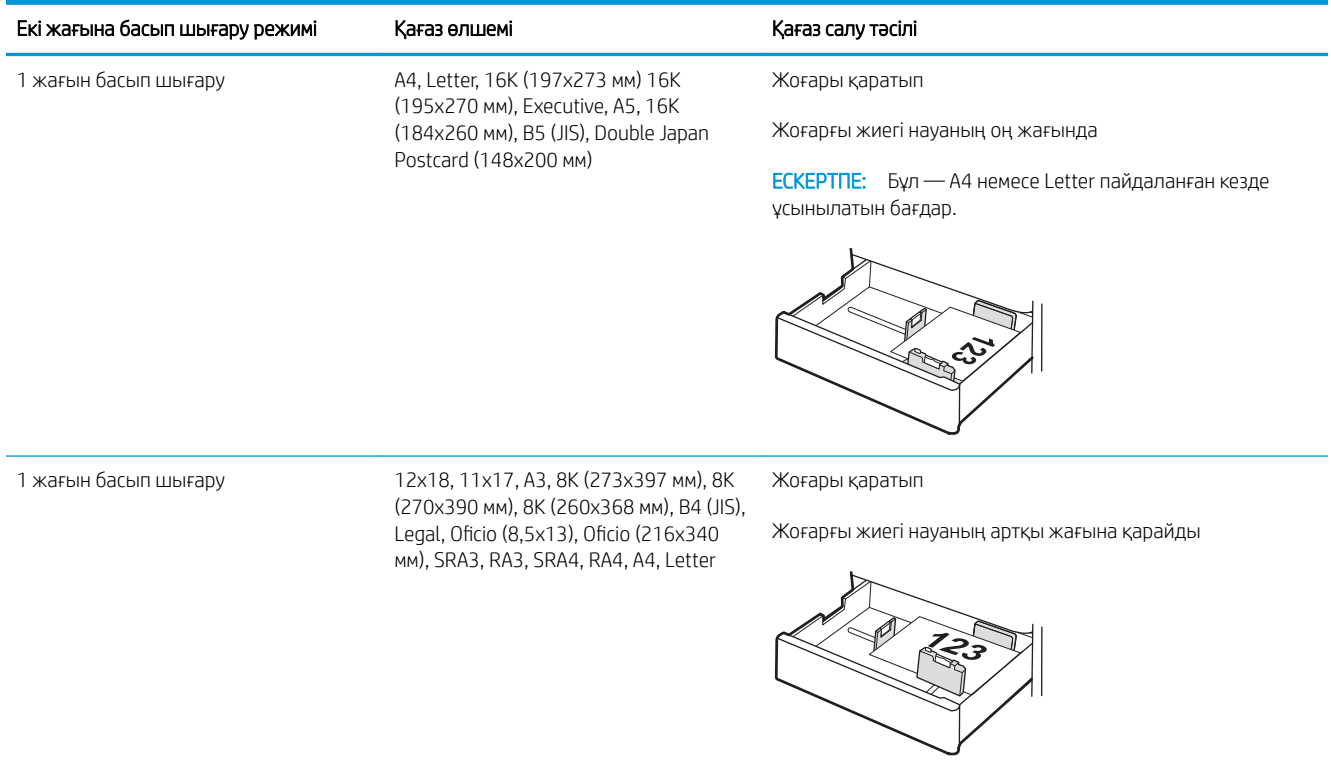

#### Кесте 2-9 Бланктер немесе алдын ала басылған—альбомдық (жалғасы)

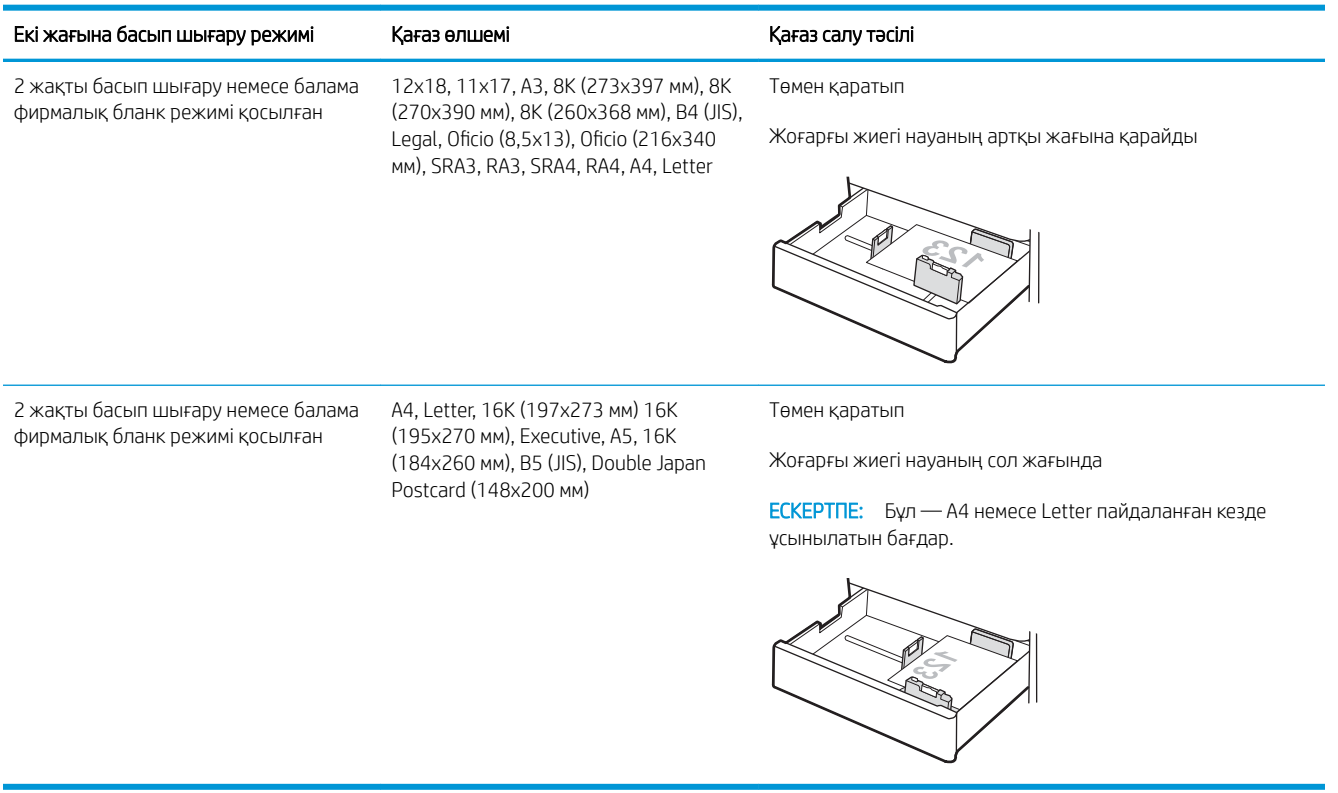

#### Кесте 2-10 Дайын саңылаулармен—портрет

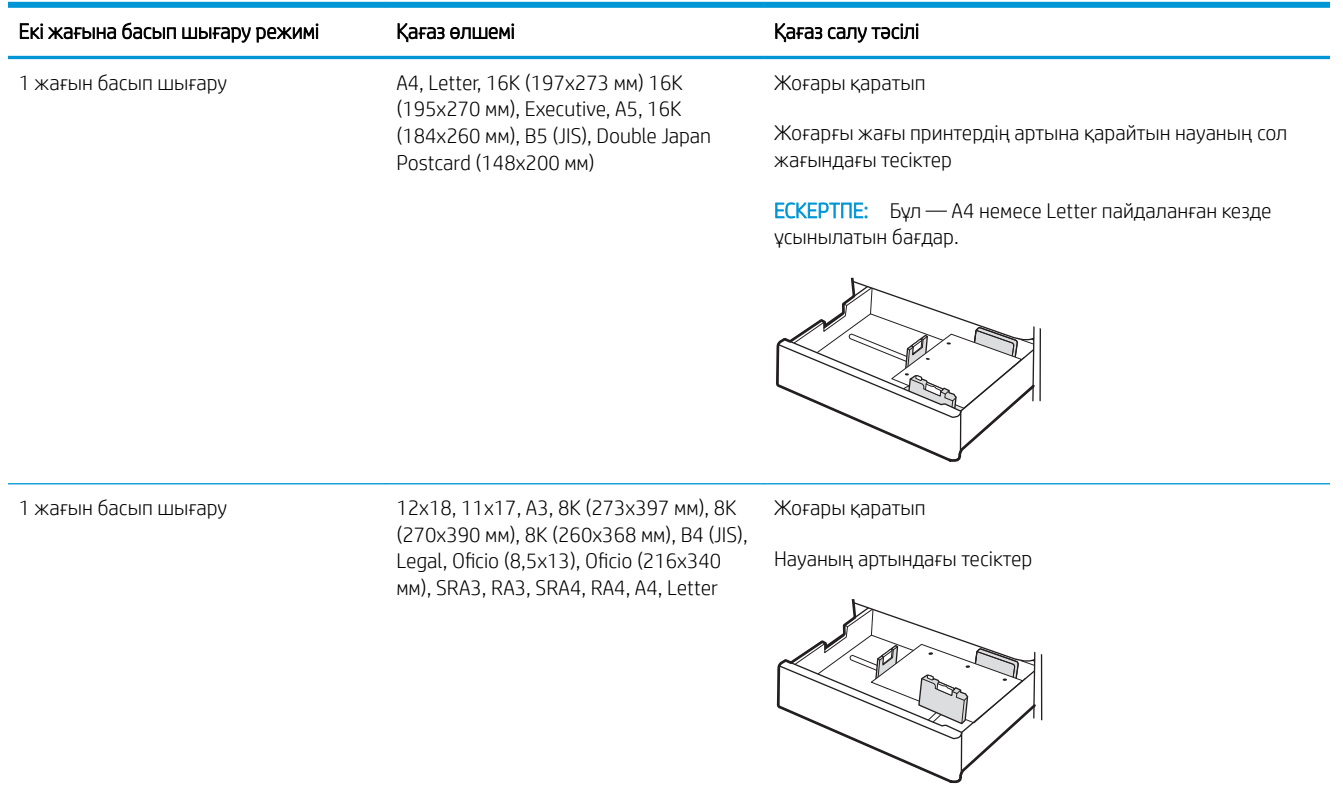

#### Кесте 2-10 Дайын саңылаулармен—портрет (жалғасы)

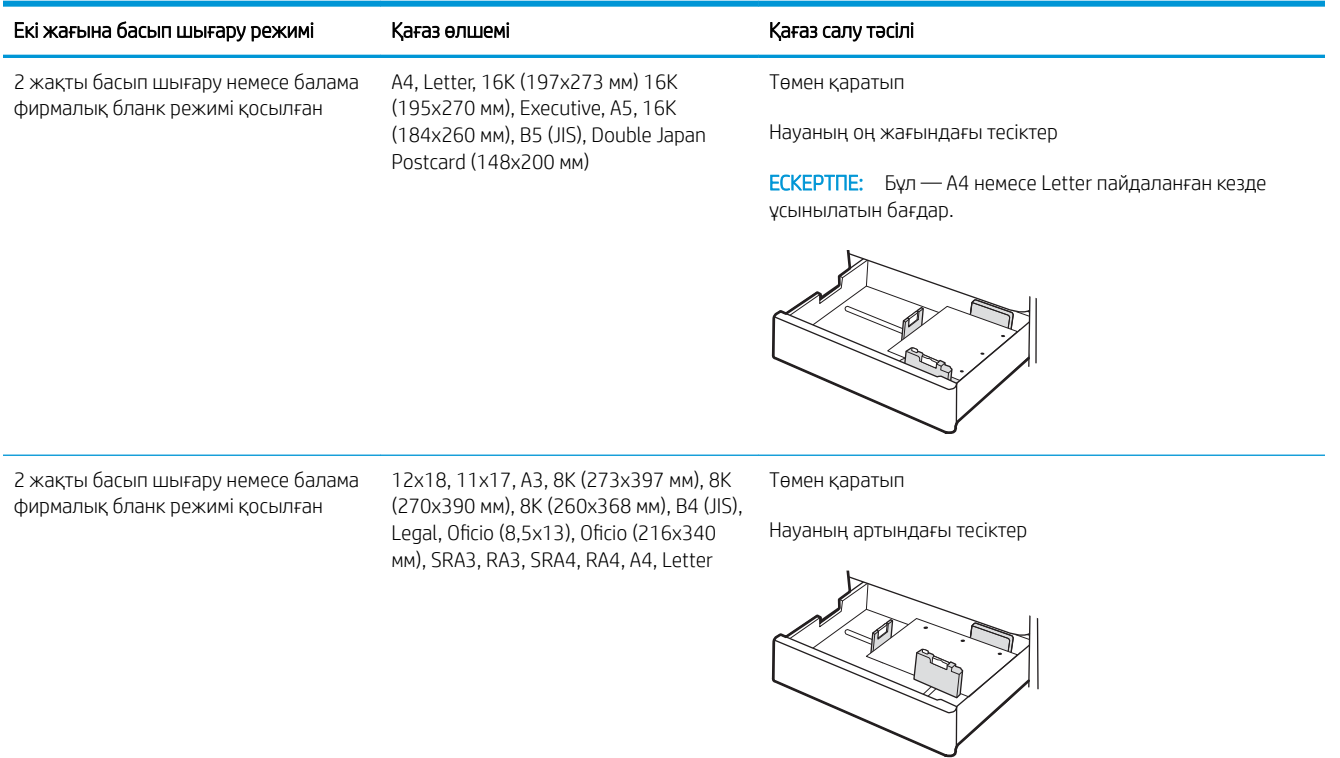

# <span id="page-52-0"></span>Балама фирмалық бланк режимін пайдалану

Қағаз парағының бір жағына немесе екі жағына да басып шығарып немесе көшіріп жатсаңыз, барлық баспа тапсырмалары үшін бланк немесе алдын ала басылған қағазды науаға бірдей салу үшін, Alternative Letterhead Mode (Балама фирмалық бланк режимі) мүмкіндігін пайдаланыңыз. Бұл режимде пайдаланғанда, қағазды автоматты дуплекстік баспадағыдай салыңыз.

Принтердің басқару тақтасының мәзірлерін пайдалана отырып балама фирмалық бланқ режимін қосу

#### Принтердің басқару тақтасының мәзірлерін пайдалана отырып балама фирмалық бланк режимін қосу

Settings (Параметрлер) мәзірін пайдаланып, Alternative Letterhead Mode (Балама фирмалық бланк режимі) параметрін реттеңіз.

- 1. Принтердің басқару тақтасындағы негізгі экранда шарлап, Settings (Параметрлер) мәзірін ашыңыз.
- 2. Мына мәзірлерді ашыңыз:
	- а. Copy/Print (Көшіру/Басып шығару) немесе Print (Басып шығару)
	- ә. Manage Trays (Науаларды басқару)
	- б. Балама фирмалық бланк режимі
- 3. On (Қосу) параметрін таңдаңыз.

# 2 x 550 парақтық қағаз науаларына қағазды салу

Төмендегі ақпаратта қағазды 2 x 550 парақтық қағаз науаларына салу әдісі сипатталады.

- 2 x 550 парақтық қағаз науаларына қағазды салу
- [2 x 550 парақтық қағаз науасының қағаз бағдары](#page-55-0)
- [Балама фирмалық бланк режимін пайдалану](#page-59-0)

### 2 x 550 парақтық қағаз науаларына қағазды салу

Қағазды 550 парақтық қағаз науаларына салу үшін келесі процесті пайдаланыңыз.

1. Науаны ашыңыз.

ЕСКЕРТПЕ: Принтерді пайдалану кезінде бұл науаны ашпаңыз.

2. Қағазды салмас бұрын қағаздың ендік бағыттауыштарын көк реттеуіш бекіткіштерін қысу және бағыттағыштарды пайдаланылатын қағаз өлшеміне сырғыту арқылы дұрыстаңыз.

3. Қағаздың ұзындығын бағыттағыштарды реттегіш ысырмасын қысу және бағыттағышты пайдаланылатын қағаз өлшеміне сырғыту арқылы дұрыстаңыз.

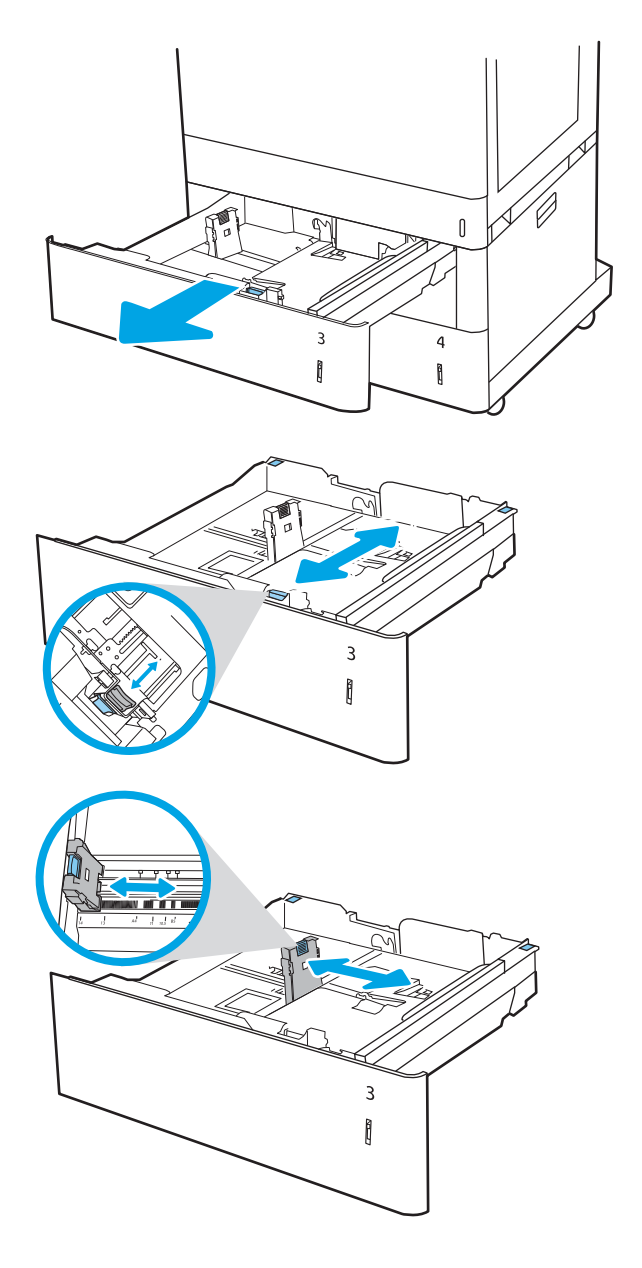

- 4. Келесі қағаз өлшемдерін дұрыс қою үшін науаның сол жақ артқы бұрышындағы көк түсті қағазды тоқтату тұтқасымен, науа жапсырмасында көрсетілгендей, реттеңіз:
	- 12 x 18
	- RA3
	- 11 x 17
	- A3
	- SRA3
- 5. Науаға парақты салыңыз. Қағазды бағыттау әдісі туралы ақпарат алу үшін 2 x 550 парақтық [қағаз науасының қағаз бағдары](#page-55-0) (44-бет) қараңыз.

ЕСКЕРТПЕ: Кептелуге жол бермеу үшін науаны толтырып жібермеңіз. Буманың жоғарғы жағы науаның толық көрсеткішінен төмен екенін тексеріңіз.

6. Бағыттағыштардың бумаға майыстырмай, сәл тиіп тұрғанына көз жеткізу үшін қағазды тексеріңіз.

ЕСКЕРТПЕ: Қағаз бумасын қағаз бағыттауыштарымен қатты қыспаңыз. Оларды науадағы таңбалармен немесе белгілермен реттеңіз.

7. Науаны жабыңыз.

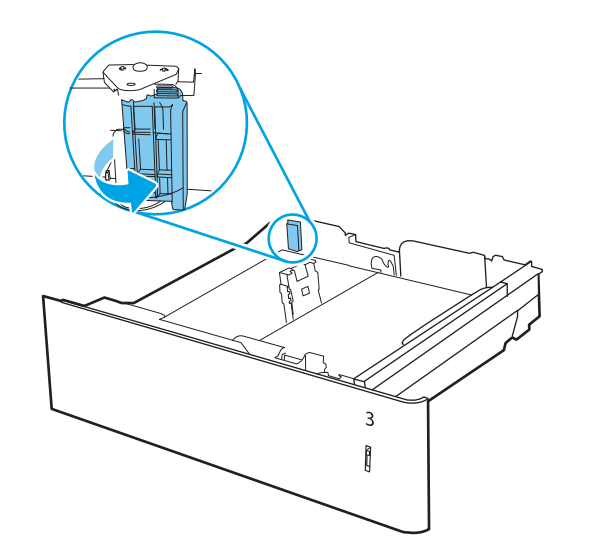

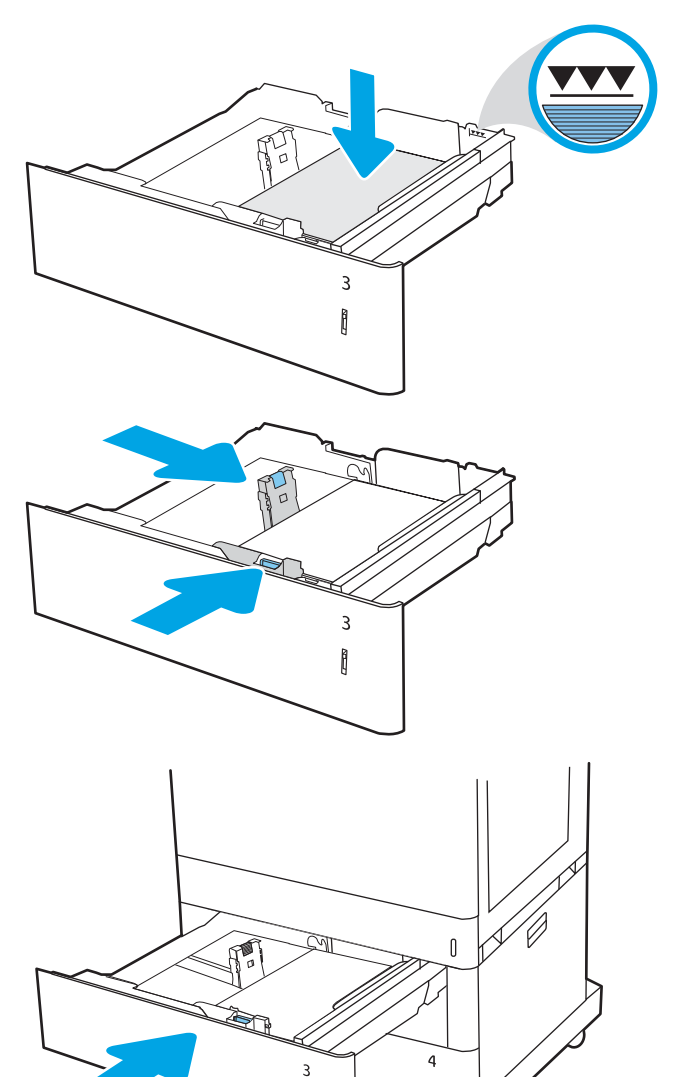

ĥ

ĥ

- <span id="page-55-0"></span>8. Принтердің басқару тақтасында науаны конфигурациялау туралы хабар көрсетіледі.
- 9. Анықталған түр мен өлшемді қабылдау үшін OK түймесін таңдаңыз немесе басқа қағаз өлшемін немесе түрін таңдау үшін Modify (Өзгерту) түймесін басыңыз.

Принтердің басқару тақтасында ескерту көрсетілгенде, өзгертпелі өлшемді қағаз үшін X және Y өлшемдерін көрсетіңіз.

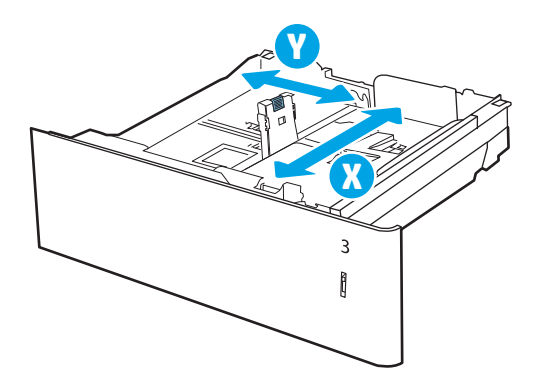

# 2 x 550 парақтық қағаз науасының қағаз бағдары

Үздік баспа сапасын қамтамасыз ету үшін 2 x 550 парақтық науаларға қағазды дұрыс орналастырыңыз.

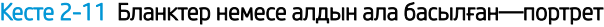

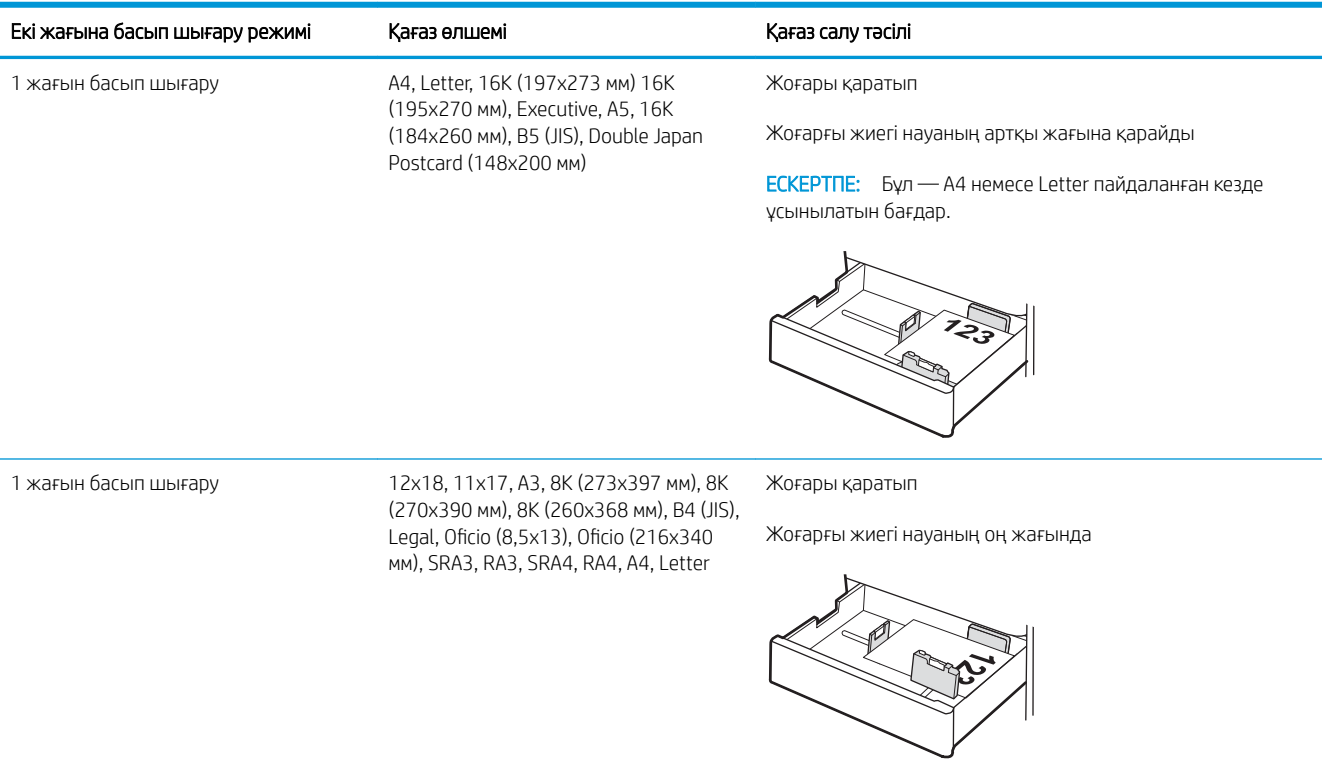

#### Кесте 2-11 Бланктер немесе алдын ала басылған—портрет (жалғасы)

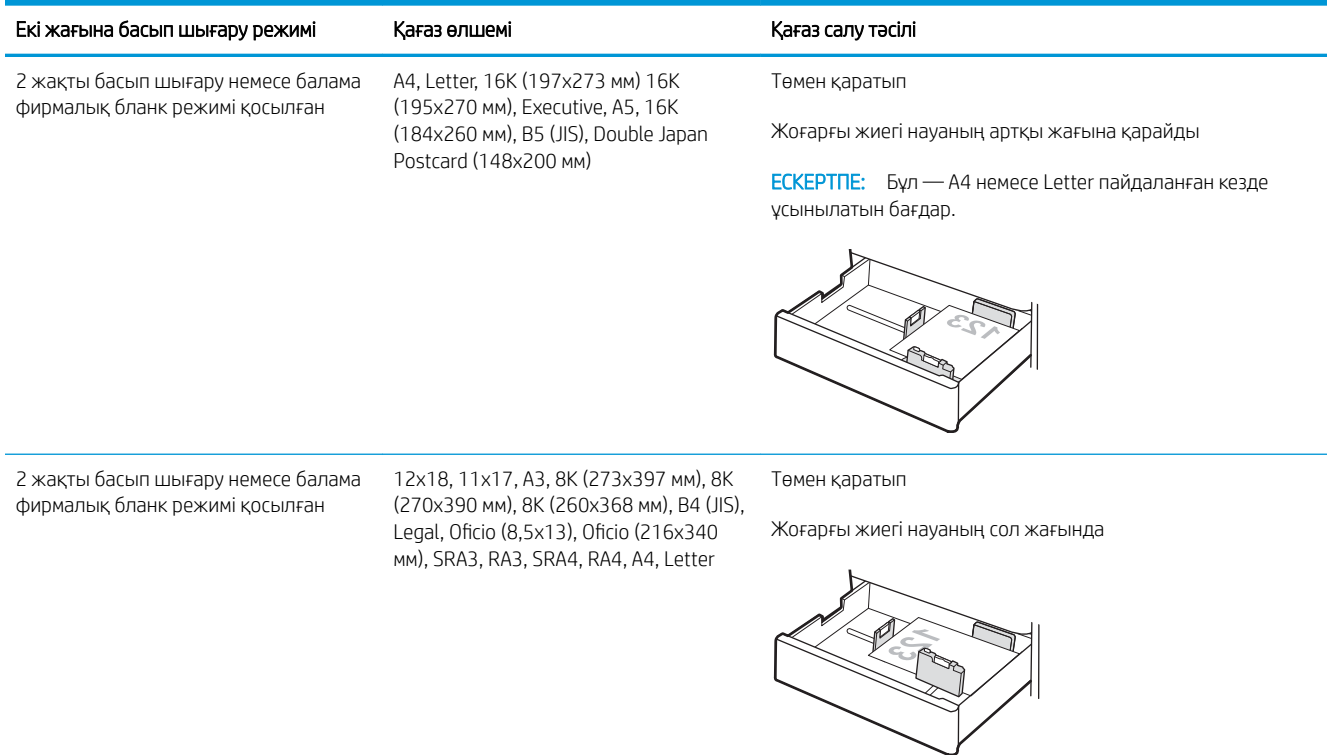

#### Кесте 2-12 Бланктер немесе алдын ала басылған—альбомдық

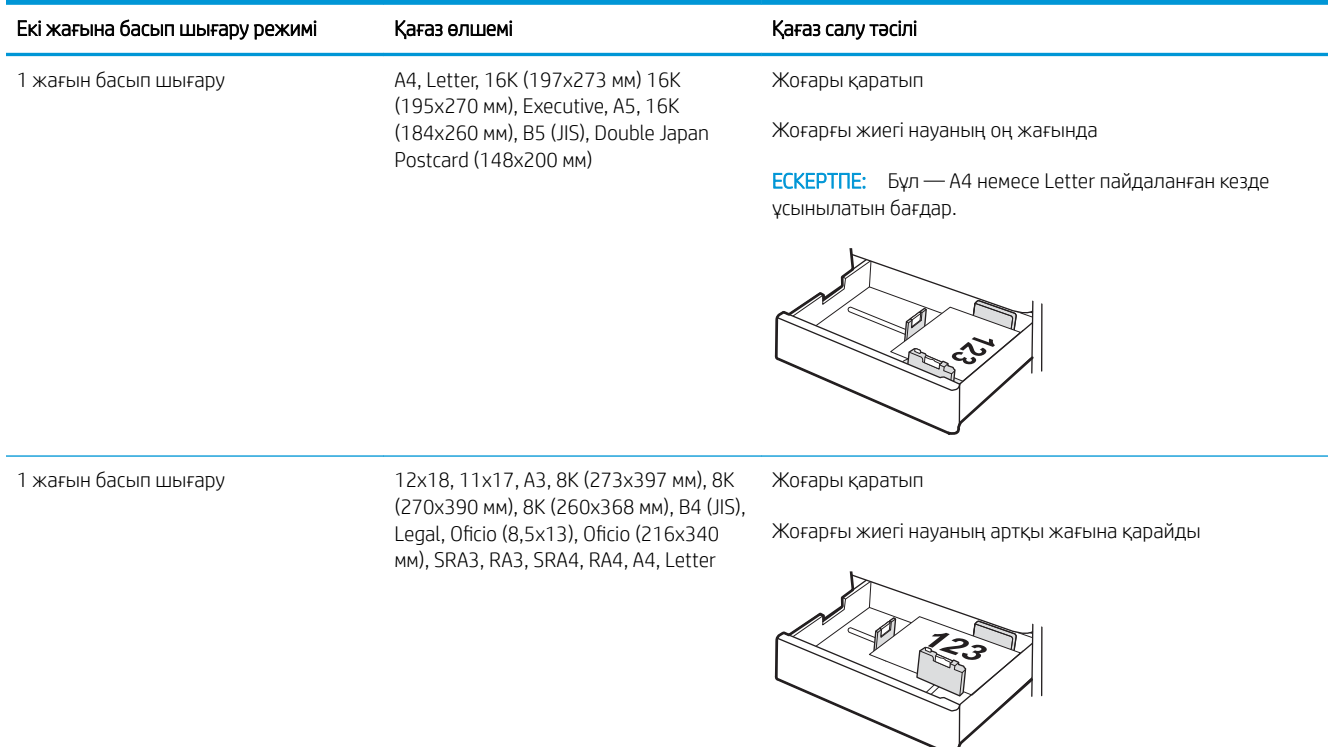

#### Кесте 2-12 Бланктер немесе алдын ала басылған—альбомдық (жалғасы)

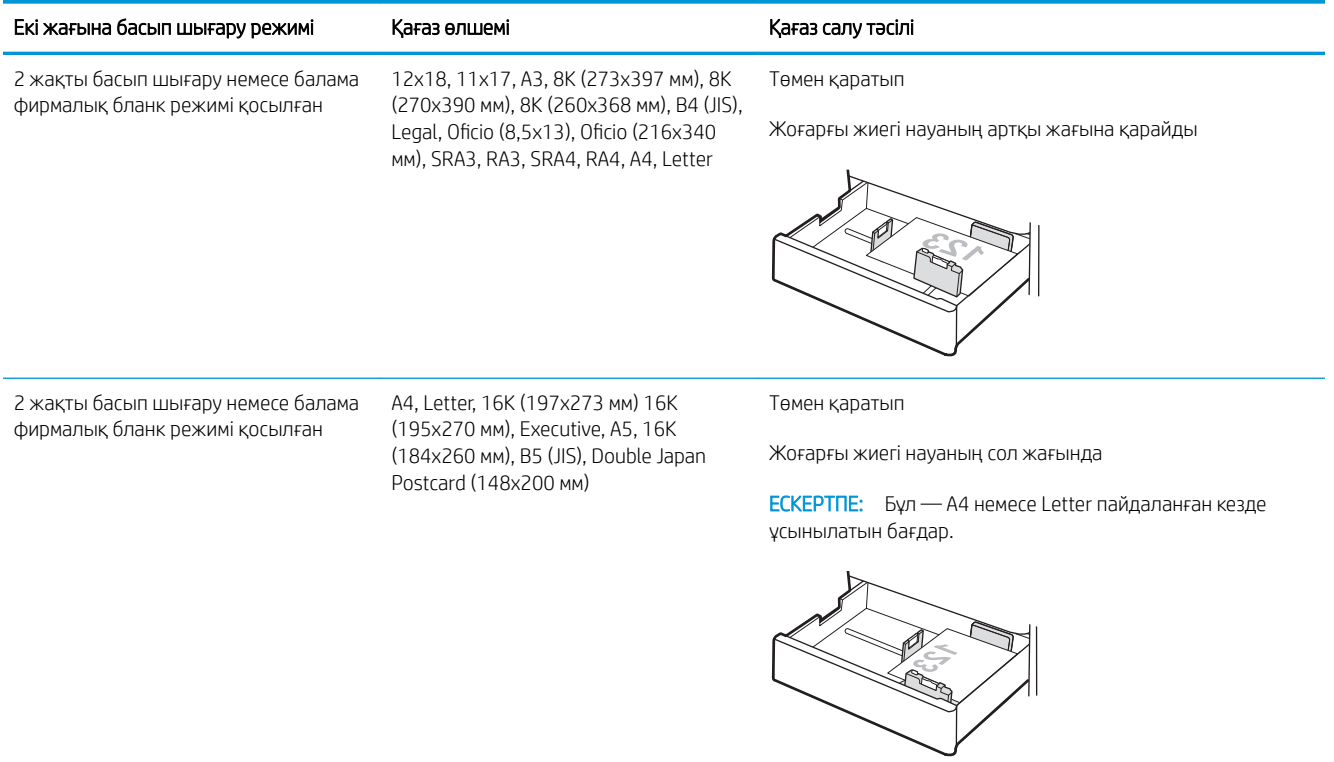

#### Кесте 2-13 Дайын саңылаулармен—портрет

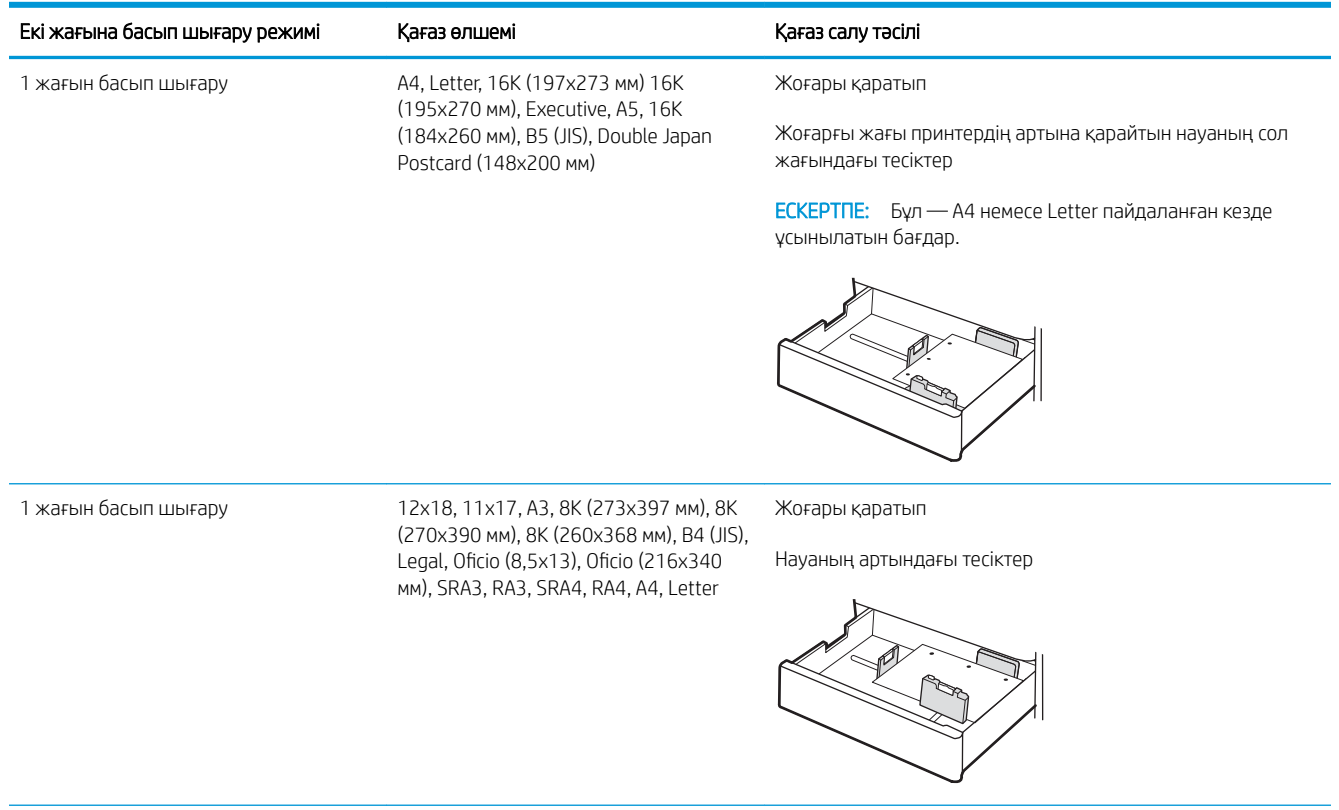

#### Кесте 2-13 Дайын саңылаулармен—портрет (жалғасы)

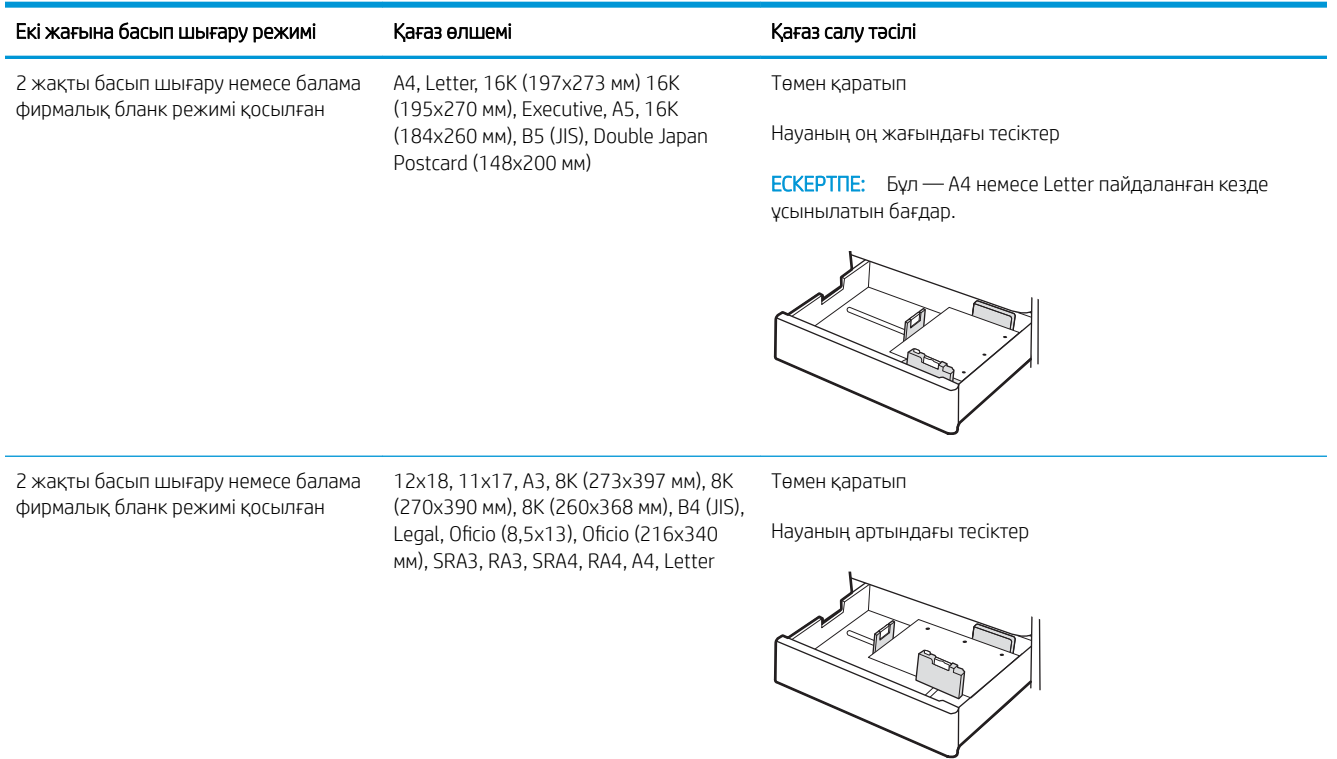

# <span id="page-59-0"></span>Балама фирмалық бланк режимін пайдалану

Қағаз парағының бір жағына немесе екі жағына да басып шығарып немесе көшіріп жатсаңыз, барлық баспа тапсырмалары үшін бланк немесе алдын ала басылған қағазды науаға бірдей салу үшін, Alternative Letterhead Mode (Балама фирмалық бланк режимі) мүмкіндігін пайдаланыңыз. Бұл режимде пайдаланғанда, қағазды автоматты дуплекстік баспадағыдай салыңыз.

● Принтердің басқару тақтасының мәзірлерін пайдалана отырып балама фирмалық бланк режимін қосу

#### Принтердің басқару тақтасының мәзірлерін пайдалана отырып балама фирмалық бланк режимін қосу

Settings (Параметрлер) мәзірін пайдаланып, Alternative Letterhead Mode (Балама фирмалық бланк режимі) параметрін реттеңіз.

- 1. Принтердің басқару тақтасындағы негізгі экранда шарлап, Settings (Параметрлер) мәзірін ашыңыз.
- 2. Мына мәзірлерді ашыңыз:
	- а. Copy/Print (Көшіру/Басып шығару) немесе Print (Басып шығару)
	- ә. Manage Trays (Науаларды басқару)
	- б. Балама фирмалық бланк режимі
- 3. On (Қосу) параметрін таңдаңыз.

# 2700 парақтық жоғары сыйымдылықты кіріс қағаз науаларына қағаз салу

Төмендегі ақпаратта қағазды жоғары сыйымдылықты қағаз науаларына салу жолы сипатталады.

- 2700 парақтық жоғары сыйымдылықты кіріс қағаз науаларына қағаз салу
- [2700 парақтық жоғары сыйымдылықты кіріс қағаз науасының қағаз бағдары](#page-61-0)
- [Балама фирмалық бланк режимін пайдалану](#page-65-0)

### 2700 парақтық жоғары сыйымдылықты кіріс қағаз науаларына қағаз салу

Қағазды HCI қағаз науаларына салу үшін келесі процесті пайдаланыңыз.

1. Науа бекіткішін босатып, оны ашу үшін науаны принтерден әрі сырғытыңыз.

ЕСКЕРТПЕ: Принтерді пайдалану кезінде бұл науаны ашпаңыз.

2. Қағазды дұрыс күйге келтіру үшін қағаз өлшемін

бағыттауышты реттеңіз.

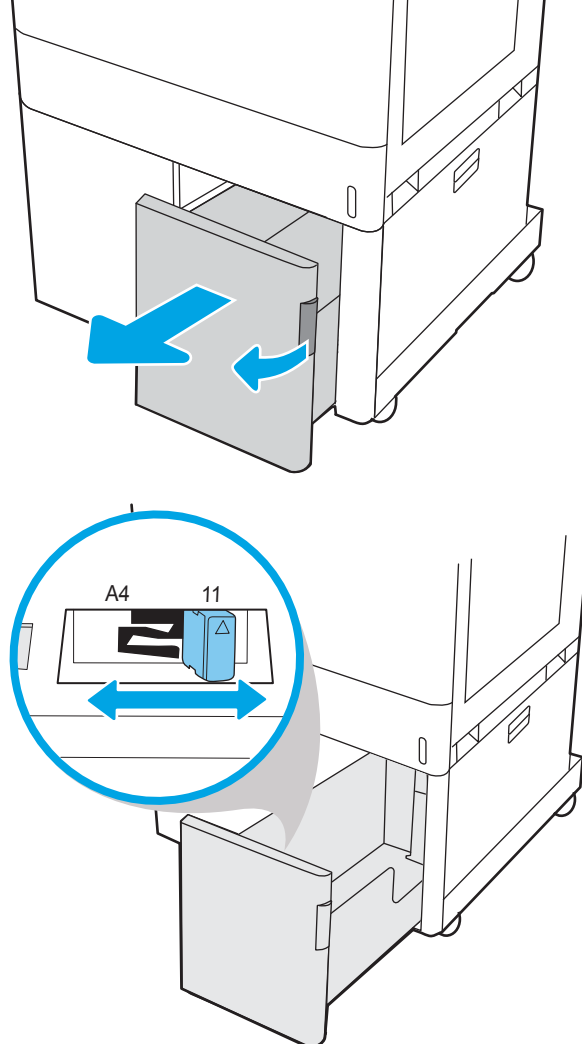

<span id="page-61-0"></span>3. Науаға парақты салыңыз. Бағыттағыштардың бумаға майыстырмай, сәл тиіп тұрғанына көз жеткізу үшін қағазды тексеріңіз. Қағазды бағыттау әдісі туралы ақпарат алу үшін 2700 парақтық жоғары сыйымдылықты кіріс қағаз науасының қағаз бағдары (50-бет) бөлімін қараңыз.

ЕСКЕРТПЕ: Кептелуге жол бермеу үшін науаны толтырып жібермеңіз. Буманың жоғарғы жағы науаның толық көрсеткішінен төмен екенін тексеріңіз.

ЕСКЕРТПЕ: егер науа дұрыс реттелмесе, басып шығару кезінде қате туралы хабар шығады немесе қағаздың кептелуі мүмкін.

4. Науаны жабыңыз.

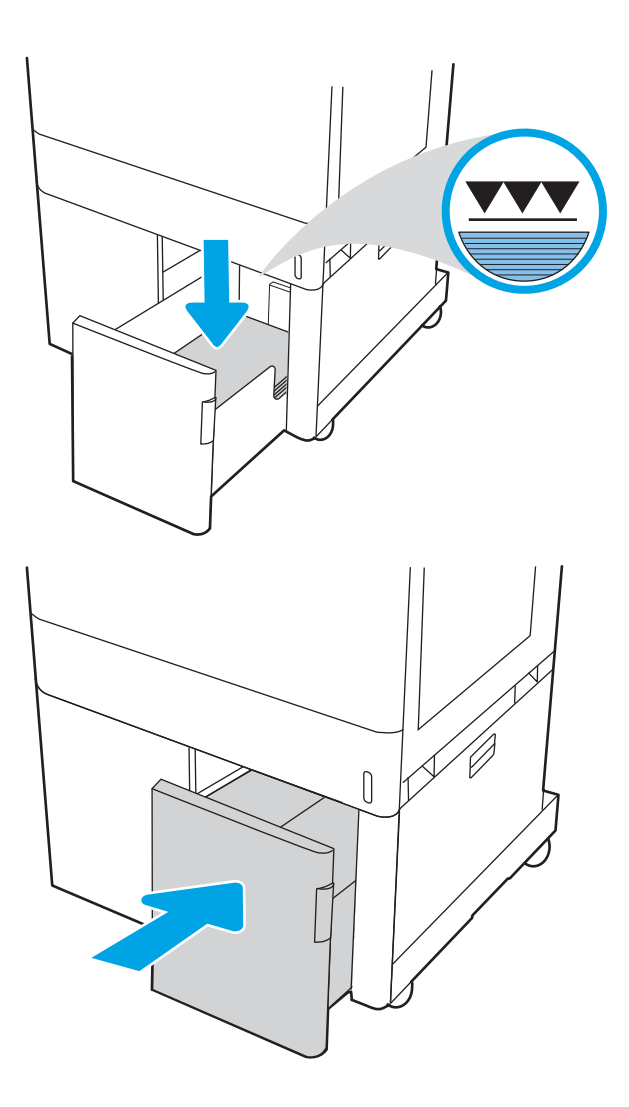

- 5. Принтердің басқару тақтасында науаны конфигурациялау туралы хабар көрсетіледі.
- 6. Анықталған түр мен өлшемді қабылдау үшін OK түймесін таңдаңыз немесе басқа қағаз өлшемін немесе түрін таңдау үшін Modify (Өзгерту) түймесін басыңыз.

# 2700 парақтық жоғары сыйымдылықты кіріс қағаз науасының қағаз бағдары

Үздік басып шығару сапасын қамтамасыз ету үшін қағазды HCI науаларына дұрыс орналастырыңыз.

#### Кесте 2-14 Бланктер немесе алдын ала басылған—портрет

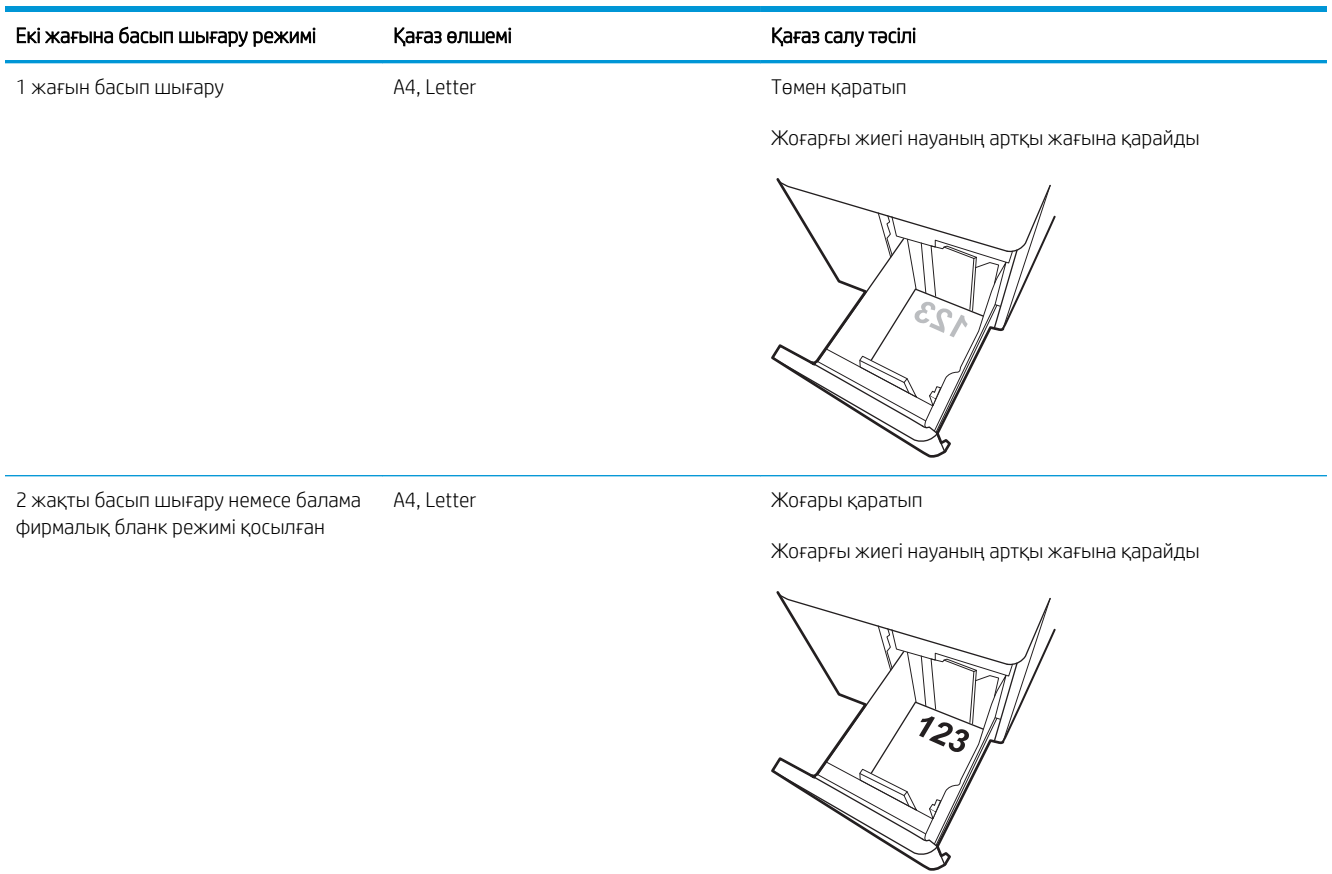

#### Кесте 2-15 Бланктер немесе алдын ала басылған—альбомдық

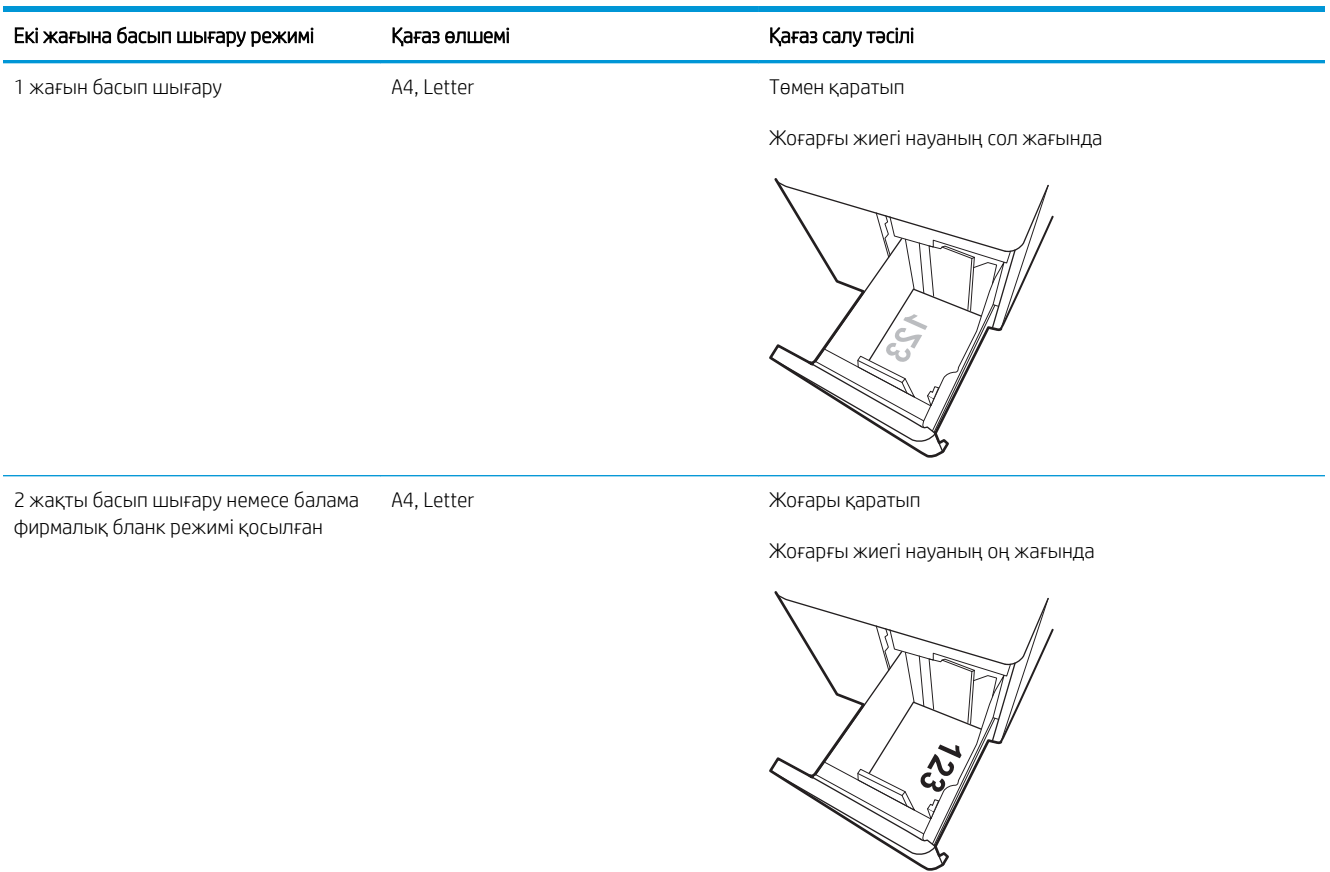

#### Кесте 2-16 Дайын саңылаулармен—альбомдық

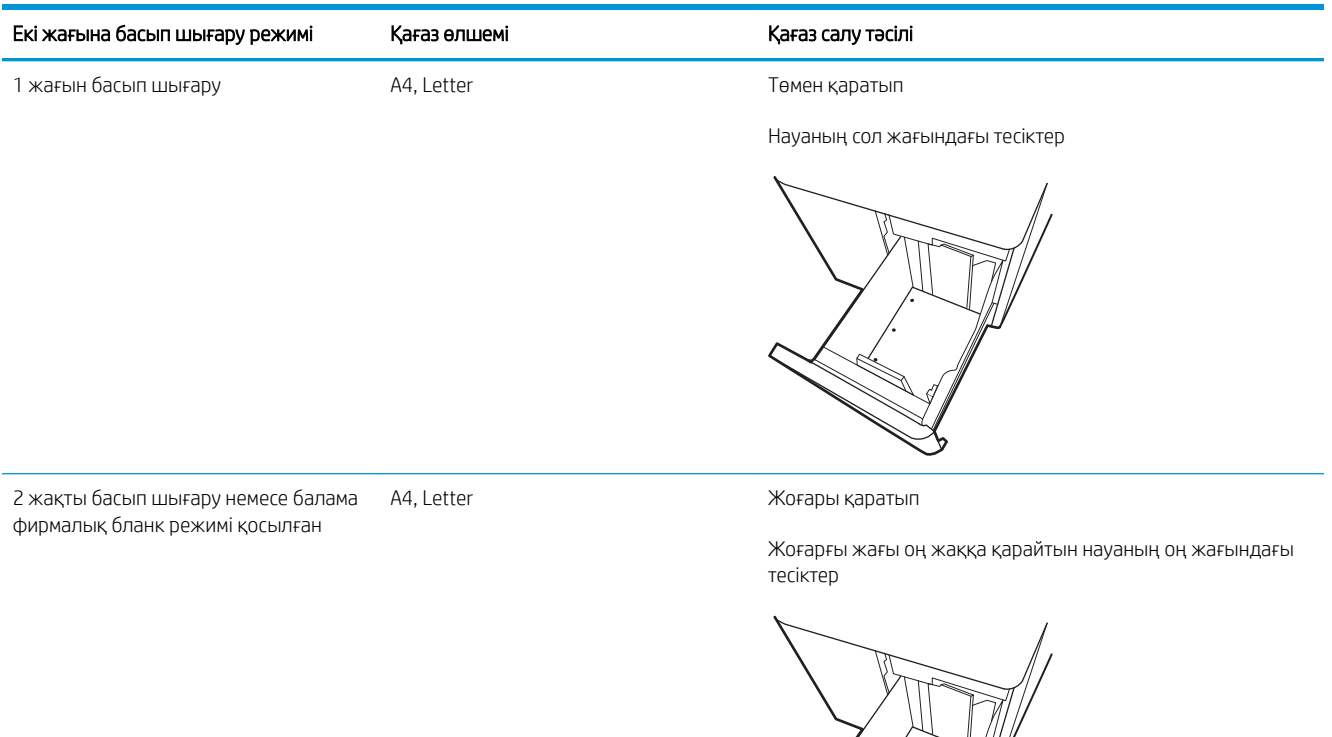

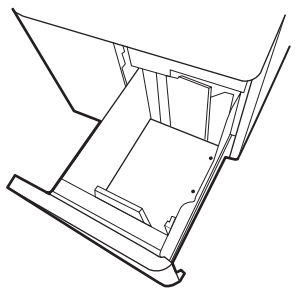

# <span id="page-65-0"></span>Балама фирмалық бланк режимін пайдалану

Қағаз парағының бір жағына немесе екі жағына да басып шығарып немесе көшіріп жатсаңыз, барлық баспа тапсырмалары үшін бланк немесе алдын ала басылған қағазды науаға бірдей салу үшін, Alternative Letterhead Mode (Балама фирмалық бланк режимі) мүмкіндігін пайдаланыңыз. Бұл режимде пайдаланғанда, қағазды автоматты дуплекстік баспадағыдай салыңыз.

● Принтердің басқару тақтасының мәзірлерін пайдалана отырып балама фирмалық бланк режимін қосу

#### Принтердің басқару тақтасының мәзірлерін пайдалана отырып балама фирмалық бланк режимін қосу

Settings (Параметрлер) мәзірін пайдаланып, Alternative Letterhead Mode (Балама фирмалық бланк режимі) параметрін реттеңіз.

- 1. Принтердің басқару тақтасындағы негізгі экранда шарлап, Settings (Параметрлер) мәзірін ашыңыз.
- 2. Мына мәзірлерді ашыңыз:
	- а. Copy/Print (Көшіру/Басып шығару) немесе Print (Басып шығару)
	- ә. Manage Trays (Науаларды басқару)
	- б. Балама фирмалық бланк режимі
- 3. On (Қосу) параметрін таңдаңыз.

# Конверттерді салу және басып шығару

Конверттерге басып шығару үшін 1-науаны ғана пайдаланыңыз. 1-науаға 10 конвертке дейін сыяды.

- Конверттерді басып шығару
- Конверт бағыты

# Конверттерді басып шығару

Конверттерді қолмен беру опциясын пайдаланып басып шығару үшін баспа драйверінде дұрыс параметрлерді таңдау мақсатында мына қадамдарды орындаңыз, одан кейін конверттерді науаға принтерге баспа тапсырмасын жібергеннен кейін салыңыз.

- 1. Бағдарламалық құралда Print (Басып шығару) опциясын таңдаңыз.
- 2. Принтерлер тізімінен принтерді таңдаңыз да, басып шығару драйверін таңдау үшін Properties (Сипаттар) немесе Preferences (Параметрлер) түймесін басыңыз.
	- **ЕХ ЕСКЕРТПЕ:** Түйменің атауы бағдарламаға қарай әртүрлі болады.
- **Э ЕСКЕРТПЕ:** Осы мүмкіндіктерге Windows 8.1 нұсқасының «Бастау» экранынан кіру үшін Devices (Құрылғылар) бөлімін таңдап, Print (Басып шығару) тармағын, содан кейін принтерді таңдаңыз.
- **ЕЗУ ЕСКЕРТПЕ:** Windows 10 жүйесінен осы мүмкіндіктерге кіру үшін Print (Басып шығару) тармағын, сосын принтерді таңдаңыз.
- 3. Қағаз/Сапа жиекбелгісін таңдаңыз.
- 4. Қағаз өлшемі ашылмалы тізімінен конверттер үшін дұрыс өлшемді таңдаңыз.
- 5. Қағаз түрі ашылмалы тізімінен Конверт параметрін таңдаңыз.
- 6. Paper source (Қағаз көзі) ашылмалы тізімінен Manual feed (Қолмен беру) тармағын таңдаңыз.
- 7. Құжат сипаттары тілқатысу терезесін жабу үшін OK түймесін түртіңіз.
- 8. Тапсырманы басып шығару үшін Print (Басып шығару) тілқатысу терезесіндегі OK түймесін түртіңіз.

### Конверт бағыты

Дұрыс басып шығару үшін конверттерді белгілі бір тәртіппен салу керек.

**ЕСКЕРТПЕ:** Принтер хатқалталарда дуплекстік басып шығаруды қолдамайды.

#### Кесте 2-17 Конверт бағыты

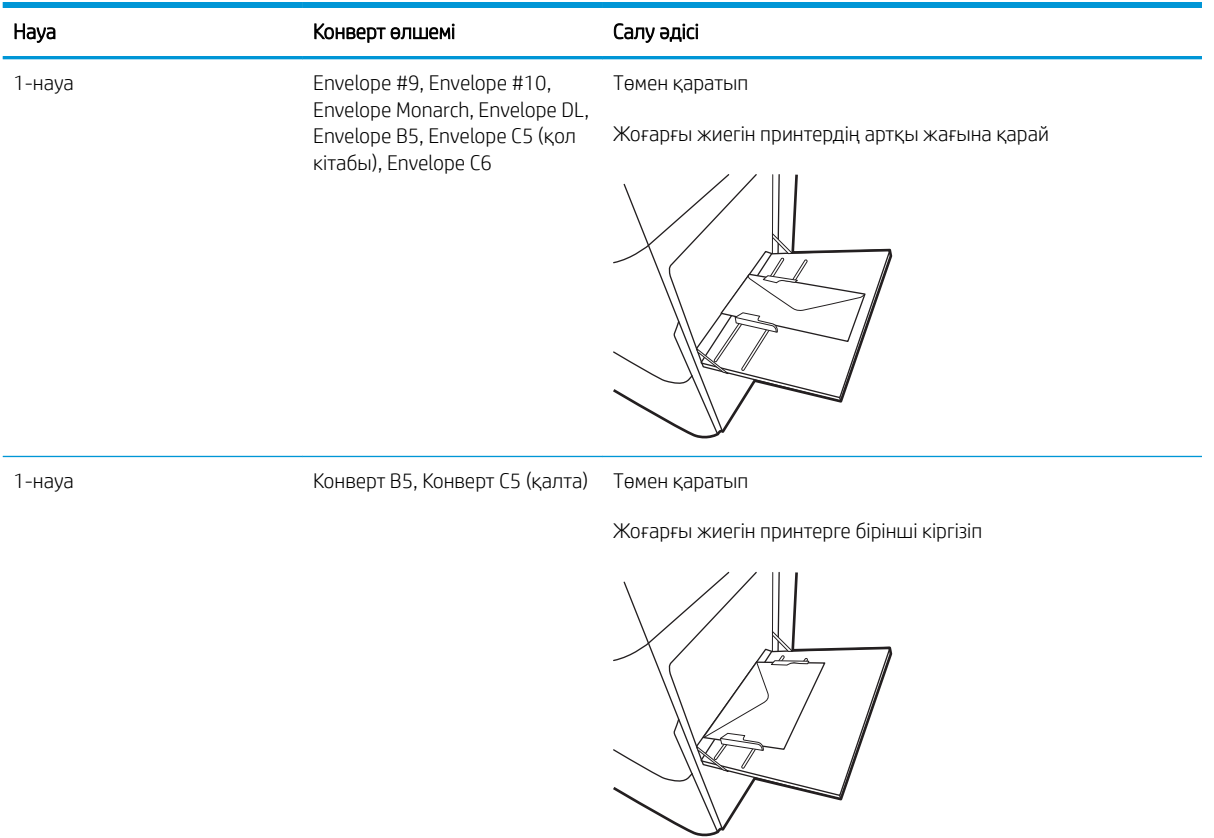

# Жапсырмаларды салу және басып шығару

Жапсырма парақтарына басып шығару үшін 1-науаны немесе 550 парақтық науаларды пайдаланыңыз.

- Жапсырмаларды қолмен беру
- Жапсырма бағдары

### Жапсырмаларды қолмен беру

Жапсырмалар парақтарын басып шығару үшін қолмен беру режимін пайдаланыңыз.

- 1. Бағдарламалық құралда Print (Басып шығару) опциясын таңдаңыз.
- 2. Принтерлер тізімінен принтерді таңдаңыз да, басып шығару драйверін таңдау үшін Properties (Сипаттар) немесе Preferences (Параметрлер) түймесін басыңыз.
- **ЕСКЕРТПЕ:** Түйменің атауы бағдарламаға қарай әртүрлі болады.
- **ЕСКЕРТПЕ:** Осы мүмкіндіктерге Windows 8.1 нұсқасының «Бастау» экранынан кіру үшін Devices (Құрылғылар) бөлімін таңдап, Print (Басып шығару) тармағын, содан кейін принтерді таңдаңыз.
- **ЕЗУ ЕСКЕРТПЕ:** Windows 10 жүйесінен осы мүмкіндіктерге кіру үшін Print (Басып шығару) тармағын, сосын принтерді таңдаңыз.
- 3. Қағаз/Сапа жиекбелгісін таңдаңыз.
- 4. Paper size (Қағаз өлшемі) ашылмалы тізімінен жапсырмаларға сәйкес өлшемді таңдаңыз.
- 5. Paper type (Қағаз түрі) ашылмалы тізімінен Labels (Жапсырмалар) опциясын таңдаңыз.
- 6. Paper source (Қағаз көзі) ашылмалы тізімінен Manual feed (Қолмен беру) тармағын таңдаңыз.
- **ЕСКЕРТПЕ:** қолмен беруді пайдаланғанда, принтер дұрыс қағаз өлшеміне реттелген ең төменгі науадан бастап басып шығарады, сондықтан белгілі бір науаны көрсетудің қажеті жоқ. Мысалы, 2 науа жапсырмаларға реттелсе, принтер 2-науадан бастап басып шығарады. Егер 3-науа орнатылып, жапсырмаларға реттелсе, ал 2-науа жапсырмаларға реттелмесе, принтер 3-науадан бастап басып шығарады.
- 7. Құжат сипаттары тілқатысу терезесін жабу үшін OK түймесін түртіңіз.
- 8. Тапсырманы басып шығару үшін Print (Басып шығару) диалогтік терезесіндегі Print (Басып шығару) түймесін басыңыз.

### Жапсырма бағдары

Дұрыс басып шығару үшін жапсырмаларды белгілі бір тәртіппен салу керек.

#### Кесте 2-18 Жапсырма бағдары

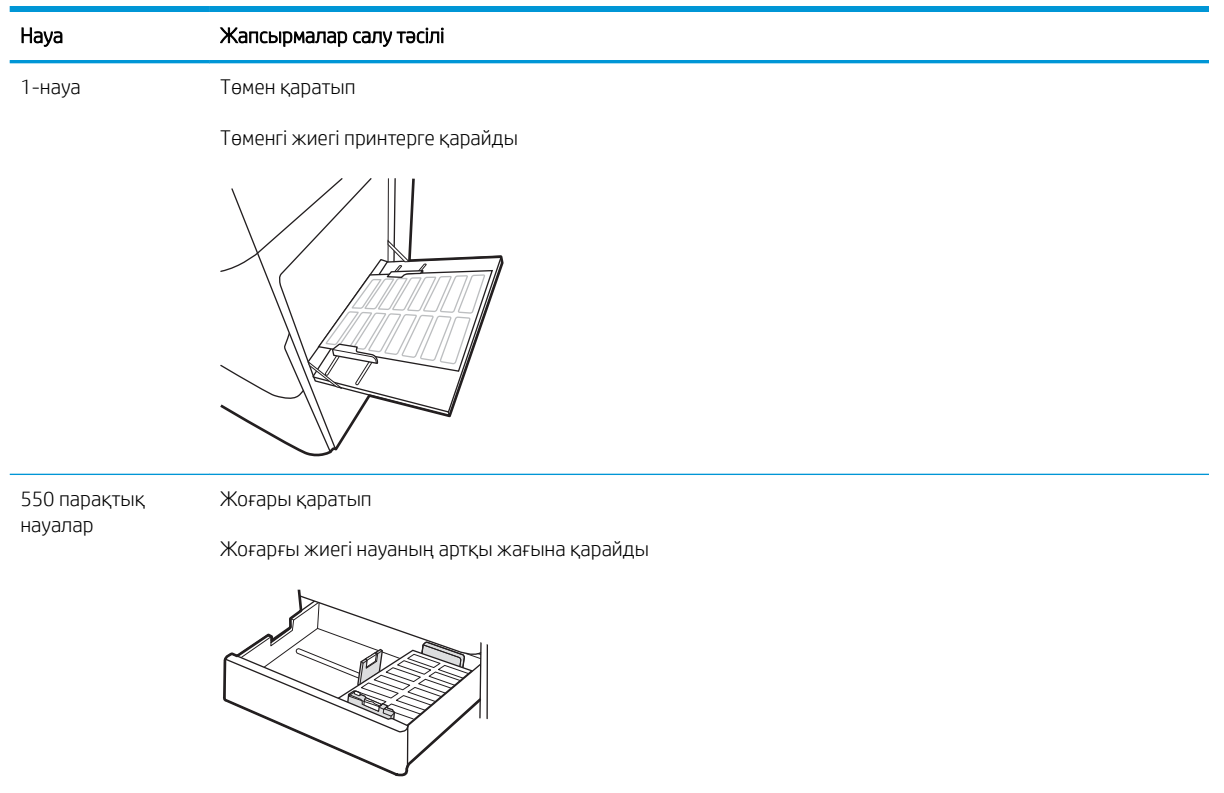

# 3 Жабдықтар, қосалқы құралдар мен бөлшектер

Жабдықтарға немесе қосалқы құралдарға тапсырыс беріңіз, тонер картриджін ауыстырыңыз немесе басқа бөлігін алып ауыстырыңыз.

- [Жабдықтарға, керек-жарақтарға және бөлшектерге тапсырыс беру](#page-71-0)
- [Динамикалық қауіпсіздік](#page-74-0)
- [HP тонер-картридж-қорғанысын қамтамасыз ету параметрлерін реттеу](#page-75-0)
- [Тонер картридждерін ауыстыру](#page-82-0)
- [Принтер барабандарын ауыстыру](#page-86-0)
- [Тонер жинау құрылғысын ауыстыру](#page-90-0)

Видео көру үшін [www.hp.com/videos/LaserJet](http://www.hp.com/videos/LaserJet) бөлімін қараңыз.

Келесі ақпарат жариялау уақытында дұрыс болады. Ағымдағы ақпаратты [www.hp.com/support/colorljM856](http://www.hp.com/support/colorljM856) бөлімінен қараңыз.

#### Қосымша ақпарат алу үшін:

Принтер бойынша HP компаниясының жан-жақты анықтамасы мынадай ақпаратты қамтиды:

- Орнату және параметрлерді реттеу
- Үйрену және пайдалану
- Проблемаларды шешу
- Бағдарламалық құрал мен микробағдарлама жаңартуларын жүктеп алу
- Қолдау форумдарына қосылу
- Кепілдік және нормативтік ақпарат табу

# <span id="page-71-0"></span>Жабдықтарға, керек-жарақтарға және бөлшектерге тапсырыс беру

Принтердің ауыстыру жабдықтарын, аксессуарларын және бөлшектерін алу жолын анықтаңыз.

- Тапсырыс беру
- Қамсыздандыру материалдары және керек-жарақтар
- [Техникалық қызмет көрсету/ұзақ мерзімді шығын материалдары](#page-72-0)
- [Тұтынушының өзі жөндейтін бөлшектер](#page-73-0)

# Тапсырыс беру

Келесі арналардың бірі арқылы бөлшектерге, қосалқы бөлшектерге немесе керек-жарақтарға тапсырыс беріңіз.

#### Кесте 3-1 Тапсырыс беру опциялары

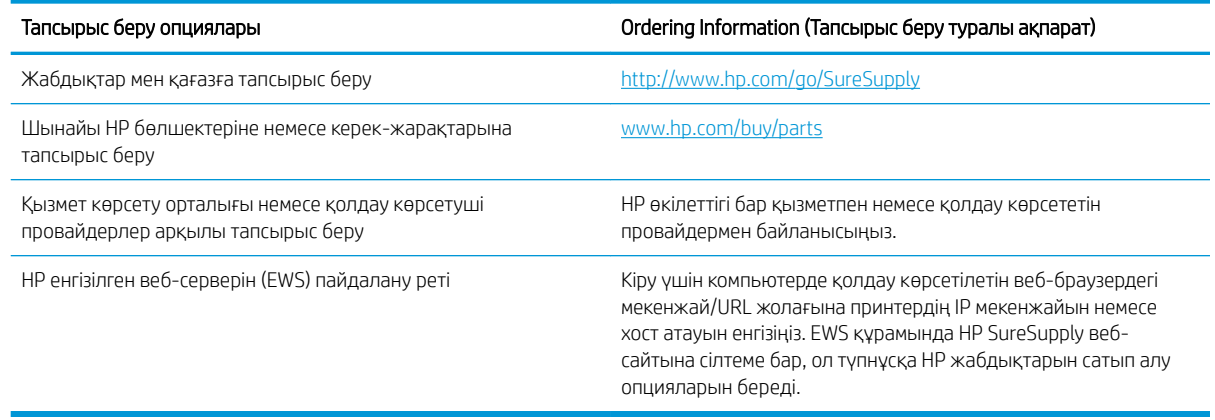

### Қамсыздандыру материалдары және керек-жарақтар

Қосалқы бөлшектерге немесе керек-жарақтарға тапсырыс беру үшін дұрыс бөлшек нөмірін табыңыз.

#### Кесте 3-2 Жабдықтар

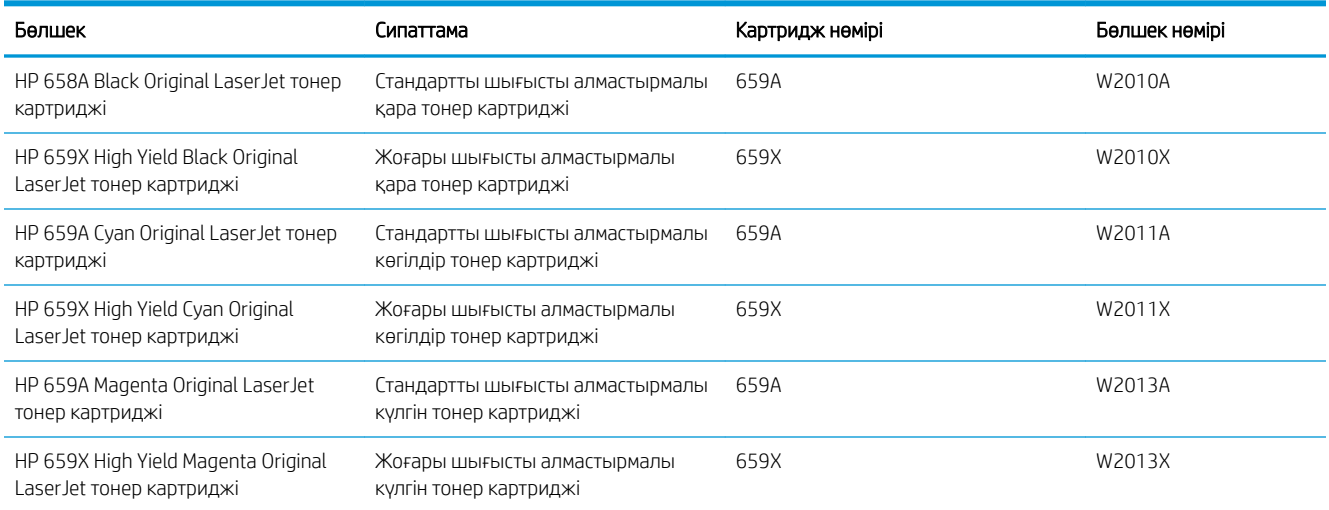
#### Кесте 3-2 Жабдықтар (жалғасы)

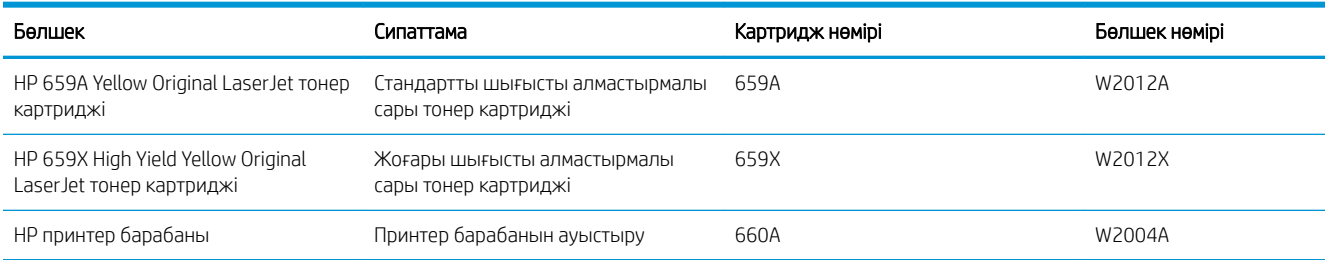

#### Кесте 3-3 Аксессуарлар

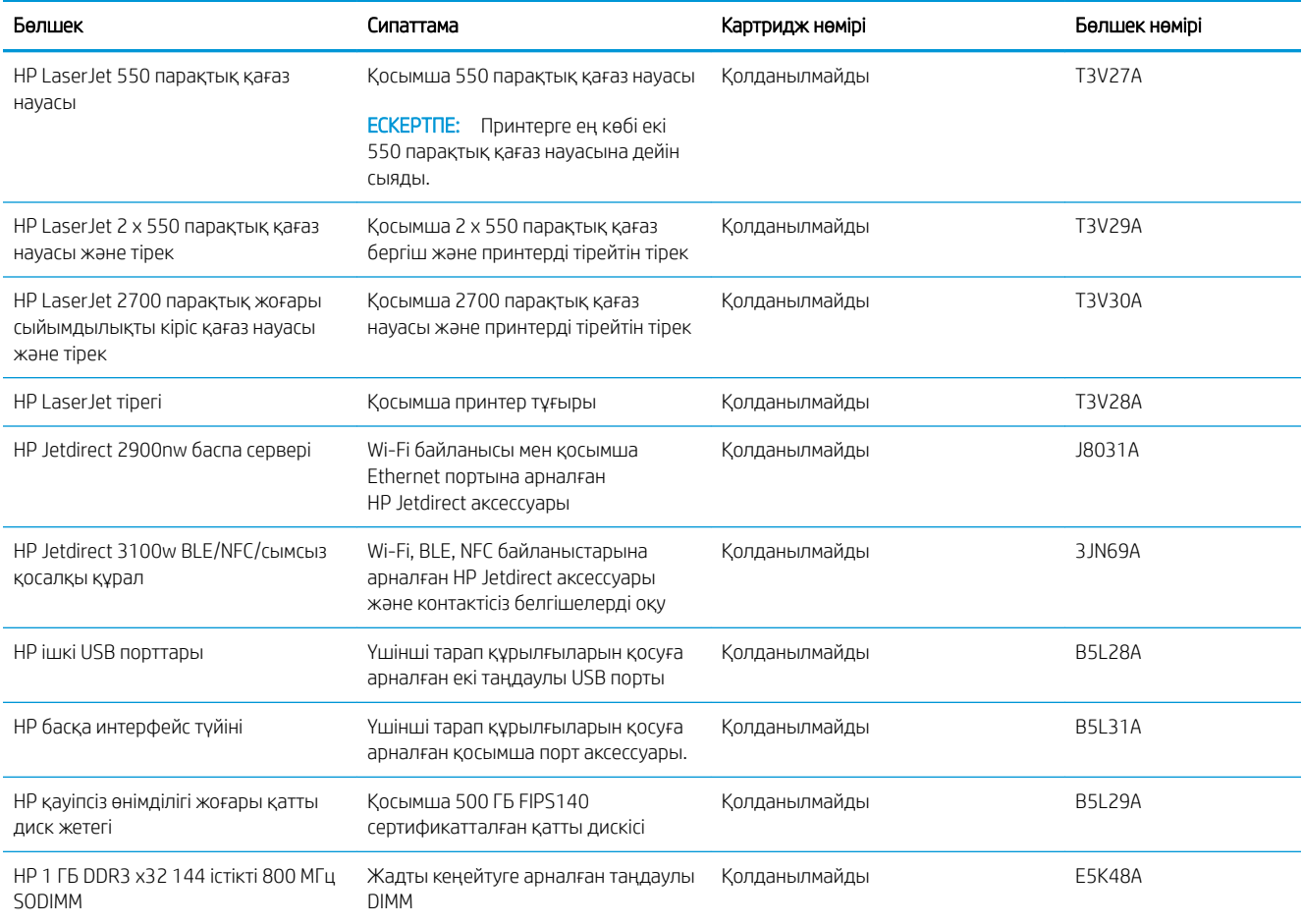

## Техникалық қызмет көрсету/ұзақ мерзімді шығын материалдары

Сертификатталған HP Genuine ұзақ мерзімді шығын материалдарымен (LLC) оңтайлы басып шығару сапасын қалпында ұстаңыз.

#### Кесте 3-4 Техникалық қызмет көрсету/ұзақ мерзімді шығын материалдары

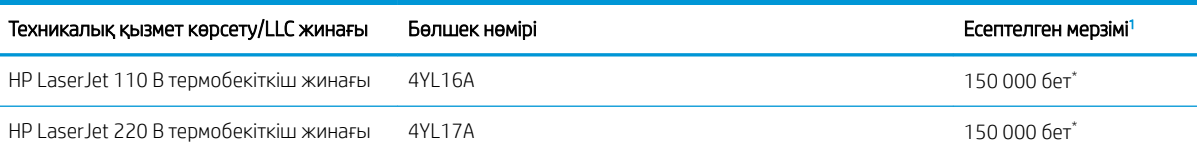

#### <span id="page-73-0"></span>Кесте 3-4 Техникалық қызмет көрсету/ұзақ мерзімді шығын материалдары (жалғасы)

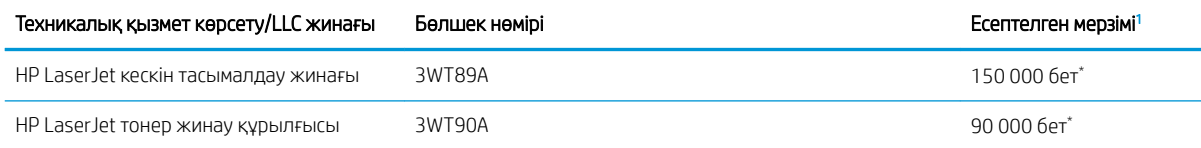

<sup>1</sup> HP техникалық қызмет көрсету/ұзақ мерзімді шығын материалдар (LLC) төменде көрсетілген LLC мерзімінің тексеру жағдайларында негізделген өлшеулер болып табылады. Нақты жеке мерзімі/шығысы қалыпты пайдалану барысында пайдалануға, қоршаған ортаға, қағазға және басқа факторларға байланысты әртүрлі болады. Есептелген мерзімі кепілдікті немесе рұқсат етілгенді білдірмейді.

\*LLC мерзімінің тексеру жағдайлары:

- Басып шығарудың қамту ауқымы: 5 % бет бойынша бірқалыпты тағайындалған
- Қоршаған орта: 17-25°C ; 30-70% салыстырмалы ылғалдылығы (СЫ)
- Қағаз өлшемі: Letter/A4
- Қағаз ені: 75 г/м20 фунт қарапайым қағаз
- Тапсырма өлшемі: Орташа 4 бет немесе одан көп
- Ұзын жиекті арна (Letter/A4)

Жоғарыда көрсетілген жағдайлардан жарамдылық мерзімін азайтуы мүмкін факторлар:

- Letter/A4 енінен жіңішкерек қағаз (термалды баяулау қосымша айналымға тең)
- 75 г/м20 фунт өлшемінен ауырлау қағаз (ауырлау қағаз принтердің компоненттеріне қосымша күш түсіреді)
- 4 беттен кішкентай басып шығару тапсырмалары (кішкентай тапсырмалар термиялық өңдеуді және қосымша айналымды білдіреді)

### Тұтынушының өзі жөндейтін бөлшектер

Жөндеу уақытын азайту үшін HP LaserJet принтерлерінің көбінде тұтынушылар өзі жөндейтін (CSR) бөлшектер бар.

ECKEPTПЕ: CSR бағдарламасы мен артықшылықтары туралы қосымша ақпаратты [www.hp.com/go/csr](http://www.hp.com/go/csr-support)[support](http://www.hp.com/go/csr-support) және [www.hp.com/go/csr-faq](http://www.hp.com/go/csr-faq) сайттарынан алуға болады.

Шынайы HP қосымша бөлшектеріне [www.hp.com/buy/parts](http://www.hp.com/buy/parts) сайтынан немесе өкілетті HP қызметіне немесе қолдау көрсету провайдеріне хабарласып тапсырыс беруге болады. Тапсырыс жасаған кезде келесілердің бірі қажет: бөлшек нөмірі, сериялық нөмір (принтердің артқы жағынан табылады), өнім нөмірі немесе принтер атауы.

- **Міндетті** ауыстыру деп көрсетілген бөлшектерді HP мамандарының ақылы қызметін пайдаланбайтын болса, тұтынушылар өздері орнату керек. Бұл бөлшектер үшін HP принтерінің кепілдігі шеңберінде пайдалану орнында немесе қоймаға қайтарып жөндеу қызметі көрсетілмейді.
- Косымша өз бетінше ауыстырылатын деп көрсетілген бөлшектерді тапсырыс бойынша кепілдік мерзімінде қосымша ақысыз HP қызмет көрсету мамандары орната алады.

#### Кесте 3-5 Тұтынушының өзі жөндейтін бөлшектер

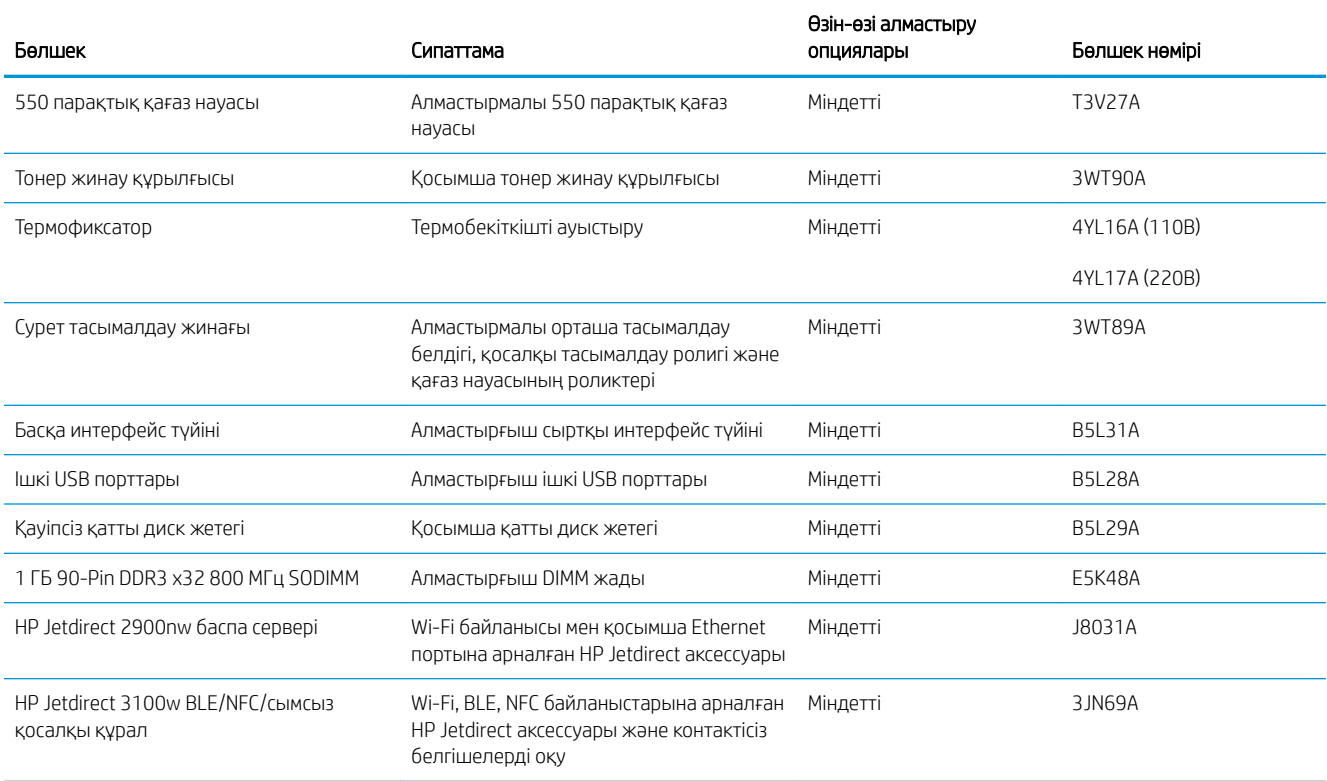

## Динамикалық қауіпсіздік

Динамикалық қауіпсіздік қосылған принтерлер туралы оқыңыз.

Белгілі бір HP принтерлері қауіпсіздік микросхемалары немесе электрондық схемасы бар картридждерді пайдаланады. HP емес микросхеманы немесе өзгертілген, не болмаса HP емес схеманы\* пайдаланатын картридждер жұмыс істемеуі мүмкін. Сондай-ақ қазір жұмыс істейтіндері болашақта жұмыс істемеуі ықтимал.

Басып шығару жұмысындағы стандарт секілді HP компаниясының картридждерді аутентификациялау процесі бар. HP тұтынушы тәжірибесінің сапасын қорғау, басып шығару жүйелерінің біртұтастығын қалыпта ұстау және зияткерлік меншікті қорғау үшін қауіпсіздік шараларын пайдалануды жалғастырады. Бұл шаралар мезгіл сайын өзгеріп отыратын және кейбір үшінші тарап жеткізушілерінің қазір немесе болашақта жұмыс істеуінен қорғауы мүмкін аутентификация әдістерін қамтиды. HP принтерлері мен түпнұсқа HP картридждері үздік сапа, қауіпсіздік және сенімділікті қамтамасыз етеді. Картридждер клондалса немесе көшірмелері шығарылса, тұтынушының басып шығару жұмысының сапасына және қауіпсіздігіне қауіп төнуі мүмкін.

\*HP емес микросхемаларды және өзгертілген немесе HP емес электрондық схеманы HP компаниясы шығармайды немесе растамайды. HP бұл микросхемаларды немесе схеманың принтеріңізде қазір немесе болашақта жұмыс істейтініне кепілдік бермейді. Түпнұсқа емес HP картриджін пайдалансаңыз, жеткізушімен бірге картриджіңіздің түпнұсқа HP қауіпсіздік микросхемасы немесе өзгертілмеген HP электрондық схемасы барын тексеріңіз.

## HP тонер-картридж-қорғанысын қамтамасыз ету параметрлерін реттеу

Желілік әкімші принтердің басқару тақтасы немесе HP ендірілген веб-сервері арқылы тонер картриджін қорғау параметрлерін конфигурациялай алады.

- Кіріспе
- [Картридж саясаты функциясын қосу немесе өшіру](#page-76-0)
- [Картриджді қорғау функциясын қосу немесе өшіру](#page-79-0)

## Кіріспе

Принтерде орнатылған картридждерді қадағалау және орнатылған картридждерді ұрланудан қорғау үшін HP картридж саясаты мен картридж қорғанысын қолданыңыз.

HP Web Jetadmin қызметінде параметрлер келесі мәзір тізбегінің Device Management (Құрылғыны басқару) тақтасында орналасады: Config (Конфигурация) > Supplies (Жабдықтар) > Cartridge Policy (Картридж саясаты) немесе Cartridge Protection (Картриджді қорғау).

Осы мүмкіндіктер HP FutureSmart 3 және одан кейінгі нұсқаларымен қолжетімді. Функциялардың екеуі де әдепкі бойынша өшірілген болады.

- Картридж саясаты: бұл мүмкіндік принтерде тек қана түпнұсқа HP картридждерін пайдалануға рұқсат ету арқылы оны жасанды тонерлі картриджден қорғайды. Түпнұсқа HP картридждерін пайдалану мүмкін болатын ең жақсы басып шығару сапасын қамтамасыз етеді. Егер әлдекім түпнұсқа емес HP картриджін орнататын болса, принтердің басқару панелінде картридждің рұқсаты жоқ екендігі туралы хабар көрсетіліп, қалай жалғастыру қажеттігін түсіндіретін ақпарат беріледі.
- Картриджді қорғау: бұл функция тонерлі картридждерді нақты принтермен немесе принтерлер тобымен байланыстырады, осылайша оларды басқа принтерлерде пайдалануға болмайды. Картридждерді қорғау - сіздің салымдарыңызды қорғайды. Бұл функция қосылған кезде, әлдекім қорғалған картриджді түпнұсқа принтерден мақұлданбаған принтерге тасымалдайтын болса, ол принтер қорғалған картриджбен жұмыс істемейді. Принтердің басқару панелінде картридждің қорғалғандығы туралы хабар көрсетіледі және ол қалай жалғастыру қажеттігін түсіндіретін ақпарат береді.

<u>/ А</u>ЕСКЕРТУ: принтер үшін картридж қорғанысын қосқаннан кейін принтерге орнатылатын кейінгі тонерлі картридждер автоматты және *тұрақты* түрде қорғалады. Жаңа картридждің қорғалуына жол бермеу үшін жаңа картридж орнату *алдында* бұл функцияны өшіріңіз.

Функцияны өшіру ағымдағы орнатылған картридждер үшін қорғанысты өшіріп тастамайды.

## <span id="page-76-0"></span>Картридж саясаты функциясын қосу немесе өшіру

Картридж саясаты мүмкіндігін басқару тақтасын немесе ендірілген веб-серверді пайдалану арқылы қосуға немесе өшіруге болады.

- Картридж саясаты функциясын қосу үшін принтердің басқару панелін қолданыңыз
- Картридж саясаты функциясын өшіру үшін принтердің басқару панелін қолданыңыз
- Картридж саясаты функциясын қосу үшін HP ендірілген веб-серверін (EWS) пайдалану
- [Картридж саясаты функциясын өшіру үшін HP Кіріктірілген веб-серверін \(EWS\) пайдаланыңыз](#page-77-0)
- [Картридж саясаты басқару панеліндегі қате туралы хабарлардың шешімін табу](#page-77-0)

**ЕХ ЕСКЕРТПЕ:** осы мүмкіндікті қосу немесе өшіру әкімші құпия сөзін енгізуді талап етуі мүмкін.

Әкімші құпиясөзі орнатылғанын әкімшіңізбен сұраңыз. EWS құпиясөздері қалпына келтірілмейді.

#### Картридж саясаты функциясын қосу үшін принтердің басқару панелін қолданыңыз

Принтерді басқару тақтасынан желі әкімшісі «Картридж саясаты» мүмкіндігін қоса алады. Бұл тек түпнұсқа HP картридждерін принтермен пайдалануға мүмкіндік береді.

- 1. Принтердің басқару тақтасындағы негізгі экраннан Settings (Параметрлер) қолданбасын түртіп, Settings (Параметрлер) белгішесін таңдаңыз.
- 2. Мына мәзірлерді ашыңыз:
	- а. Manage Supplies (Жабдықтарды басқару)
	- ә. Cartridge Policy (Картридж саясаты)
- 3. Authorized HP (Мақұлданған HP) опциясын таңдаңыз.

#### Картридж саясаты функциясын өшіру үшін принтердің басқару панелін қолданыңыз

Принтердің басқару тақтасынан желілік әкімші «Картридж саясаты» мүмкіндігін өшіре алады. Ол тек түпнұсқа HP картридждері пайдалану мүмкін шектеулерді жояды.

- 1. Принтердің басқару тақтасындағы негізгі экраннан Settings (Параметрлер) қолданбасын түртіп, Settings (Параметрлер) белгішесін таңдаңыз.
- 2. Мына мәзірлерді ашыңыз:
	- а. Manage Supplies (Жабдықтарды басқару)
	- ә. Cartridge Policy (Картридж саясаты)
- 3. Өшіру параметрін таңдаңыз.

#### Картридж саясаты функциясын қосу үшін HP ендірілген веб-серверін (EWS) пайдалану

Ендірілген веб-серверден желілік әкімші «Картридж саясаты» мүмкіндігін қоса алады. Бұл тек түпнұсқа HP картридждерін принтермен пайдалануға мүмкіндік береді.

1. HP ендірілген веб-серверін (EWS) ашыңыз:

- <span id="page-77-0"></span>а. Принтердің басқару тақтасының негізгі экранындағы Information (Ақпарат) белгішесін түртіңіз , сосын Ethernet белгішесін басып, IP мекенжайын немесе хост атауын көрсетіңіз.
- ә. Веб-браузерді ашыңыз және мекенжай жолында IP мекенжайын немесе хост атауын дәл принтердің басқару панеліндегідей теріңіз. Компьютер пернетақтасындағы Enter пернесін басыңыз. EWS экраны ашылады.

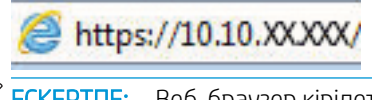

**Э ЕСКЕРТПЕ:** Веб-браузер кірілетін веб-сайттың қауіпсіз болмауы мүмкін екендігін көрсететін хабарды береді, веб-сайтты жалғастыру үшін опцияны таңдаңыз. Бұл веб-сайтқа кіру компьютерге зақым келтірмейді.

- 2. Copy/Print (Көшіру/Басып шығару) қойындысын ашыңыз.
- 3. Сол жақтағы шарлау тақтасында Manage Supplies (Жабдықтарды басқару) түймесін басыңыз.
- 4. Жабдық параметрлері аймағынан Authorized HP (Өкілетті HP) опциясын Cartridge Policy (Картридж саясаты) ашылмалы тізімінен таңдаңыз.
- 5. Өзгерістерді сақтау үшін Apply (Қолдану) түймесін басыңыз.

#### Картридж саясаты функциясын өшіру үшін HP Кіріктірілген веб-серверін (EWS) пайдаланыңыз

Ендірілген веб-серверден желілік әкімші «Картридж саясаты» мүмкіндігін өшіре алады. Ол тек түпнұсқа HP картридждері пайдалану мүмкін шектеулерді жояды.

- 1. HP ендірілген веб-серверін (EWS) ашыңыз:
	- а. Принтердің басқару тақтасының негізгі экранындағы Information (Ақпарат) белгішесін түртіңіз , сосын Ethernet белгішесін басып, IP мекенжайын немесе хост атауын көрсетіңіз.
	- ә. Веб-браузерді ашыңыз және мекенжай жолында IP мекенжайын немесе хост атауын дәл принтердің басқару панеліндегідей теріңіз. Компьютер пернетақтасындағы Enter пернесін басыңыз. EWS экраны ашылады.

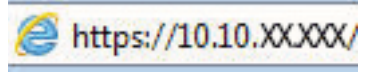

- **Э ЕСКЕРТПЕ:** Веб-браузер кірілетін веб-сайттың қауіпсіз болмауы мүмкін екендігін көрсететін хабарды береді, веб-сайтты жалғастыру үшін опцияны таңдаңыз. Бұл веб-сайтқа кіру компьютерге зақым келтірмейді.
- 2. Copy/Print (Көшіру/Басып шығару) қойындысын ашыңыз.
- 3. Сол жақтағы шарлау тақтасында Manage Supplies (Жабдықтарды басқару) түймесін басыңыз.
- 4. Жабдық параметрлері аймағынан 2ff (Өшірулі) опциясын Cartridge Policy (Картридж саясаты) ашылмалы тізімінен таңдаңыз.
- 5. Өзгерістерді сақтау үшін Apply (Қолдану) түймесін басыңыз.

#### Картридж саясаты басқару панеліндегі қате туралы хабарлардың шешімін табу

Картридж саясаты қате туралы хабарларына арналған ұсынылған әрекеттерді қарап шығыңыз.

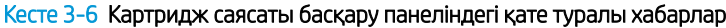

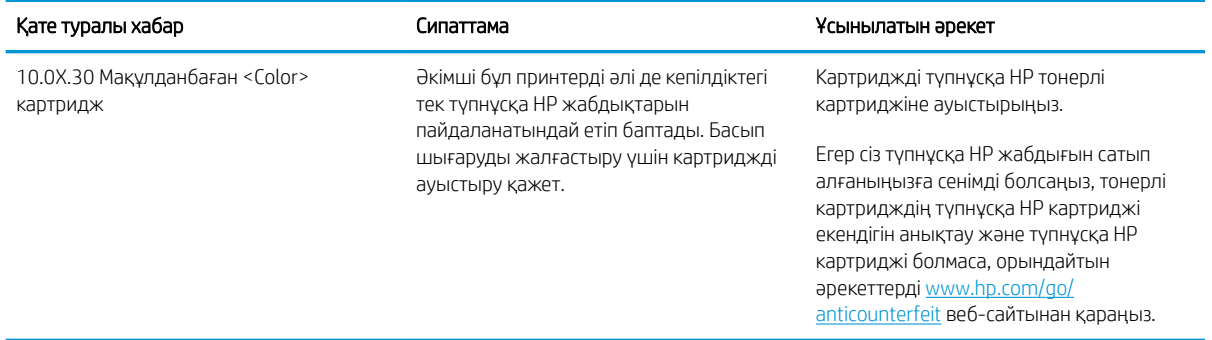

## <span id="page-79-0"></span>Картриджді қорғау функциясын қосу немесе өшіру

Басқару тақтасын немесе ендірілген веб-серверді пайдалану арқылы картриджді қорғау мүмкіндігін қосуға немесе өшіруге болады.

- Картриджді қорғау функциясын қосу үшін принтердің басқару панелін қолданыңыз
- Картриджді қорғау функциясын өшіру үшін принтердің басқару панелін қолданыңыз
- [Картриджді қорғау функциясын қосу үшін HP Кіріктірілген веб-серверін \(EWS\) пайдаланыңыз](#page-80-0)
- [Картриджді қорғау функциясын өшіру үшін HP Кіріктірілген веб-серверін \(EWS\) пайдаланыңыз](#page-80-0)
- [Картриджді қорғау басқару панеліндегі қате туралы хабарлардың шешімін табу](#page-81-0)

**ЕХ ЕСКЕРТПЕ:** осы мүмкіндікті қосу немесе өшіру әкімші құпия сөзін енгізуді талап етуі мүмкін.

Әкімші құпиясөзі орнатылғанын әкімшіңізбен сұраңыз. EWS құпиясөздері қалпына келтірілмейді.

#### Картриджді қорғау функциясын қосу үшін принтердің басқару панелін қолданыңыз

Принтердің басқару тақтасынан желілік әкімші «Картриджді қорғау» мүмкіндігін қоса алады. Бұл принтермен байланысты картридждердің жоғалып кетуінен және басқа принтерлерде қолданылуынан қорғайды.

- 1. Принтердің басқару тақтасындағы негізгі экраннан Settings (Параметрлер) қолданбасын түртіп, Settings (Параметрлер) белгішесін таңдаңыз.
- 2. Мына мәзірлерді ашыңыз:
	- а. Manage Supplies (Жабдықтарды басқару)
	- ә. Cartridge Protection (Картриджді қорғау)
- 3. Картридждерді қорғау тармағын таңдаңыз.
- 4. Принтер растауды сұраса, функцияны қосу үшін Жалғастыру түймесін басыңыз.

 $\Delta$  ЕСКЕРТУ: принтер үшін картридж қорғанысын қосқаннан кейін принтерге орнатылатын кейінгі тонерлі картридждер автоматты және *тұрақты* түрде қорғалады. Жаңа картридждің қорғалуына жол бермеу үшін жаңа картридж орнату *алдында* бұл функцияны өшіріңіз.

Функцияны өшіру ағымдағы орнатылған картридждер үшін қорғанысты өшіріп тастамайды.

#### Картриджді қорғау функциясын өшіру үшін принтердің басқару панелін қолданыңыз

Принтердің басқару тақтасынан желілік әкімші «Картриджді қорғау» мүмкіндігін өшіре алады Ол принтерге орнатылған жаңа картридждер қорғауын жояды.

- 1. Принтердің басқару тақтасындағы негізгі экраннан Settings (Параметрлер) қолданбасын түртіп, Settings (Параметрлер) белгішесін таңдаңыз.
- 2. Мына мәзірлерді ашыңыз:
	- а. Manage Supplies (Жабдықтарды басқару)
	- ә. Cartridge Protection (Картриджді қорғау)
- 3. Өшіру параметрін таңдаңыз.

### <span id="page-80-0"></span>Картриджді қорғау функциясын қосу үшін HP Кіріктірілген веб-серверін (EWS) пайдаланыңыз

EWS серверінен желі әкімшісі «Картриджді қорғау» мүмкіндігін қоса алады. Бұл принтермен байланысты картридждердің жоғалып кетуінен және басқа принтерлерде қолданылуынан қорғайды.

- 1. HP ендірілген веб-серверін (EWS) ашыңыз:
	- а. Принтердің басқару тақтасының негізгі экранындағы Information (Ақпарат) белгішесін түртіңіз (n), сосын Ethernet белгішесін басып,  $-$ 居 IP мекенжайын немесе хост атауын көрсетіңіз.
	- ә. Веб-браузерді ашыңыз және мекенжай жолында IP мекенжайын немесе хост атауын дәл принтердің басқару панеліндегідей теріңіз. Компьютер пернетақтасындағы Enter пернесін басыңыз. EWS экраны ашылады.

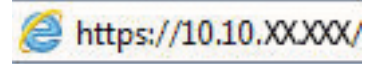

- **Э ЕСКЕРТПЕ:** Веб-браузер кірілетін веб-сайттың қауіпсіз болмауы мүмкін екендігін көрсететін хабарды береді, веб-сайтты жалғастыру үшін опцияны таңдаңыз. Бұл веб-сайтқа кіру компьютерге зақым келтірмейді.
- 2. Copy/Print (Көшіру/Басып шығару) қойындысын ашыңыз.
- 3. Сол жақтағы шарлау тақтасында Manage Supplies (Жабдықтарды басқару) түймесін басыңыз.
- 4. Жабдық параметрлері аймағынан Protect cartridges (Картридждерді қорғау) опциясын Cartridge Protection (Картридж қорғанысы) ашылмалы тізімінен таңдаңыз.
- 5. Өзгерістерді сақтау үшін Apply (Қолдану) түймесін басыңыз.
	- $\Delta$  ЕСКЕРТУ: принтер үшін картридж қорғанысын қосқаннан кейін принтерге орнатылатын кейінгі тонерлі картридждер автоматты және *тұрақты* түрде қорғалады. Жаңа картридждің қорғалуына жол бермеу үшін жаңа картридж орнату *алдында* бұл функцияны өшіріңіз.

Функцияны өшіру ағымдағы орнатылған картридждер үшін қорғанысты өшіріп тастамайды.

### Картриджді қорғау функциясын өшіру үшін HP Кіріктірілген веб-серверін (EWS) пайдаланыңыз

Ендірілген веб-серверден желілік әкімші «Картриджді қорғау» мүмкіндігін өшіре алады. Ол принтерге орнатылған жаңа картридждер қорғауын жояды.

- 1. HP ендірілген веб-серверін (EWS) ашыңыз:
	- а. Принтердің басқару тақтасының негізгі экранындағы Information (Ақпарат) белгішесін түртіңіз , сосын Ethernet белгішесін басып, IP мекенжайын немесе хост атауын көрсетіңіз.
	- ә. Веб-браузерді ашыңыз және мекенжай жолында IP мекенжайын немесе хост атауын дәл принтердің басқару панеліндегідей теріңіз. Компьютер пернетақтасындағы Enter пернесін басыңыз. EWS экраны ашылады.

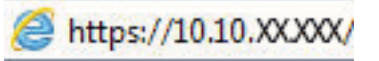

- ЕСКЕРТПЕ: Веб-браузер кірілетін веб-сайттың қауіпсіз болмауы мүмкін екендігін көрсететін хабарды береді, веб-сайтты жалғастыру үшін опцияны таңдаңыз. Бұл веб-сайтқа кіру компьютерге зақым келтірмейді.
- 2. Copy/Print (Көшіру/Басып шығару) қойындысын ашыңыз.
- <span id="page-81-0"></span>3. Сол жақтағы шарлау тақтасында Manage Supplies (Жабдықтарды басқару) түймесін басыңыз.
- 4. Жабдық параметрлері аймағынан Off (Өшірулі) опциясын Cartridge Protection (Картридж қорғанысы) ашылмалы тізімінен таңдаңыз.
- 5. Өзгерістерді сақтау үшін Apply (Қолдану) түймесін басыңыз.

### Картриджді қорғау басқару панеліндегі қате туралы хабарлардың шешімін табу

Картриджді қорғау қате туралы хабарларына арналған ұсынылған әрекеттерді қарап шығыңыз.

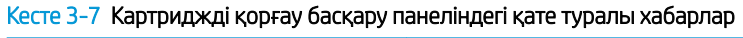

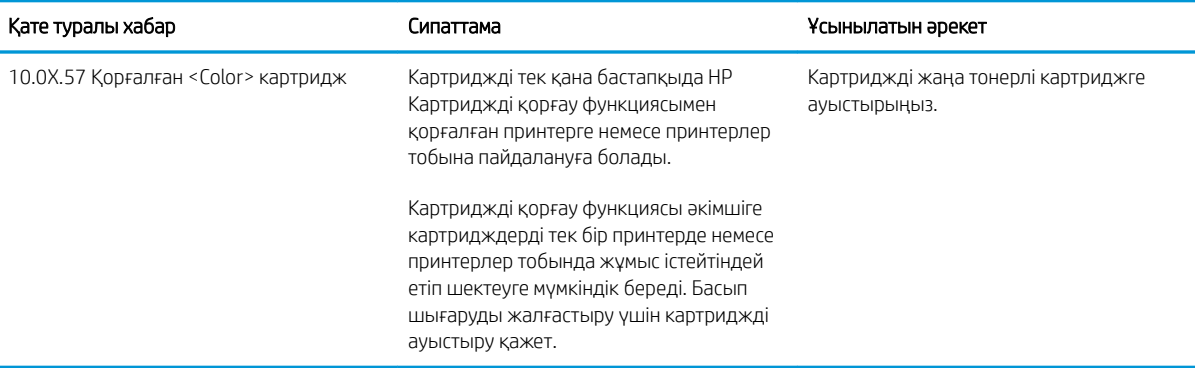

## Тонер картридждерін ауыстыру

Принтерден хабар алсаңыз немесе басып шығару сапасына байланысты мәселелер болса, тонер картриджін ауыстырыңыз.

- Тонер картриджі туралы ақпарат
- [Картридждерді шығару және ауыстыру](#page-83-0)

## Тонер картриджі туралы ақпарат

Бұл принтер тонер картриджі деңгейінің төмендегенін және қатты төмендегенін көрсетеді. Нақты тонер картриджінің қалған қызмет мерзімі әр түрлі болуы мүмкін. Баспа сапасы төмен болғанда ауыстырылатын баспа картриджін қарастырып қойыңыз.

Картридждерді сатып алу немесе картридждің принтермен үйлесімділігін тексеру үшін [www.hp.com/go/](http://www.hp.com/go/suresupply) [suresupply](http://www.hp.com/go/suresupply) мекенжайындағы HP SureSupply торабына өтіңіз. Беттің төменгі жағына өтіп, елдің/аймақтың дұрыстығын тексеріңіз.

Принтер төрт түс қолданады және әр түс үшін әртүрлі тонер картриджі бар: сары (Y), күлгін (M), көгілдір (C) және қара (K). Тонер картридждері алдыңғы есіктің ішінде тұр.

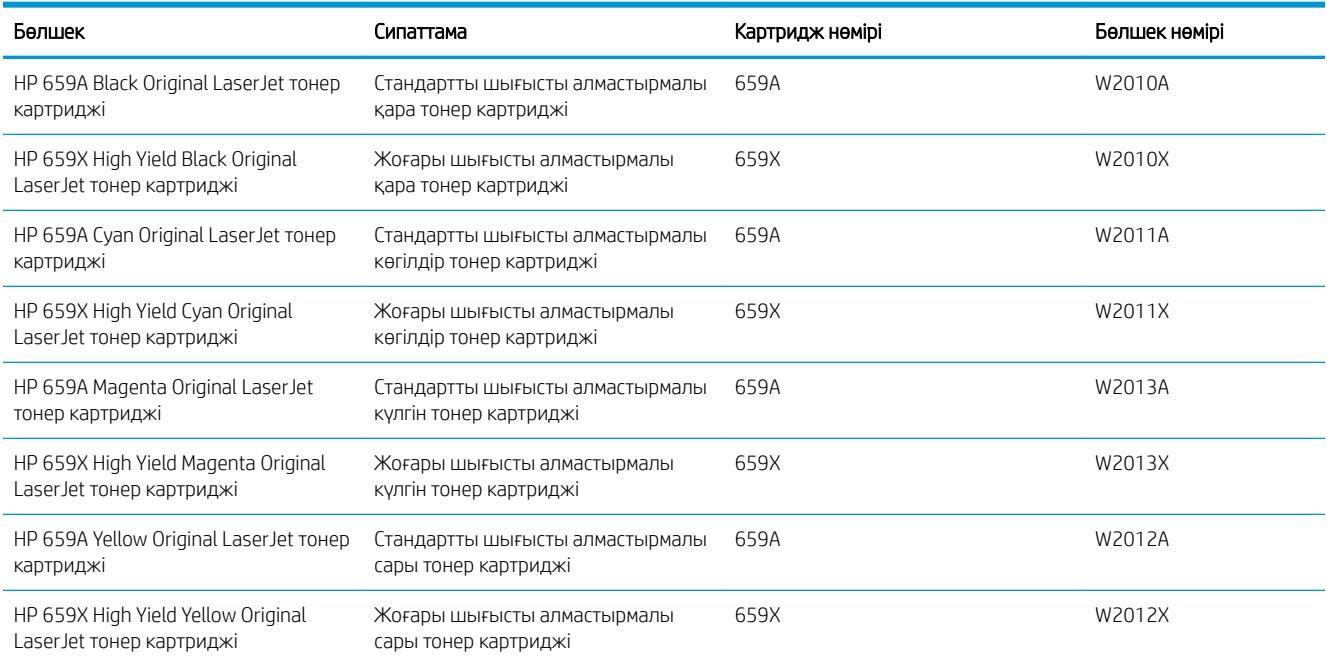

#### Кесте 3-8 Тонер картриджі туралы ақпарат

**Э ЕСКЕРТПЕ:** жоғары өнімділікті тонер картридждері бет өнімділігін арттыру үшін бірден аса стандартты картриджді қамтиды. Толық ақпарат алу үшін [www.hp.com/go/learnaboutsupplies](http://www.hp.com/go/learnaboutsupplies) бетіне өтіңіз.

Тонер картриджін ауыстырмайынша, оны қаптамасынан шығармаңыз.

<u>Л ЕСКЕРТУ:</u> Тонер картриджін зақымдап алмау үшін, оны жарықта бірнеше минуттан көп ұстамаңыз. Тонер картриджін принтерден ұзақ уақытқа алып тастау керек болса, жасыл бейнелеу барабанын жабыңыз.

<span id="page-83-0"></span>ЕСКЕРТУ: Сұйық айқындағыш құрылғы ролигін ұстамаңыз. Сұйық айқындағыш құрылғы ролигінде қалған саусақ іздері баспа сапасына кері әсер етеді.

Келесі суретте тонер картриджінің құрамдас бөліктері көрсетілген.

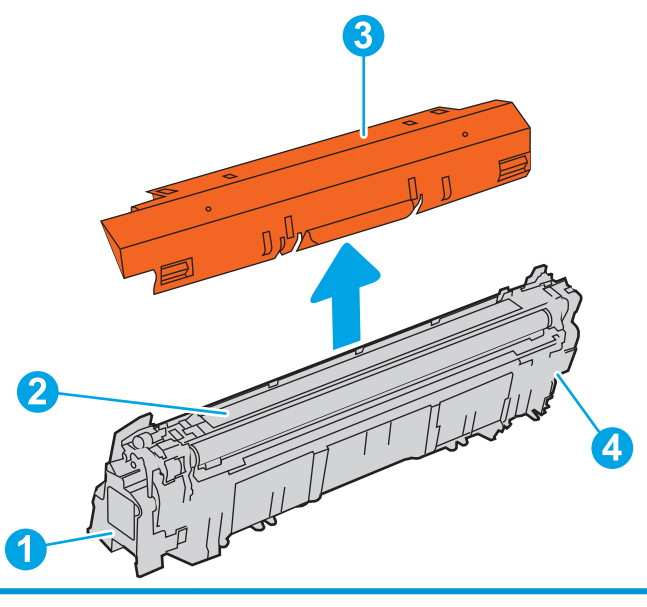

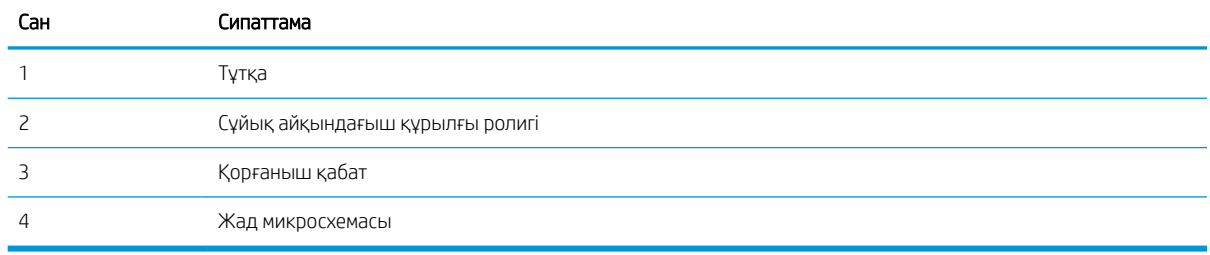

- **А ЕСКЕРТУ:** Егер тонер киімге тиіп кетсе, оны құрғақ шүберекпен сүртіп, киімді суық сумен жуыңыз. Ыстық су тонерді матаға сіңдіреді.
- **Э ЕСКЕРТПЕ:** Пайдаланылған тонер картридждерін қайта пайдалану туралы ақпарат тонер картриджінің қорабында беріледі.

## Картридждерді шығару және ауыстыру

Тонер картриджін ауыстыру үшін төмендегі қадамдарды орындаңыз.

1. Алдыңғы есікті ашыңыз.

2. Пайдаланылған тонер картриджінің тұтқасынан ұстап, оны алу үшін сыртқа тартыңыз.

3. Шеткі қақпақтарды (1-сілтеме) алу, картриджді пластик қалтадан (2-сілтеме) шығару және сарғыш қорғаныс қалқанын (3-сілтеме) алу арқылы жаңа тонер картриджін бумасынан шығарыңыз.

ЕСКЕРТПЕ: Сұйық айқындағыш құрылғы ролигін ұстамаңыз. Сұйық айқындағыш құрылғы ролигінде қалған саусақ іздері баспа сапасына кері әсер етеді.

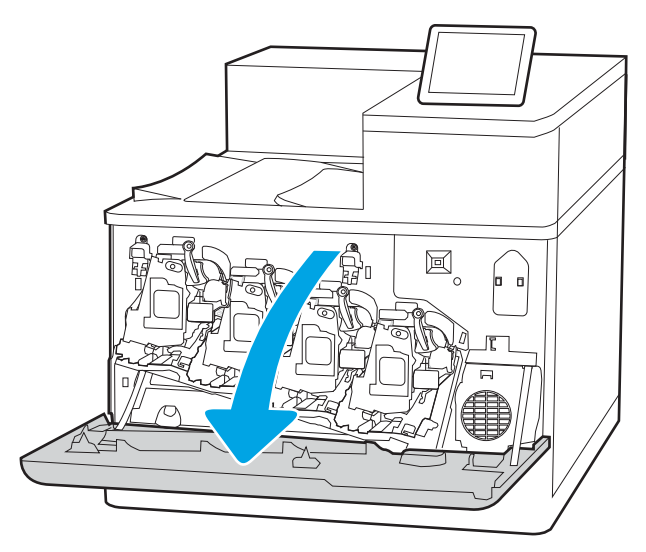

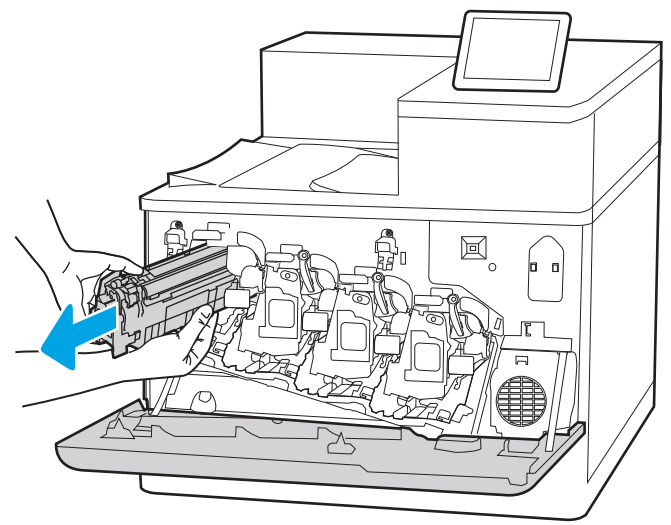

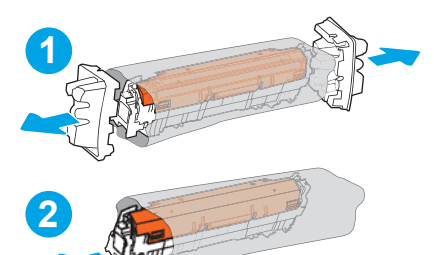

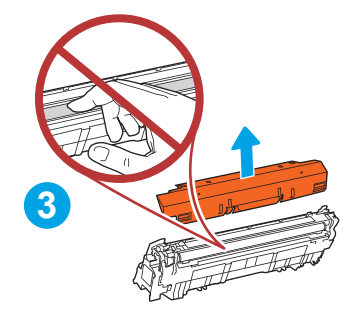

4. Тонер картриджінің екі жағынан ұстап, 5-6 рет шайқаңыз.

5. Тонер картриджінің астынан бір қолыңызбен, картриджің тұтқасын екінші қолыңызбен ұстаңыз. Тонер картриджін сөресіндегі слотымен туралап, тонер картриджін принтерге салыңыз.

ЕСКЕРТПЕ: Сұйық айқындағыш құрылғы ролигін ұстамаңыз. Сұйық айқындағыш құрылғы ролигіндегі саусақ іздерінен баспа ақаулары болуы мүмкін.

6. Алдыңғы есікті жабыңыз.

Пайдаланылған тонер картриджін қайта пайдалану үшін барлық қаптамасын сақтап қойыңыз. Пайдаланылған картриджді қайта жаратуға тапсыру үшін жаңа картриджбен бірге жеткізілетін нұсқаулықты орындаңыз.

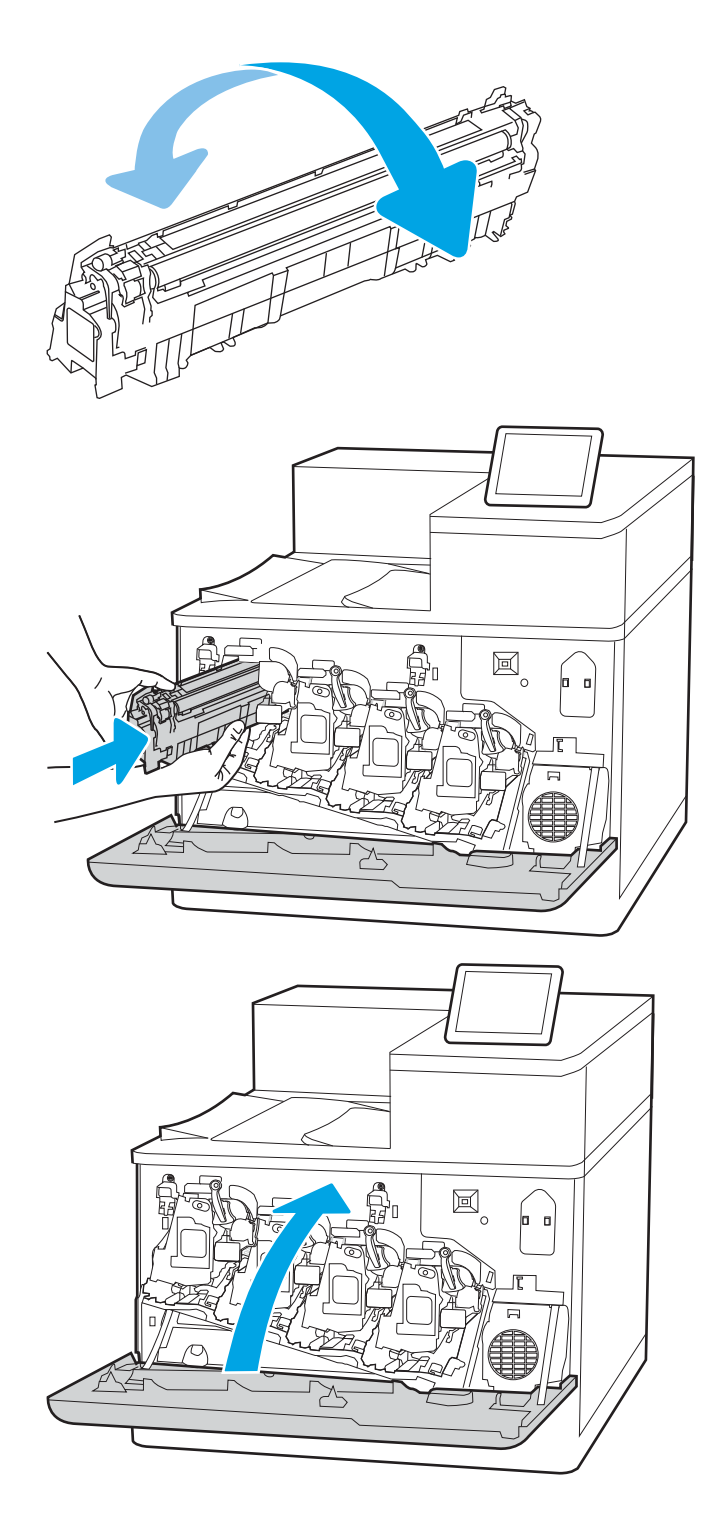

## Принтер барабандарын ауыстыру

Принтерден хабар алсаңыз немесе басып шығару сапасына байланысты мәселелер болса, принтер барабанын ауыстырыңыз.

- Бейнелеу барабаны туралы ақпарат
- [Принтер барабандарын алу және ауыстыру](#page-87-0)

## Бейнелеу барабаны туралы ақпарат

Бұл принтер бейнелеу барабаны деңгейінің төмендегенін және қатты төмендегенін көрсетеді. Нақты принтер барабанының қалған жұмыс мерзімі әртүрлі болуы мүмкін. Баспа сапасы өте төмен деңгейге жеткенде, алмастыратын принтер барабаны дайын тұру керек.

Принтердің бейнелеу барабандарын сатып алу немесе бейнелеу барабаны үйлесімділігін тексеру үшін [www.hp.com/go/suresupply](http://www.hp.com/go/suresupply) мекенжайындағы HP SureSupply сайтына өтіңіз. Беттің төменгі жағына өтіп, елдің/аймақтың дұрыстығын тексеріңіз.

Принтер әр тонер картриджі жанында орнатылған төрт бейнелеу барабанын пайдаланыңыз. Бір әмбебап бейнелеу барабанының бөлігі барлық төрт орынға үйлеседі. Бейнелеу барабандары алдыңғы есіктің ішінде тұр.

#### Кесте 3-9 Бейнелеу барабаны туралы ақпарат

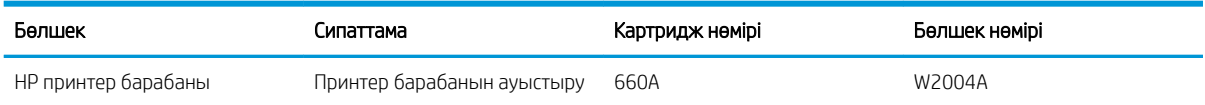

Бейнелеу барабанын ауыстырмайынша, оны қаптамасынан шығармаңыз.

 $\Delta$  ЕСКЕРТУ: Бейнелеу барабанын зақымдап алмау үшін, оны жарықта бірнеше минуттан көп ұстамаңыз. Жасыл бейнелеу барабанын принтерден ұзақ уақытқа алып қою керек болса, жасыл бейнелеу барабанын жабыңыз. принтер барабанын ұстамаңыз. Принтер барабанындағы саусақ іздері баспа сапасына кері әсер етеді.

Төмендегі суретте принтер барабанының құрамдас бөліктері көрсетілген.

<span id="page-87-0"></span>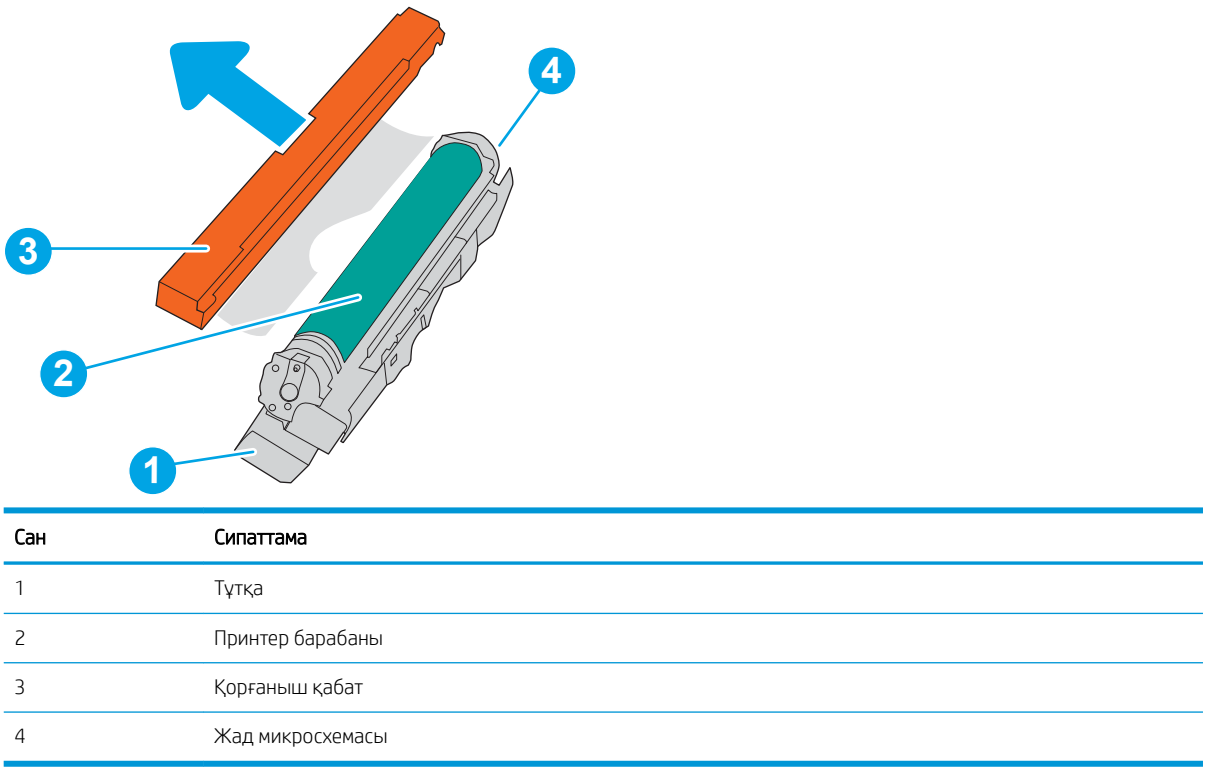

ЕСКЕРТУ: Егер тонер киімге тиіп кетсе, оны құрғақ шүберекпен сүртіп, киімді суық сумен жуыңыз. Ыстық су тонерді матаға сіңдіреді.

ЕСКЕРТПЕ: Пайдаланылған бейнелеу барабандарын өңдеу туралы ақпарат бейнелеу барабанының қорабында берілген.

## Принтер барабандарын алу және ауыстыру

Бейнелеу барабанын ауыстыру үшін осы қадамдарды орындаңыз.

1. Алдыңғы есікті ашыңыз.

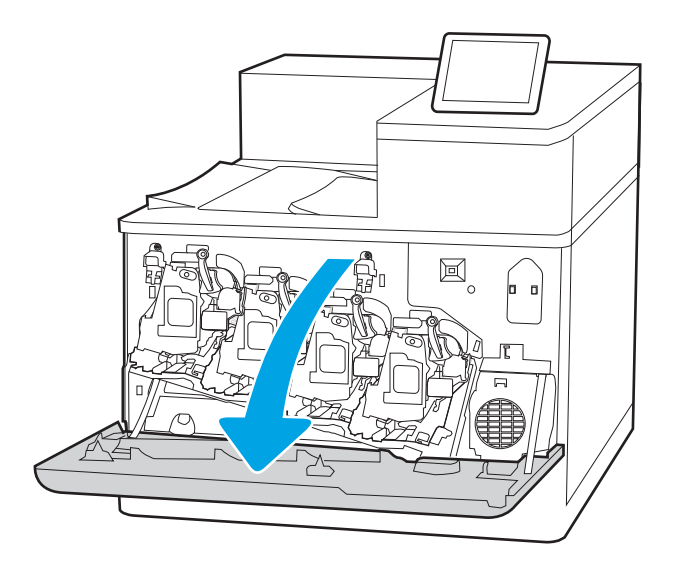

2. Бейнелеу барабанының алдындағы көк тұтқаны сол жаққа бұраңыз.

3. Пайдаланылған принтер барабанының тұтқасынан ұстап, оны алу үшін сыртқа тартыңыз.

4. Пластик шеткі қақпақтарын алу (1-сілтеме), бейнелеу барабанын пластик қалтадан (2 сілтеме) шығару және сарғыш қорғаныс қалқанын (3-сілтеме) алу арқылы жаңа бейнелеу барабаны бумасынан шығарыңыз.

> ЕСКЕРТПЕ: Жасыл бейнелеу барабанына қолыңызды тигізбеңіз. Бейнелеу барабанындағы саусақ іздерінен баспада қателіктер болуы мүмкін.

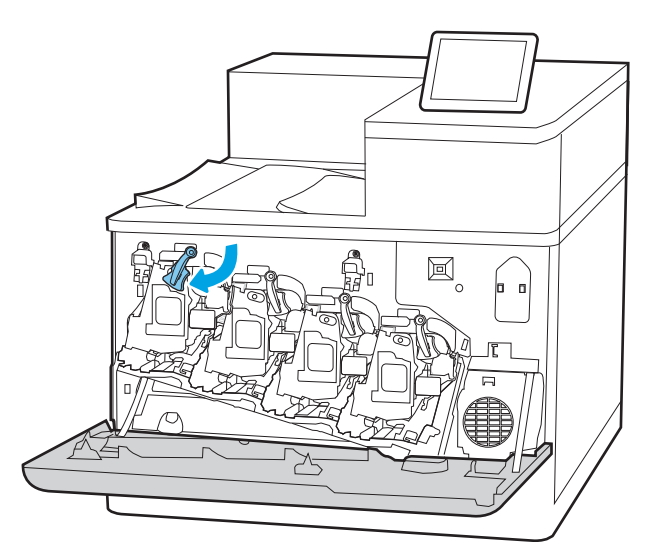

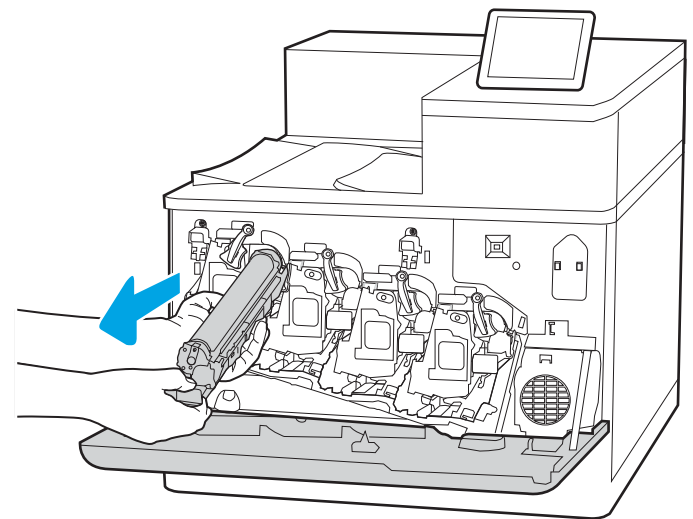

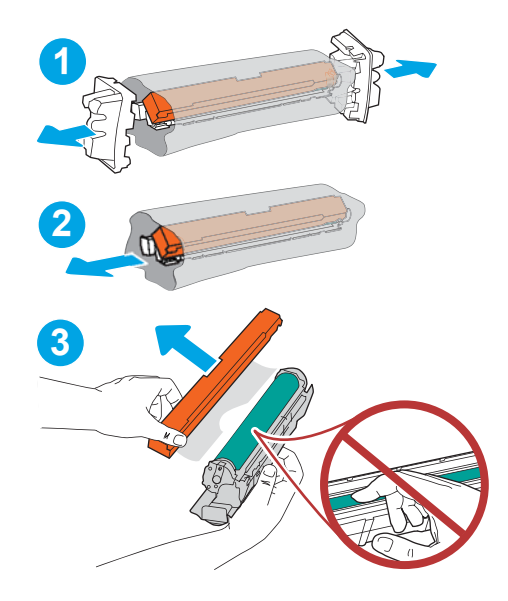

5. Бейнелеу барабанының астынан бір қолыңызбен, картридждің тұтқасын екінші қолыңызбен ұстаңыз. Бейнелеу барабанын ұясымен туралап, бейнелеу барабанын принтерге салыңыз.

> ЕСКЕРТПЕ: Жасыл бейнелеу барабанына қолыңызды тигізбеңіз. Бейнелеу барабанындағы саусақ іздерінен баспада қателіктер болуы мүмкін.

6. Бейнелеу барабанының алдындағы көк тұтқаны оң жаққа бұраңыз.

7. Алдыңғы есікті жабыңыз.

Пайдаланылған бейнелеу барабанын өңдеуге арналған барлық қаптаманы сақтаңыз. Пайдаланылған бейнелеу барабанын қайта жарату үшін жаңа бейнелеу барабанымен бірге жеткізілетін нұсқаулықты орындаңыз.

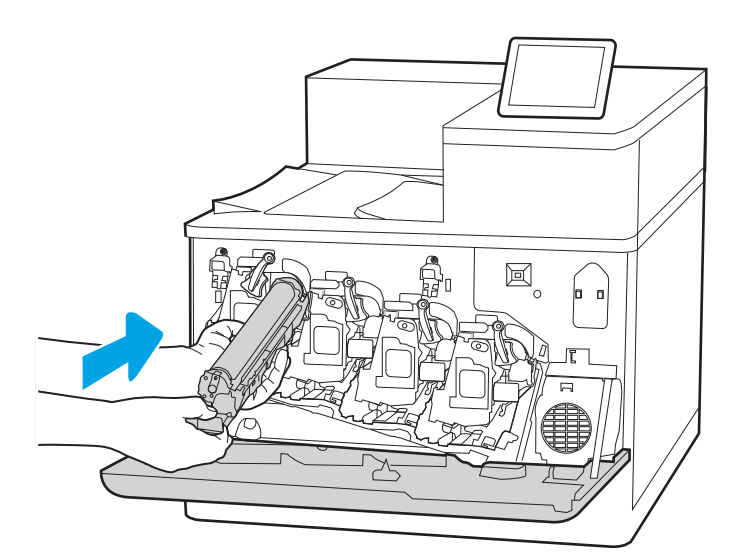

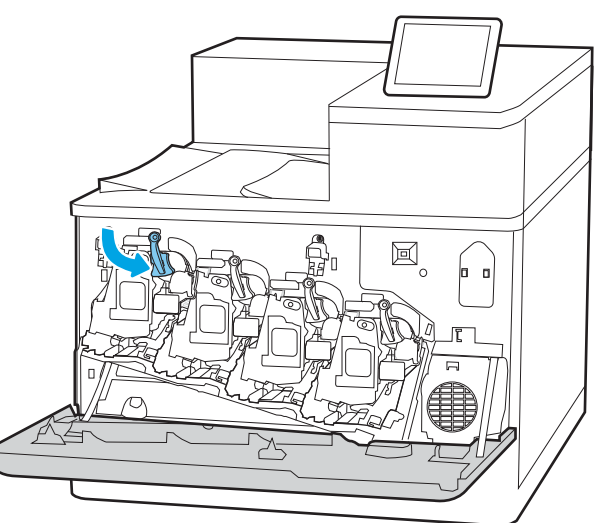

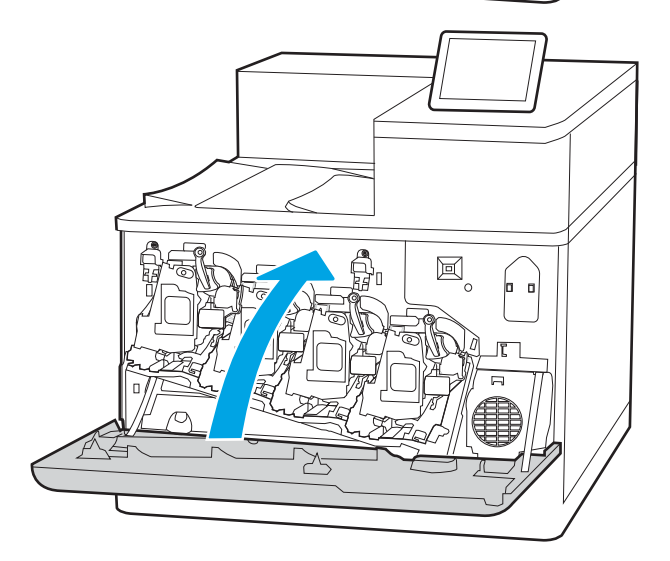

## Тонер жинау құрылғысын ауыстыру

Принтерден хабар алсаңыз немесе басып шығару сапасына байланысты мәселелер болса, тонер жинау құрылғысын ауыстырыңыз.

- Тонер жинағыш құрылғы туралы ақпарат
- Тонер жинау құрылғысын шығару және ауыстыру

## Тонер жинағыш құрылғы туралы ақпарат

Басқару тақтасы нұсқау берген кезде, тонер жинау құрылғысын ауыстырыңыз.

#### Кесте 3-10 Тонер жинағыш құрылғы туралы ақпарат

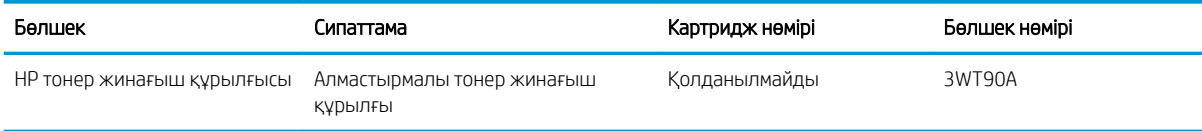

 $\bigwedge$  ЕСКЕРТУ:  $\;\;$  Тонер жинағыш құрылғының қызмет көрсету мерзімі аяқталған кезде, ішкі бөлшектердің зақымдалмауы үшін принтер басып шығаруды тоқтатады. Басып шығаруды жалғастыру үшін тонер жинағыш құрылғыны ауыстыруыңыз керек.

**ЕСКЕРТПЕ:** Тонер жинау құрылғысы бір рет пайдалануға арналған. Тонер жинау құрылғысын босатып, қайта пайдаланушы болмаңыз. Солай істеу салдарынан принтердің ішіне тонердің төгіліп, нәтижесінде баспа сапасы нашарлауы мүмкін. Пайдаланғаннан кейін тонер жинау құрылғысын HP компаниясының Planet Partners бағдарламасына қайта өңдеу үшін қайтарыңыз.

ЕСКЕРТУ: Егер тонер киімге тиіп кетсе, оны құрғақ шүберекпен сүртіп, киімді суық сумен жуыңыз. Ыстық су тонерді матаға сіңдіреді.

### Тонер жинау құрылғысын шығару және ауыстыру

Тонерді жинау құрылғысын (ТЖҚ) ауыстыру үшін осы қадамдарды орындаңыз.

1. Алдыңғы есікті ашыңыз.

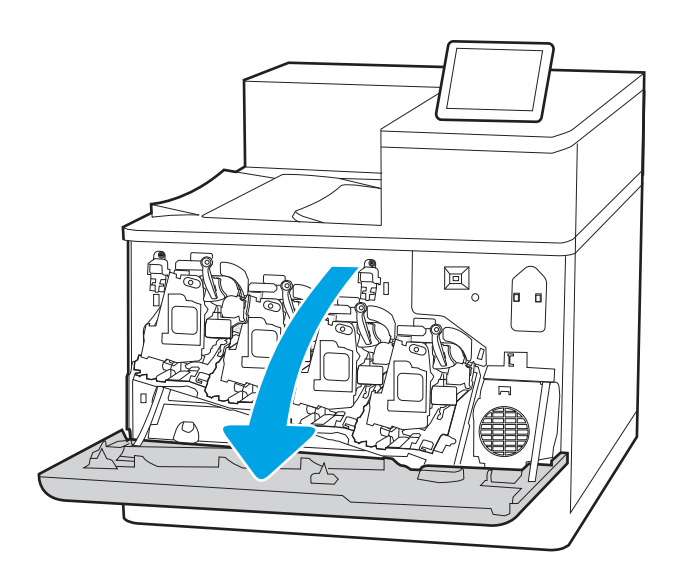

2. Сол жақтағы есікті ашыңыз.

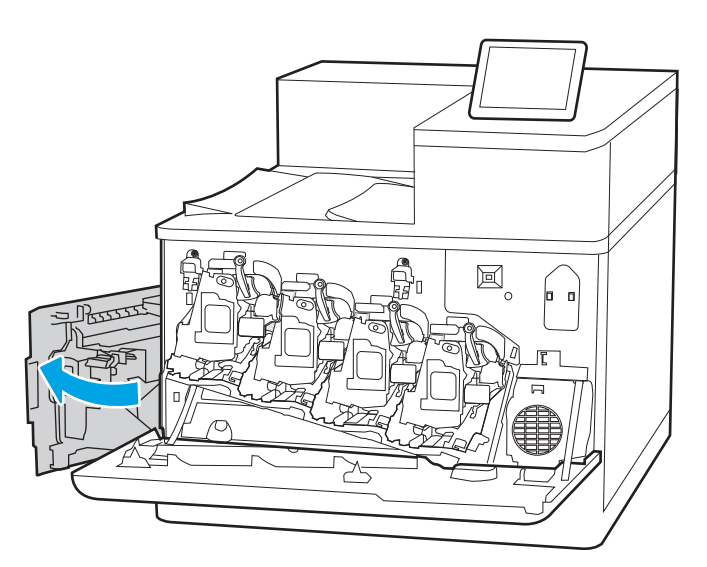

圓  $\mathbf{d}$ BSSS ≻≒

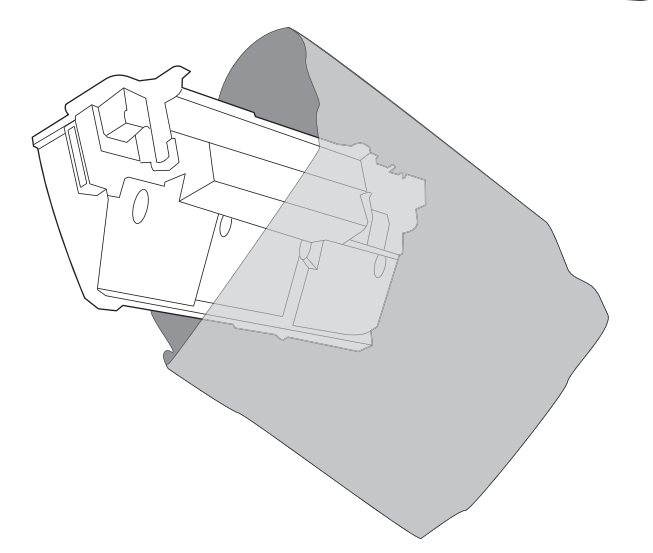

3. Тонер жинау құрылғысының алдыңғы жағын ұстап, оны принтерден шығарып алыңыз.

4. Жаңа тонер жинау құрылғысын қаптамасынан шығарыңыз.

- 5. Принтерге жаңа құрылғы орнатыңыз. Тонер жинау құрылғысы берік орнында екендігін тексеріңіз.
- $\boxtimes$  $R_{\textrm{G}}$
- $\boxtimes$  $\overline{a}$

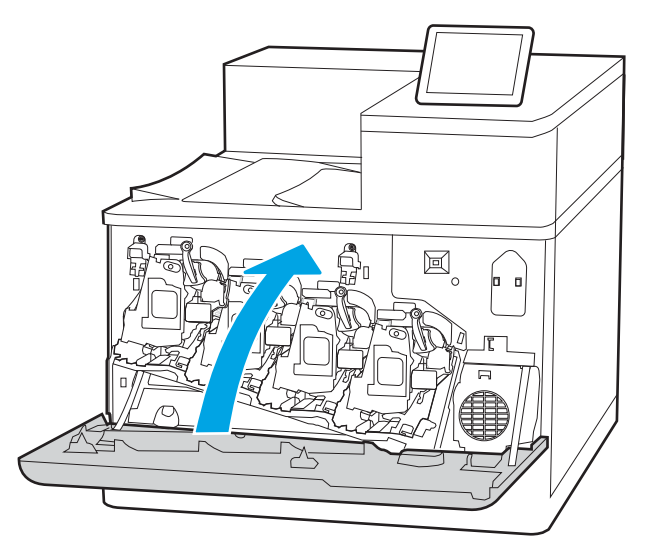

6. Сол жақтағы есікті жабыңыз.

ЕСКЕРТПЕ: Егер тонер жинау құрылғысы дұрыс орнатылмаса, сол жақ есік толық жабылмайды.

7. Алдыңғы есікті жабыңыз.

Пайдаланылған тонерді жинау құрылғысын (ТЖҚ) қайта пайдалану үшін барлық қаптамасын сақтап қойыңыз. Пайдаланылған тонер жинау құрылғысын қайта өңдеуге тапсыру үшін, жаңа тонер жинау құрылғысындағы нұсқауларды орындаңыз.

# 4 Басып шығару

Бағдарламалық құрал арқылы басып шығарыңыз немесе мобильді құрылғыдан не USB флеш дискісінен басып шығарыңыз.

- [Басып шығару тапсырмалары \(Windows\)](#page-95-0)
- [Баспа тапсырмалары \(macOS\)](#page-99-0)
- [Кейінірек немесе жеке басып шығару үшін басып шығару тапсырмаларын принтерге сақтау](#page-102-0)
- [Мобильді басып шығару](#page-106-0)
- [USB флеш жадынан басып шығару](#page-110-0)
- [Жылдамдығы жоғары USB 2.0 портымен басып шығару \(сымды\)](#page-113-0)

Видео көру үшін [www.hp.com/videos/LaserJet](http://www.hp.com/videos/LaserJet) бөлімін қараңыз.

Келесі ақпарат жариялау уақытында дұрыс болады. Ағымдағы ақпаратты [www.hp.com/support/colorljM856](http://www.hp.com/support/colorljM856) бөлімінен қараңыз.

#### Қосымша ақпарат алу үшін:

Принтер бойынша HP компаниясының жан-жақты анықтамасы мынадай ақпаратты қамтиды:

- Орнату және параметрлерді реттеу
- Үйрену және пайдалану
- Проблемаларды шешу
- Бағдарламалық құрал мен микробағдарлама жаңартуларын жүктеп алу
- Қолдау форумдарына қосылу
- Кепілдік және нормативтік ақпарат табу

## <span id="page-95-0"></span>Басып шығару тапсырмалары (Windows)

Windows пайдаланушылары үшін ортақ баспа тапсырмалары туралы ақпарат алыңыз.

- Басып шығару әдісі (Windows)
- Қағаздың екі жағына автоматты түрде басып шығару (Windows жүйесі)
- [Қағаздың екі жағына қолмен басып шығару \(Windows\)](#page-96-0)
- [Бір параққа бірнеше бетті басып шығару \(Windows\)](#page-97-0)
- [Қағаз түрін таңдау \(Windows\)](#page-97-0)
- [Қосымша басып шығару тапсырмалары](#page-98-0)

## Басып шығару әдісі (Windows)

Принтер мен басып шығару жұмысына арналған негізгі опцияларды таңдау үшін бағдарламалық құрал қолданбасынан Print (Басып шығару) опциясын пайдаланыңыз.

Төмендегі процедурада Windows жүйесіндегі негізгі басып шығару процесі сипатталады.

- 1. Бағдарламалық құралда Print (Басып шығару) опциясын таңдаңыз.
- 2. Принтерді принтерлер тізімінен таңдаңыз. Параметрлерді өзгерту мақсатында принтер драйверін ашу үшін Сипаттар немесе Параметрлер түймесін басыңыз.
	- **ЕСКЕРТПЕ:** Түйменің атауы бағдарламаға қарай әртүрлі болады.

Windows 10, 8.1 және 8 нұсқаларында бұл қолданбалардың дизайны мен мүмкіндіктері төменде жұмыс үстелінің қолданбалары үшін сипатталған дизайн мен мүмкіндіктерден өзгеше болады. Бастау экранының қолданбасынан баспа мүмкіндігін ашу үшін мына қадамдарды орындаңыз:

- Windows 10: Print (Басып шығару) опциясын, одан кейін принтерді таңдаңыз.
- Windows 8.1 немесе 8: Devices (Құрылғылар), Print (Басып шығару) опциясын, одан кейін принтерді таңдаңыз.

HP PCL-6 V4 драйверінде More settings (Қосымша параметрлер) опциясы таңдалғанда HP AiO Printer Remote қолданбасы қосымша драйвер мүмкіндіктерін жүктеп алады.

<del>‡≫</del> ЕСКЕРТПЕ: Қосымша ақпарат алу үшін баспа драйверіндегі Анықтама (?) түймесін басыңыз.

- 3. Қолдануға болатын опцияларды реттеу үшін баспа драйверіндегі қойындыларды басыңыз. Мысалы, қағаз бағдарын Өңдеу қойындысында орнатыңыз, ал қағаз көзін, қағаз түрін, қағаз өлшемін және сапа параметрлерін Қағаз/сапа қойындысында орнатыңыз.
- 4. Басып шығару тілқатысу терезесіне қайту үшін OK түймесін басыңыз. Осы экраннан басып шығарылатын көшірмелердің санын таңдаңыз.
- 5. Тапсырманы басып шығару үшін Басып шығару түймесін басыңыз.

## Қағаздың екі жағына автоматты түрде басып шығару (Windows жүйесі)

Принтеріңізде автоматты дуплексер орнатылса, қағаздың екі жағына да автоматты түрде басып шығара аласыз. Дуплексер қолдайтын қағаз өлшемі мен түрін пайдаланыңыз.

- <span id="page-96-0"></span>1. Бағдарламалық құралда Print (Басып шығару) опциясын таңдаңыз.
- 2. Принтерлер тізімінен принтерді таңдаңыз да, басып шығару драйверін таңдау үшін Properties (Сипаттар) немесе Preferences (Параметрлер) түймесін басыңыз.
	- **Э ЕСКЕРТПЕ:** Түйменің атауы бағдарламаға қарай әртүрлі болады.

Windows 10, 8.1 және 8 нұсқаларында бұл қолданбалардың дизайны мен мүмкіндіктері төменде жұмыс үстелінің қолданбалары үшін сипатталған дизайн мен мүмкіндіктерден өзгеше болады. Бастау экранының қолданбасынан баспа мүмкіндігін ашу үшін мына қадамдарды орындаңыз:

- Windows 10: Print (Басып шығару) опциясын, одан кейін принтерді таңдаңыз.
- Windows 8.1 немесе 8: Devices (Құрылғылар), Print (Басып шығару) опциясын, одан кейін принтерді таңдаңыз.

HP PCL-6 V4 драйверінде More settings (Қосымша параметрлер) опциясы таңдалғанда HP AiO Printer Remote қолданбасы қосымша драйвер мүмкіндіктерін жүктеп алады.

- 3. Finishing (Аяқтау) қойындысын таңдаңыз.
- 4. Екі жағына басып шығару опциясын таңдаңыз. Құжат сипаттары тілқатысу терезесін жабу үшін OK түймесін басыңыз.
- 5. Тапсырманы басып шығару үшін Print (Басып шығару) тілқатысу терезесіндегі Print (Басып шығару) түймесін басыңыз.

## Қағаздың екі жағына қолмен басып шығару (Windows)

Бұл процедураны автоматты дуплексер орнатылмаған принтерлерде немесе дуплексер қолдамайтын қағазға басып шығару үшін пайдаланыңыз.

- 1. Бағдарламалық құралда Print (Басып шығару) опциясын таңдаңыз.
- 2. Принтерлер тізімінен принтерді таңдаңыз да, басып шығару драйверін таңдау үшін Properties (Сипаттар) немесе Preferences (Параметрлер) түймесін басыңыз.
- **ЕСКЕРТПЕ:** Түйменің атауы бағдарламаға қарай әртүрлі болады.

Windows 10, 8.1 және 8 нұсқаларында бұл қолданбалардың дизайны мен мүмкіндіктері төменде жұмыс үстелінің қолданбалары үшін сипатталған дизайн мен мүмкіндіктерден өзгеше болады. Бастау экранының қолданбасынан баспа мүмкіндігін ашу үшін мына қадамдарды орындаңыз:

- Windows 10: Print (Басып шығару) опциясын, одан кейін принтерді таңдаңыз.
- Windows 8.1 немесе 8: Devices (Құрылғылар), Print (Басып шығару) опциясын, одан кейін принтерді таңдаңыз.

HP PCL-6 V4 драйверінде More settings (Қосымша параметрлер) опциясы таңдалғанда HP AiO Printer Remote қолданбасы қосымша драйвер мүмкіндіктерін жүктеп алады.

- 3. Finishing (Аяқтау) қойындысын таңдаңыз.
- 4. Document Properties (Құжат сипаттары) тілқатысу терезесін жабу үшін Print on both sides (manually) (Екі жағына басып шығару (қолмен)) опциясын таңдап, OK түймесін басыңыз.
- 5. Тапсырманың бірінші жағын басып шығару үшін Print (Басып шығару) тілқатысу терезесіндегі Print (Басып шығару) түймесін басыңыз.
- <span id="page-97-0"></span>6. Шығыс себеттен басылған дестені шығарыңыз және 1-науаға салыңыз.
- 7. Ұсынылса, басқару тақтасындағы тиісті түймешікті басып жалғастырыңыз.

## Бір параққа бірнеше бетті басып шығару (Windows)

Print (Басып шығару) параметрі арқылы бағдарламалық құрал қолданбасынан басып шығарған кезде, бір қағазға бірнеше бет басып шығару опциясын таңдай аласыз. Мысалы, өте үлкен құжат басып шығарған кезде, қағазды үнемдеу үшін осылай орындағыңыз келуі мүмкін.

- 1. Бағдарламалық құралда Print (Басып шығару) опциясын таңдаңыз.
- 2. Принтерлер тізімінен принтерді таңдаңыз да, басып шығару драйверін таңдау үшін Properties (Сипаттар) немесе Preferences (Параметрлер) түймесін басыңыз.
	- **ЕХ ЕСКЕРТПЕ:** Түйменің атауы бағдарламаға қарай әртүрлі болады.

Windows 10, 8.1 және 8 нұсқаларында бұл қолданбалардың дизайны мен мүмкіндіктері төменде жұмыс үстелінің қолданбалары үшін сипатталған дизайн мен мүмкіндіктерден өзгеше болады. Бастау экранының қолданбасынан баспа мүмкіндігін ашу үшін мына қадамдарды орындаңыз:

- Windows 10: Print (Басып шығару) опциясын, одан кейін принтерді таңдаңыз.
- Windows 8.1 немесе 8: Devices (Құрылғылар), Print (Басып шығару) опциясын, одан кейін принтерді таңдаңыз.

HP PCL-6 V4 драйверінде More settings (Қосымша параметрлер) опциясы таңдалғанда HP AiO Printer Remote қолданбасы қосымша драйвер мүмкіндіктерін жүктеп алады.

- 3. Finishing (Аяқтау) қойындысын таңдаңыз.
- 4. Әр параққа беттер санын Pages per sheet (Бет/парақ) ашылмалы тізімінен таңдаңыз.
- 5. Дұрыс Print page borders (Бет жиектеріне басу), Page Order (Парақ реті) және Orientation (Бағдар) үшін дұрыс опцияларын таңдаңыз. Құжат сипаттары тілқатысу терезесін жабу үшін ОК түймесін басыңыз.
- 6. Тапсырманы басып шығару үшін Print (Басып шығару) тілқатысу терезесіндегі Print (Басып шығару) түймесін басыңыз.

## Қағаз түрін таңдау (Windows)

Print (Басып шығару) параметрі арқылы бағдарламалық құрал қолданбасынан басып шығарған кезде, басып шығару тапсырмасы үшін қолданатын қағаз түрін орната аласыз. Мысалы, әдепкі қағаз түрі Letter болса, бірақ басып шығару тапсырмасы үшін басқа қағаз түрін пайдалансаңыз, тиісті қағаз түрін таңдаңыз.

- 1. Бағдарламалық құралда Print (Басып шығару) опциясын таңдаңыз.
- 2. Принтерлер тізімінен принтерді таңдаңыз да, басып шығару драйверін таңдау үшін Properties (Сипаттар) немесе Preferences (Параметрлер) түймесін басыңыз.

#### <span id="page-98-0"></span>**ЕСКЕРТПЕ:** Түйменің атауы бағдарламаға қарай әртүрлі болады.

Windows 10, 8.1 және 8 нұсқаларында бұл қолданбалардың дизайны мен мүмкіндіктері төменде жұмыс үстелінің қолданбалары үшін сипатталған дизайн мен мүмкіндіктерден өзгеше болады. Бастау экранының қолданбасынан баспа мүмкіндігін ашу үшін мына қадамдарды орындаңыз:

- Windows 10: Print (Басып шығару) опциясын, одан кейін принтерді таңдаңыз.
- Windows 8.1 немесе 8: Devices (Құрылғылар), Print (Басып шығару) опциясын, одан кейін принтерді таңдаңыз.

HP PCL-6 V4 драйверінде More settings (Қосымша параметрлер) опциясы таңдалғанда HP AiO Printer Remote қолданбасы қосымша драйвер мүмкіндіктерін жүктеп алады.

- 3. Қағаз/Сапа жиекбелгісін таңдаңыз.
- 4. Paper type (Қағаз түрі) ашылмалы тізімінен қағаздың түрін таңдаңыз.
- 5. Құжат сипаттары тілқатысу терезесін жабу үшін OK түймесін басыңыз. Тапсырманы басып шығару үшін Print (Басып шығару) тілқатысу терезесіндегі Print (Басып шығару) түймесін басыңыз.

Егер науаны конфигурациялау керек болса, принтердің басқару тақтасында науаны конфигурациялау туралы хабар көрсетіледі.

- 6. Түрі мен өлшемі көрсетілген қағазды науаға салып, оны жабыңыз.
- 7. Анықталған түр мен өлшемді қабылдау үшін OK түймешігін түртіңіз немесе басқа қағаз өлшемін немесе түрін таңдау үшін Modify (Өзгерту) түймешігін түртіңіз.
- 8. Дұрыс түр мен өлшемді таңдаңыз да, OK түймешігін түртіңіз.

### Қосымша басып шығару тапсырмалары

Жалпы басып шығару тапсырмаларын орындау үшін ақпаратты интернеттен табыңыз.

[www.hp.com/support/colorljM856](http://www.hp.com/support/colorljM856) торабына өтіңіз.

Басып шығару тапсырмалары үшін нұсқаулар қол жетімді, мысалы:

- Басып шығару таңбашаларын немесе алдын ала орнатылған параметрлерін жасау және пайдалану
- Қағаз өлшемін таңдау немесе өзгертілмелі қағаз өлшемін пайдалану
- Парақ бағдарын таңдау
- Буклет жасау
- Құжатты белгілі бір қағаз өлшеміне сыятындай масштабтау
- Құжаттың бірінші немесе соңғы беттерін басқа қағазға басып шығару
- Құжатқа су таңбаларын басып шығару

## <span id="page-99-0"></span>Баспа тапсырмалары (macOS)

macOS үшін HP басып шығару бағдарламалық құралын пайдаланып басып шығару, оның ішінде екі жағына да басып шығару немесе бір параққа бірнеше бет басып шығару әдісі.

- Басып шығару жолы (macOS)
- Қағаздың екі жағына автоматты түрде басып шығару (macOS)
- [Қағаздың екі жағына қолмен басып шығару \(macOS\)](#page-100-0)
- [Бір параққа бірнеше бетті басып шығару \(macOS\)](#page-100-0)
- **[Қағаз түрін таңдау \(macOS\)](#page-101-0)**
- [Қосымша басып шығару тапсырмалары](#page-101-0)

## Басып шығару жолы (macOS)

Принтер мен басып шығару жұмысына арналған негізгі опцияларды таңдау үшін бағдарламалық құрал қолданбасынан Print (Басып шығару) опциясын пайдаланыңыз.

Төмендегі процедурада macOS үшін негізгі басып шығару процесі сипатталады.

- 1. File (Файл) мәзірін басыңыз, содан кейін Print (Басып шығару) опциясын басыңыз.
- 2. Принтерді таңдаңыз.
- 3. Show Details (Мәліметтерді көрсету) немесе Copies & Pages (Көшірмелер және беттер) түймесін басып, басып шығару параметрлерін реттеу үшін басқа мәзірлерді таңдаңыз.

**ЕСКЕРТПЕ:** элементтің атауы бағдарламаға қарай әр түрлі болады.

4. Print (Басып шығару) түймесін басыңыз.

### Қағаздың екі жағына автоматты түрде басып шығару (macOS)

Принтеріңізде автоматты дуплексер орнатылса, қағаздың екі жағына да автоматты түрде басып шығара аласыз. Дуплексер қолдайтын қағаз өлшемі мен түрін пайдаланыңыз.

**Э ЕСКЕРТПЕ:** Бұл ақпарат автоматты дуплексері бар принтерлерге қолданылады.

ЕСКЕРТПЕ: Бұл мүмкіндік HP принтер драйверін орнатсаңыз ғана қол жетімді. AirPrint® мүмкіндігін пайдаланып жатсаңыз, ол қолжетімді болмауы мүмкін.

- 1. File (Файл) мәзірін басыңыз, содан кейін Print (Басып шығару) опциясын басыңыз.
- 2. Принтерді таңдаңыз.
- 3. Show Details (Мәліметтерді көрсету) немесе Copies & Pages (Көшірмелер және беттер) түймесін басып, Layout (Орналасу) мәзірін таңдаңыз.

macOS 10.14 Mojave және одан кейінгі нұсқасы: Show Details (Мәліметтерді көрсету) түймесін, одан кейін Two-Sided (Екі жақты) түймесін басып, Layout (Орналасу) мәзірін таңдаңыз.

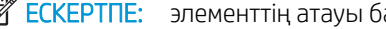

**ЕСКЕРТПЕ:** элементтің атауы бағдарламаға қарай әр түрлі болады.

- <span id="page-100-0"></span>4. Two-Sided (Екі жақты) ашылмалы тізімінен байластыру опциясын таңдаңыз.
- 5. Print (Басып шығару) түймесін басыңыз.

## Қағаздың екі жағына қолмен басып шығару (macOS)

Бұл процедураны автоматты дуплексер орнатылмаған принтерлерде немесе дуплексер қолдамайтын қағазға басып шығару үшін пайдаланыңыз.

EZY ECKEPTПЕ: Бұл мүмкіндік HP принтер драйверін орнатсаңыз ғана қол жетімді. AirPrint мүмкіндігін пайдаланып жатсаңыз ол қол жетімді болмауы мүмкін.

- 1. File (Файл) мәзірін басыңыз, содан кейін Print (Басып шығару) опциясын басыңыз.
- 2. Принтерді таңдаңыз.
- 3. Show Details (Мәліметтерді көрсету) немесе Copies & Pages (Көшірмелер және беттер) түймесін басып, Manual Duplex (Қолмен дуплекстеу) мәзірін таңдаңыз.

**ЕСКЕРТПЕ:** элементтің атауы бағдарламаға қарай әр түрлі болады.

- 4. Manual Duplex (Қолмен дуплекстеу) жолын, содан кейін байластыру опциясын таңдаңыз.
- 5. Print (Басып шығару) түймесін басыңыз.
- 6. Принтерге өтіп, 1-науа ішіндегі кез келген таза парақты алып тастаңыз.
- 7. Басылып шыққан буманы шығыс себетінен шығарып, басылған жағын төмен қаратып кіріс науасына салыңыз.
- 8. Ұсынылса, басқару тақтасындағы тиісті түймешікті басып жалғастырыңыз.

## Бір параққа бірнеше бетті басып шығару (macOS)

Print (Басып шығару) параметрі арқылы бағдарламалық құрал қолданбасынан басып шығарған кезде, бір қағазға бірнеше бет басып шығару опциясын таңдай аласыз. Мысалы, өте үлкен құжат басып шығарған кезде, қағазды үнемдеу үшін осылай орындағыңыз келуі мүмкін.

- 1. File (Файл) мәзірін басыңыз, содан кейін Print (Басып шығару) опциясын басыңыз.
- 2. Принтерді таңдаңыз.
- 3. Show Details (Мәліметтерді көрсету) немесе Copies & Pages (Көшірмелер және беттер) түймесін басып, Layout (Орналасу) мәзірін таңдаңыз.

**ЕХ ЕСКЕРТПЕ:** элементтің атауы бағдарламаға қарай әр түрлі болады.

- 4. Pages per Sheet (параққа бет) ашылмалы тізімінен әр парақта басып шығару керек беттер санын таңдаңыз.
- 5. Layout Direction (Орналасу бағыты) аймағында парақтағы беттер реті мен орнын таңдаңыз.
- 6. Borders (Жиектер) мәзірінен әр парақтың айналасында басылатын жиек түрін таңдаңыз.
- 7. Print (Басып шығару) түймесін басыңыз.

## <span id="page-101-0"></span>Қағаз түрін таңдау (macOS)

Print (Басып шығару) параметрі арқылы бағдарламалық құрал қолданбасынан басып шығарған кезде, басып шығару тапсырмасы үшін қолданатын қағаз түрін орната аласыз. Мысалы, әдепкі қағаз түрі Letter болса, бірақ басып шығару тапсырмасы үшін басқа қағаз түрін пайдалансаңыз, тиісті қағаз түрін таңдаңыз.

- 1. File (Файл) мәзірін басыңыз, содан кейін Print (Басып шығару) опциясын басыңыз.
- 2. Принтерді таңдаңыз.
- 3. Show Details (Мәліметтерді толық көрсету) немесе Copies & Pages (Көшірмелер және беттер) түймесін басып, Media & Quality (Мультимедиа мен сапа) мәзірін немесе Paper/Quality (Қағаз/сапа) мәзірін таңдаңыз.
	- **ЕСКЕРТПЕ:** элементтің атауы бағдарламаға қарай әр түрлі болады.
- **Media & Quality** (Құрал мен сапа) немесе Paper/Quality (Қағаз/Сапа) опцияларын таңдаңыз.
- **Э ЕСКЕРТПЕ:** Бұл тізім қолжетімді опциялардың үлкен жинағынан тұрады. Кейбір опциялар барлық принтерлерде қолжетімді бола бермейді.
	- Меdia Type (Құрал түрі): басып шығаруға арналған қағаз түрін таңдаңыз.
	- Print Quality (Баспа сапасы) немесе Quality (Сапа): басып шығару тапсырмасы үшін ажыратымдылық деңгейін таңдаңыз.
	- **Edge-To-Edge Printing** (Жиекке жақын басып шығару): қағаз жиегіне жақын басып шығару үшін осы опцияны таңдаңыз.
- 5. Print (Басып шығару) түймесін басыңыз.

### Қосымша басып шығару тапсырмалары

Жалпы басып шығару тапсырмаларын орындау үшін ақпаратты интернеттен табыңыз.

[www.hp.com/support/colorljM856](http://www.hp.com/support/colorljM856) торабына өтіңіз.

Басып шығару тапсырмалары үшін нұсқаулар қол жетімді, мысалы:

- Басып шығару таңбашаларын немесе алдын ала орнатылған параметрлерін жасау және пайдалану
- Қағаз өлшемін таңдау немесе өзгертілмелі қағаз өлшемін пайдалану
- Парақ бағдарын таңдау
- Буклет жасау
- Құжатты белгілі бір қағаз өлшеміне сыятындай масштабтау
- Құжаттың бірінші немесе соңғы беттерін басқа қағазға басып шығару
- Құжатқа су таңбаларын басып шығару

## <span id="page-102-0"></span>Кейінірек немесе жеке басып шығару үшін басып шығару тапсырмаларын принтерге сақтау

Кейінірек басып шығару үшін басып шығару тапсырмаларын принтер жадына сақтаңыз.

- **Кіріспе**
- Сақталған тапсырма жасау (Windows)
- [Сақталған тапсырманы жасау \(macOS\)](#page-103-0)
- [Сақталған тапсырманы басып шығару](#page-104-0)
- [Сақталған тапсырманы жою](#page-105-0)
- [Тапсырманы есепке алу мақсаттары үшін принтерге жіберілетін ақпарат](#page-105-0)

## Кіріспе

Төмендегі ақпарат USB флеш дискісіне сақталған құжаттарды жасау және басып шығару процедураларын сипаттайды. Бұл тапсырмаларды кейінірек басып шығаруға немесе жеке басып шығаруға болады.

## Сақталған тапсырма жасау (Windows)

Жеке немесе кейінге қалдырылған тапсырмаларды басып шығару үшін USB флеш-дискісіне сақтаңыз.

- 1. Бағдарламалық құралда Print (Басып шығару) опциясын таңдаңыз.
- 2. Принтерлер тізімінен принтерді таңдап, Properties (Сипаттар) немесе Preferences (Параметрлер) түймесін басыңыз.
- **ЕЖ ЕСКЕРТПЕ:** Түйменің атауы бағдарламаға қарай әртүрлі болады.

Windows 10, 8.1 және 8 нұсқаларында бұл қолданбалардың дизайны мен мүмкіндіктері төменде жұмыс үстелінің қолданбалары үшін сипатталған дизайн мен мүмкіндіктерден өзгеше болады. Бастау экранының қолданбасынан баспа мүмкіндігін ашу үшін мына қадамдарды орындаңыз:

- Windows 10: Print (Басып шығару) опциясын, одан кейін принтерді таңдаңыз.
- Windows 8.1 немесе 8: Devices (Құрылғылар), Print (Басып шығару) опциясын, одан кейін принтерді таңдаңыз.

HP PCL-6 V4 драйверінде More settings (Қосымша параметрлер) опциясы таңдалғанда HP AiO Printer Remote қолданбасы қосымша драйвер мүмкіндіктерін жүктеп алады.

- 3. Job Storage (Тапсырманы сақтау) қойындысын басыңыз.
- 4. Job Storage Mode (Тапсырма сақтау режимі) опциясын таңдаңыз:
- <span id="page-103-0"></span>Proof and Hold (Растау және ұстау): тапсырманың бір көшірмесін басып шығарып, тексеріңіз де, қосымша көшірмелерді басып шығарыңыз.
- Personal Job (Жеке тапсырма): Тапсырма принтердің басқару тақтасында сұралмайынша басып шығарылмайды. Осы тапсырманы сақтау режимі үшін Make Job Private/Secure (Тапсырманы жеке/қорғалған ету) опцияларының біреуін таңдауға болады. Егер тапсырмаға жеке идентификациялық нөмір (PIN) тағайындасаңыз, басқару панелінде қажетті PIN кодын енгізуіңіз керек. Егер тапсырманы шифрласаңыз, басқару панелінде қажет құпия сөзді енгізу керек. Басып шығару тапсырмасы басып шығарылғаннан кейін жадтан жойылады және принтердің қуаты сөнген жағдайда жойылады.
- Quick Copy (Жылдам көшірме): Тапсырманың сұралған көшірмелер санын басып шығарып, кейінірек қайта басып шығару үшін тапсырма көшірмесін принтердің жадына сақтауға болады.
- **Stored Job** (Сақталған тапсырма): Тапсырманы принтерде сақтап, басқаларға тапсырманы кез келген уақытта басып шығаруға мүмкіндік беріңіз. Осы тапсырманы сақтау режимі үшін Make Job Private/Secure (Тапсырманы жеке/қорғалған ету) опцияларының біреуін таңдауға болады. Егер тапсырмаға жеке идентификациялық нөмір (PIN) тағайындасаңыз, тапсырманы басып шығаратын адам басқару панелінде қажетті PIN кодын енгізуі керек. Тапсырманы шифрласаңыз, тапсырманы басып шығаратын адам басқару панелінде қажет құпия сөзді енгізуі керек.
- 5. Өзгертілмелі пайдаланушы атын немесе тапсырма атын пайдалану үшін, Custom (Өзгертілмелі) түймешігін басып, пайдаланушы атын немесе тапсырма атын енгізіңіз.

Егер басқа сақталған тапсырмада сондай ат болса, қандай опция пайдаланылатынын таңдаңыз:

- Use Job Name + (1-99) (Тапсырма атын + (1-99) пайдалану): тапсырма атының соңына бірегей сан қосыңыз.
- Replace Existing File (Бар файлды алмастыру): бар сақтаулы тапсырманы жаңасымен алмастырыңыз.
- 6. Құжат сипаттары тілқатысу терезесін жабу үшін OK түймесін түртіңіз. Тапсырманы басып шығару үшін Print (Басып шығару) диалогтік терезесіндегі Print (Басып шығару) түймесін басыңыз.

## Сақталған тапсырманы жасау (macOS)

Жеке немесе кейінге қалдырылған тапсырмаларды басып шығару үшін USB флеш-дискісіне сақтаңыз.

- 1. File (Файл) мәзірін басыңыз, содан кейін Print (Басып шығару) опциясын басыңыз.
- 2. Printer (Принтер) мәзірінен принтерді таңдаңыз.
- 3. Show Details (Мәліметтерді көрсету) немесе Copies & Pages (Көшірмелер және беттер) түймесін басып, Job Storage (Тапсырма сақтау) мәзірін таңдаңыз.

**ЕХ ЕСКЕРТПЕ: Job Storage** (Тапсырма сақтау) мәзірі көрсетілмесе, мәзірді белсендіру үшін «Тапсырма сақтау мүмкіндігін өшіру немесе қосу» бөліміндегі нұсқауларды орындаңыз.

- 4. Mode (Режим) ашылмалы тізімінен сақталған тапсырманың түрін таңдаңыз.
	- Proof and Hold (Растау және ұстау): тапсырманың бір көшірмесін басып шығарып, тексеріңіз де, қосымша көшірмелерді басып шығарыңыз. Бірінші көшірме бірден басып шығарылады. Кейінгі көшірмелерді басып шығару құрылғының алдыңғы басқару тақтасынан іске қосылуы керек. Мысалы, 10 көшірме жіберілсе, бірінші көшірме бірден басып шығарылады, басқа тоғыз

көшірме тапсырма алынған кезде басып шығарылады. Барлық көшірме басып шығарылған соң, тапсырма жойылады.

- <span id="page-104-0"></span>• Personal Job (Жеке тапсырма): тапсырма оны принтердің басқару панелінде сұрағанша дейін басып шығарылмайды. Егер тапсырманың жеке идентификациялық нөмірі (PIN) болса, басқару панелінде қажетті PIN кодын енгізуіңіз керек. Басып шығарылған соң басып шығару тапсырмасы жадтан жойылады.
- Quick Copy (Жылдам көшірме): тапсырманың сұралған көшірмелер санын басып шығарып, кейінірек қайта басып шығару үшін тапсырма көшірмесін принтердің жадына сақтаңыз. Тапсырманы қолмен немесе тапсырманы сақтау кестесі арқылы жоюға болады.
- **Stored Job** (Сақталған тапсырма): Тапсырманы принтерде сақтап, басқаларға тапсырманы кез келген уақытта басып шығаруға мүмкіндік беріңіз. Егер тапсырманың жеке идентификациялық нөмірі (PIN) болса, тапсырманы басып шығаратын адам басқару панелінде қажетті PIN кодын енгізуі керек. Тапсырманы қолмен немесе тапсырманы сақтау кестесі арқылы жоюға болады.
- 5. Өзгертілмелі пайдаланушы атын немесе тапсырма атын пайдалану үшін, Custom (Өзгертілмелі) түймешігін басып, пайдаланушы атын немесе тапсырма атын енгізіңіз.
	- **ECKEPTПЕ:** macOS 10.14 Mojave және одан кейінгі нұсқасы: баспа драйверінде енді Custom (Өзгертілмелі) түймешігі болмайды. Сақталған тапсырманы реттеу үшін Mode (Режим) ашылмалы тізімінің астындағы опцияларды пайдаланыңыз.

Егер басқа сақталған тапсырмада сондай ат болса, қандай опция пайдаланылатынын таңдаңыз.

- Use Job Name + (1-99) (Тапсырма атын + (1-99) пайдалану): тапсырма атының соңына бірегей сан қосыңыз.
- Replace Existing File (Бар файлды алмастыру): бар сақтаулы тапсырманы жаңасымен алмастырыңыз.
- 6. Егер Stored Job (Сақталған тапсырма) немесе Personal Job (Жеке тапсырма) параметрін Mode (Режим) ашылмалы тізімінен таңдаған болсаңыз, тапсырманы PIN кодымен қорғауға болады. 4 сандық нөмірді Use PIN to Print (Басып шығару үшін PIN кодын пайдалану) жолағына енгізіңіз. Басқа адамдар осы тапсырманы басып шығарғысы келгенде принтер осы PIN нөмірін енгізуді сұрайды.
- 7. Тапсырманы өңдеу үшін Print (Басып шығару) түймесін басыңыз.

### Сақталған тапсырманы басып шығару

Принтердің жадында сақталған тапсырманы басып шығару үшін, төмендегі қадамдарды орындаңыз.

- 1. Принтердің басқару тақтасындағы негізгі экраннан Print from Job Storage (Тапсырмалар қоймасынан басып шығару) опциясын таңдаңыз.
- 2. Choose (Таңдау) опциясын таңдап, тапсырма сақталған қалтаның атауын таңдаңыз.
- 3. Тапсырманың атауын таңдаңыз. Егер тапсырма жеке немесе шифрланған болса, PIN кодын немесе құпия сөзді енгізіңіз.
- 4. Көшірмелер санын өзгерту үшін көшірмелер саны жолын таңдаңыз. Басып шығарылатын көшірмелер санын енгізу үшін пернетақтаны пайдаланыңыз.
- 5. Бастау түймесін © немесе тапсырманы басып шығару үшін Print (Басып шығару) түймесін басыңыз.

## <span id="page-105-0"></span>Сақталған тапсырманы жою

Принтерге сақталған құжаттар қажет болмаса, оларды өшіріп тастауға болады. Принтердің сақтауы үшін ең көп тапсырмалар санын реттеуге болады.

- Принтерде сақталған тапсырманы өшіру
- Тапсырмаларды сақтау шегін өзгерту

#### Принтерде сақталған тапсырманы өшіру

Принтердің жадына сақталған тапсырманы өшіру үшін басқару тақтасын пайдаланыңыз.

- 1. Принтердің басқару тақтасындағы негізгі экраннан Print from Job Storage (Тапсырмалар қоймасынан басып шығару) белгішесін таңдаңыз.
- 2. Choose (Таңдау) опциясын таңдап, тапсырма сақталған қалтаның атауын таңдаңыз.
- 3. Тапсырманың атауын таңдаңыз. Егер тапсырма жеке немесе шифрланған болса, PIN кодын немесе құпия сөзді енгізіңіз.
- 4. Trash (Қоқыс) түймесін **111** басып, тапсырманы жойыңыз.

#### Тапсырмаларды сақтау шегін өзгерту

Принтердің жадында жаңа тапсырма сақталған кезде принтер сондай пайдаланушы аты және тапсырма атауы көрсетілген бұрынғы кез келген тапсырманы ауыстырады. Егер тапсырма сондай пайдаланушы аты және тапсырма атаумен сақталып қоймаған болса және принтер қосымша орынды қажет етсе, принтер басқа ең ескі тапсырмалардың бірінен бастап жоюы мүмкін.

Принтер сақтай алатын тапсырмалар санын өзгерту үшін келесі процедураны орындаңыз:

- 1. Принтердің басқару тақтасындағы негізгі экраннан Settings (Параметрлер) қолданбасын түртіп, Settings (Параметрлер) белгішесін таңдаңыз.
- 2. Мына мәзірлерді ашыңыз:
	- а. Copy/Print (Көшіру/Басып шығару) немесе Print (Басып шығару)
	- ә. Сақталған тапсырмаларды басқару
	- б. Уақытша тапсырма сақтау шегі
- 3. Принтер сақтайтын тапсырмалар санын енгізу үшін пернетақтаны пайдаланыңыз.
- 4. Параметрді сақтау үшін OK немесе Done (Дайын) тармағын таңдаңыз.

### Тапсырманы есепке алу мақсаттары үшін принтерге жіберілетін ақпарат

Клиенттегі (мысалы, ДК) драйверлерден жіберілетін баспа тапсырмалары жеке тұлғаны анықтайтын ақпаратты HP басып шығару және көрсету құрылғыларына жіберуі мүмкін. Бұл ақпарат басып шығару құрылғысы әкімшісімен анықталғандай тапсырманы есепке алу мақсаттарына пайдаланылатын тапсырмадан пайдаланушы аты мен клиент атынан тұруы мүмкін. Сонымен қатар, тапсырмаларды сақтау мүмкіндігін пайдалану кезінде осыған ұқсас ақпаратты басып шығару құрылғысының жаппай сақтау құрылғысында (мысалы, диск жетегі) тапсырмамен бірге сақтауға болады.

## <span id="page-106-0"></span>Мобильді басып шығару

Ноутбуктан, планшеттен, смартфоннан немесе басқа мобильді құрылғыдан HP принтері арқылы оңай басып шығаруға мүмкіндік беретін мобильді және электрондық басып шығару (ePrint) шешімдері.

- Кіріспе
- [Wi-Fi, Wi-Fi Direct Print, NFC және BLE басып шығару](#page-107-0)
- [Электрондық пошта арқылы HP ePrint](#page-108-0)
- [AirPrint](#page-108-0)
- [Android ендірілген басып шығаруы](#page-109-0)

## Кіріспе

HP компаниясы ноутбуктан, планшеттен, смартфоннан немесе басқа мобильді құрылғыдан HP принтері арқылы оңай басып шығаруға мүмкіндік беретін көптеген мобильді басып шығару шешімдерін ұсынады.

Толық тізімді көру және ең жақсы таңдауды анықтау үшін [www.hp.com/go/LaserJetMobilePrinting](http://www.hp.com/go/LaserJetMobilePrinting) вебсайтына өтіңіз.

## <span id="page-107-0"></span>Wi-Fi, Wi-Fi Direct Print, NFC және BLE басып шығару

HP компаниясы HP Jetdirect 3100w BLE/NFC/Сымсыз қосалқы құралды қолдайтын принтерлер үшін Wi-Fi Direct Print, Near Field Communication (NFC) және Bluetooth Low Energy (BLE) басып шығару әдісін ұсынады. Бұл қосалқы құралды құрамына аппараттық құралдарға кіріктіру қалтасы (HIP) кіретін HP принтерлері үшін опция ретінде қолдануға болады.

- Сымсыз басып шығаруды қосу
- Wi-Fi Direct атауын өзгерту

Осы мүмкіндіктер Wi-Fi функциясы бар (мобильді) құрылғыларға сымсыз роутерге қосылусыз тікелей принтерге қосылу мүмкіндігін береді.

Принтер бұл мобильді құрылғы арқылы басып шығару үшін желіге қосулы болуы міндетті емес.

Wi-Fi Direct Print мүмкіндігін мына құрылғылардан сымсыз басып шығару үшін пайдаланыңыз:

- Apple AirPrint пайдаланатын iPhone, iPad немесе iPod
- Android ендірілген басып шығару шешімін қолданатын Android мобильді құрылғылары

Сымсыз басып шығару туралы толық ақпаратты мына беттен қараңыз: [www.hp.com/go/](http://www.hp.com/go/LaserJetMobilePrinting) [LaserJetMobilePrinting](http://www.hp.com/go/LaserJetMobilePrinting).

NFC, BLE және Wi-Fi Direct Print мүмкіндіктерін принтердің басқару тақтасынан қосуға немесе өшіруге болады.

#### Сымсыз басып шығаруды қосу

Мобильді құрылғылардан сымсыз басып шығару үшін Wi-Fi Direct қосулы болуы керек.

- 1. Өнімнің басқару тақтасындағы негізгі экранда Settings (Параметрлер) мәзірін таңдаңыз.
- 2. Мына мәзірлерді таңдаңыз:
	- а. Желіде
	- ә. Wi-Fi Direct
	- б. Күй
- 3. On (Қосулы) опциясын таңдап, сымсыз басып шығаруды қосу үшін OK түймесін таңдаңыз.

#### Wi-Fi Direct атауын өзгерту

Принтердің Wi-Fi Direct атауын HP ендірілген веб-сервері (EWS) арқылы өзгертіңіз.

**ЕХ ЕСКЕРТПЕ:** Бір принтердің бірнеше моделі орнатылған орталарда, HP Wi-Fi Direct басып шығару қызметінің жеңіл принтер идентификациясы үшін әрбір принтерге бірегей Wi-Fi Direct атауын қамтамасыз ету пайдалы болуы мүмкін. Сымсыз желі атаулары, мысалы, Wireless, Wi-Fi Direct, т.б. ақпарат белгішесін таңдау арқылы, сосын  $\bigcap$  Wi-Fi Direct белгішесін таңдау арқылы ақпарат терезесінде қолжетімді  $\square$ .

Принтердің Wi-Fi Direct атауын өзгерту үшін мына процедураларды орындаңыз:

- 1. Өнімнің басқару тақтасындағы негізгі экраннан Settings (Параметрлер) белгішесін таңдаңыз.
- 2. Мына мәзірлерді ашыңыз:
- а. Желіде
- ә. Wi-Fi Direct
- б. Wi-Fi Direct Name (Wi-Fi Direct атауы)
- 3. Wi-Fi Direct Name (Wireless Direct атауы) мәтін жолында атауын өзгерту үшін пернетақтаны пайдаланып, OK түймесін басыңыз.

### Электрондық пошта арқылы HP ePrint

Құжаттарды кез келген электрондық пошта қызметін қолдайтын құрылғыдан электрондық хабар тіркемесі ретінде принтердің электрондық пошта мекенжайына жіберу арқылы басып шығару үшін HP ePrint құралын пайдаланыңыз.

Электрондық пошта арқылы HP ePrint функциясын пайдалану үшін принтер мына талаптарға сай болуы керек:

- Принтер сымды немесе сымсыз желіге қосылған және интернетке кіру мүмкіндігі бар болуы керек.
- Принтерде HP веб-қызметтері қосылып тұруы және принтер HP Connected қызметіне тіркелген болуы керек.

HP Web Services қызметтерін қосу және HP Connected арқылы тіркеу үшін мына процедураны орындаңыз:

- 1. HP ендірілген веб-серверін (EWS) ашыңыз:
	- а. Принтердің басқару тақтасының негізгі экранындағы Information (Ақпарат) белгішесін түртіңіз  $\bigcap$ , сосын Ethernet белгішесін басып,  $\frac{p}{\sqrt{2}}$ IP мекенжайын немесе хост атауын көрсетіңіз.
	- ә. Компьютерден, принтердегі желімен бірдей желіден веб-браузерін ашыңыз. Мекенжай жолында IP мекенжайын немесе хост атауын дәл принтердің басқару панеліндегідей теріңіз. Компьютер пернетақтасындағы Enter пернесін басыңыз. EWS экраны ашылады.

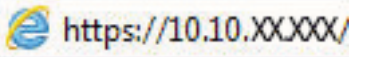

**ЕСКЕРТПЕ:** Веб-браузер кірілетін веб-сайттың қауіпсіз болмауы мүмкін екендігін көрсететін хабарды береді, веб-сайтты жалғастыру үшін опцияны таңдаңыз. Бұл веб-сайтқа кіру компьютерге зақым келтірмейді.

- 2. HP Web Services (HP веб-қызметтері) жиекбелгісін басыңыз.
- 3. Веб-қызметтерді қосу үшін опцияны таңдаңыз.

**ЕСКЕРТПЕ:** Веб-қызметтерді қосу бірнеше минут алуы мүмкін.

4. HP ePrint есептік жазбасын жасап, орнату процесін орындау үшін [www.hpconnected.com](http://www.hpconnected.com) торабына өтіңіз.

#### AirPrint

Apple жүйесінің AirPrint қызметі арқылы iOS нұсқасы үшін және macOS 10.7 Lion және одан кейінгі нұсқалары орнатылған Mac компьютерлерінен тікелей басып шығарылады.

iPad, iPhone (3GS немесе одан кейінгі) немесе сенсорлы iPod (үшінші буыны немесе одан кейінгі) құрылғысында келесі мобильді қолданбалардан принтерге тікелей басып шығару үшін AirPrint функциясын қолданыңыз:

- **Пошта**
- Фотосуреттер
- Safari
- iBooks
- Таңдаулы үшінші тарап қолданбалары

AirPrint функциясын қолдану үшін принтер Apple құрылғысы сияқты бірдей желіге (қосымша желі) қосылған болуы керек. AirPrint функциясын қолдану және AirPrint функциясымен үйлесімді HP принтерлері туралы қосымша ақпарат алу үшін, [www.hp.com/go/MobilePrinting](http://www.hp.com/go/MobilePrinting) сайтына кіріңіз.

**ЕХ ЕСКЕРТПЕ:** AirPrint функциясын USB байланысымен пайдаланбай тұрып, нұсқа нөмірін тексеріңіз. AirPrint 1.3 және одан бұрынғы нұсқалары USB байланыстарын қолдамайды.

### Android ендірілген басып шығаруы

Android және Kindle жүйелеріне арналған HP бекітілген басып шығару шешімі Wi-Fi Direct басып шығару үшін мобильді құрылғыларға желідегі немесе сымсыз байланыс ауқымындағы HP принтерлерін автоматты түрде тауып, солар арқылы басып шығаруға мүмкіндік береді.

Басып шығару шешімі операциялық жүйелердің көпшілік нұсқаларына кірістірілген.

<u>Э</u> ЕСКЕРТПЕ: Егер құрылғыда басып шығару қолжетімді болмаса, [Google Play > Android apps](https://play.google.com/store/apps/details?id=com.hp.android.printservice) (Google Play > Android қолданбалары) бөліміне өтіп, HP басып шығару қызметінің қосылатын модулін орнатыңыз.

Android жүйесіне ендірілген баспаны пайдалану жолы мен қолдау көрсетілетін Android құрылғыларының түрлері туралы қосымша ақпарат алу үшін [www.hp.com/go/MobilePrinting](http://www.hp.com/go/MobilePrinting) мекенжайына өтіңіз.

## USB флеш жадынан басып шығару

Бұл принтер мүмкіндіктері файлдарды компьютерсіз басып шығару үшін USB басып шығаруға оңай кіреді.

- [USB портын басып шығару үшін қосу](#page-111-0)
- [USB құжаттарын басып шығару](#page-111-0)

Принтер басқару панелінің қасындағы USB портына стандартты USB флэш-дискілерін қабылдайды. Ол келесі файл түрлерін қолдайды:

- .pdf
- .prn
- .pcl
- .ps
- .cht

## <span id="page-111-0"></span>USB портын басып шығару үшін қосу

USB порты әдепкіде өшірулі болады. Мүмкіндікті пайдаланудың алдында USB портын қосыңыз.

- Бірінші әдіс: Принтердің басқару панелінен USB портын қосу
- Екінші әдіс: USB портын HP ендірілген веб-серверінен қосу (тек желіге қосылған принтерлер)

Портты қосу үшін, келесі әдістердің бірін пайдаланыңыз:

#### Бірінші әдіс: Принтердің басқару панелінен USB портын қосу

Басып шығару мақсатында USB портын қосу үшін принтердің басқару панелін қолданыңыз.

- 1. Принтердің басқару тақтасындағы негізгі экраннан Settings (Параметрлер) қолданбасын түртіп, Settings (Параметрлер) белгішесін таңдаңыз.
- 2. Мына мәзірлерді ашыңыз:
	- а. Copy/Print (Көшіру/Басып шығару) немесе Print (Басып шығару)
	- ә. Құрылғы USB портын қосу
- 3. Enable Print from USB Drive (USB құрылғысынан басып шығаруды қосу) опциясын таңдаңыз.

#### Екінші әдіс: USB портын HP ендірілген веб-серверінен қосу (тек желіге қосылған принтерлер)

Басып шығару мақсатында USB портын іске қосу үшін HP ендірілген веб-серверін пайдаланыңыз.

- 1. Принтердің басқару тақтасының негізгі экранындағы Information (Ақпарат) белгішесін түртіңіз  $\bigcap$ сосын Ethernet белгішесін басып, 黑 IP мекенжайын немесе хост атауын көрсетіңіз.
- 2. Веб-браузерді ашыңыз, мекенжай жолына IP мекенжайын принтердің басқару тақтасында көрсетілгендей енгізіңіз. Компьютер пернетақтасындағы Enter пернесін басыңыз. EWS экраны ашылады.

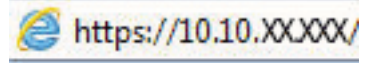

- **Э ЕСКЕРТПЕ:** Веб-браузер кірілетін веб-сайттың қауіпсіз болмауы мүмкін екендігін көрсететін хабарды береді, веб-сайтты жалғастыру үшін опцияны таңдаңыз. Бұл веб-сайтқа кіру компьютерге зақым келтірмейді.
- 3. MFP үлгілері үшін Copy/Print (Көшіру/басып шығару) қойындысын немесе SFP үлгілері үшін Print (Басып шығару) қойындысын таңдаңыз.
- 4. Сол жақ мәзірден Print from USB Drive Settings (USB құрылғысының параметрлерінен басып шығару) опциясын таңдаңыз.
- 5. Enable Print from USB Drive (USB құрылғысынан басып шығаруды қосу) опциясын таңдаңыз.
- 6. Apply (Қолдану) түймешігін басыңыз.

#### USB құжаттарын басып шығару

Құжаттарды USB флеш-жадынан басып шығарыңыз.

1. USB флеш-дискісін оңай ашылатын USB портына салыңыз.

- **ЕСКЕРТПЕ:** Порттың қақпағы болуы мүмкін. Кейбір принтерлерде қақпақты қайырып ашуға болады. Басқа принтерлердің қақпағын алып тастау үшін оны тіке тартыңыз.
- 2. Принтердің басқару тақтасындағы негізгі экраннан Print (Басып шығару) қолданбасын түртіп, Print (Басып шығару) белгішесін таңдаңыз.
- 3. Print from USB Drive (USB құрылғысынан басып шығару) опциясын таңдаңыз.
- 4. Choose (Таңдау) опциясын, одан кейін басып шығарылатын құжат атауын таңдаңыз да, Select (Таңдау) опциясын басыңыз.
	- **ЕСКЕРТПЕ:** Құжат қалтада болуы мүмкін. Қажетінше қалталарды ашыңыз.
- 5. Көшірмелер санын реттеу үшін Print (Басып шығару) түймесінің сол жағындағы терезеге құсбелгі қойып, ашылған пернетақтадан көшірмелер санын таңдаңыз. Пернетақтаны жабу үшін Close (Жабу) түймесін таңдаңыз **.**
- 6. Құжатты басып шығару үшін Print (Басып шығару) түймешігін басыңыз.

## Жылдамдығы жоғары USB 2.0 портымен басып шығару (сымды)

Сымды USB басып шығаруға арналған жоғары жылдамдықты USB 2.0 портын қосыңыз. Порт интерфейстік порттар аймағында орналасқан және әдепкі мәні бойынша ажыратылған болады.

- Бірінші әдіс: Жылдамдығы жоғары USB 2.0 портын принтердің басқару тақтасындағы мәзірлерден қосу
- Екінші әдіс: Жылдамдығы жоғары USB 2.0 портын HP ендірілген веб-серверінен қосу (тек желіге қосылған принтерлер)

Жылдамдығы жоғары USB 2.0 портын қосу үшін төмендегі әдістердің бірін пайдаланыңыз. Портты қосқаннан кейін, осы порт арқылы басып шығару үшін өнімнің бағдарламалық құралын орнатыңыз.

#### Бірінші әдіс: Жылдамдығы жоғары USB 2.0 портын принтердің басқару тақтасындағы мәзірлерден қосу

Портты қосу үшін басқару тақтасын пайдаланыңыз.

- 1. Принтердің басқару тақтасындағы негізгі экраннан Settings (Параметрлер) қолданбасын түртіп, Settings (Параметрлер) белгішесін таңдаңыз.
- 2. Мына мәзірлерді ашыңыз:
	- а. Жалпы
	- ә. Құрылғы USB портын қосу
- 3. Enabled (Қосылған) опциясын таңдаңыз.

#### Екінші әдіс: Жылдамдығы жоғары USB 2.0 портын HP ендірілген веб-серверінен қосу (тек желіге қосылған принтерлер)

Портты қосу үшін HP EWS пайдаланыңыз.

- 1. Принтердің IP мекенжайын табыңыз. Принтердің басқару тақтасында Information (Ақпарат) түймесін таңдаңыз •, сосын Network (Желі) белгішесін таңдап,  $\frac{P}{26}$  IP мекенжайын немесе хост атауын көрсетіңіз.
- 2. Веб-браузерді ашыңыз, мекенжай жолына IP мекенжайын принтердің басқару тақтасында көрсетілгендей енгізіңіз. Компьютер пернетақтасындағы Enter пернесін басыңыз. EWS экраны ашылады.

#### https://10.10.XXXXX/

- **Э ЕСКЕРТПЕ:** Веб-браузер кірілетін веб-сайттың қауіпсіз болмауы мүмкін екендігін көрсететін хабарды береді, веб-сайтты жалғастыру үшін опцияны таңдаңыз. Бұл веб-сайтқа кіру компьютерге зақым келтірмейді.
- 3. Security (Қауіпсіздік) қойындысын басыңыз.
- 4. Экранның сол жағынан General Security (Жалпы қауіпсіздік) тармағын таңдаңыз.
- 5. Hardware Ports (Жабдық порттары) түймесіне айналдырып, келесі ұяшықтарға белгі қойыңыз:
- а. Құрылғы USB портын қосу
- ә. Хост USB қосып та, пайдалану мүмкіндігін қосу
- 6. Apply (Қолдану) түймешігін басыңыз.

# 5 Принтерді басқару

Басқару құралдарын пайдаланыңыз, қауіпсіздік және қуатты үнемдеу параметрлерін конфигурациялаңыз және принтердің микробағдарлама жаңартуларын басқарыңыз.

- [HP ендірілген веб-сервері \(EWS\) арқылы қосымша конфигурациялау](#page-117-0)
- [IP желі параметрлерін реттеу](#page-126-0)
- [Принтердің қауіпсіздік мүмкіндіктері](#page-130-0)
- [Қуат үнемдеу параметрлері](#page-133-0)
- [HP Web Jetadmin](#page-134-0)
- [Бағдарламалық құрал және ішкі бағдарлама жаңартулары](#page-134-0)

Видео көру үшін [www.hp.com/videos/LaserJet](http://www.hp.com/videos/LaserJet) бөлімін қараңыз.

Келесі ақпарат жариялау уақытында дұрыс болады. Ағымдағы ақпаратты [www.hp.com/support/colorljM856](http://www.hp.com/support/colorljM856) бөлімінен қараңыз.

#### Қосымша ақпарат алу үшін:

Принтер бойынша HP компаниясының жан-жақты анықтамасы мынадай ақпаратты қамтиды:

- Орнату және параметрлерді реттеу
- Үйрену және пайдалану
- Проблемаларды шешу
- Бағдарламалық құрал мен микробағдарлама жаңартуларын жүктеп алу
- Қолдау форумдарына қосылу
- Кепілдік және нормативтік ақпарат табу

## <span id="page-117-0"></span>HP ендірілген веб-сервері (EWS) арқылы қосымша конфигурациялау

Кеңейтілген басып шығару функцияларын басқару үшін HP енгізілген веб-серверін пайдаланыңыз.

- **Кіріспе**
- HP енгізілген веб-серверіне (EWS) кіру
- [HP енгізілген веб-серверінің мүмкіндіктері](#page-119-0)

### Кіріспе

Ендірілген веб-серверді басып шығару функцияларын принтердің басқару панелінен емес, өзіңіздің компьютерден басқару үшін пайдаланыңыз.

- Принтер күйі туралы ақпаратты көру
- Барлық жабдықтардың қалған қолдану мерзімдерін анықтап, жаңаларына тапсырыс беріңіз
- Науа конфигурацияларын қараңыз және өзгертіңіз
- Принтердің басқару панелінің мәзір конфигурациясын қарау және өзгерту
- Ішкі беттерді көріңіз және басып шығарыңыз
- Принтер мен жабдықтарға байланысты оқиғалар жөнінде ескертпе алу
- Желі конфигурациясын қараңыз және өзгертіңіз

HP ендірілген веб-сервері принтер IP негізделген желіге қосылғанда жұмыс істейді. HP ендірілген вебсервері IPX негізделген принтер байланыстарын қолдамайды. HP ендірілген веб-серверін ашу және пайдалану үшін Интернеттің болуы шарт емес.

Принтер желіге қосылғанда, HP ендірілген веб-сервері автоматты түрде қолжетімді болады.

**ЕХ ЕСКЕРТПЕ:** НР ендірілген веб-сервері (EWS) желі брандмауэрінен тыс қолжетімді болмайды.

## HP енгізілген веб-серверіне (EWS) кіру

EWS серверін ашу үшін төмендегі қадамдарды орындаңыз.

- 1. Принтердің басқару панеліндегі Ақпарат түймесін басыңыз  $\bigcap$  да, көрсеткі пернелердің көмегімен Ethernet мәзірін таңдаңыз  $\frac{D}{n+1}$ . Мәзірді ашу үшін ОК түймесін басып, IP мекенжайын немесе хост атауын көрсетіңіз.
- 2. Веб-браузерді ашыңыз және мекенжай жолында IP мекенжайын немесе хост атауын дәл принтердің басқару панеліндегідей теріңіз. Компьютер пернетақтасындағы Enter пернесін басыңыз. EWS экраны ашылады.

#### https://10.10.XXXXX/

ЕСКЕРТПЕ: Веб-браузер кірілетін веб-сайттың қауіпсіз болмауы мүмкін екендігін көрсететін хабарды береді, веб-сайтты жалғастыру үшін опцияны таңдаңыз. Бұл веб-сайтқа кіру компьютерге зақым келтірмейді.

HP ендірілген веб-серверін қолдану үшін браузер келесі талаптарға сәйкес келуі тиіс:

#### Windows® 7

- Internet Explorer (8.x немесе одан кейінгі нұсқасы)
- Google Chrome (34.x немесе одан кейінгі нұсқасы)
- Firefox (20.x немесе одан кейінгі нұсқасы)

#### Windows® 8 немесе одан кейінгі нұсқасы

- Internet Explorer (9.x немесе одан кейінгі нұсқасы)
- Google Chrome (34.x немесе одан кейінгі нұсқасы)
- Firefox (20.x немесе одан кейінгі нұсқасы)

#### macOS

- Safari (5.x немесе одан кейінгі нұсқасы)
- Google Chrome (34.x немесе одан кейінгі нұсқасы)

#### **Linux**

- Google Chrome (34.x немесе одан кейінгі нұсқасы)
- Firefox (20.x немесе одан кейінгі нұсқасы)

## <span id="page-119-0"></span>HP енгізілген веб-серверінің мүмкіндіктері

Әрбір қойындыда қолжетімді HP енгізілген веб-серверінің (EWS) мүмкіндіктері туралы біліп алыңыз.

- Information (Ақпарат) қойындысы
- General [\(Жалпы\) қойындысы](#page-120-0)
- [Басып шығару қойындысы](#page-121-0)
- Supplies [\(Жабдықтар\) қойындысы](#page-121-0)
- Troubleshooting [\(Ақауларды жою\) қойындысы](#page-121-0)
- Security [\(Қауіпсіздік\) қойындысы](#page-122-0)
- HP Web Services [\(HP веб-қызметтері\) қойындысы](#page-123-0)
- Networking [\(Желіге қосылу\) жиекбелгісі](#page-123-0)
- Other Links [\(Басқа сілтемелер\) тізімі](#page-125-0)

#### Information (Ақпарат) қойындысы

Information (Ақпарат) қойындысының параметрлерін кестеден қараңыз.

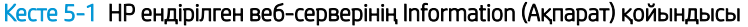

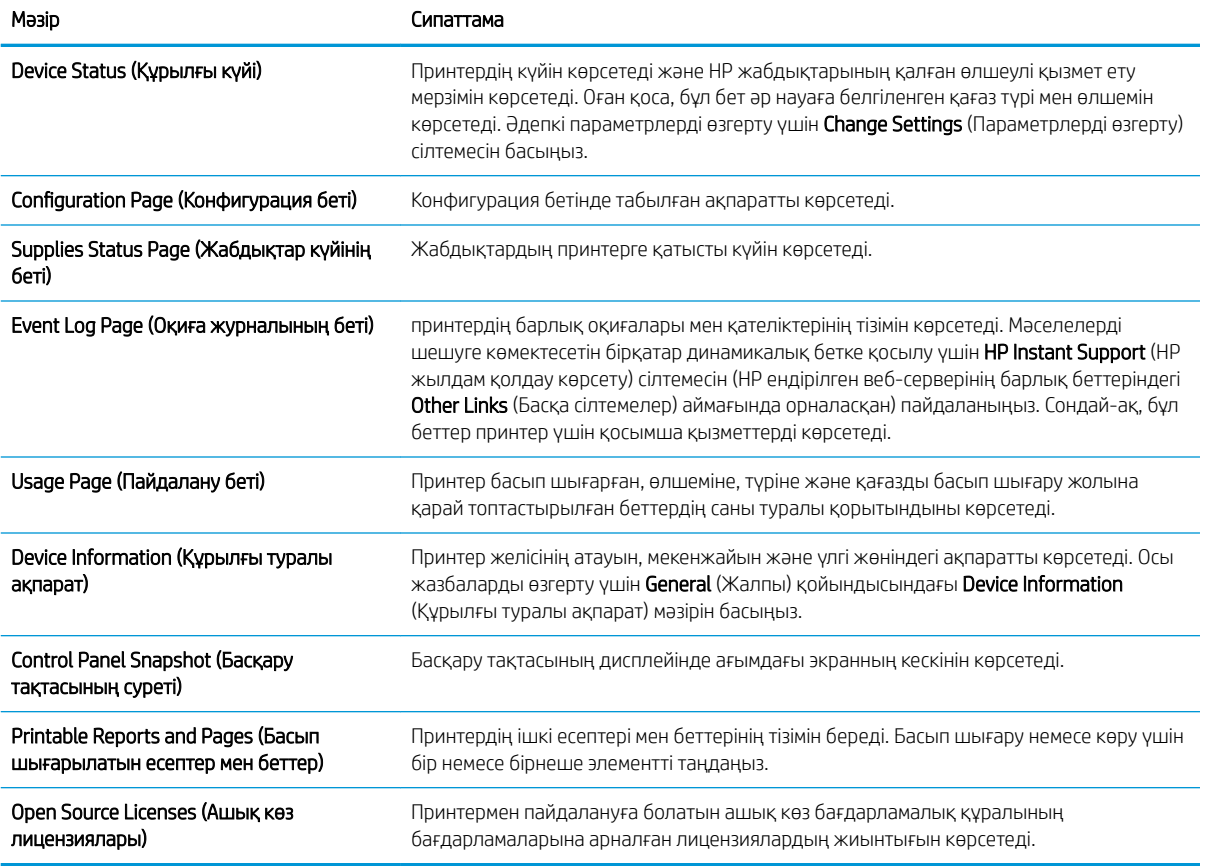

## <span id="page-120-0"></span>General (Жалпы) қойындысы

General (Жалпы) қойындысындағы параметрлерді кестеден қараңыз.

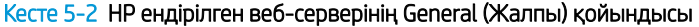

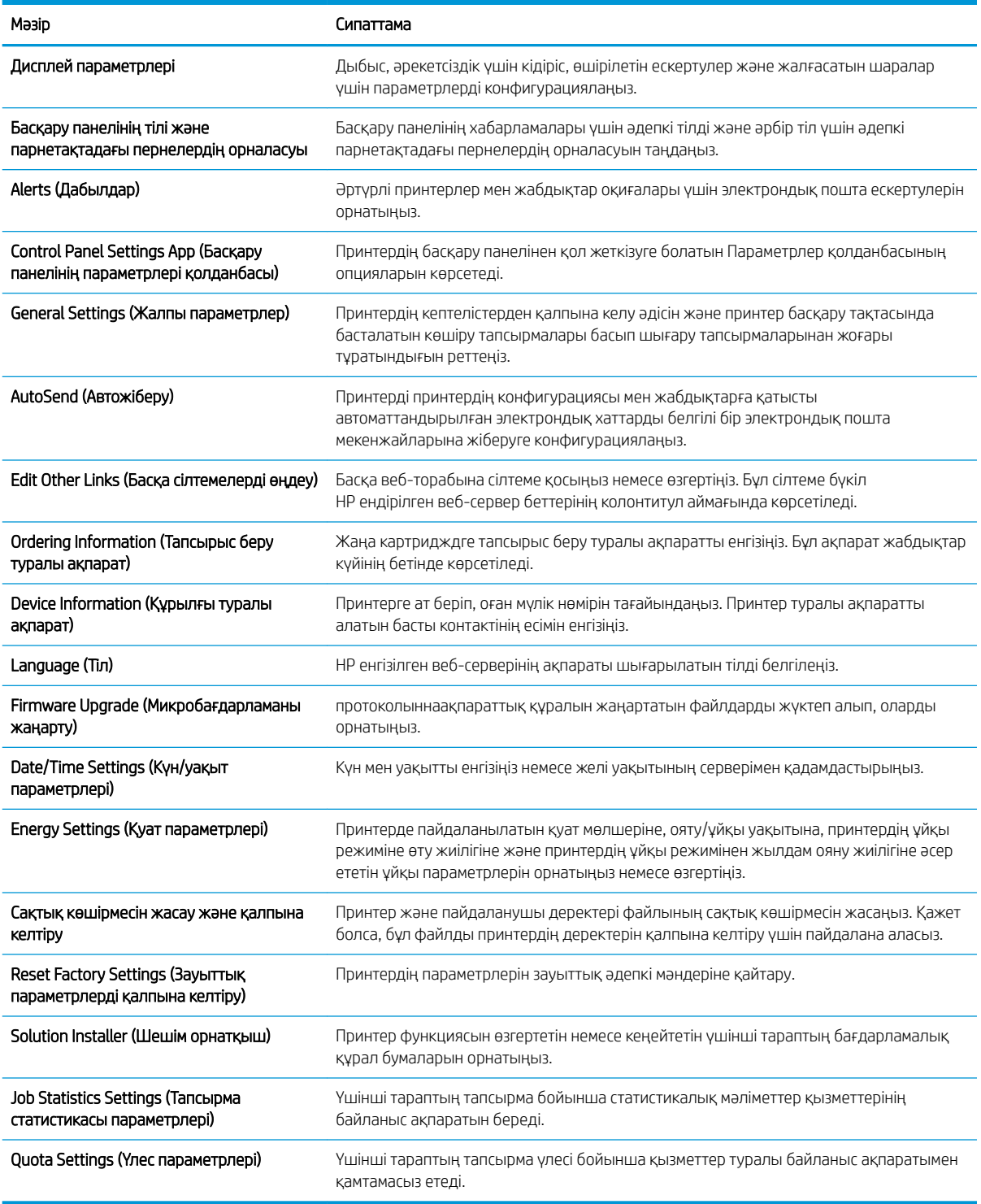

#### <span id="page-121-0"></span>Басып шығару қойындысы

Print (Басып шығару) қойындысындағы параметрлерді кестеден қараңыз.

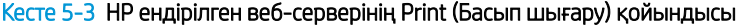

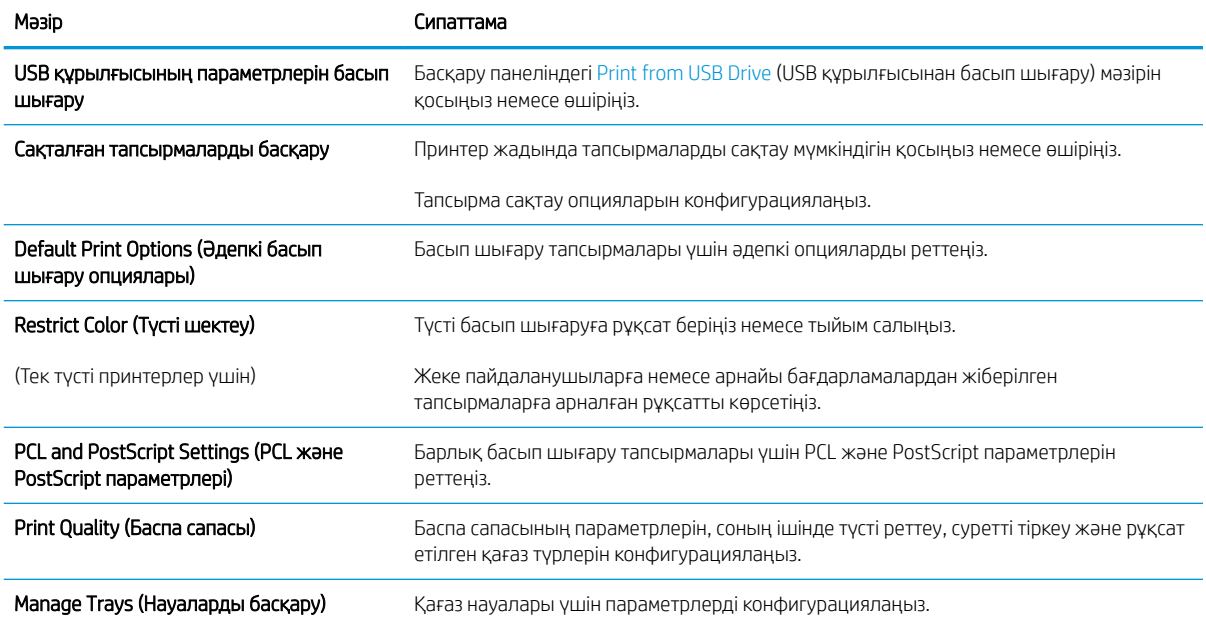

#### Supplies (Жабдықтар) қойындысы

Supplies (Жабдықтар) қойындысындағы параметрлерді кестеден қараңыз.

#### Кесте 5-4 HP ендірілген веб-серверінің Supplies (Жабдықтар) қойындысы

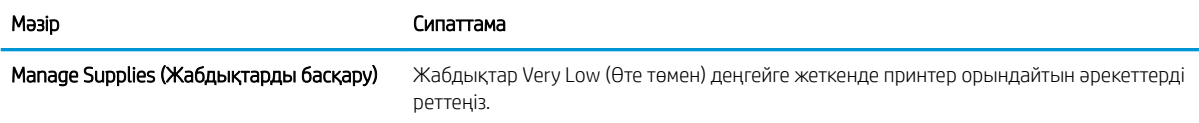

## Troubleshooting (Ақауларды жою) қойындысы

Troubleshooting (Ақауларды жою) қойындысындағы параметрлерді кестеден қараңыз.

#### Кесте 5-5 HP ендірілген веб-серверінің Troubleshooting (Ақауларды жою) қойындысы

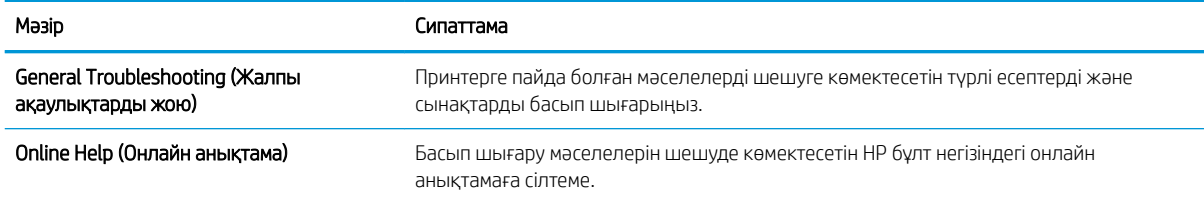

#### <span id="page-122-0"></span>Кесте 5-5 HP ендірілген веб-серверінің Troubleshooting (Ақауларды жою) қойындысы (жалғасы)

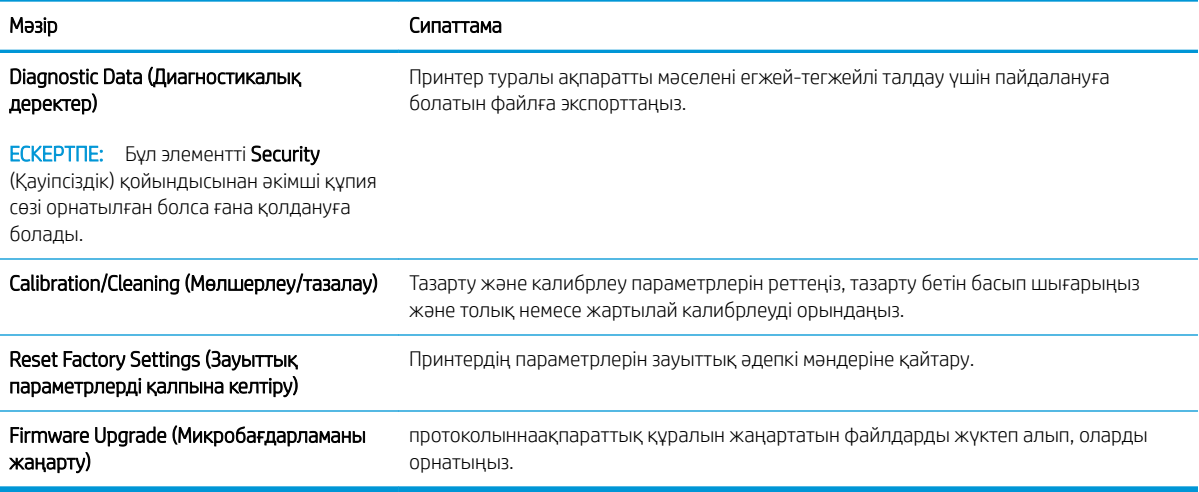

### Security (Қауіпсіздік) қойындысы

Security (Қауіпсіздік) қойындысындағы параметрлерді кестеден қараңыз.

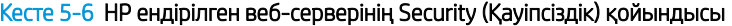

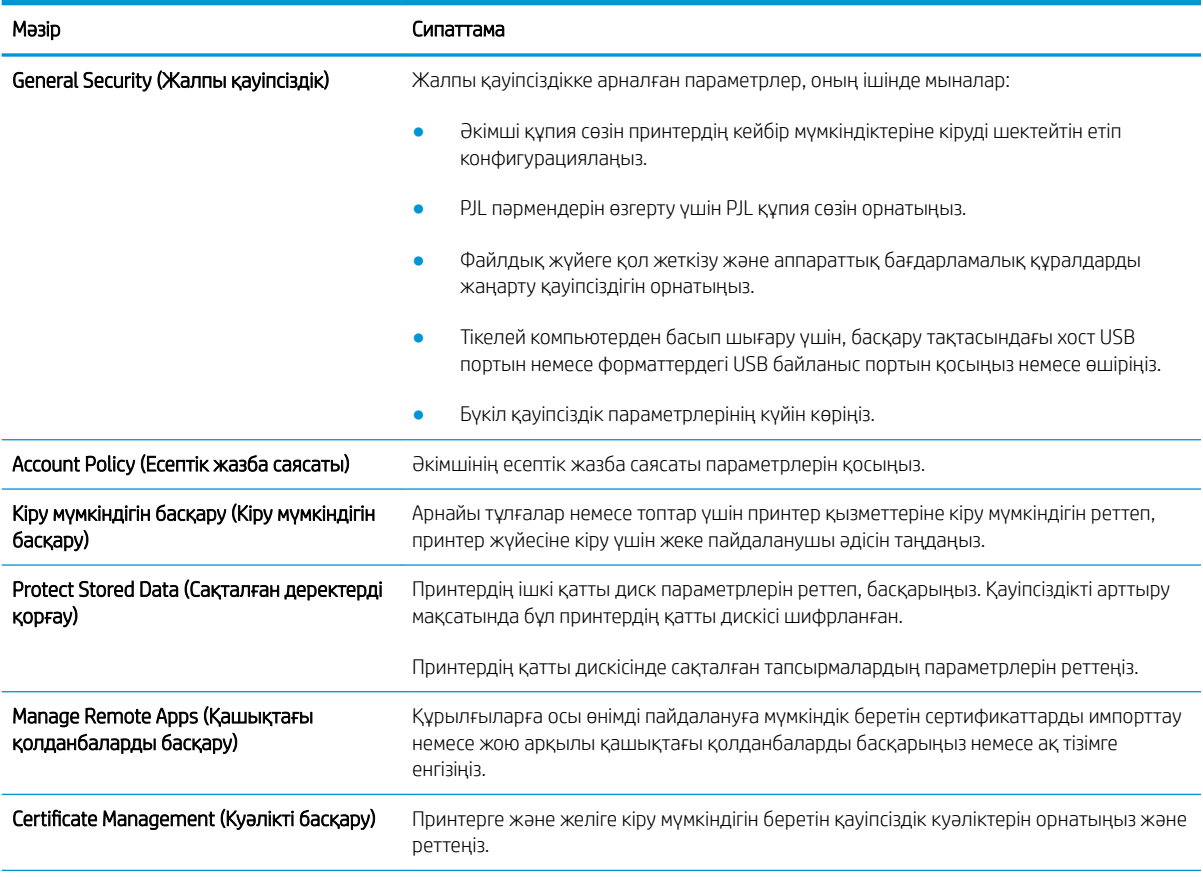

#### <span id="page-123-0"></span>Кесте 5-6 HP ендірілген веб-серверінің Security (Қауіпсіздік) қойындысы (жалғасы)

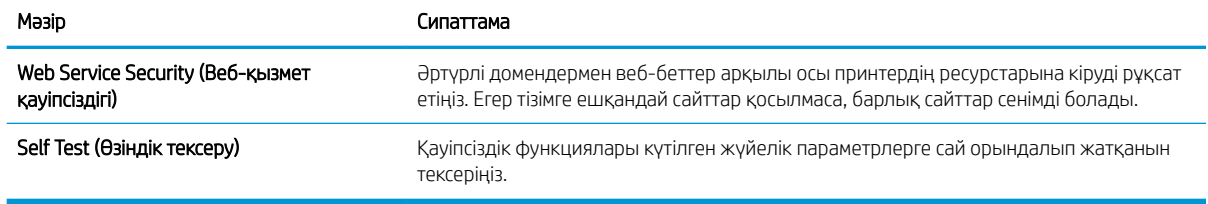

#### HP Web Services (HP веб-қызметтері) қойындысы

Принтердің HP веб қызметтерінің параметрлерін реттеу және қосу үшін, HP Web Services (HP вебқызметтер) қойындысын пайдаланыңыз. HP ePrint мүмкіндігін пайдалану үшін, HP веб-қызметтерін қосу керек.

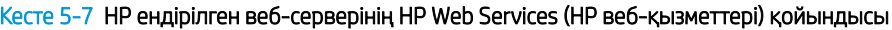

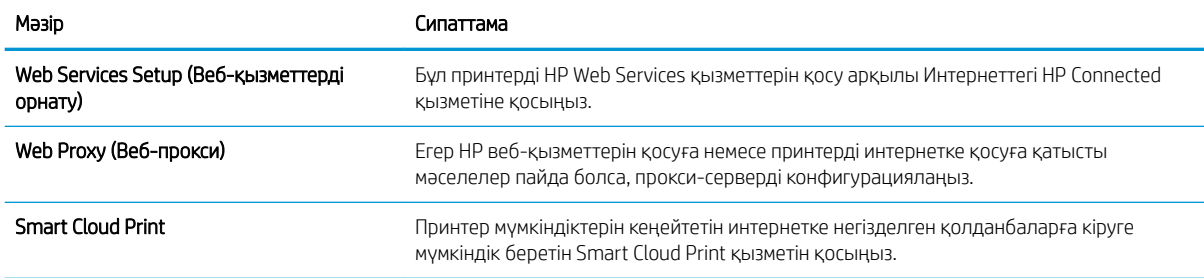

### Networking (Желіге қосылу) жиекбелгісі

Принтер IP негіздегі желіге қосылған болғанда, құрал үшін желі параметрлерін теңшеу және қауіпсіздендіру мақсатында Networking (Желіге қосылу) қойындысын қолданыңыз. Бұл қойынды принтер басқа желі түрлеріне қосылғанда көрсетілмейді.

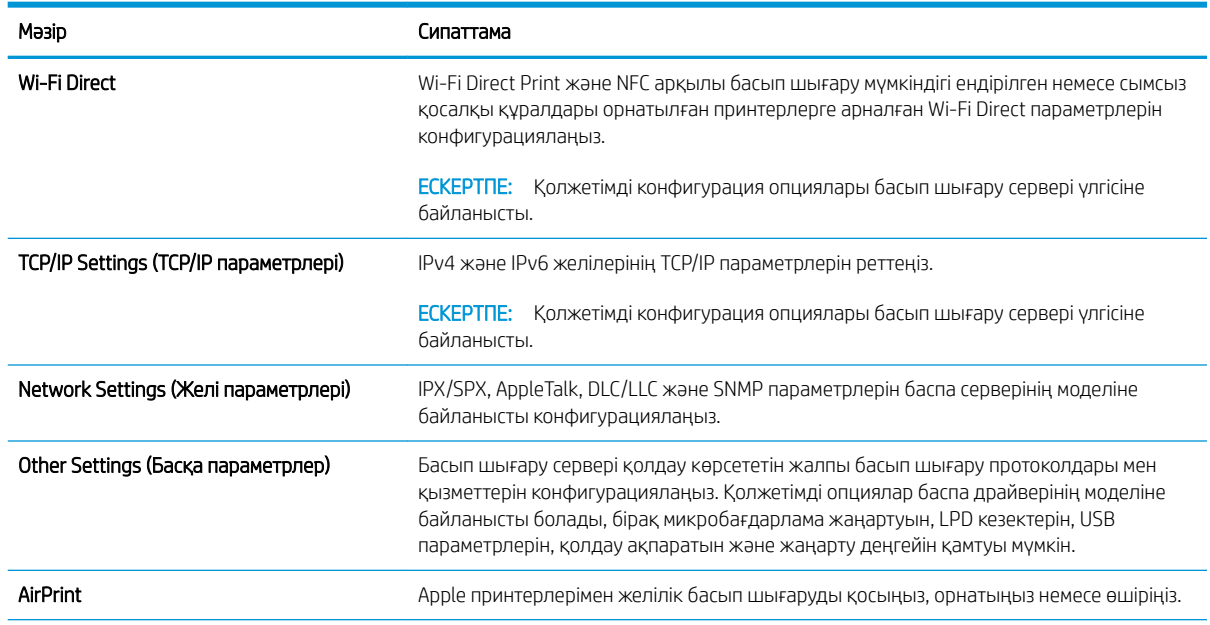

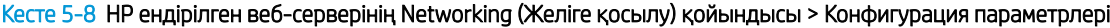

#### Кесте 5-8 HP ендірілген веб-серверінің Networking (Желіге қосылу) қойындысы > Конфигурация параметрлері (жалғасы)

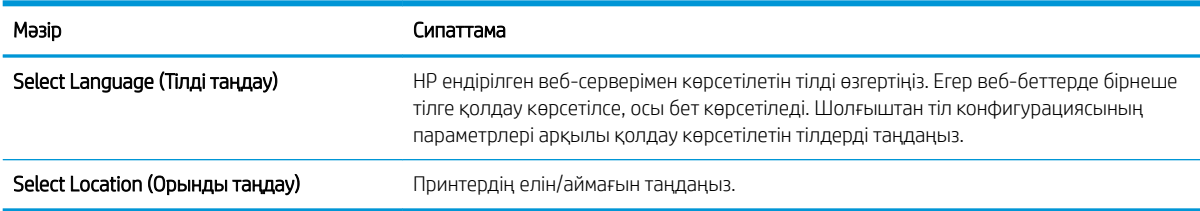

#### Кесте 5-9 HP ендірілген веб-серверінің Networking (Желіге қосылу) қойындысы > Google бұлтынан басып шығару параметрлері

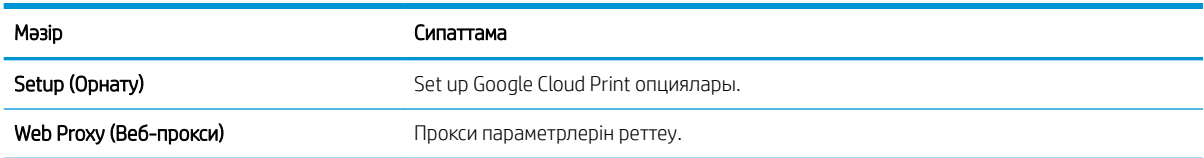

#### Кесте 5-10 HP ендірілген веб-серверінің Networking (Желіге қосылу) қойындысы > Қауіпсіздік параметрлері

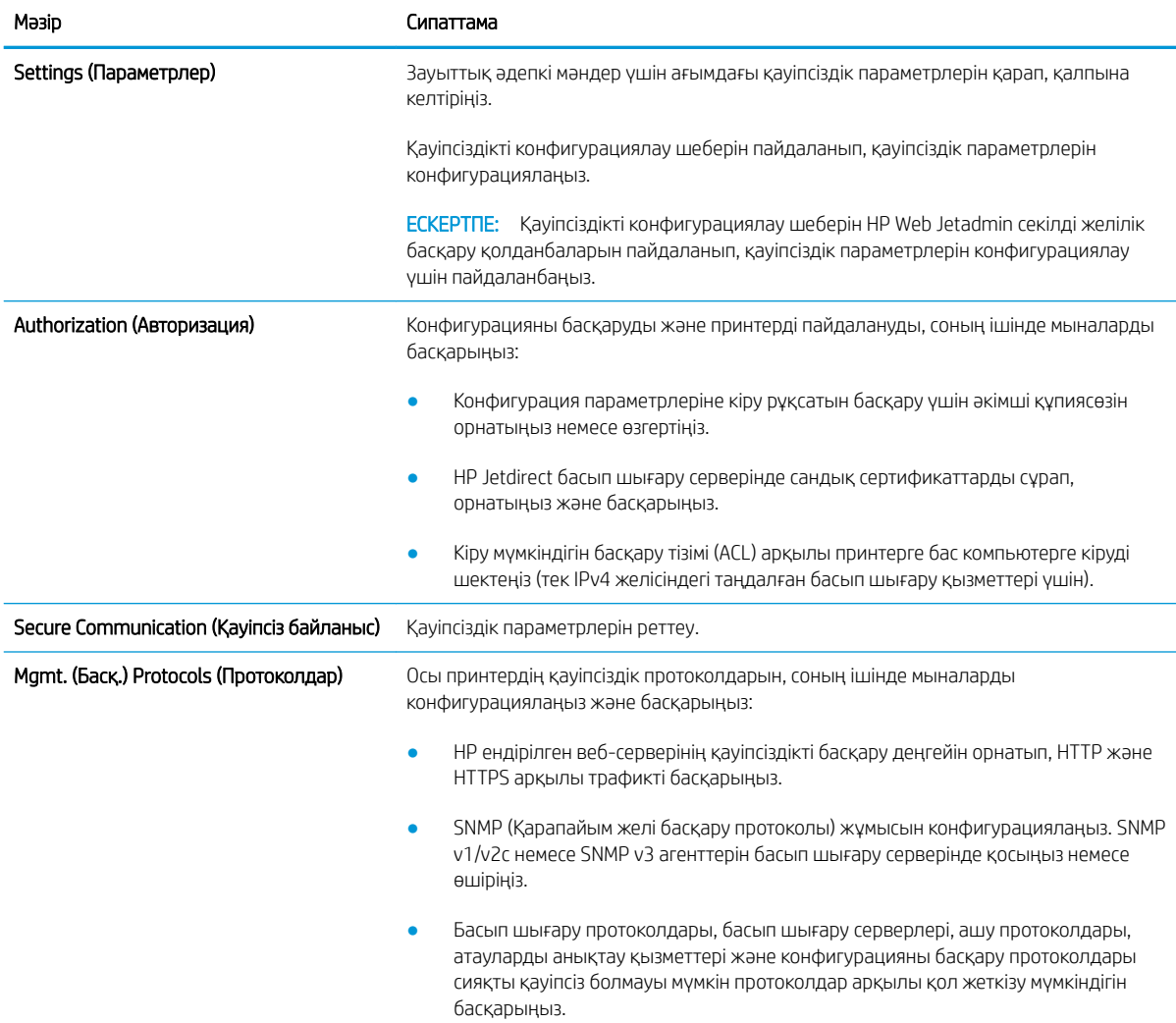

#### <span id="page-125-0"></span>Кесте 5-10 HP ендірілген веб-серверінің Networking (Желіге қосылу) қойындысы > Қауіпсіздік параметрлері (жалғасы)

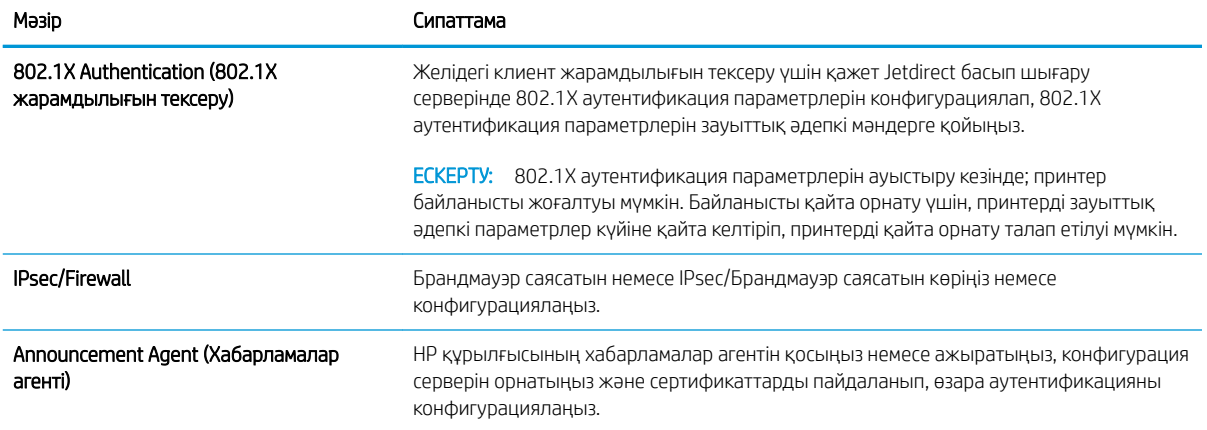

#### Кесте 5-11 HP ендірілген веб-серверінің Networking (Желіге қосылу) қойындысы > Диагностика параметрлері

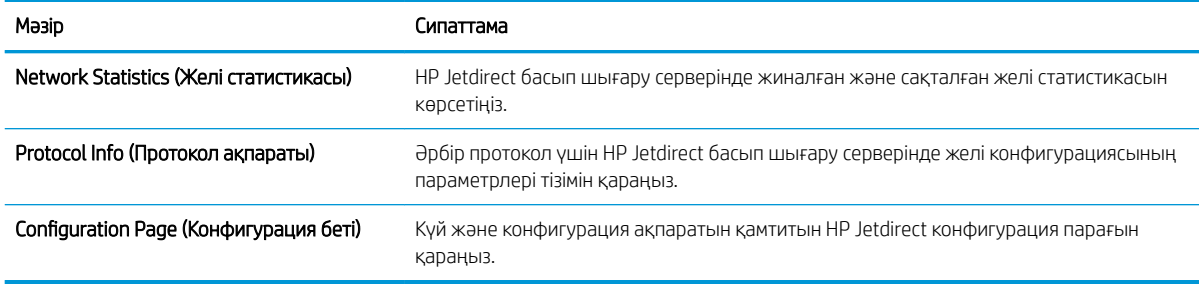

### Other Links (Басқа сілтемелер) тізімі

General (Жалпы) қойындысындағы Edit Other Links (Басқа сілтемелерді өңдеу) мәзірін пайдаланып HP ендірілген веб-сервері колонтитулында қай сілтемелер көрсетілетінін реттеңіз.

ECKEPTПЕ: General (Жалпы) қойындысындағы Edit Other Links (Басқа сілтемелерді өңдеу) мәзірін пайдаланып HP ендірілген веб-сервері колонтитулында қай сілтемелер көрсетілетінін реттеңіз. Төмендегілер — әдепкі сілтемелер.

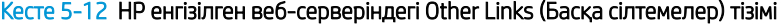

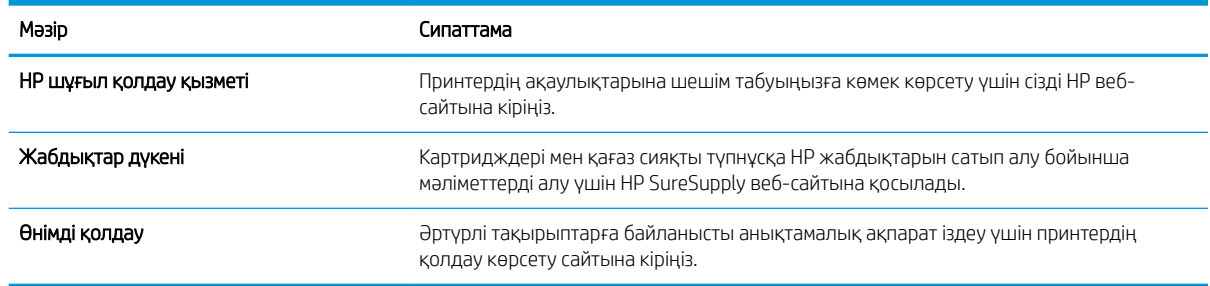

## <span id="page-126-0"></span>IP желі параметрлерін реттеу

Принтердің желі параметрлерін реттеу үшін EWS серверін пайдаланыңыз.

- Принтерді бірлесіп пайдалануға байланысты жауапкершіліктен бас тарту
- Желі параметрлерін көру немесе өзгерту
- Желідегі принтердің атауын өзгерту
- [IPv4 TCP/IP параметрлерін басқару панелінен қолмен конфигурациялау.](#page-127-0)
- [IPv6 TCP/IP параметрлерін басқару тақтасын қолмен реттеңіз](#page-127-0)
- [Сілтеме жылдамдығы және дуплекстеу параметрлері](#page-128-0)

## Принтерді бірлесіп пайдалануға байланысты жауапкершіліктен бас тарту

Төмендегі жауапкершіліктен бас тарту мәлімдемесін қараңыз.

HP бір дәрежелі желіні қолдамайды, себебі бұл мүмкіндік Microsoft операциялық жүйелерінің және HP принтер драйверлерінің функциясы емес. Microsoft компаниясының [www.microsoft.com](http://www.microsoft.com) сайтына өтіңіз.

#### Желі параметрлерін көру немесе өзгерту

IP мекенжайын конфигурациялау параметрлерін көру немесе өзгерту үшін HP ішкі веб-серверін пайдаланыңыз.

- 1. HP ендірілген веб-серверін (EWS) ашыңыз:
	- а. Принтердің басқару тақтасының негізгі экранындағы Information (Ақпарат) белгішесін түртіңіз **А**, сосын Ethernet белгішесін басып,  $\frac{1}{26}$  IP мекенжайын немесе хост атауын көрсетіңіз.
	- ә. Веб-браузерді ашыңыз және мекенжай жолында IP мекенжайын немесе хост атауын дәл принтердің басқару панеліндегідей теріңіз. Компьютер пернетақтасындағы Enter пернесін басыңыз. EWS экраны ашылады.

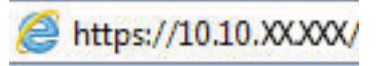

- ЕСКЕРТПЕ: Веб-браузер кірілетін веб-сайттың қауіпсіз болмауы мүмкін екендігін көрсететін хабарды береді, веб-сайтты жалғастыру үшін опцияны таңдаңыз. Бұл веб-сайтқа кіру компьютерге зақым келтірмейді.
- 2. Желі жөніндегі ақпаратты алу үшін Networking (Желіге қосылу) жиекбелгісін басыңыз. Параметрлерді қажетінше өзгертіңіз.

### Желідегі принтердің атауын өзгерту

Ерекше белгілеу мақсатында желідегі принтердің атауын өзгерту үшін, HP ендірілген веб-серверін пайдаланыңыз.

- 1. HP ендірілген веб-серверін (EWS) ашыңыз:
	- а. Принтердің басқару тақтасының негізгі экранындағы Information (Ақпарат) белгішесін түртіңіз • Э, сосын Ethernet белгішесін басып,  $\frac{P}{2A}$  IP мекенжайын немесе хост атауын көрсетіңіз.

<span id="page-127-0"></span>ә. Веб-браузерді ашыңыз және мекенжай жолында IP мекенжайын немесе хост атауын дәл принтердің басқару панеліндегідей теріңіз. Компьютер пернетақтасындағы Enter пернесін басыңыз. EWS экраны ашылады.

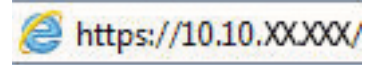

- **ЕХ ЕСКЕРТПЕ:** Веб-браузер кірілетін веб-сайттың қауіпсіз болмауы мүмкін екендігін көрсететін хабарды береді, веб-сайтты жалғастыру үшін опцияны таңдаңыз. Бұл веб-сайтқа кіру компьютерге зақым келтірмейді.
- 2. General (Жалпы) қойындысын ашыңыз.
- 3. Device Information (Құрылғы туралы ақпарат) бетіндегі әдепкі өнім атауы Device Name (Құрылғының атауы) жолағында болады. Осы атты өзгертіп осы принтерді бірегей түрде анықтауға болады.
	- **ЕСКЕРТПЕ:** Осы беттегі басқа жолдарды толтыру міндетті емес.
- 4. Өзгерістерді сақтау үшін Apply (Қолдану) түймесін басыңыз.

#### IPv4 TCP/IP параметрлерін басқару панелінен қолмен конфигурациялау.

Басқару панелі мәзірлерін IPv4 мекенжайын, желі бөлігінің маскасын және стандартты шлюзді қолмен орнату үшін Settings (Параметрлер) мәзірлерін пайдаланыңыз.

- 1. Принтердің басқару тақтасындағы негізгі экраннан Settings (Параметрлер) қолданбасын түртіп, Settings (Параметрлер) белгішесін таңдаңыз.
- 2. Мына мәзірлерді ашыңыз:
	- а. Желіде
	- ә. Ethernet
	- б. TCP/IP
	- в. IPV 4 параметрлері
	- г. Конфигурация әдісі
- 3. Manual (Қолмен) опциясын таңдап, Save (Сақтау) түймесін түртіңіз.
- 4. Manual Settings (Қолмен енгізілетін параметрлер) мәзірін ашыңыз.
- 5. IP Address (IP мекенжайы), Subnet Mask (Қосалқы желі маскасы) немесе Default Gateway (Стандартты шлюз) түймесін түртіңіз.
- 6. Сандық пернетақтаны ашу үшін бірінші өрісті түртіңіз. Өріс үшін дұрыс сандарды енгізіңіз де, OK түймешігін түртіңіз.

Әр жолақ үшін процесті қайталаңыз да, Save (Сақтау) түймесін түртіңіз.

#### IPv6 TCP/IP параметрлерін басқару тақтасын қолмен реттеңіз

IPv6 мекенжайын қолмен орнату үшін, басқару панеліндегі Settings (Параметрлер) мәзірлерін пайдаланыңыз.

- <span id="page-128-0"></span>1. Принтердің басқару тақтасындағы негізгі экраннан Settings (Параметрлер) қолданбасын түртіп, Settings (Параметрлер) белгішесін таңдаңыз.
- 2. Қолмен конфигурациялауды қосу үшін келесі мәзірлерді ашыңыз:
	- а. Желіде
	- ә. Ethernet
	- б. TCP/IP
	- в. IPV6 параметрлері
- 3. Enable (Қосу) параметрін таңдап, On (Қосулы) түймесін басыңыз.
- 4. Enable Manual Settings (Қолмен енгізу параметрлерін қосу) опциясын таңдап, Done (Орындалды) түймесін түртіңіз.
- 5. Мекенжайды конфигурациялау үшін, Address (Мекенжай) мәзірін ашып, пернетақтаны ашу үшін жолды түртіңіз.
- 6. Пернетақтаны пайдаланып мекенжайды енгізіңіз де, OK түймешігін түртіңіз.
- 7. Save (Сақтау) опциясын түртіңіз.

#### Сілтеме жылдамдығы және дуплекстеу параметрлері

Байланысу жылдамдығы және дуплекстеу параметрлеріне өзгертулер енгізу үшін төмендегі қадамдарды орындаңыз.

**ЕР ЕСКЕРТПЕ:** Бұл ақпарат тек Ethernet желілеріне ғана қатысты. Оның сымсыз желілерге қатысы жоқ.

Баспа серверінің сілтеме жылдамдығы мен байланыс режимі желі хабына сәйкес болуы тиіс. Көп жағдайларда принтерді автоматты күйде қалдырыңыз. Байланыс жылдамдығы және дуплекстеу параметрлерін дұрыс өзгертпеу принтердің басқа желілік құрылғылармен байланысына кедергі жасауы мүмкін. Өзгерістер енгізу үшін, принтердің басқару панелін пайдаланыңыз.

**ЕСКЕРТПЕ:** Принтердің параметрі желілік құрылғының (желілік хаб, қосқыш, шлюз, роутер немесе компьютер) параметріне сәйкес келуі керек.

ЕСКЕРТПЕ: Осы параметрлерге өзгерістер енгізу принтердің өшіп, қайта қосылуына әкеледі. Өзгерістерді принтер бос тұрғанда ғана енгізіңіз.

- 1. Принтердің басқару тақтасындағы негізгі экраннан Settings (Параметрлер) қолданбасын түртіп, Settings (Параметрлер) белгішесін таңдаңыз.
- 2. Мына мәзірлерді ашыңыз:
	- а. Желіде
	- ә. Ethernet
	- б. Байланыс жылдамдығы
- 3. Келесінің бірін таңдаңыз:
- Auto (Авто): Баспа сервері өзін автоматты түрде желіде рұқсат етілген ең жоғарғы сілтеме жылдамдығымен және байланыс күйімен конфигурациялайды.
- 10T Half (10T жарты): 10 мегабайт секундта (МБ/сек), жартылай дуплексті жұмыс
- 10T Full (10Т толық): 10 Mб/сек, толық дуплексті жұмыс.
- 10T Auto (10Т авто): 10 Мб/сек, автоматты дуплексті жұмыс
- 100TX Half (100ТХ жарты): 100 Mб/сек, жартылай дуплексті жұмыс.
- 100TX Full (100ТХ толық): 100 Мб/сек, толық дуплексті жұмыс
- 100TX Auto (100ТХ авто): 100 Мб/сек, автоматты дуплексті жұмыс
- 1000T Full (1000Т толық): 1000 Мб/сек, толық дуплексті жұмыс
- 4. Save (Сақтау) түймесін түртіңіз. Принтер өшіріліп, қайта қосылады.

## <span id="page-130-0"></span>Принтердің қауіпсіздік мүмкіндіктері

Конфигурация параметрлеріне, қорғалған деректерге кіре алатындарды шектеңіз және бағалы аппараттық компоненттерге кіруге тыйым салыңыз.

- $\bullet$  Кіріспе
- Қауіпсіздік мәлімделері
- [Әкімші құпия сөзін тағайындау](#page-131-0)
- [IP Қауіпсіздігі](#page-132-0)
- [Шифрлау қолдауы: HP өнімділігі жоғары қауіпсіз қатты дискілері](#page-132-0)
- [Пішімдегішті құлыптау](#page-132-0)

### Кіріспе

Принтерде конфигурация параметрлеріне кіруге құқылы пайдаланушыларды шектейтін, деректерді қорғайтын және маңызды аппараттық құралдар компоненттеріне қол жеткізудің алдын алатын бірнеше қауіпсіздік мүмкіндігі бар.

### Қауіпсіздік мәлімделері

Осы маңызды қауіпсіздік мәлімдемесін қараңыз.

Принтердің қауіпсіздігін қамтамасыз етуге, желіңіздегі аса маңызды ақпаратты қорғауға және принтерді бақылау мен оған қызмет көрсету тәсілін жеңілдетуге көмектесетін қауіпсіздік стандарттар және ұсынылған протоколдар қолданылады.

## <span id="page-131-0"></span>Әкімші құпия сөзін тағайындау

Рұқсаты жоқ пайдаланушылар принтер параметрлерін өзгерте алмауы үшін, принтерге және HP ендірілген веб-серверіне өтуге арналған әкімші құпия сөзін тағайындаңыз.

- Құпиясөзді орнату үшін HP ендірілген веб-серверін (EWS) пайдаланыңыз
- Принтердің басқару тақтасында пайдаланушының кіру деректерін ұсыну

#### Құпиясөзді орнату үшін HP ендірілген веб-серверін (EWS) пайдаланыңыз

Принтерге құпиясөз орнату үшін төмендегі қадамдарды орындаңыз.

- 1. HP ендірілген веб-серверін (EWS) ашыңыз:
	- а. Принтердің басқару тақтасының негізгі экранындағы Information (Ақпарат) белгішесін түртіңіз <mark>↑</mark>, сосын Ethernet белгішесін басып, <sub>FH</sub> IP мекенжайын немесе хост атауын көрсетіңіз.
	- ә. Веб-браузерді ашыңыз және мекенжай жолында IP мекенжайын немесе хост атауын дәл принтердің басқару панеліндегідей теріңіз. Компьютер пернетақтасындағы Enter пернесін басыңыз. EWS экраны ашылады.

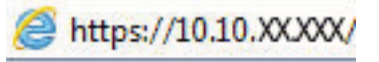

- $\mathbb{R}^{\!\!*}$  ЕСКЕРТПЕ: Веб-браузер кірілетін веб-сайттың қауіпсіз болмауы мүмкін екендігін көрсететін хабарды береді, веб-сайтты жалғастыру үшін опцияны таңдаңыз. Бұл веб-сайтқа кіру компьютерге зақым келтірмейді.
- 2. Security (Қауіпсіздік) қойындысын басыңыз.
- 3. General Security (Жалпы қауіпсіздік) мәзірін ашыңыз.
- 4. Set the Local Administrator Password (Жергілікті әкімші құпия сөзін орнату) деп белгіленген аймақтағы Username (Пайдаланушы аты) жолына құпия сөзбен байланысты атты енгізіңіз.
- 5. Құпия сөзді New Password (Жаңа құпия сөз) жолына енгізіп, Verify Password (Құпия сөзді растау) жолына қайта енгізіңіз.
	- $\mathbb{F}$  ECKEPTПЕ: бұрыннан бар құпия сөзді өзгерту үшін, алдымен бұрыннан бар құпия сөзді **Old Password** (Ескі құпия сөз) жолына енгізіңіз.
- 6. Apply (Қолдану) түймесін басыңыз.
	- **ИЗ МАҢЫЗДЫ АҚПАРАТ:** құпия сөзді жазып алып, оны қауіпсіз жерге сақтап қойыңыз. Әкімші құпия сөзі қалпына келтірілмейді. Егер әкімші құпиясөзі жоғалса немесе ұмытылса, принтерді толығымен бастапқы қалпына келтіруге қажетті көмек алу үшін HP қолдау қызметіне хабарласыңыз.

[Принтер құпиясөзін қалпына келтіру бойынша HP қолдау қызметіне хабарласу үшін осы жерді](http://support.hp.com) [басыңыз.](http://support.hp.com)

#### Принтердің басқару тақтасында пайдаланушының кіру деректерін ұсыну

Басқару панеліне кіру үшін төмендегі қадамдарды орындаңыз.

Принтердің басқару панеліндегі кейбір мүмкіндіктерді қорғауға болады, сонда рұқсат етілмеген адамдар оларды пайдалана алмайды. Мүмкіндік қорғалған кезде, оны пайдалана алуыңыз алдында принтер кіруді <span id="page-132-0"></span>ұсынады. Принтердің басқару панеліндегі Sign In (Кіру) түймесін басу арқылы шақыруды күтпестен кіруге болады.

Әдетте принтерге кіретін тіркелгі деректері желіге кіретінмен бірдей болады. Егер қай тіркелгі деректерін пайдалану керектігі туралы сұрақтарыңыз болса, осы принтердің желілік әкімшісіне хабарласыңыз.

- 1. Принтердің басқару панеліндегі негізгі экранда Sign In (Кіру) түймесін түртіңіз.
- 2. Тіркелгі деректерін енгізу үшін, нұсқауларды орындаңыз.

ECKEPTПЕ: Принтердің қауіпсіздігін сақтау үшін, принтерді пайдалануды аяқтағанда Sign Out (Шығу) опциясын таңдаңыз.

## IP Қауіпсіздігі

IP қауіпсіздігі (IPsec) принтерден шығатын және өнімге келетін IP негізделген желілік трафикті бақылайтын протоколдар жиынтығы болып табылады. IPsec хостқа-хост танылуын, деректердің тұтастығын және желілік байланыстардың шифрлеуін қамтамасыз етеді.

Желіге қосылған және HP Jetdirect басып шығару сервері бар принтерлерде IPsec параметрлерін HP ендірілген веб-серверінің Networking (Желіге қосылу) қойындысын пайдаланып реттеуге болады.

### Шифрлау қолдауы: HP өнімділігі жоғары қауіпсіз қатты дискілері

Бұл қатты диск аппараттық құралға негізделген шифрлаумен қамтамасыз етеді, сондықтан құпия деректерді принтердің жұмыс тиімділігіне ықпал етпей, қауіпсіз етіп сақтауға болады. Бұл қатты диск соңғы Қосымша шифрлау стандартын (AES) пайдаланады және көп жақты уақыт үнемдеу мүмкіндігі мен мықты функцияларды қамтиды.

Дискінің параметрлерін реттеу үшін, НР ендірілген веб-серверінің Security (Қауіпсіздік) мәзірін пайдаланыңыз.

### Пішімдегішті құлыптау

Пішімдеу құралында қауіпсіздік кабелін тағу үшін пайдалануға болатын ұяшық бар.

Пішімдеу құралын құлыптау ішінен маңызды компоненттерінің шығарылуының алдын алады.

## <span id="page-133-0"></span>Қуат үнемдеу параметрлері

Принтеріңіз үшін қолжетімді қуат үнемдеу параметрлері туралы біліңіз.

- Ұйқы таймерін орнатып, принтерді 1 Ватт немесе одан аз қуат пайдаланатын етіп реттеңіз
- Куту режиміне өту кестесін орнату
- Куту режимінің параметрлерін орнату

### Ұйқы таймерін орнатып, принтерді 1 Ватт немесе одан аз қуат пайдаланатын етіп реттеңіз

Ұйқы параметрлері принтерде пайдаланылатын қуат мөлшеріне, ояту/ұйқы уақытына, принтердің ұйқы режиміне өту жиілігіне және принтердің ұйқы режимінен жылдам ояну жиілігіне әсер етеді.

Ұйқы режимінде 1 Ватт немесе одан аз қуат пайдаланылатын принтерді реттеу үшін Sleep after Inactivity (Әрекетсіздіктен кейінгі ұйқы) және Auto 2ff after sleep (Ұйқыдан кейін автоматты түрде өшіру) енгізіңіз.

**学 ЕСКЕРТПЕ:** Қауіпсіздік шешімдері орнатылған болса, НР терең ұйқы параметрлерін пайдалануға кеңес бермейді. Кейбір жағдайларда принтер терең ұйқыдан оянбайды. Қосымша ақпарат алу үшін HP өкіліне хабарласыңыз.

- 1. Принтердің басқару тақтасындағы негізгі экраннан Settings (Параметрлер) қолданбасын түртіп, Settings (Параметрлер) белгішесін таңдаңыз.
- 2. Мына мәзірлерді ашыңыз:
	- а. Жалпы
	- ә. Energy Settings (Қуат параметрлері)
	- б. Ұйқы параметрлері
- 3. Принтер ұйқы режиміне өтпей тұрып белсенсіз болатын минут санын көрсету үшін Sleep after Inactivity (Әрекетсіздіктен кейінгі ұйқы) опциясын таңдаңыз. Тиісті уақыт кезеңін енгізіңіз.
- 4. Ұйқы кезеңінен кейін принтерді терең қуат үнемдеу режиміне өткізу үшін Auto Off after sleep (Ұйқыдан кейін авто өшіру) опциясын таңдаңыз. Тиісті уақыт кезеңін енгізіңіз.

**ЕСКЕРТПЕ:** Әдепкі күйде принтер Автоматты түрде өшу режимінен USB немесе Wi-Fi әрекетінен басқа әрекеттерге жауап ретінде іске қосылады. Қуат параметрлерін Shut down (wake on power button only) (Өшіру (қуат түймесін басқанда ғана іске қосылу)) опциясын таңдау арқылы қуат түймесін басқанда ғана іске қосылатын етіп реттеуге болады.

5. Параметрлерді сақтау үшін Done (Дайын) түймесін таңдаңыз.

#### Күту режиміне өту кестесін орнату

Принтерді автоматты түрде қосылатын ету немесе ұйқы режиміне аптаның белгілі күнінің белгілі бір уақытында өту үшін Sleep Schedule (Күту режиміне өту кестесі) мүмкіндігін пайдаланыңыз.

- 1. Принтердің басқару тақтасындағы негізгі экраннан Settings (Параметрлер) қолданбасын түртіп, Settings (Параметрлер) белгішесін таңдаңыз.
- 2. Мына мәзірлерді ашыңыз:
- <span id="page-134-0"></span>а. Жалпы
- ә. Energy Settings (Қуат параметрлері)
- б. Күту кестесі
- 3. New Event (Жаңа оқиға) түймесін таңдап, жоспарланатын оқиға түрін таңдаңыз: Wake Event (Ояту оқиғасы) немесе Sleep Event (Ұйқы оқиғасы).
- 4. Ояту не ұйқы оқиғасы үшін оқиғаға арналған уақыт пен апта күндерін реттеңіз. Параметрді сақтау үшін Save (Сақтау) түймесін таңдаңыз.

#### Күту режимінің параметрлерін орнату

Осы параметр құрылғы ұйқы режимінде емес, қозғалыссыз тұрған кезде энергия тұтынуға әсер етеді. Start faster (Жылдам бастау) бірінші беттің жылдам жүктелуіне себеп болады, бірақ көп қуат пайдаланбайды. Save energy (Қуатты үнемдеу) қуатты үнемдейді, бірақ бірінші бет баяу жүктелуі мүмкін.

- 1. Өнімнің басқару тақтасындағы негізгі экранда Settings (Параметрлер) мәзірін ашыңыз.
- 2. Мына мәзірлерді ашыңыз:
	- а. Жалпы
	- ә. Energy Settings (Қуат параметрлері)
	- б. Күту режимінің параметрлері
- 3. Слайдерді реттеп, параметрді сақтау үшін Done (Дайын) опциясын таңдаңыз.

## HP Web Jetadmin

HP Web Jetadmin — желіге қосылған түрлі HP өнімдерін, соның ішінде принтерлерді, көп қызметті принтерлерді, сандық жіберу құралдарын тиімді басқаруға арналған жоғары марапаттарға ие, алдыңғы қатарлы құрал. Осы шешім ғана қашықтан орнату, бақылау, техникалық қызмет көрсету, ақауларды жою және басып шығару мен кескіндеу ортасын қауіпсіз ету мүмкіндіктерін береді. Солай уақытты үнемдеуге, шығындарды басқаруға және салымдарды қорғауға көмектесіп, бизнес өнімділігін арттырады.

Белгілі бір өнім мүмкіндіктерін қолдау мақсатында HP Web Jetadmin жаңартулары жасалып отырады. Қосымша ақпарат алу үшін [www.hp.com/go/webjetadmin](http://www.hp.com/go/webjetadmin) сайтына өтіңіз.

## Бағдарламалық құрал және ішкі бағдарлама жаңартулары

HP компаниясы принтердің бағдарламалық құралы үшін қол жетімді мүмкіндіктерді үнемі жаңартып тұрады. Ең соңғы шыққан мүмкіндіктерді пайдалану үшін, принтердің бағдарламалық құралын жаңарту керек.

Ең жаңа ішкі бағдарлама жаңарту файлын Интернеттен жүктеп алыңыз:

[www.hp.com/support/colorljM856](http://www.hp.com/support/colorljM856) торабына өтіңіз. Software, Drivers and Firmware (Бағдарламалық құрал, драйверлер және микробағдарлама) түймесін басыңыз.

# 6 Проблемаларды шешу

Принтер ақауларын жойыңыз. Анықтама мен техникалық қолдауға арналған қосымша ресурстарды табыңыз.

- Пайдаланушы Қолдауы
- [Басқару тақтасының анықтамалық жүйесі](#page-137-0)
- [Зауыттық параметрлерді қалпына келтіру](#page-138-0)
- Принтердің басқару тақтасында «Cartridge is low» (Картридж деңгейі төмен) немесе «Cartridge is very [low» \(Картридж деңгейі өте төмен\) хабарламасы көрсетіледі](#page-139-0)
- [Принтер қағазды алмайды немесе дұрыс бермейді](#page-142-0)
- [Кептелген қағаздарды шығару](#page-149-0)
- [Түрлі түсті басып шығару сапасы мәселелерін шешу](#page-195-0)
- [Сымсыз желі мәселелерін шешу](#page-212-0)

Видео көру үшін [www.hp.com/videos/LaserJet](http://www.hp.com/videos/LaserJet) бөлімін қараңыз.

Келесі ақпарат жариялау уақытында дұрыс болады. Ағымдағы ақпаратты [www.hp.com/support/colorljM856](http://www.hp.com/support/colorljM856) бөлімінен қараңыз.

#### Қосымша ақпарат алу үшін:

Принтер бойынша HP компаниясының жан-жақты анықтамасы мынадай ақпаратты қамтиды:

- Орнату және параметрлерді реттеу
- Үйрену және пайдалану
- Проблемаларды шешу
- Бағдарламалық құрал мен микробағдарлама жаңартуларын жүктеп алу
- Қолдау форумдарына қосылу
- Кепілдік және нормативтік ақпарат табу

## Пайдаланушы Қолдауы

HP принтеріңіз үшін қолдау көрсету параметрлерін табыңыз.

#### <span id="page-137-0"></span>Кесте 6-1 Тұтынушыларды қолдау опциялары

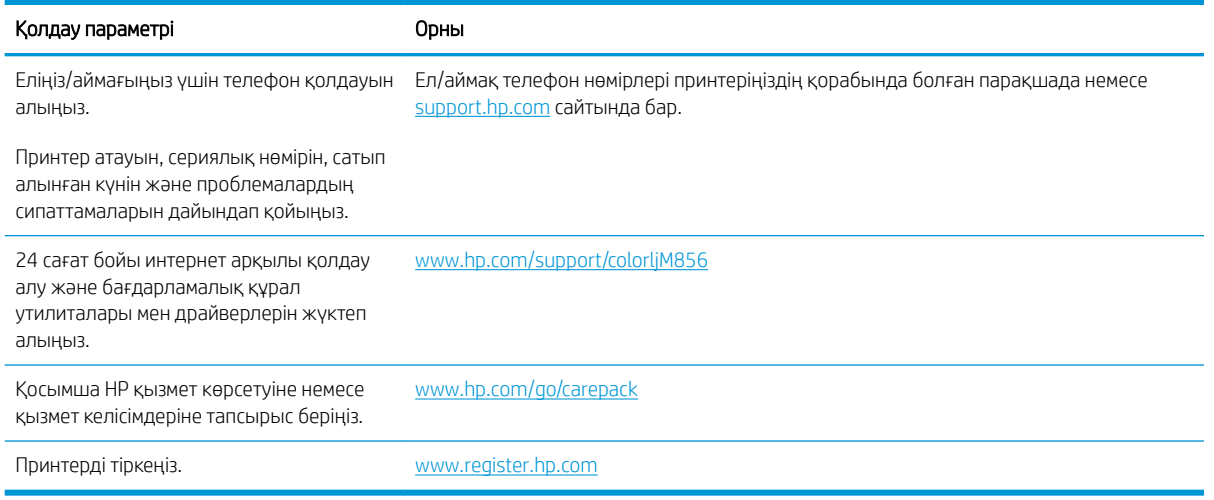

## Басқару тақтасының анықтамалық жүйесі

Принтердің ішіне әр экранды пайдалану жолын түсіндіретін анықтама жүйесі орнатылған. Анықтама жүйесін ашу үшін экранның жоғарғы оң жақ бұрышындағы Help (Анықтама) түймесін ? түртіңіз.

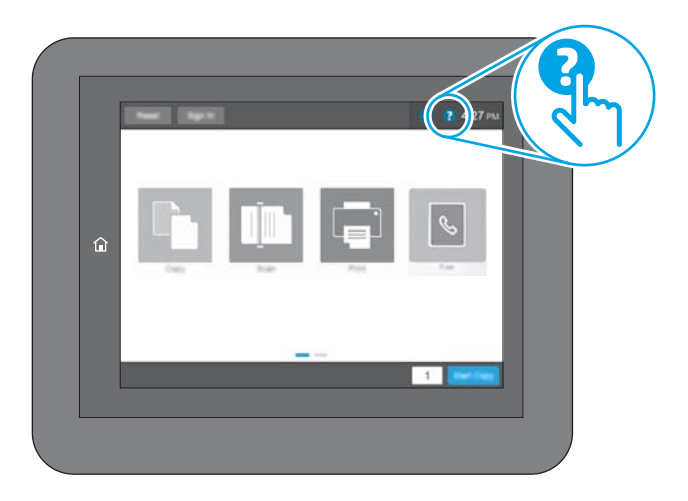

Кейбір экрандарда «Анықтама» жүйесі жалпы мәзірден ашылып, белгілі бір тақырыптарды іздеуге мүмкіндік береді. Мәзірдегі түймелерді түртіп, мәзір құрылымының ішінде жылжуға болады.

Қағаз кептелістерін жою сияқты арнайы процедураларды көрсететін кейбір анықтама экрандарында анимациялар бар.

Принтер қате немесе ескерту туралы ескерту жасаса, ақауды сипаттайтын хабарды ашу үшін Help (Анықтама) түймесін  $\bullet$  түртіңіз. Сондай-ақ, хабарда осы ақауды жою нұсқаулары берілген.

## <span id="page-138-0"></span>Зауыттық параметрлерді қалпына келтіру

Принтер параметрлерінің зауыттық әдепкі мәндерін қалпына келтіру мәселелерді шешуге көмектесуі мүмкін.

- **Кіріспе**
- Бірінші әдіс: Зауыттық параметрлерді принтердің басқару панелінен қалпына келтіру
- Екінші әдіс: Зауыттық параметрлерді HP ендірілген веб-серверінен қалпына келтіру (тек желіге қосылған принтерлер)

### Кіріспе

Принтер параметрлерін зауыттық бастапқы параметрлеріне қайта орнату үшін төмендегі әдістердің бірін пайдаланыңыз.

#### Бірінші әдіс: Зауыттық параметрлерді принтердің басқару панелінен қалпына келтіру

Параметрлердің бастапқы мәндерін қалпына келтіру үшін принтердің басқару тақтасын пайдаланыңыз.

- 1. Принтердің басқару тақтасындағы негізгі экраннан Settings (Параметрлер) қолданбасын түртіп, Settings (Параметрлер) белгішесін таңдаңыз.
- 2. Мына мәзірлерді ашыңыз:
	- а. Жалпы
	- ә. Reset Factory Settings (Зауыттық параметрлерді қалпына келтіру)
- 3. Reset (Қайта орнату) опциясын таңдаңыз.

Растау хабары қайта қосу қызметін аяқтау деректердің жоғалуына әкелуі мүмкіндігін ескертеді.

4. Процесті аяқтау үшін, Reset (Бастапқы қалпына келтіру) опциясын таңдаңыз.

**ЕХ ЕСКЕРТПЕ:** Қайта қосу әрекеті аяқталғаннан кейін принтерді автоматты түрде қайта бастаңыз.

#### Екінші әдіс: Зауыттық параметрлерді HP ендірілген веб-серверінен қалпына келтіру (тек желіге қосылған принтерлер)

Принтер параметрлерінің бастапқы мәндерін қалпына келтіру үшін HP EWS пайдаланыңыз.

- 1. Принтердің басқару тақтасында Information (Ақпарат) түймесін таңдаңыз  $\bigcap$ , сосын Network (Желі) белгішесін таңдап,  $\frac{p}{\sqrt{2}}$  IP мекенжайын немесе хост атауын көрсетіңіз.
- 2. General (Жалпы) қойындысын ашыңыз.
- 3. Экранның сол жақ бөлігіндегі Reset Factory Settings (Зауыттық параметрлерді қалпына келтіру) түймесін басыңыз.
- 4. Reset (Бастапқы қалпына келтіру) түймесін басыңыз.

**ЕСКЕРТПЕ:** Қайта қосу әрекеті аяқталғаннан кейін принтерді автоматты түрде қайта бастаңыз.

## <span id="page-139-0"></span>Принтердің басқару тақтасында «Cartridge is low» (Картридж деңгейі төмен) немесе «Cartridge is very low» (Картридж деңгейі өте төмен) хабарламасы көрсетіледі

Осы мәселенің ықтимал шешімдерін қараңыз.

- [«Very Low» \(Өте төмен\) параметрлерін өзгерту](#page-140-0)
- [Жабдықтарына тапсырыс беру](#page-140-0)

Cartridge is low (Картридж деңгейі төмен): принтер тонер картриджінің деңгейі төмен екенін көрсетеді. Тонер картриджінің қалған нақты жұмыс мерзімі әртүрлі болуы мүмкін. Баспа сапасы нашарлағанда, орнына салынатын баспа картриджін дайындап қойыңыз. Тонер картриджін әзірше ауыстыру қажет емес.

Тонерді қайта үлестіру рұқсат етілетін баспа сапасына сәйкес келмейінше, басып шығаруды ағымдағы картриджбен жалғастыруыңыз. Тонерді қайта үлестіру үшін, тонер картриджін принтерден шығарып алып, картриджді көлденең білігінен әрі-бері жайлап қозғаңыз. Графикалық кескінді картриджді алмастыру нұсқауларынан қараңыз. Тонер картриджін принтерге қайта салып, қақпақты жабыңыз.

Cartridge is very low (Картридж деңгейі өте төмен): принтер тонер картриджінің деңгейі өте төмен екенін көрсетеді. Тонер картриджінің қалған нақты жұмыс мерзімі әртүрлі болуы мүмкін. Баспа сапасы нашарлағанда, орнына салынатын баспа картриджін дайындап қойыңыз. Басып шығару сапасы жарамды деңгейде болса, тонер картриджін әзірше ауыстырудың қажеті жоқ.

HP премиум қорғаныс кепілдігі картридж қызмет мерзімі соңына жақын бітеді. Күйді Жабдықтаушы күйі бетінен немесе HP Embedded Web Server (EWS) тексеріңіз.

## <span id="page-140-0"></span>«Very Low» (Өте төмен) параметрлерін өзгерту

Жабдықтар Very Low (Өте төмен) деңгейге жеткенде принтер орындайтын әрекеттерді өзгертуге болады. Жаңа картриджді салғанда осы параметрлерді қайта орнатудың қажеті жоқ.

- Басқару тақтасынан «Өте төмен» параметрлерін өзгерту
- Факс мүмкіндігі бар принтерлер үшін

#### Басқару тақтасынан «Өте төмен» параметрлерін өзгерту

Принтердің басқару тақтасындағы параметрді өзгертіңіз.

- 1. Принтердің басқару тақтасындағы негізгі экраннан Settings (Параметрлер) қолданбасын түртіп, Settings (Параметрлер) белгішесін таңдаңыз.
- 2. Мына мәзірлерді ашыңыз:
	- а. Manage Supplies (Жабдықтарды басқару)
	- ә. Өте баяу әрекет
	- б. Black Cartridge (Қара картридж) немесе Color Cartridges (Түсті картридждер)
- 3. Келесінің бірін таңдаңыз:
	- Картридж Very Low (Өте төмен) мәніне жеткенде принтер басып шығаруды тоқтататын етіп орнату үшін Stop (Тоқтату) опциясын таңдаңыз.
	- Картридж Very Low (Өте төмен) мәніне жеткенде принтер басып шығаруды тоқтататын етіп орнату үшін Prompt to continue (Жалғастыру үшін сұрау) опциясын таңдаңыз. Басып шығаруды жалғастыру үшін сұрауды растауға немесе картриджді ауыстыруға болады.
	- $\bullet$  Принтер картридж деңгейі өте төмен екені туралы ескертіп, **Very Low** (Өте төмен) параметрінен асқанда араласусыз басып шығаруды жалғастыратын етіп орнату үшін Continue (Жалғастыру) опциясын таңдаңыз. Бұл баспа сапасының нашар болуына алып келуі мүмкін.

#### Факс мүмкіндігі бар принтерлер үшін

Принтер Stop (Тоқтату) не Prompt to continue (Жалғастыру үшін сұрау) опциясына орнатылғанда, өнім басып шығаруды жалғастырғанда факстардың басып шығарылмау қаупі бар. Бұл принтер күтіп тұрғанда, принтер жад сыйдыра алатыннан көбірек факс алғанда орын алады.

Картридж үшін Continue (Жалғастыру) опциясын таңдасаңыз, принтер Very Low (Өте төмен) шегінен асқанда, факстерді үзіліссіз басып шығара алады, бірақ баспа сапасы нашарлауы мүмкін.

#### Жабдықтарына тапсырыс беру

HP принтеріңізге құрал-жабдықтар мен қағазға тапсырыс беріңіз.

#### Кесте 6-2 Тапсырыс беру опциялары

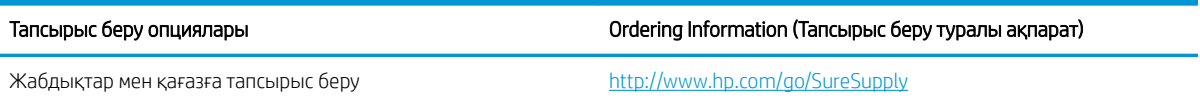

#### Кесте 6-2 Тапсырыс беру опциялары (жалғасы)

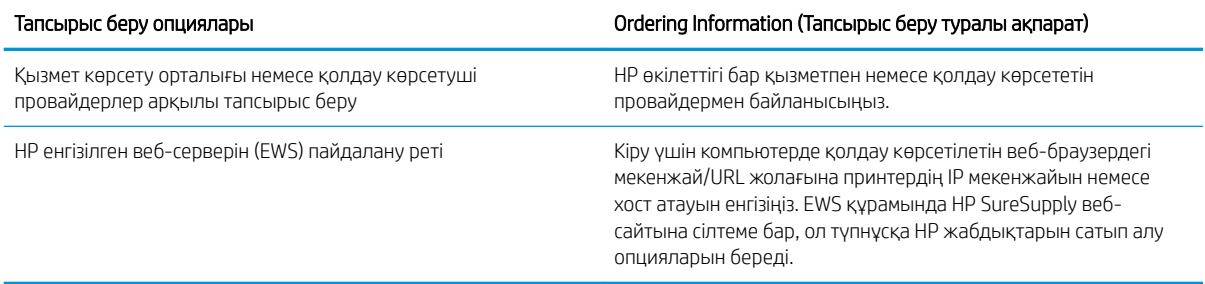

## <span id="page-142-0"></span>Принтер қағазды алмайды немесе дұрыс бермейді

Принтер науадан қағазды алмай жатса немесе бірден бірнеше парақты алып жатса, төмендегі ақпаратты пайдаланыңыз.

- Кіріспе
- Принтер қағазды тартып алмайды
- [Принтер бірнеше қағаз парақтарын тартып алады](#page-145-0)

## Кіріспе

Келесі шешімдер науадан қағазды алу немесе бірден бірнеше парақты алу бойынша мәселелерді шешуге көмектеседі. Осы жағдайлардың бірі қағаз кептілістеріне әкелуі мүмкін.

### Принтер қағазды тартып алмайды

Егер принтер науадан қағазды тартып алмаса, осы шешімдерді орындаңыз:

- 1. Принтерді ашып, кептелген парақтарды шығарып алыңыз. Принтер ішінде қағаздың жыртылған қалдықтары қалмағанын тексеріңіз.
- 2. Тапсырма үшін науаға дұрыс қағаз өлшемін салыңыз.
- 3. Принтердің басқару панелінде қағаз өлшемі мен түрінің дұрыс салынғанын тексеріңіз.
- 4. Науадағы қағаз бағыттағыштары қағаздың өлшеміне қарай дұрыс реттелгенін тексеріңіз. Бағыттауыштарды науадағы тиісті ойықтарына келтіріңіз. Науа бағыттауышындағы көрсеткі науадағы таңбамен бірдей туралануы керек.
- ЕСКЕРТПЕ: Қағаз бумасын қағаз бағыттауыштарымен қатты қыспаңыз. Оларды науадағы таңбалармен немесе белгілермен реттеңіз.

Келесі суреттерде әр түрлі принтерлер науаларындағы қағаз өлшемін білдіретін таңбалардың үлгілері берілген. HP принтерлерінің көбінде осыған ұқсас белгілер бар.

Cурет 6-1 1-науаға немесе көп мақсатты науаға арналған өлшем белгілері

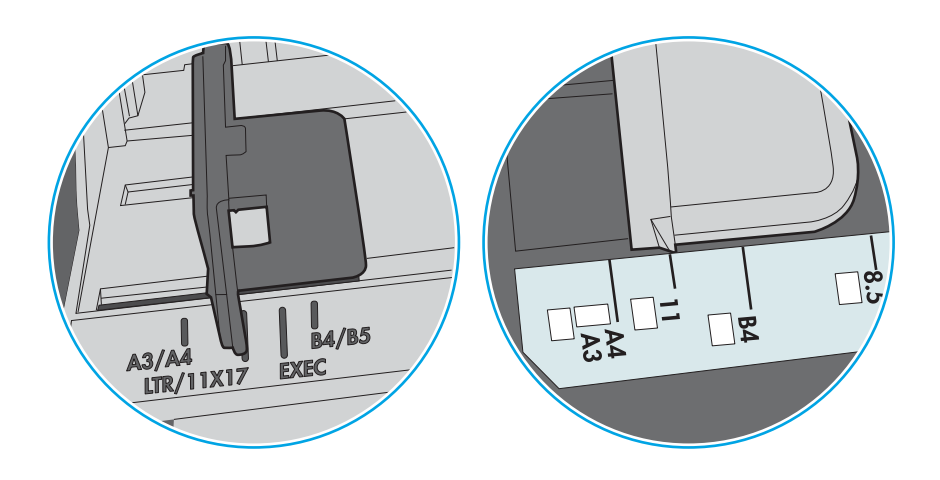

Cурет 6-2 Кассета науаларына арналған өлшем белгілері

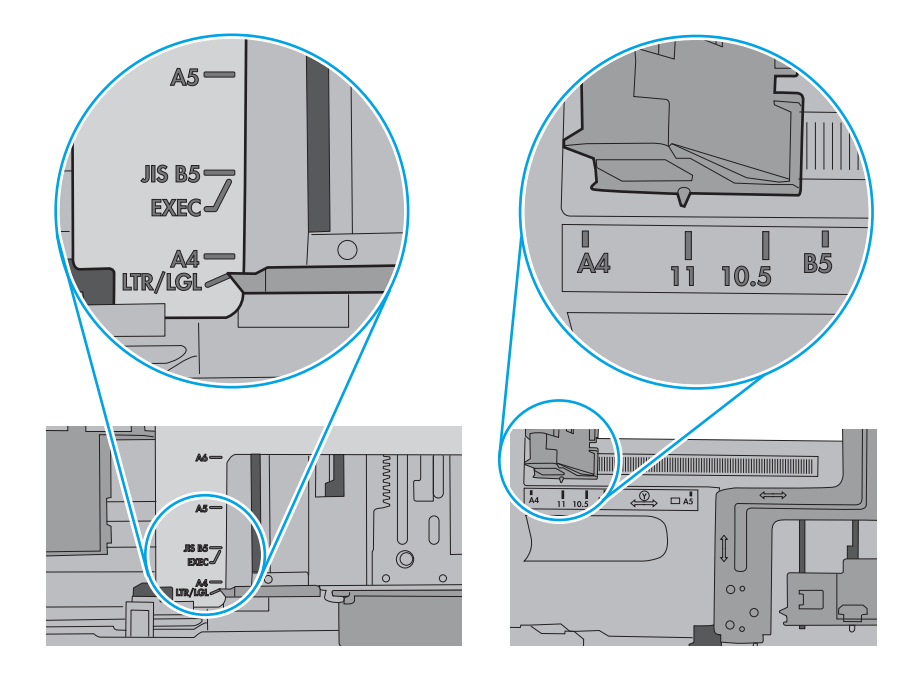
5. Бөлмедегі ылғалдылық осы принтердің техникалық талаптарына сай екенін және қағаз жабық орамда сақталғанын тексеріңіз. Қағаздарды құрғақ күйде сақтау үшін, көптеген қағаз бумалары ылғалға төзімді орамда сатылады.

Ылғалдылығы жоғары ортада буманың бетіндегі қағаз ылғалды сорып, толқындаған немесе қисық түрде болуы мүмкін. Егер осылай болса, қағаз бумасының бетіндегі 5-10 парақты алып тастаңыз.

Ылғалдылығы төмен ортада шамадан тыс статикалық қуатқа байланысты парақтардың бір-біріне жабысып қалуы мүмкін. Бұл жағдайда қағазды науадан алып, қағаздың екі шетін ұстап, U түрінде майыстырыңыз. Одан кейін U пішінін қайтару үшін шеттерін төмен айналдырыңыз. Енді қағаз бумасының екі жағын ұстап, осы процесті қайталаңыз. Бұл процесс статикалық қуатты пайдаланбайақ парақтарды босатады. Қағаз жинағын науаға қайта салмас бұрын, оны үстел үстінде түзетіп алыңыз.

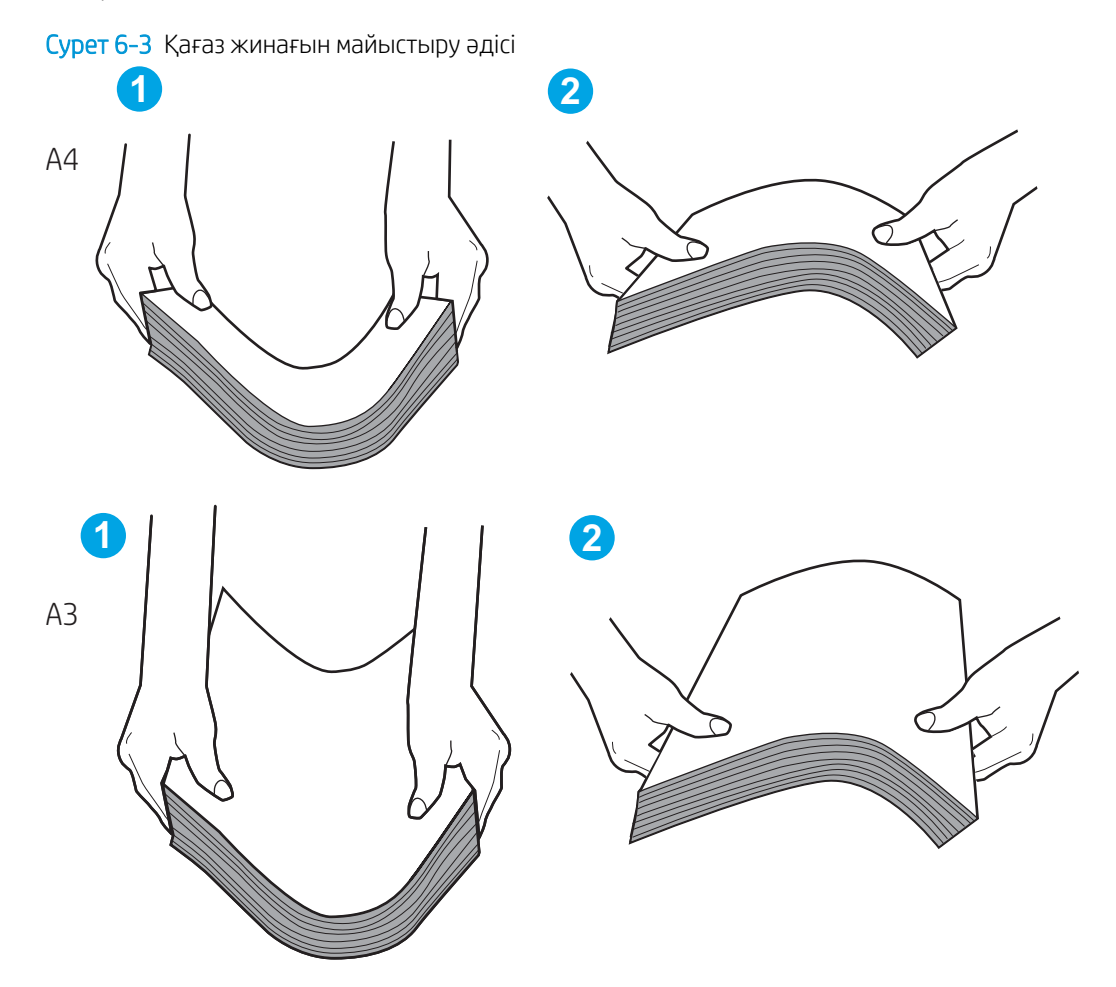

6. Қағазды қолмен беру сұралған экран көрсетіліп трғанын көру үшін принтердің басқару панелін тексеріңіз. Қағаз салып, жалғастырыңыз.

- 7. Науаның жоғарғы жағындағы шығыршықтарда дақтар бар. Жылы сумен дымқылданған түксіз матамен тазартыңыз. Егер мүмкін болса, дистилденген суды пайдаланыңыз.
	- **/ ЕСКЕРТУ:** Суды принтерге тікелей шашпаңыз. Оның орнына, суды шүберекке бүркіп немесе шүберекті суға малып, роликтерді тазартпас бұрын оны сығыңыз.

Келесі суретте роликтердің әр түрлі принтерлердегі орны көрсетілген.

Cурет 6-4 1-науаға немесе көп мақсатты науаға арналған ролик орындары

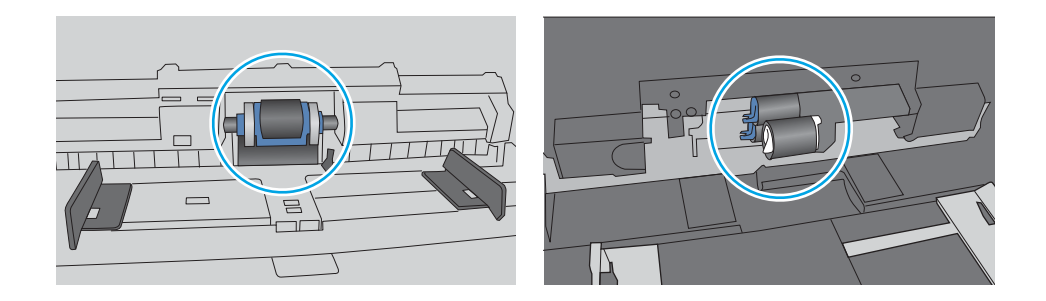

### Принтер бірнеше қағаз парақтарын тартып алады

Егер принтер бірнеше қағаз парағын науадан тартып алса, осы шешімдерді орындаңыз:

- 1. Науадан қағаздар жинағын жойыңыз және оны бүгіп, 180 градусқа бұрып, аударыңыз. *Қағазға үрлеп, желпілдетпеңіз.* Науадағы қағаздар жинағын қайтып салыңыз.
- **ЕСКЕРТПЕ:** қағазды желдету статикалық қуатты қажет етеді. Қағазды желдетудің орнына, қағаздар жинағының екі шетін ұстап, U түрінде майыстырыңыз. Одан кейін U пішінін қайтару үшін шеттерін төмен айналдырыңыз. Енді қағаз бумасының екі жағын ұстап, осы процесті қайталаңыз. Бұл процесс статикалық қуатты пайдаланбай-ақ парақтарды босатады. Қағаз жинағын науаға қайта салмас бұрын, оны үстел үстінде түзетіп алыңыз.

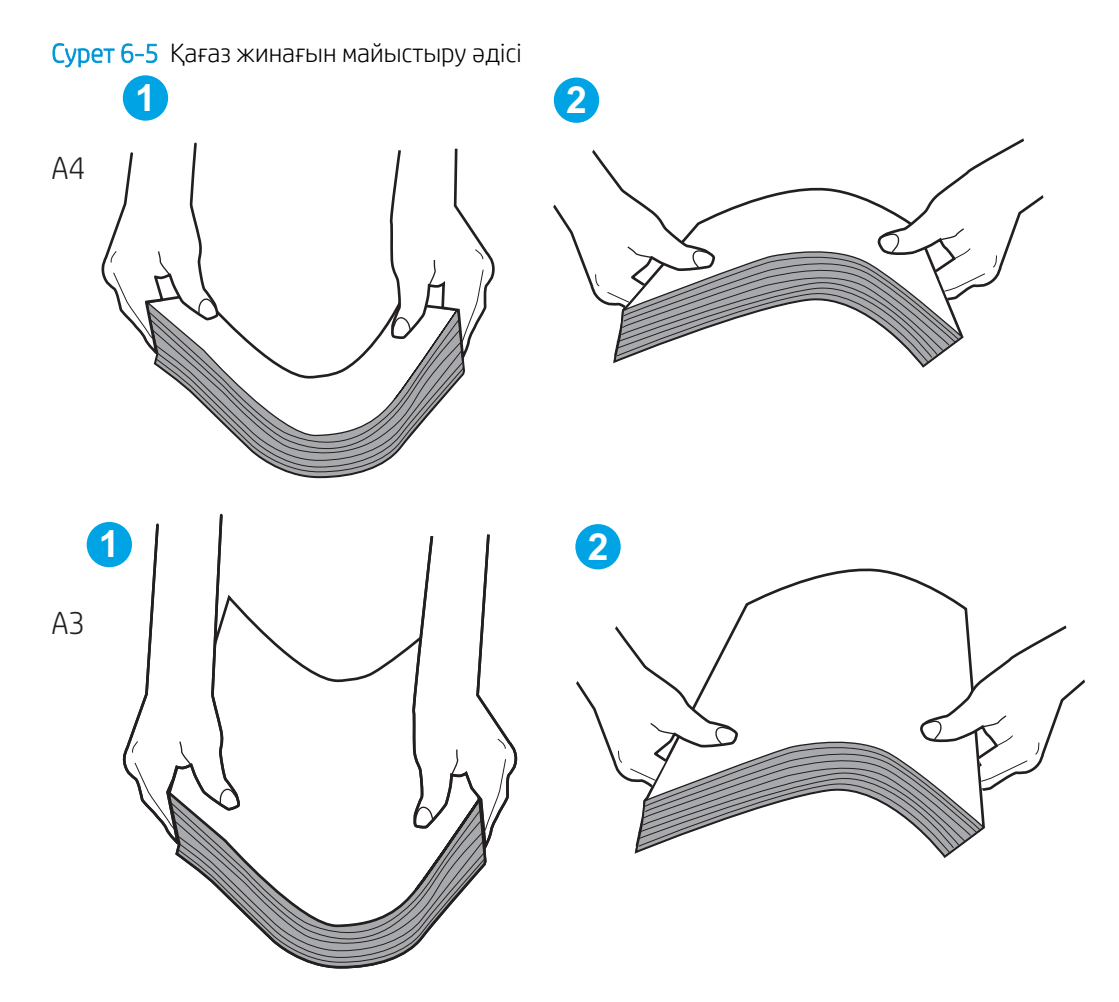

- 2. Бұл принтер үшін HP техникалық сипаттамаларына сай келетін қағазды ғана пайдаланыңыз.
- 3. Бөлмедегі ылғалдылық осы принтердің техникалық талаптарына сай екенін және қағаз жабық орамда сақталғанын тексеріңіз. Қағаздарды құрғақ күйде сақтау үшін, көптеген қағаз бумалары ылғалға төзімді орамда сатылады.

Ылғалдылығы жоғары ортада буманың бетіндегі қағаз ылғалды сорып, толқындаған немесе қисық түрде болуы мүмкін. Егер осылай болса, қағаз бумасының бетіндегі 5-10 парақты алып тастаңыз.

Ылғалдылығы төмен ортада шамадан тыс статикалық қуатқа байланысты парақтардың бір-біріне жабысып қалуы мүмкін. Бұл жағдайда қағазды науадан алып, қағаздар жинағын жоғарыда көрсетілгендей майыстырыңыз.

4. Мыжылмаған, бүгілмеген немесе бүлінбеген қағазды пайдаланыңыз. Егер қажет болса, басқа бумадағы қағазды пайдаланыңыз.

5. Науа ішіндегі қағаздар жинағының биіктігіне арналған белгілерді тексере отырып, науа шамадан тыс толтырылмағанына көз жеткізіңіз. Егер науа шамадан тыс толған болса, науадан қағаздар жинағын шығарыңыз, жинақты тікейтіп, науаға кейбір қағаздарды қайта салыңыз.

Келесі мысалдарда әр түрлі принтерлер науаларындағы қағаздар жинағының биіктігіне арналған белгілердің үлгілері көрсетіледі. HP принтерлерінің көбінде осыған ұқсас белгілер бар. Сонымен қатар, барлық қағаз парақтары жинақ биіктігіне арналған белгілердің жанындағы бекіткіштерден төмен екенін тексеріңіз. Бұл бекіткіштер қағаз принтерге кіретін кезде дұрыс орналасуына көмектеседі.

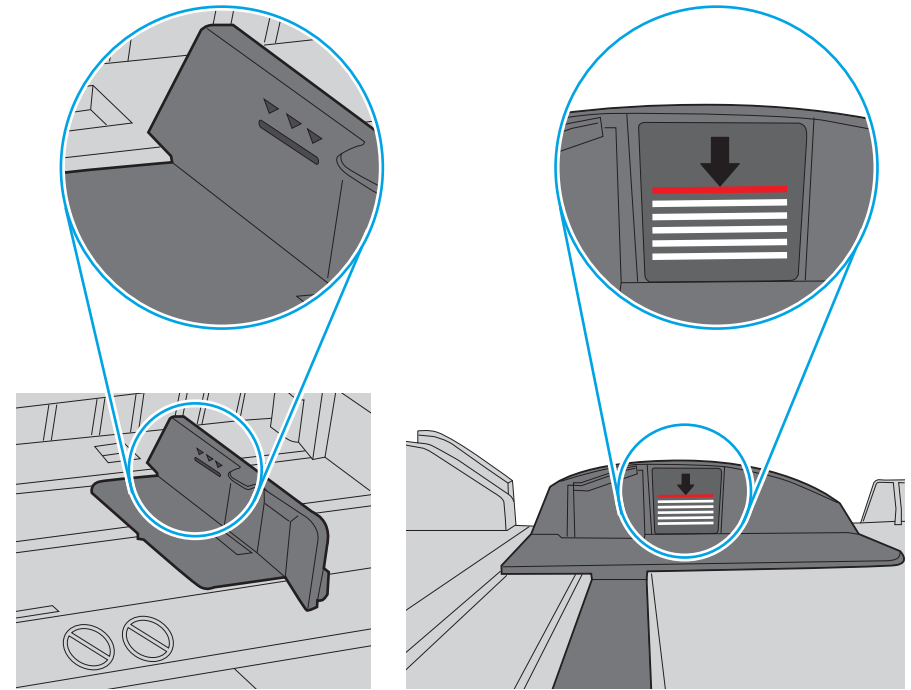

Cурет 6-6 Қағаздар жинағының биіктігіне арналған белгілер

Cурет 6-7 Қағаздар жинағына арналған бекіткіш

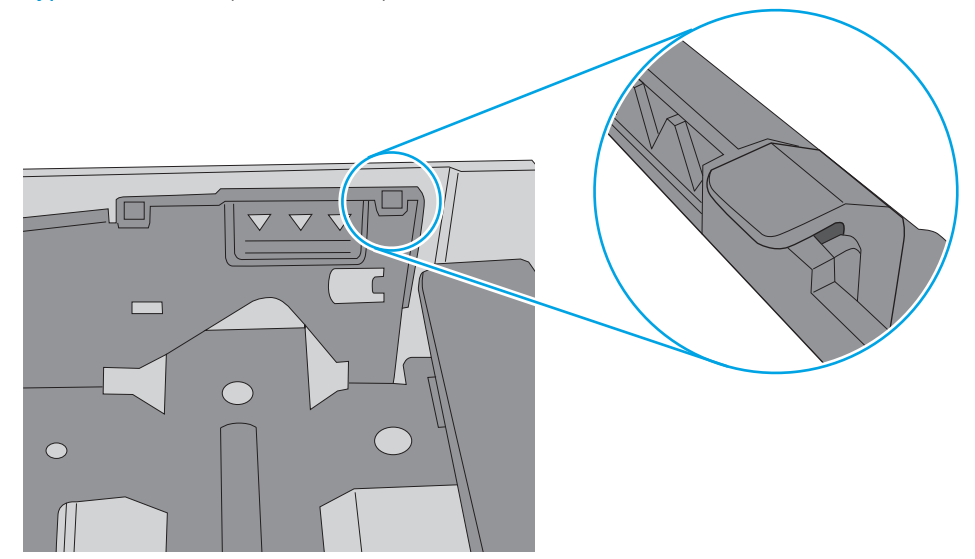

- 6. Науадағы қағаз бағыттағыштары қағаздың өлшеміне қарай дұрыс реттелгенін тексеріңіз. Бағыттауыштарды науадағы тиісті ойықтарына келтіріңіз. Науа бағыттауышындағы көрсеткі науадағы таңбамен бірдей туралануы керек.
- **ЕСКЕРТПЕ:** Қағаз бумасын қағаз бағыттауыштарымен қатты қыспаңыз. Оларды науадағы таңбалармен немесе белгілермен реттеңіз.

Келесі суреттерде әр түрлі принтерлер науаларындағы қағаз өлшемін білдіретін таңбалардың үлгілері берілген. HP принтерлерінің көбінде осыған ұқсас белгілер бар.

Cурет 6-8 1-науаға немесе көп мақсатты науаға арналған өлшем белгілері

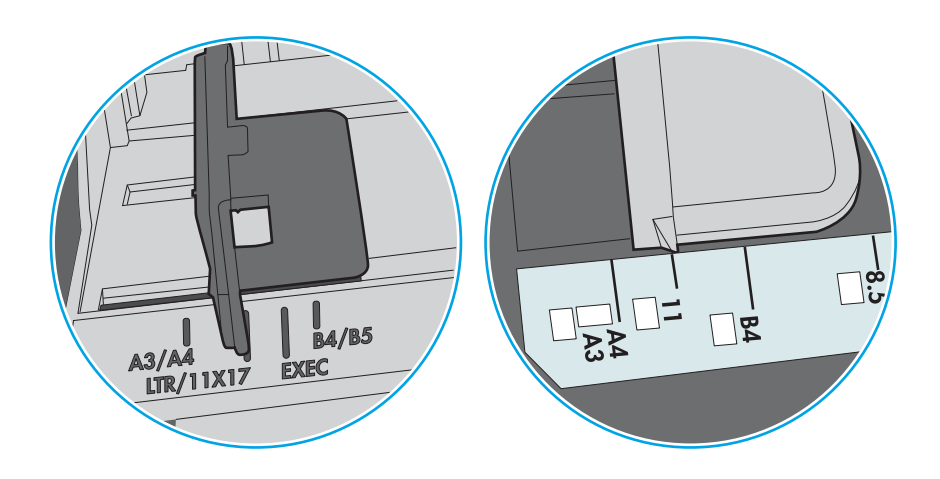

Cурет 6-9 Кассета науаларына арналған өлшем белгілері

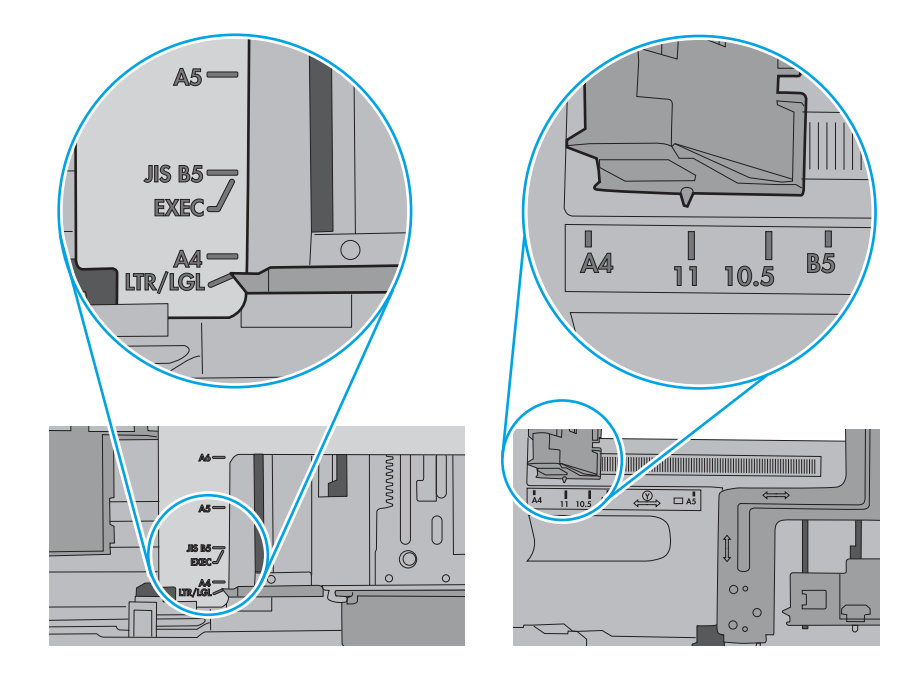

7. Басып шығару ортасының ұсынылған спецификацияларда болуын тексеріңіз.

# Кептелген қағаздарды шығару

Принтердің қағаз өткізетін жолынан кептелген қағазды алу үшін осы бөлімдегі процедураларды орындаңыз.

- **Кіріспе**
- Кептелген қағаз орындары
- [Қағаз кептелістерін жою үшін автожылжу](#page-150-0)
- Кағаз кептелістері жиі немесе қайта-қайта орын ала бере ме?
- 1-науадағы кептелген қағаздарды тазалау (13.А1)
- [2-науадағы кептелген қағаздарды тазалау \(13.A2\)](#page-155-0)
- [Термобекіткіштегі кептелген қағазды алу \(13.B9, 13.B2, 13.FF\)](#page-161-0)
- [Шығыс қалтасындағы кептелген қағаздарды тазалау \(13.E1\)](#page-166-0)
- [Дуплекс аймағындағы қағаз кептелістерін тазалау \(13.D3\)](#page-168-0)
- 550 парақтық науалардағы қағаз кептелістерін тазалау (13.А3, 13.А4)
- [2 x 550 қағаз науалардағы қағаз кептелістерін тазалау \(13.A4, 13.A5\)](#page-180-0)
- [2700 парақтық жоғары сыйымдылықты кіріс қағаз науаларындағы қағаз кептелістерін тазалау](#page-187-0) [\(13.A3, 13.A4, 13.A5, 13.A7\)](#page-187-0)

## Кіріспе

Келесі ақпаратта принтердегі қағаз кептелістерін жоюға қатысты нұсқаулар бар.

## Кептелген қағаз орындары

Қағаз мына орындарда кептелуі мүмкін.

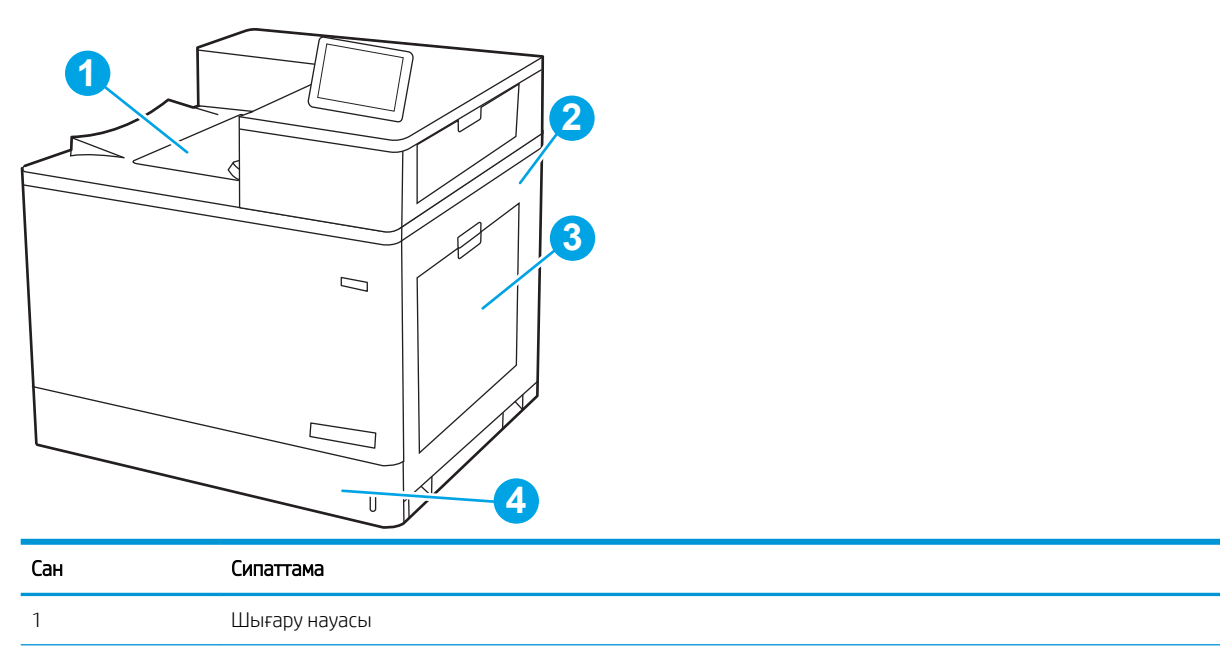

<span id="page-150-0"></span>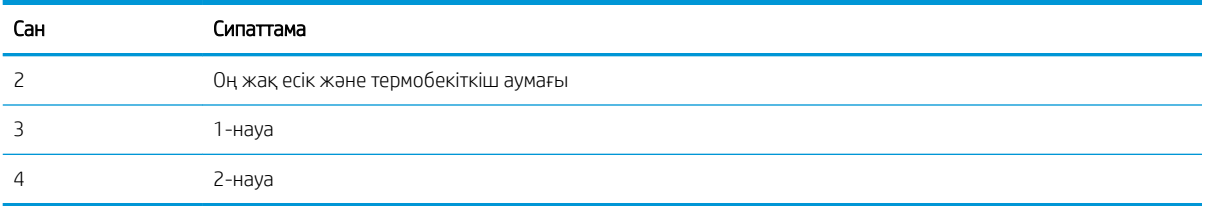

## Қағаз кептелістерін жою үшін автожылжу

Автожылжу мүмкіндігі басқару панелінде қадамдық нұсқауларды беріп, кептелістерді жоюға көмектеседі.

Қадамды аяқтағанда, принтер процедурадағы барлық қадамдарды аяқтағанша келесі қадамды көрсетеді.

## Қағаз кептелістері жиі немесе қайта-қайта орын ала бере ме?

Қағаз кептелістерінің санын азайту үшін, осы шешімдерді орындаңыз.

<mark>学</mark> ЕСКЕРТПЕ: Қағаз ке<u>птелістерін азайтатын жолмен қағаз жүктеу әдісін көрсететін бейнені көріңіз</u>.

- 1. Бұл принтер үшін HP техникалық сипаттамаларына сай келетін қағазды ғана пайдаланыңыз.
- 2. Мыжылмаған, бүгілмеген немесе бүлінбеген қағазды пайдаланыңыз. Егер қажет болса, басқа бумадағы қағазды пайдаланыңыз.
- 3. Бұрын басылып шығарылған немесе көшірілген қағазды қайта қолданбаңыз.
- 4. Науаның шамадан тыс толтырылмағанын тексеріңіз. Егер солай болса, науадан қағаздар жинағын шығарыңыз, жинақты тікейтіп, науаға кейбір қағаздарды қайта салыңыз.
- 5. Науадағы қағаз бағыттағыштары қағаздың өлшеміне қарай дұрыс реттелгенін тексеріңіз. Бағыттағыштарды қағаз жинағын майыстырмай, оларға тиіп тұратындай реттеңіз.
- 6. Науа принтерге толық салынғанын тексеріңіз.
- 7. Егер ауыр, дөңес немесе тесігі бар қағаз басып шығарсаңыз, бір мезгілде қолмен беру мүмкіндігін және бір парақ беру мүмкіндігін пайдаланыңыз.
- 8. Принтердің басқару панеліндегі Trays (Науалар) мәзірін ашыңыз. Науаның қағаз түріне және өлшеміне дұрыс реттелгенін тексеріңіз.
- 9. Басып шығару ортасының ұсынылған спецификацияларда болуын тексеріңіз.

## 1-науадағы кептелген қағаздарды тазалау (13.A1)

1-науаға қатысты және оң жақ есік ішіндегі барлық ықтимал жерлердегі қағаздарды тексеру үшін төмендегі процедураларды пайдаланыңыз.

Кептеліс пайда болғанда, басқару тақтасында хабар мен кептелісті жоюға көмектесетін анимация көрсетіледі.

### ● 13.A1.XX 1-науадағы кептеліс

1. Егер кептелген қағаз 1-науадан көрінсе, қағазды тіке ақырын тартып алып, кептелген қағаздан тазалаңыз.

2. Егер қағазды шығара алмасаңыз немесе 1 науадан ешқандай кептелген қағаз көрінбесе, 1 науаны жауып, оң жақ есігін ашыңыз.

**ЕСКЕРТУ:** Тасымалдау ролигін ұстамаңыз. Дақтар баспа сапасына әсер етуі мүмкін.

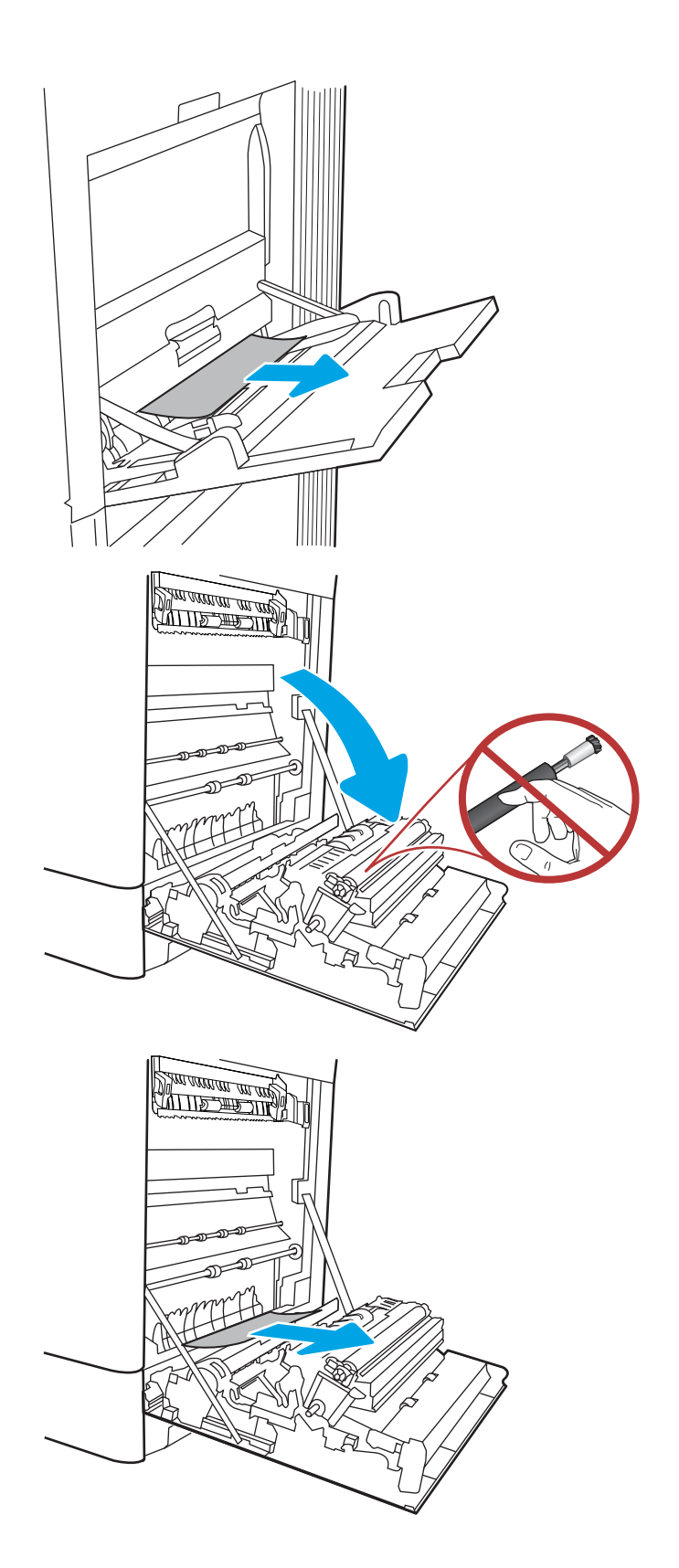

4. Оң жақ есіктегі дуплекс аймағынан кептелген қағазды шығарып алыңыз.

5. Егер қағаз термобекіткіштің төменгі жағынан кірген жерден көрінсе, оны шығару үшін ақырын төмен қарай тартыңыз.

6. Қағаз көрінбейтін термобекіткіштің ішінде кептеліп қалуы мүмкін. Термобекіткіштің тұтқаларынан ұстап, босату иінтірегін қысып ақырын көтеріңіз, одан кейін термобекіткішті шығару үшін оны тік тартыңыз.

**ЕСКЕРТПЕ:** УУ Принтер жұмыс істеп

тұрған кезде, термобекіткіш ыстық болуы мүмкін. Ұстар алдында, термобекіткіштің салқындағанын күтіңіз.

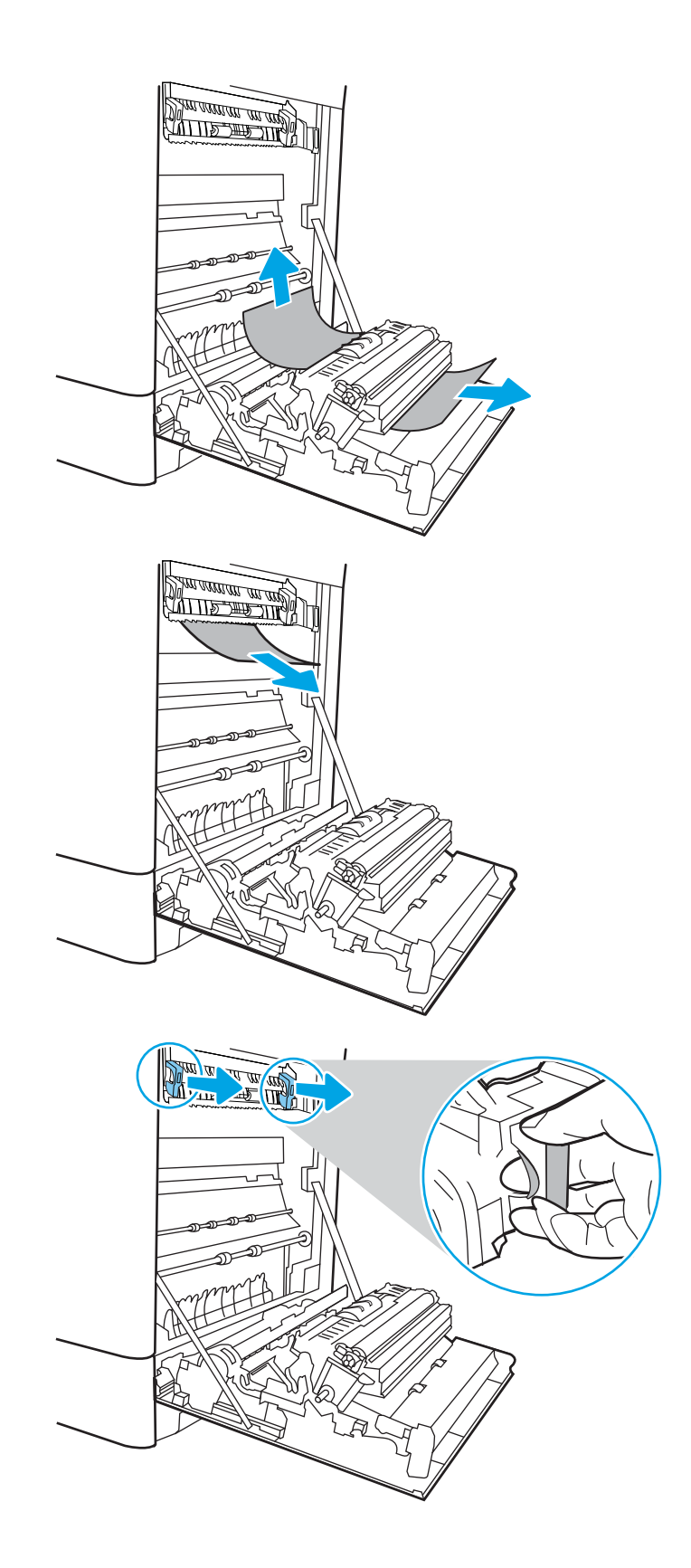

7. Термобекіткіштегі кептелген қағазды шығаратын есікті ашыңыз. Егер қағаз термобекіткіштің ішінде кептеліп қалса, оны шығару үшін тіке ақырын тартыңыз. Егер қағаз жыртылып кетсе, қағаздың барлық қиындыларын алып тастаңыз.

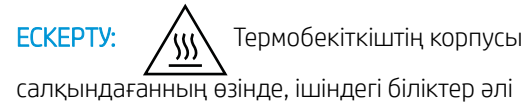

ыстық болуы мүмкін. Термобекіткіш роликтерінен ұстамаңыз.

8. Егер қағаз шығыс қалтасына кірген жерінде кептеліп қалса, қағазды ақырын тартып шығарып алыңыз.

9. Термобекіткіштегі кептелген қағазға өтетін есікті жауып, термобекіткіш орнына салынғанша, оны принтерге кіргізіңіз.

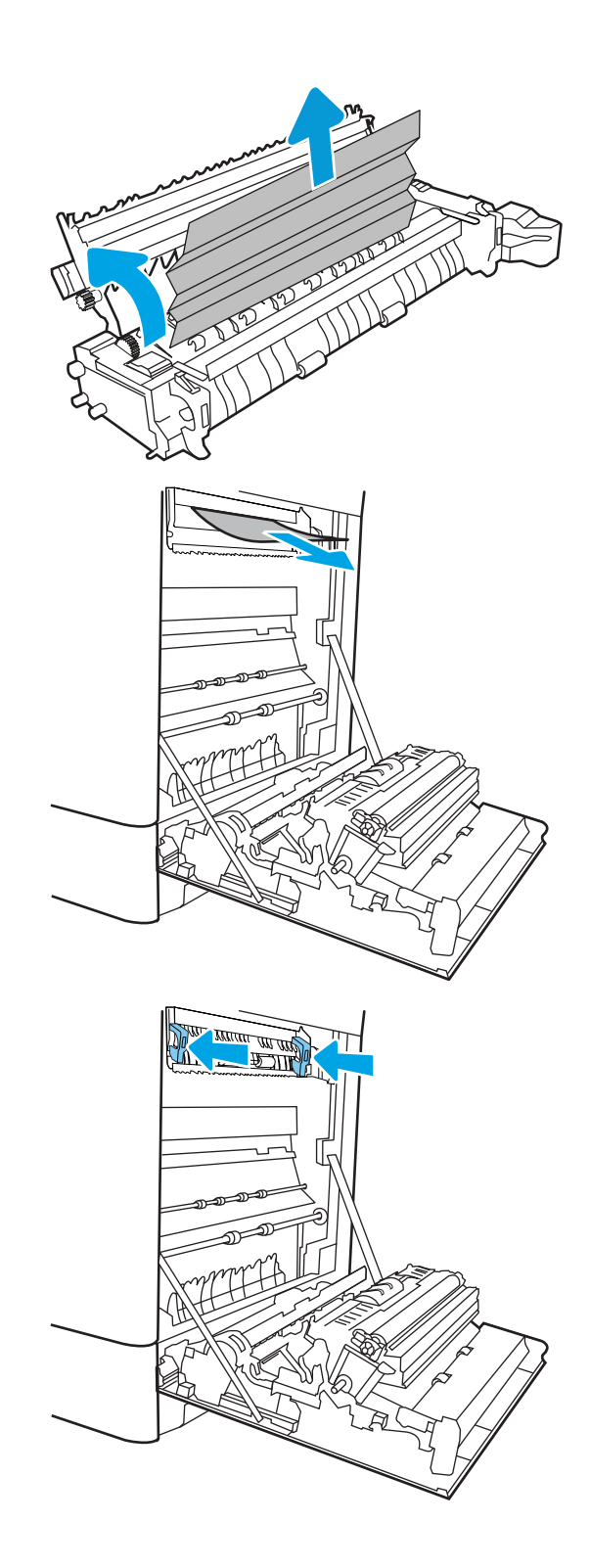

10. Оң жақ есікті жабыңыз.

**SALLAND DE STAND**  $\Box$  $\overline{\mathbb{I}}$ 

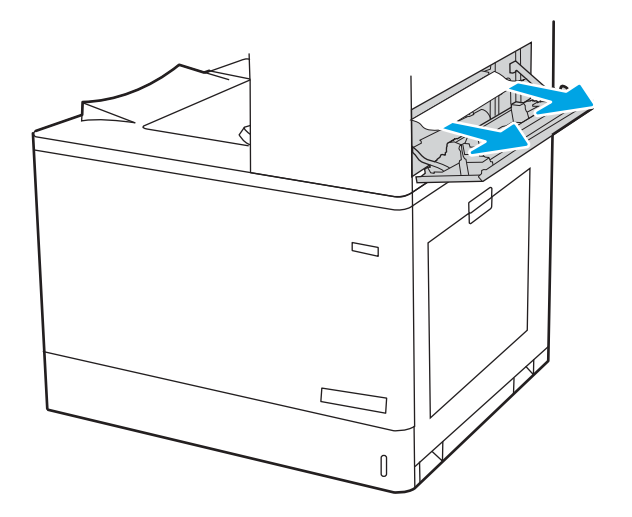

11. Жоғарғы оң жақ есікті ашыңыз.

<span id="page-155-0"></span>13. Жоғарғы оң жақ есікті жабыңыз.

- $\Box$ ſ
- 14. Егер қағаз шығыс қалтадан көрінсе, шығыңқы жағынан ұстап, оны баяу тартып шығарыңыз.

## 2-науадағы кептелген қағаздарды тазалау (13.A2)

2-науаға қатысты және оң жақ есік ішіндегі барлық ықтимал жерлердегі қағаздарды тексеру үшін төмендегі процедураларды пайдаланыңыз.

Кептеліс пайда болғанда, басқару тақтасында хабар мен кептелісті жоюға көмектесетін анимация көрсетіледі.

● 13.A2.XX 2-науадағы кептеліс

1. Науаны ашып, кептелген парақтарды шығарып алыңыз. Науаның толып кетпегенін және қағаз бағыттауыштарының дұрыс тұрғанын тексеріңіз.

2. Науаны тартып, ақырын көтеру арқылы оны толығымен принтерден суырып алыңыз.

3. Принтердің ішіндегі беру құралы біліктерінен қағазды баяу шығарып алыңыз. Алдымен қағазды солға қарай тартып босатыңыз, содан кейін оны тіке тартып шығарыңыз.

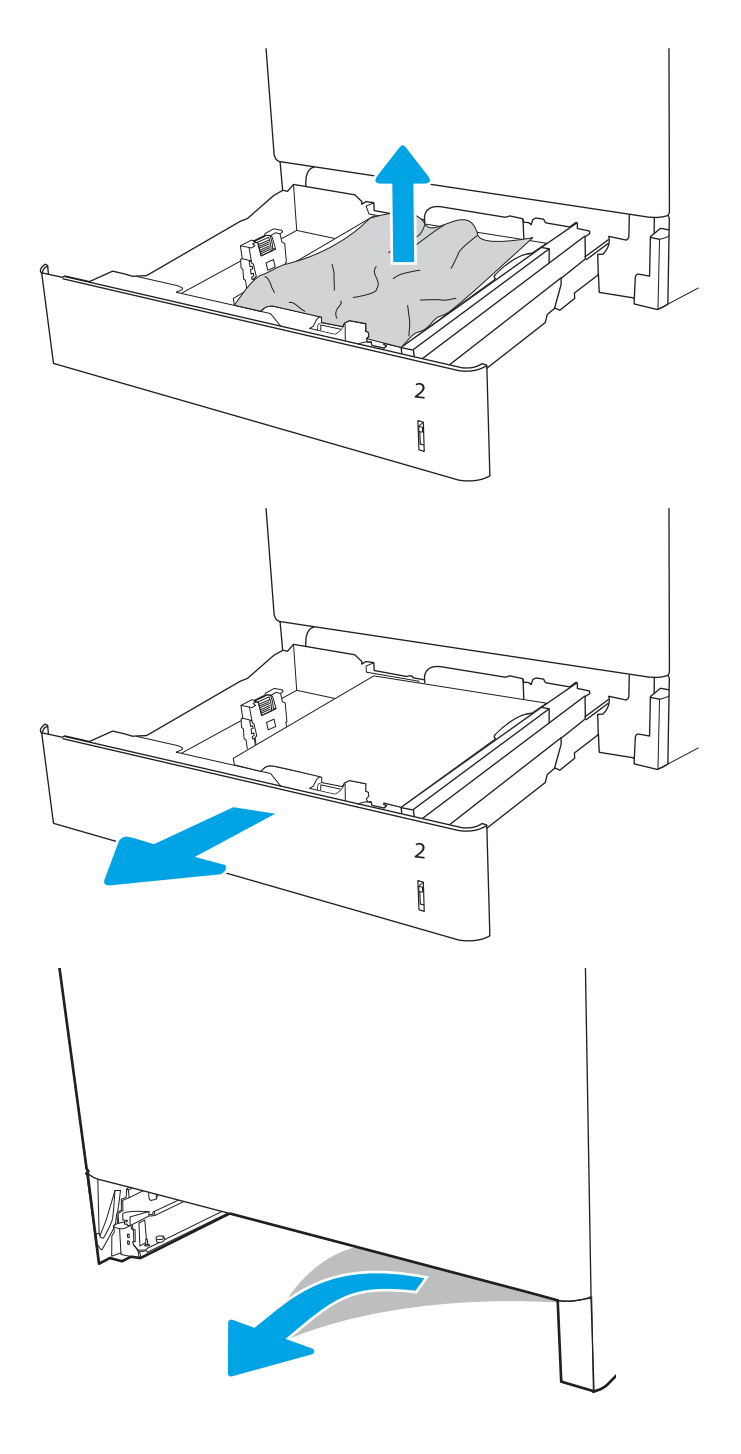

4. Науаны орнатып жабыңыз.

5. Оң жақтағы есікті ашыңыз.

**ЕСКЕРТУ:** Тасымалдау ролигін ұстамаңыз. Дақтар баспа сапасына әсер етуі мүмкін.

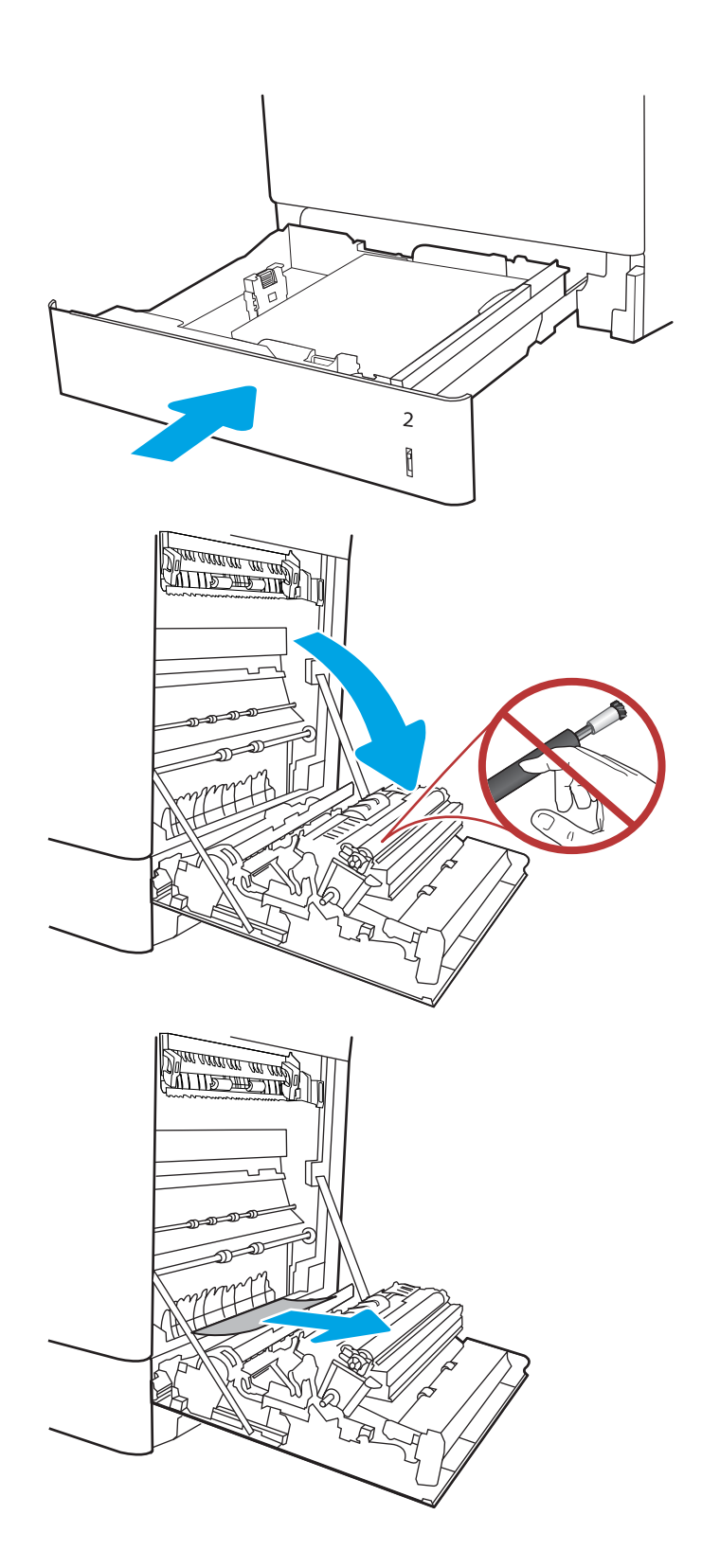

7. Оң жақ есіктегі дуплекс аймағынан кептелген қағазды шығарып алыңыз.

8. Егер қағаз термобекіткіштің төменгі жағынан кірген жерден көрінсе, оны шығару үшін ақырын төмен қарай тартыңыз.

9. Қағаз көрінбейтін термобекіткіштің ішінде кептеліп қалуы мүмкін. Термобекіткіштің тұтқаларынан ұстап, босату иінтірегін қысып ақырын көтеріңіз, одан кейін термобекіткішті шығару үшін оны тік тартыңыз.

ЕСКЕРТУ: Принтер жұмыс істеп тұрған

кезде, термобекіткіш ыстық болуы мүмкін. Ұстар алдында, термобекіткіштің салқындағанын күтіңіз.

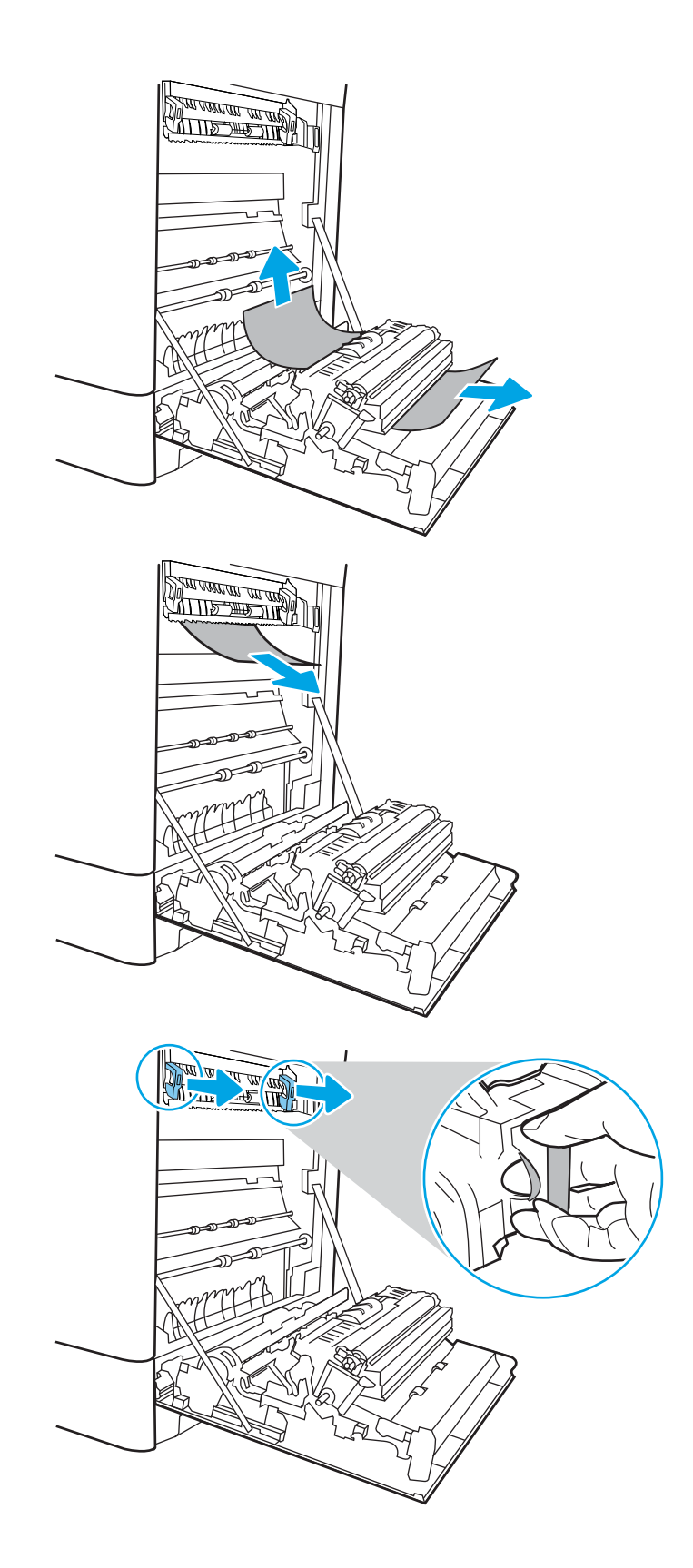

10. Термобекіткіштегі кептелген қағазды шығаратын есікті ашыңыз. Егер қағаз термобекіткіштің ішінде кептеліп қалса, оны шығару үшін тіке ақырын тартыңыз. Егер қағаз жыртылып кетсе, қағаздың барлық қиындыларын алып тастаңыз.

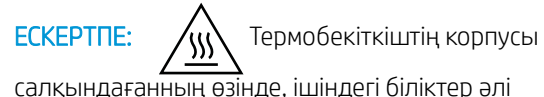

салқындағанның өзінде, ішіндегі біліктер әлі ыстық болуы мүмкін. Термобекіткіш роликтерінен ұстамаңыз.

11. Егер қағаз шығыс қалтасына кірген жерінде кептеліп қалса, қағазды ақырын тартып шығарып алыңыз.

12. Термобекіткіштегі кептелген қағазға өтетін есікті жауып, термобекіткіш орнына салынғанша, оны принтерге кіргізіңіз.

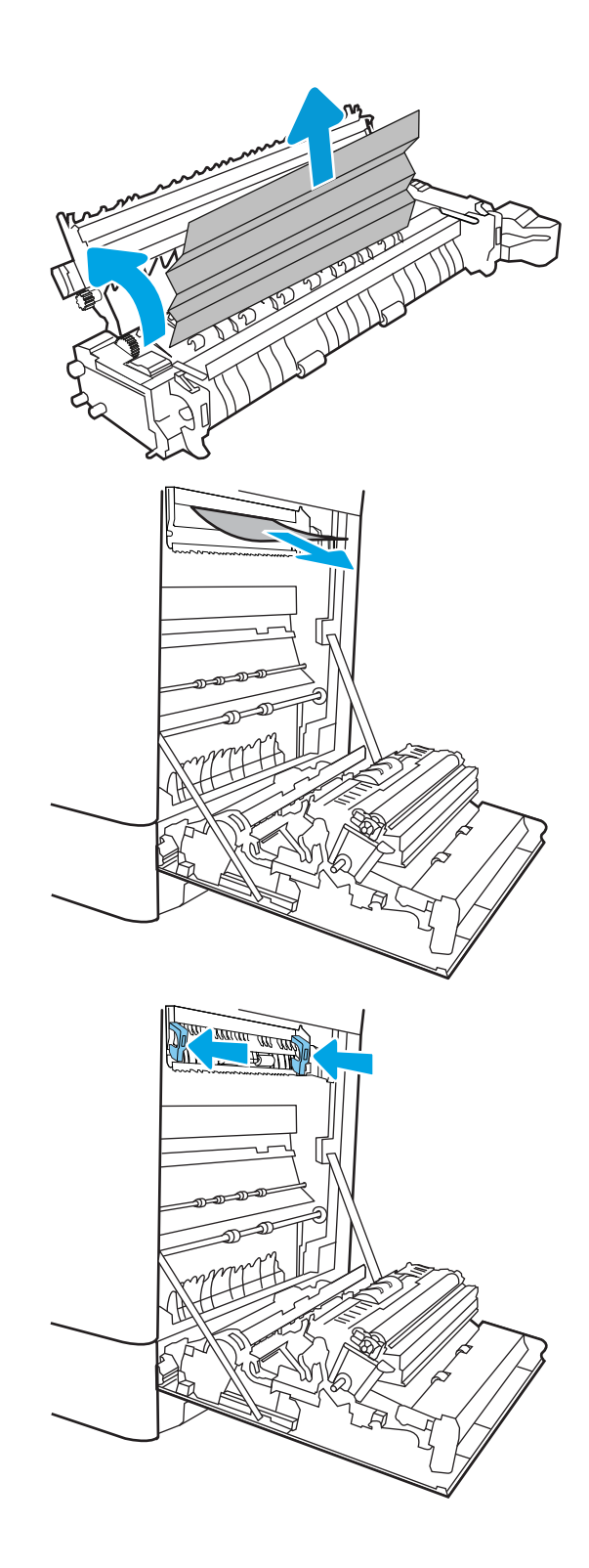

13. Оң жақ есікті жабыңыз.

- **SALLAND DE STAND**  $\Box$  $\overline{\mathbb{I}}$
- $\Box$  $\mathbb I$

14. Жоғарғы оң жақ есікті ашыңыз.

<span id="page-161-0"></span>16. Жоғарғы оң жақ есікті жабыңыз.

 $\Box$ 

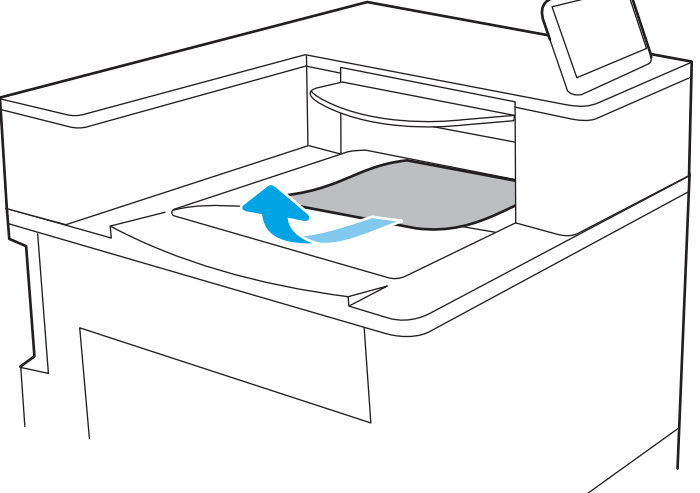

17. Егер қағаз шығыс қалтадан көрінсе, шығыңқы жағынан ұстап, оны баяу тартып шығарыңыз.

# Термобекіткіштегі кептелген қағазды алу (13.B9, 13.B2, 13.FF)

Оң жақ есіктегі барлық ықтимал жерлердегі қағаздарды тексеру үшін келесі процедураларды пайдаланыңыз.

Кептеліс пайда болғанда, басқару тақтасында хабар мен кептелісті жоюға көмектесетін анимация көрсетіледі.

- 13.B9.XX термобекіткіштегі кептеліс
- 13.B2.XX <қақпақ немесе есік> бөліміндегі кептеліс.
- 13.FF.EE есік ашылу кептелісі

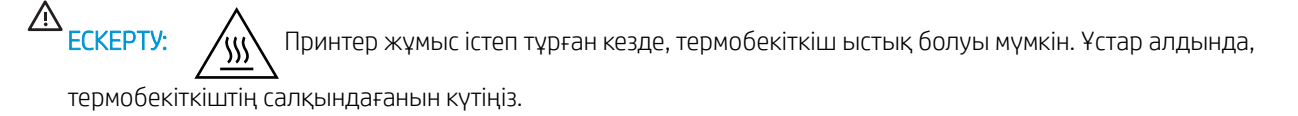

1. Оң жақтағы есікті ашыңыз.

**ЕСКЕРТУ:** Тасымалдау ролигін ұстамаңыз. Дақтар баспа сапасына әсер етуі мүмкін.

2. Кептеліп қалған қағазды жайлап тартып алыңыз.

3. Оң жақ есіктегі дуплекс аймағынан кептелген қағазды шығарып алыңыз.

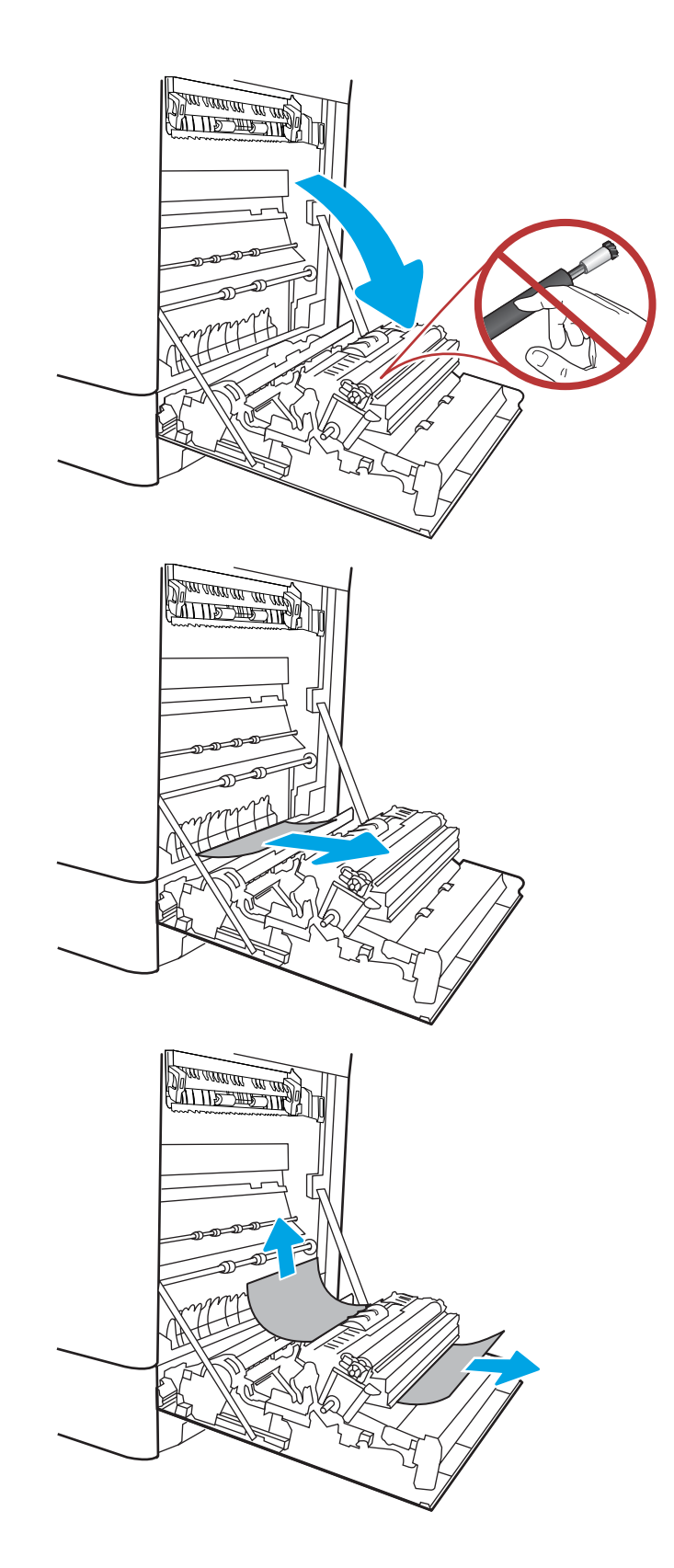

4. Егер қағаз термобекіткіштің төменгі жағынан кірген жерден көрінсе, оны шығару үшін ақырын төмен қарай тартыңыз.

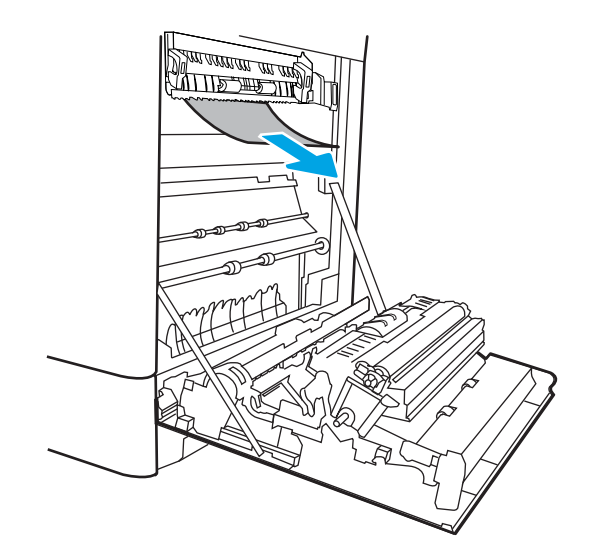

wla **WWW** ДŢ.  $\sqrt{10}$ **THE REAL** 

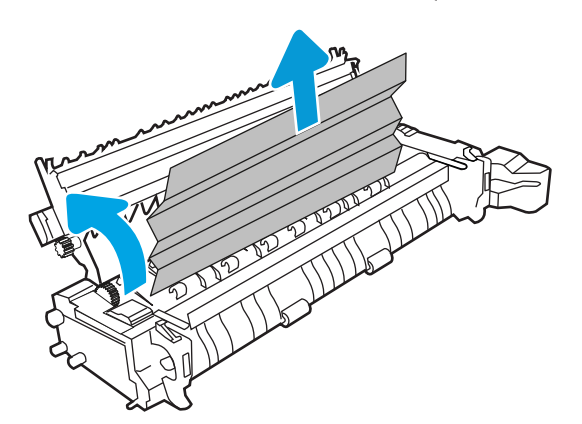

5. Қағаз көрінбейтін термобекіткіштің ішінде кептеліп қалуы мүмкін. Термобекіткіштің тұтқаларынан ұстап, босату иінтірегін қысып ақырын көтеріңіз, одан кейін термобекіткішті шығару үшін оны тік тартыңыз.

ЕСКЕРТУ: Принтер жұмыс істеп тұрған

кезде, термобекіткіш ыстық болуы мүмкін. Ұстар алдында, термобекіткіштің салқындағанын күтіңіз.

6. Термобекіткіштегі кептелген қағазды шығаратын есікті ашыңыз. Егер қағаз термобекіткіштің ішінде кептеліп қалса, оны шығару үшін тіке ақырын тартыңыз. Егер қағаз жыртылып кетсе, қағаздың барлық қиындыларын алып тастаңыз.

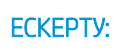

ЕСКЕРТУ: / У Термобекіткіштің корпусы

салқындағанның өзінде, ішіндегі біліктер әлі ыстық болуы мүмкін. Термобекіткіш роликтерінен ұстамаңыз.

7. Егер қағаз шығыс қалтасына кірген жерінде кептеліп қалса, қағазды ақырын тартып шығарып алыңыз.

8. Термобекіткіштегі кептелген қағазға өтетін есікті жауып, термобекіткіш орнына салынғанша, оны принтерге кіргізіңіз.

9. Оң жақ есікті жабыңыз.

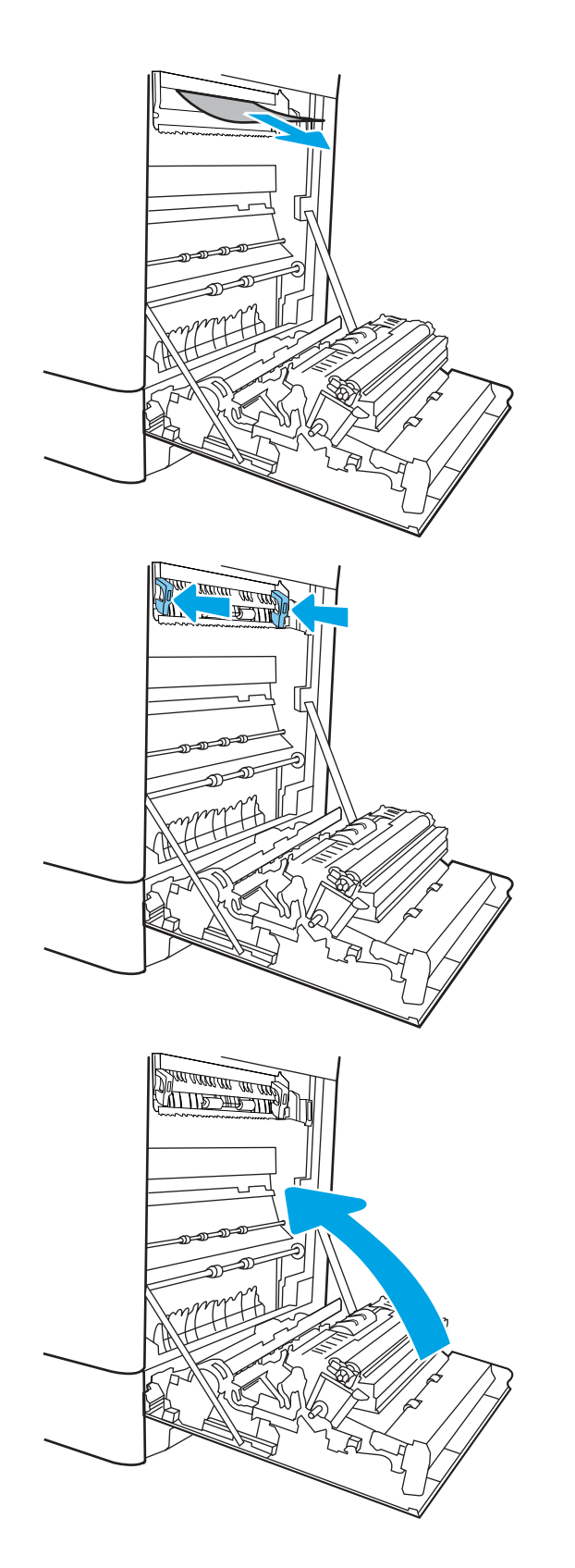

10. Жоғарғы оң жақ есікті ашыңыз.

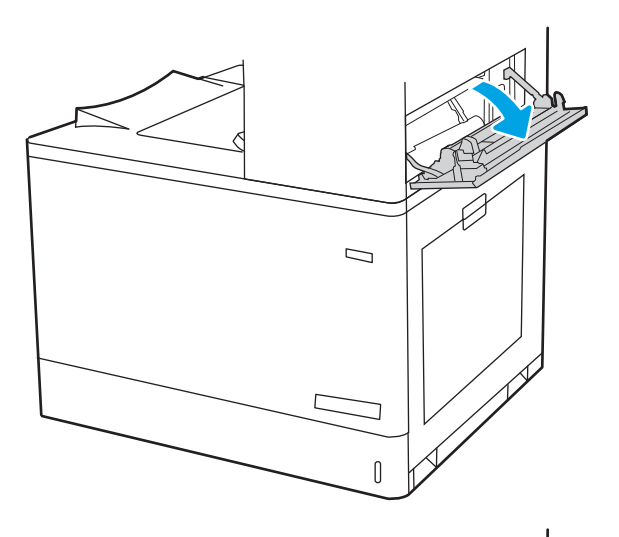

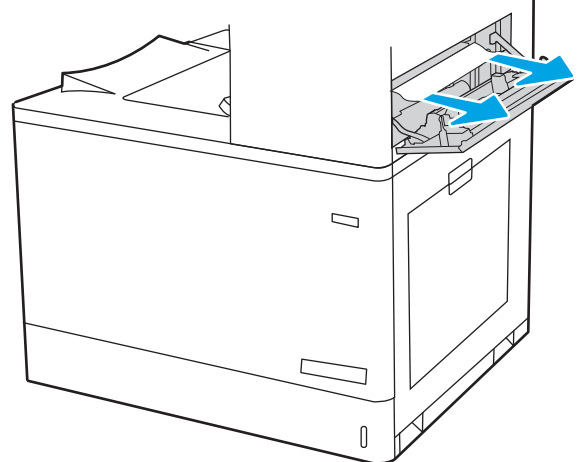

<span id="page-166-0"></span>12. Жоғарғы оң жақ есікті жабыңыз.

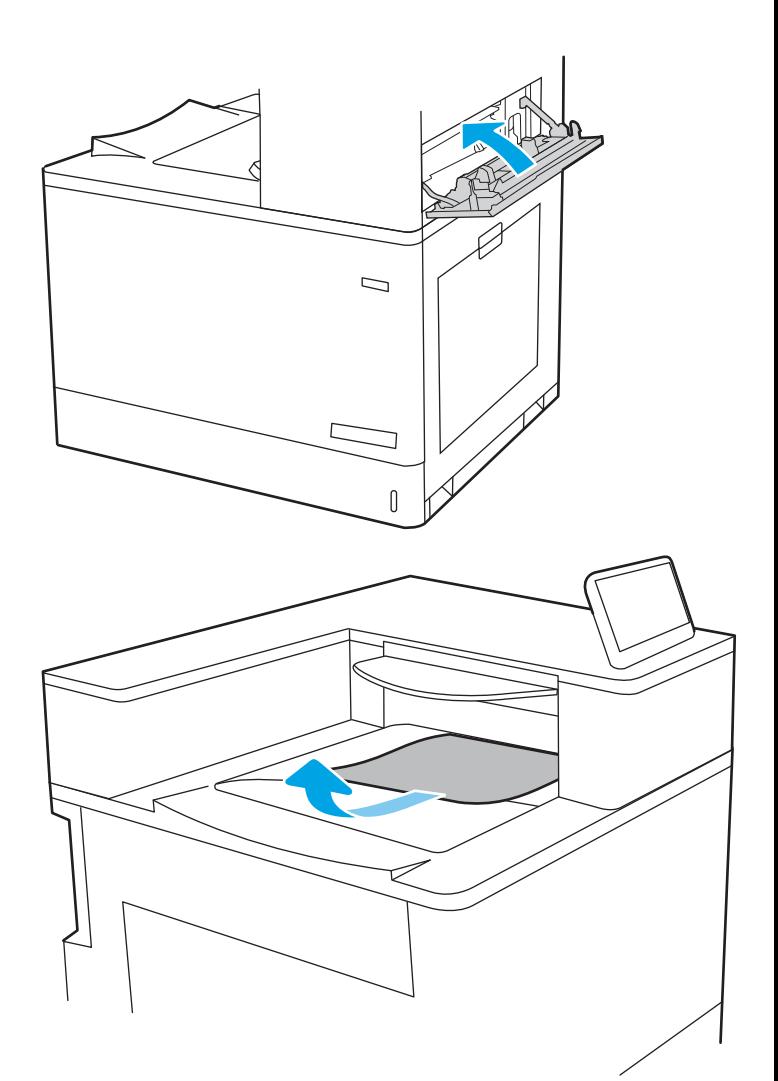

13. Егер қағаз шығыс қалтадан көрінсе, шығыңқы жағынан ұстап, оны баяу тартып шығарыңыз.

## Шығыс қалтасындағы кептелген қағаздарды тазалау (13.E1)

Шығыс науасында кептелген қағаздарды тазалау үшін төмендегі процедураны пайдаланыңыз.

Кептеліс пайда болғанда, басқару тақтасында хабар мен кептелісті жоюға көмектесетін анимация көрсетіледі.

13.E1.XX стандартты шығыс қалтасындағы кептеліс

1. Егер қағаз шығыс қалтадан көрінсе, шығыңқы жағынан ұстап, оны баяу тартып шығарыңыз.

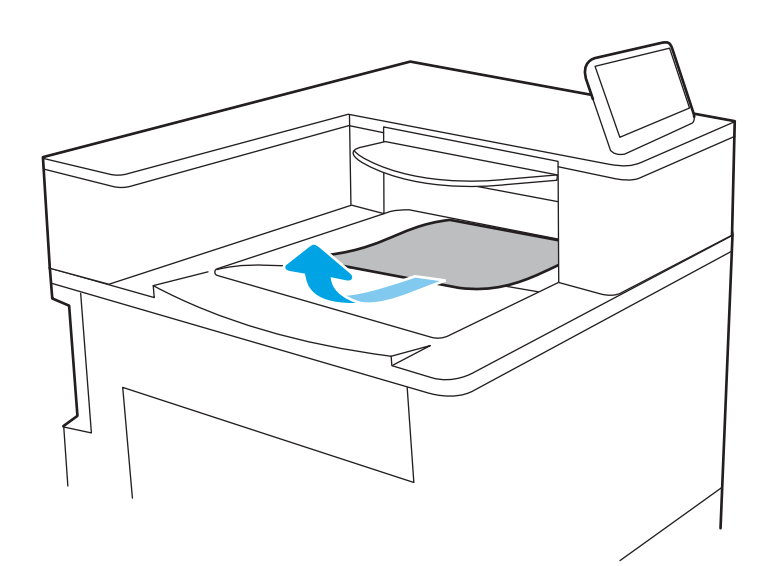

2. Жоғарғы оң жақ есікті ашыңыз.

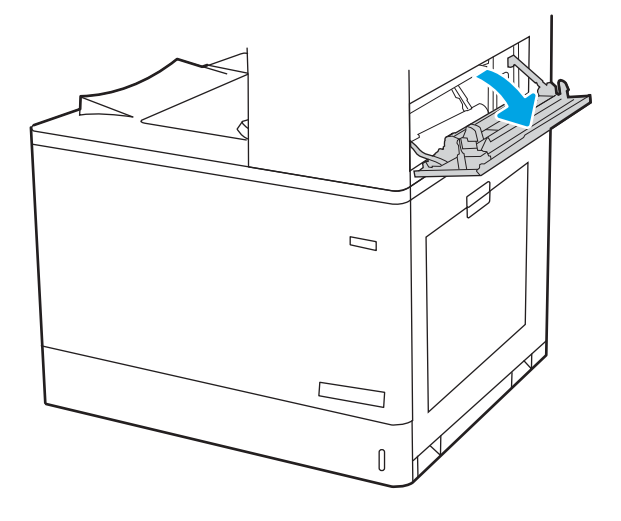

<span id="page-168-0"></span>3. Кептеліп қалған қағазды жайлап тартып алыңыз.

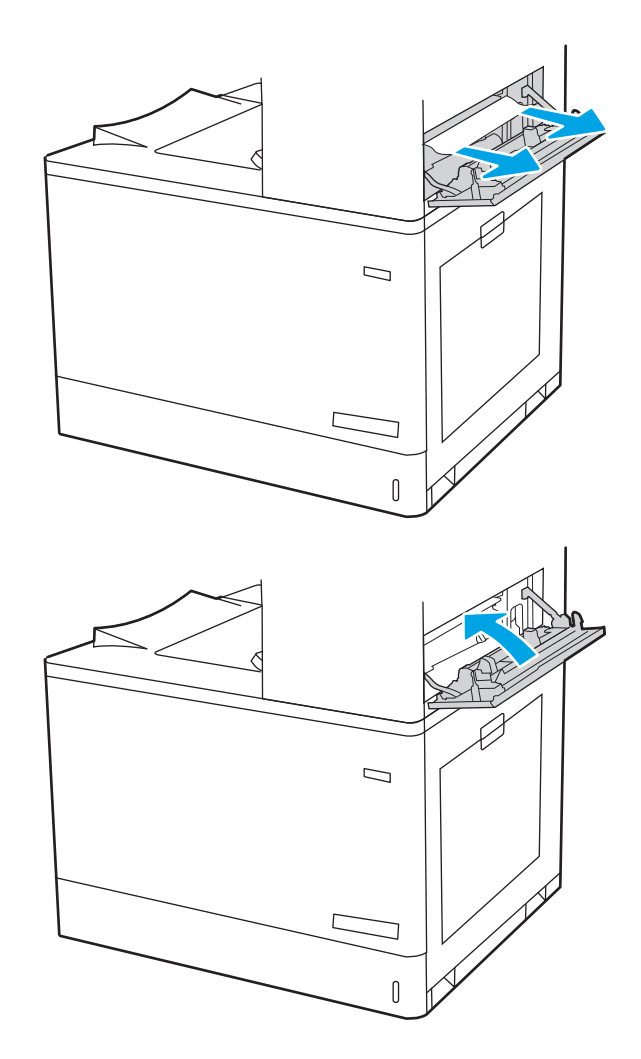

### 4. Жоғарғы оң жақ есікті жабыңыз.

## Дуплекс аймағындағы қағаз кептелістерін тазалау (13.D3)

Оң жақ есіктегі барлық ықтимал жерлердегі қағаздарды тексеру үшін келесі процедураларды пайдаланыңыз.

Кептеліс пайда болғанда, басқару тақтасында хабар мен кептелісті жоюға көмектесетін анимация көрсетіледі.

● 13.D3.XX Дуплекс аймағындағы кептеліс

1. Оң жақтағы есікті ашыңыз.

**ЕСКЕРТУ:** Тасымалдау ролигін ұстамаңыз. Дақтар баспа сапасына әсер етуі мүмкін.

2. Кептеліп қалған қағазды жайлап тартып алыңыз.

3. Оң жақ есіктегі дуплекс аймағынан кептелген қағазды шығарып алыңыз.

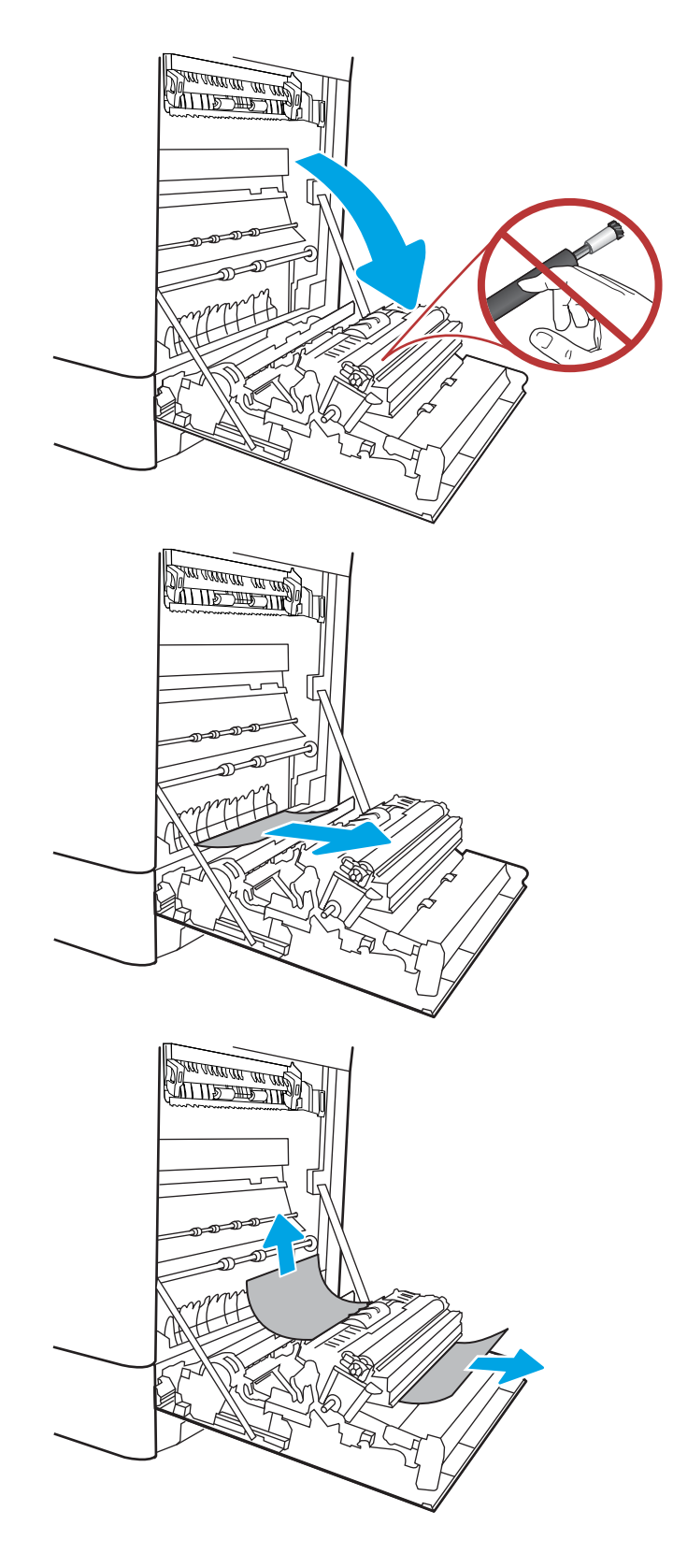

4. Егер қағаз термобекіткіштің төменгі жағынан кірген жерден көрінсе, оны шығару үшін ақырын төмен қарай тартыңыз.

5. Қағаз көрінбейтін термобекіткіштің ішінде кептеліп қалуы мүмкін. Термобекіткіштің тұтқаларынан ұстап, босату иінтірегін қысып ақырын көтеріңіз, одан кейін термобекіткішті шығару үшін оны тік тартыңыз.

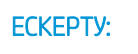

ЕСКЕРТУ: Принтер жұмыс істеп тұрған

кезде, термобекіткіш ыстық болуы мүмкін. Ұстар алдында, термобекіткіштің салқындағанын күтіңіз.

6. Термобекіткіштегі кептелген қағазды шығаратын есікті ашыңыз. Егер қағаз термобекіткіштің ішінде кептеліп қалса, оны шығару үшін тіке ақырын тартыңыз. Егер қағаз жыртылып кетсе, қағаздың барлық қиындыларын алып тастаңыз.

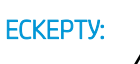

ЕСКЕРТУ: / У термобекіткіштің корпусы

салқындағанның өзінде, ішіндегі біліктер әлі ыстық болуы мүмкін. Термобекіткіш роликтерінен ұстамаңыз.

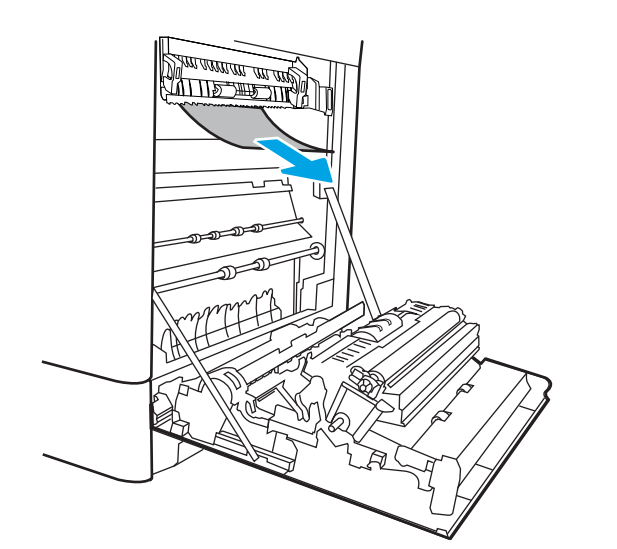

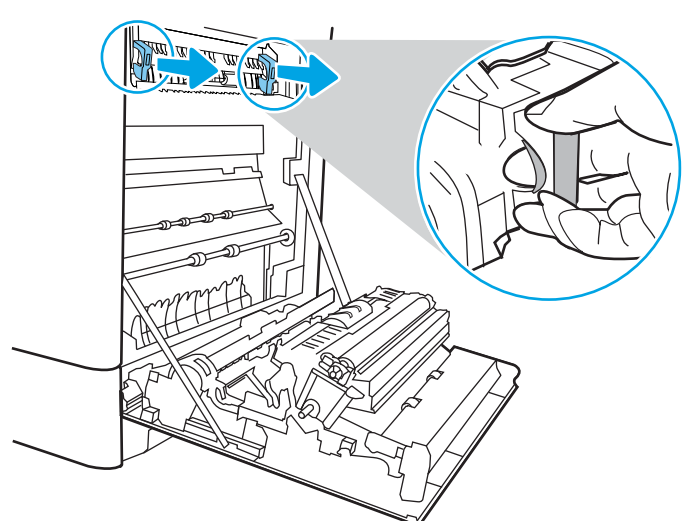

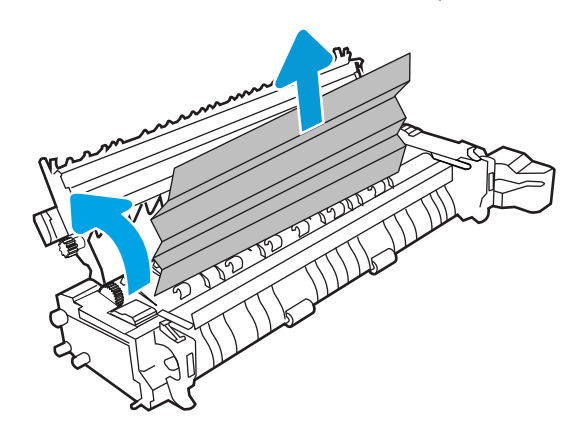

7. Егер қағаз шығыс қалтасына кірген жерінде кептеліп қалса, қағазды ақырын тартып шығарып алыңыз.

8. Термобекіткіштегі кептелген қағазға өтетін есікті жауып, термобекіткіш орнына салынғанша, оны принтерге кіргізіңіз.

9. Оң жақ есікті жабыңыз.

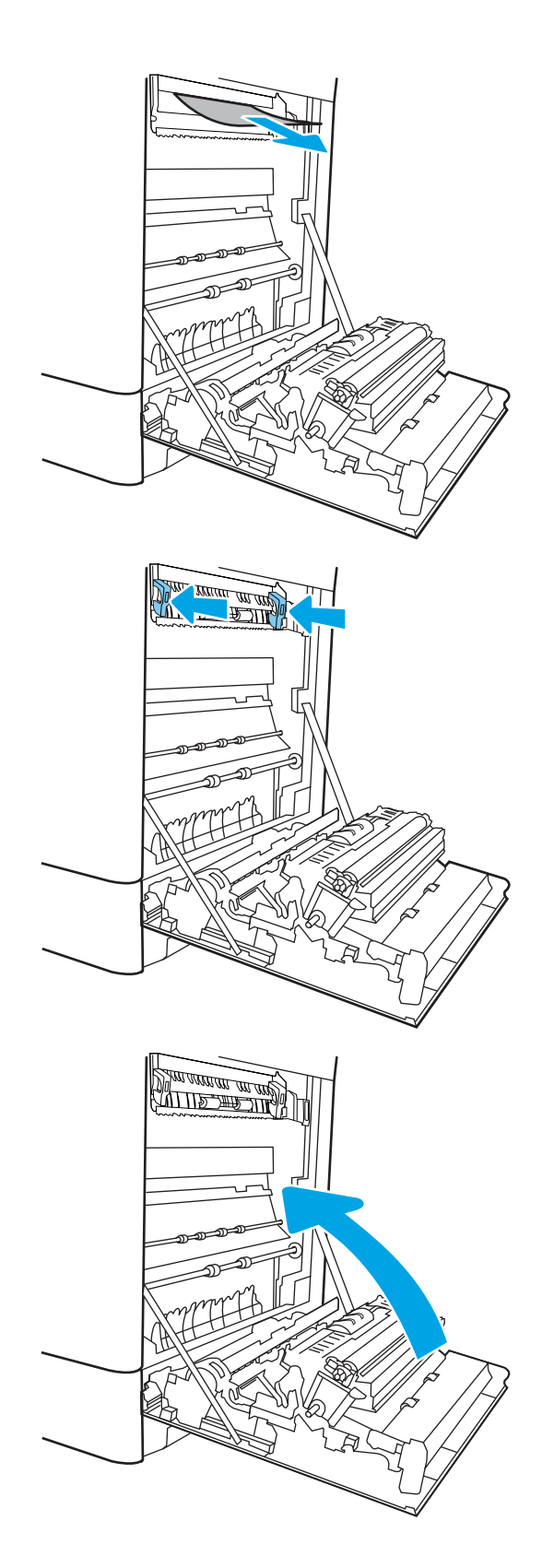

10. Жоғарғы оң жақ есікті ашыңыз.

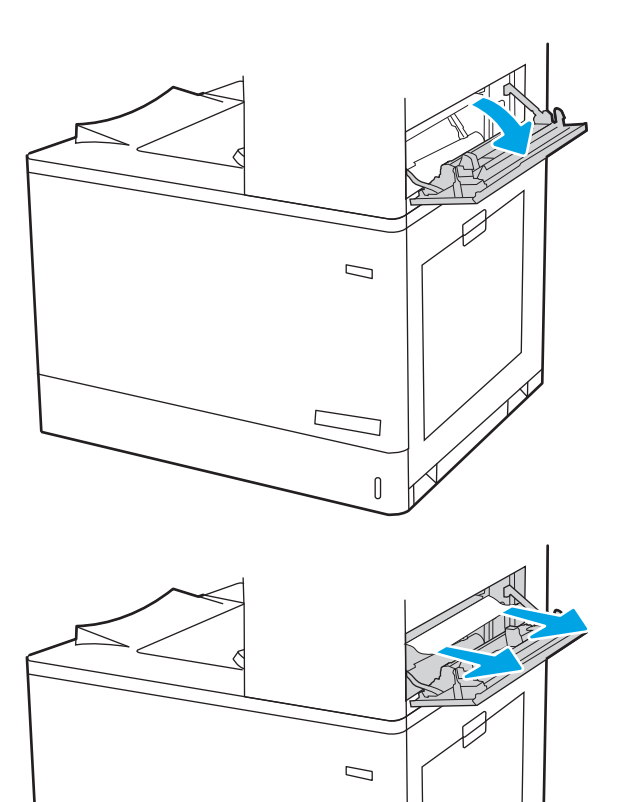

 $\mathbb{I}$ 

<span id="page-173-0"></span>12. Жоғарғы оң жақ есікті жабыңыз.

- $\Box$ ſ
- 13. Егер қағаз шығыс қалтадан көрінсе, шығыңқы жағынан ұстап, оны баяу тартып шығарыңыз.

## 550 парақтық науалардағы қағаз кептелістерін тазалау (13.A3, 13.A4)

550 парақтық науаларға қатысты барлық жерлерден ықтимал кептелген қағаздарды тексеру үшін төмендегі процедураны пайдаланыңыз.

Кептеліс пайда болғанда, басқару тақтасында хабар мен кептелісті жоюға көмектесетін анимация көрсетіледі.

- 13.A3.XX 3-науадағы кептеліс
- 13.A4.XX 4-науадағы кептеліс

1. Науаны ашып, кептелген парақтарды шығарып алыңыз. Науаның толып кетпегенін және қағаз бағыттауыштарының дұрыс тұрғанын тексеріңіз.

2. Науаның артқы жағындағы екі қойындыны босатып, науаны принтерден толығымен шығарыңыз.

3. Принтердің ішіндегі беру құралы біліктерінен қағазды шығарып алыңыз. Алдымен қағазды солға қарай тартып босатыңыз, содан кейін оны тіке тартып шығарыңыз.

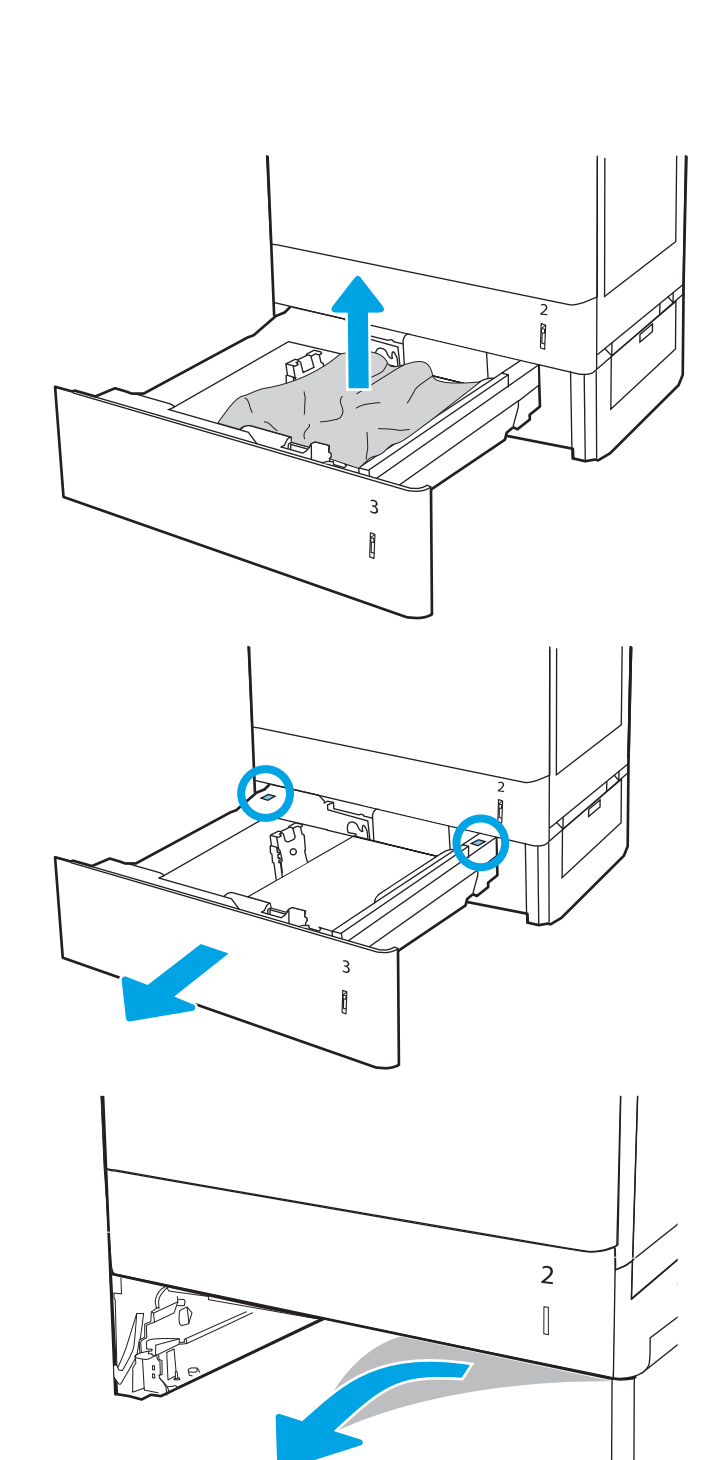

4. Науаны орнатып жабыңыз.

5. Төменгі оң жақ есікті ашыңыз.

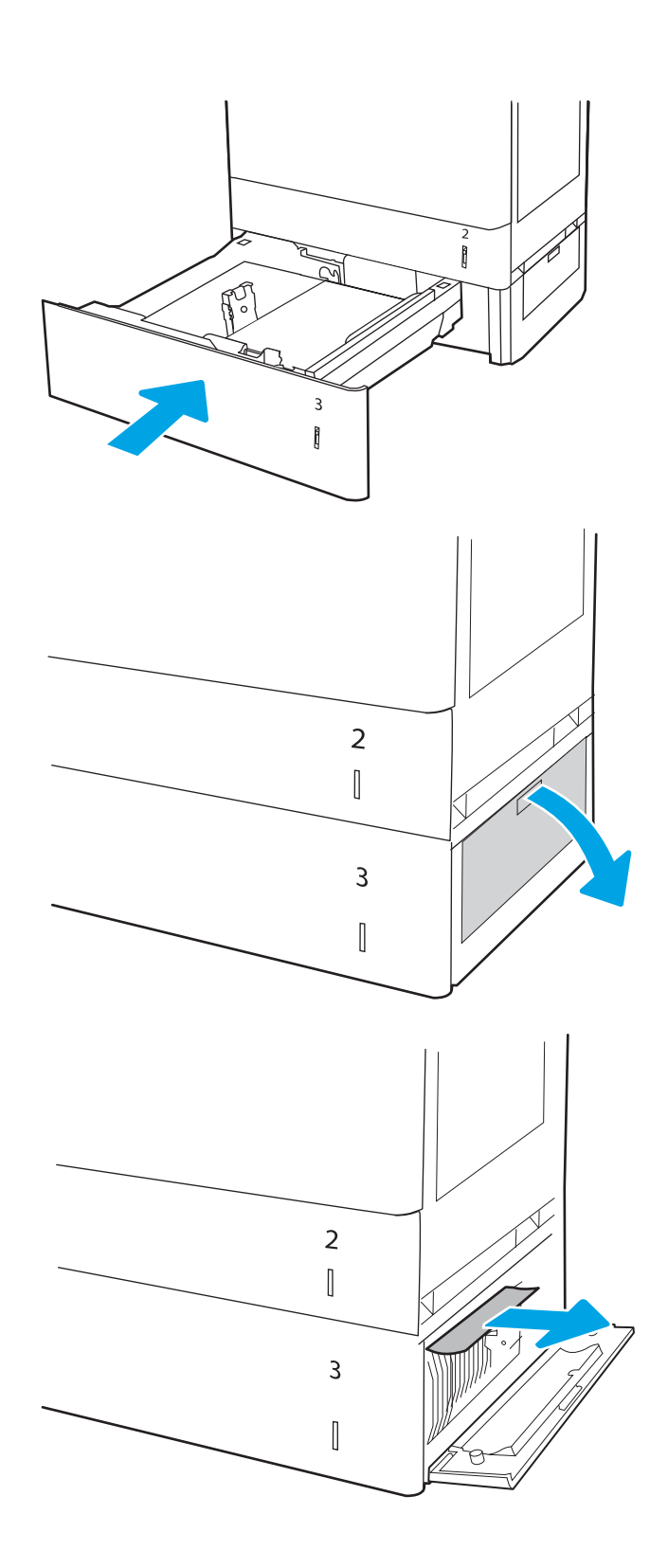

7. Төменгі оң жақ есікті жабыңыз.

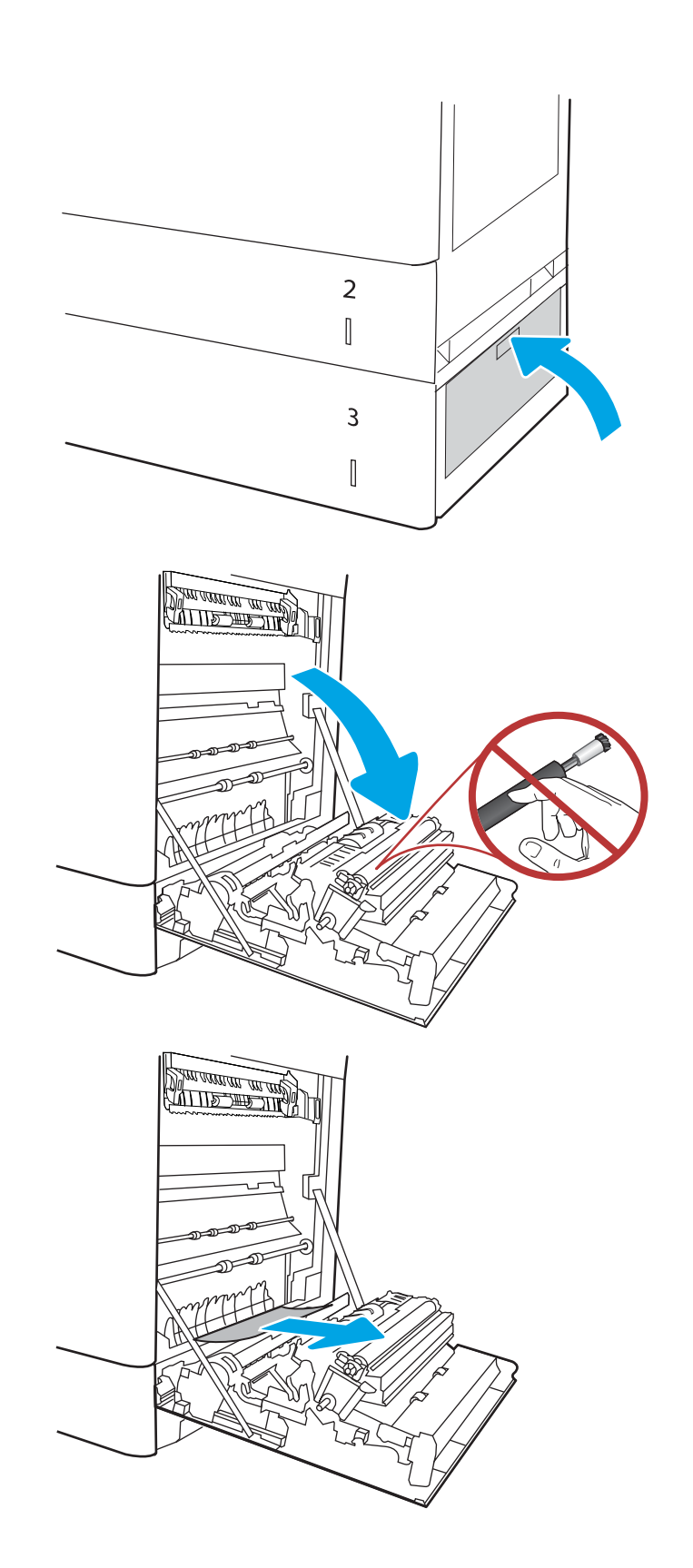

8. Оң жақтағы есікті ашыңыз.

**ЕСКЕРТУ:** Тасымалдау ролигін ұстамаңыз. Дақтар баспа сапасына әсер етуі мүмкін.

10. Оң жақ есіктегі дуплекс аймағынан кептелген қағазды шығарып алыңыз.

11. Егер қағаз термобекіткіштің төменгі жағынан кірген жерден көрінсе, оны шығару үшін ақырын төмен қарай тартыңыз.

12. Қағаз көрінбейтін термобекіткіштің ішінде кептеліп қалуы мүмкін. Термобекіткіштің тұтқаларынан ұстап, босату иінтірегін қысып ақырын көтеріңіз, одан кейін термобекіткішті шығару үшін оны тік тартыңыз.

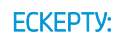

ЕСКЕРТУ: Принтер жұмыс істеп тұрған

кезде, термобекіткіш ыстық болуы мүмкін. Ұстар алдында, термобекіткіштің салқындағанын күтіңіз.

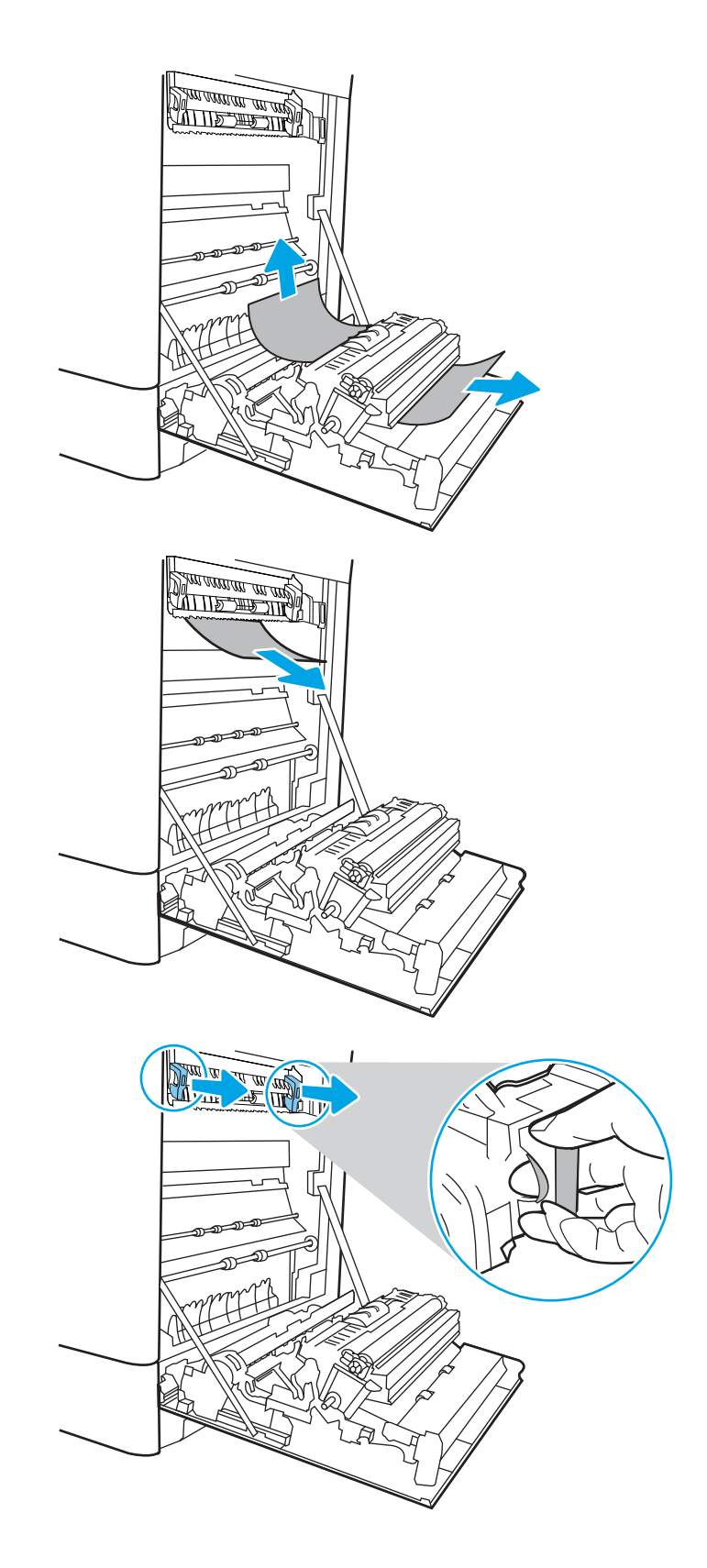

13. Термобекіткіштегі кептелген қағазды шығаратын есікті ашыңыз. Егер қағаз термобекіткіштің ішінде кептеліп қалса, оны шығару үшін тіке ақырын тартыңыз. Егер қағаз жыртылып кетсе, қағаздың барлық қиындыларын алып тастаңыз.

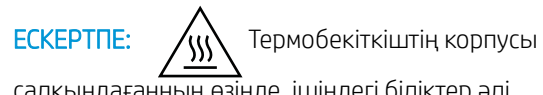

салқындағанның өзінде, ішіндегі біліктер әлі ыстық болуы мүмкін. Термобекіткіш роликтерінен ұстамаңыз.

14. Егер қағаз шығыс қалтасына кірген жерінде кептеліп қалса, қағазды ақырын тартып шығарып алыңыз.

15. Термобекіткіштегі кептелген қағазға өтетін есікті жауып, термобекіткіш орнына салынғанша, оны принтерге кіргізіңіз.

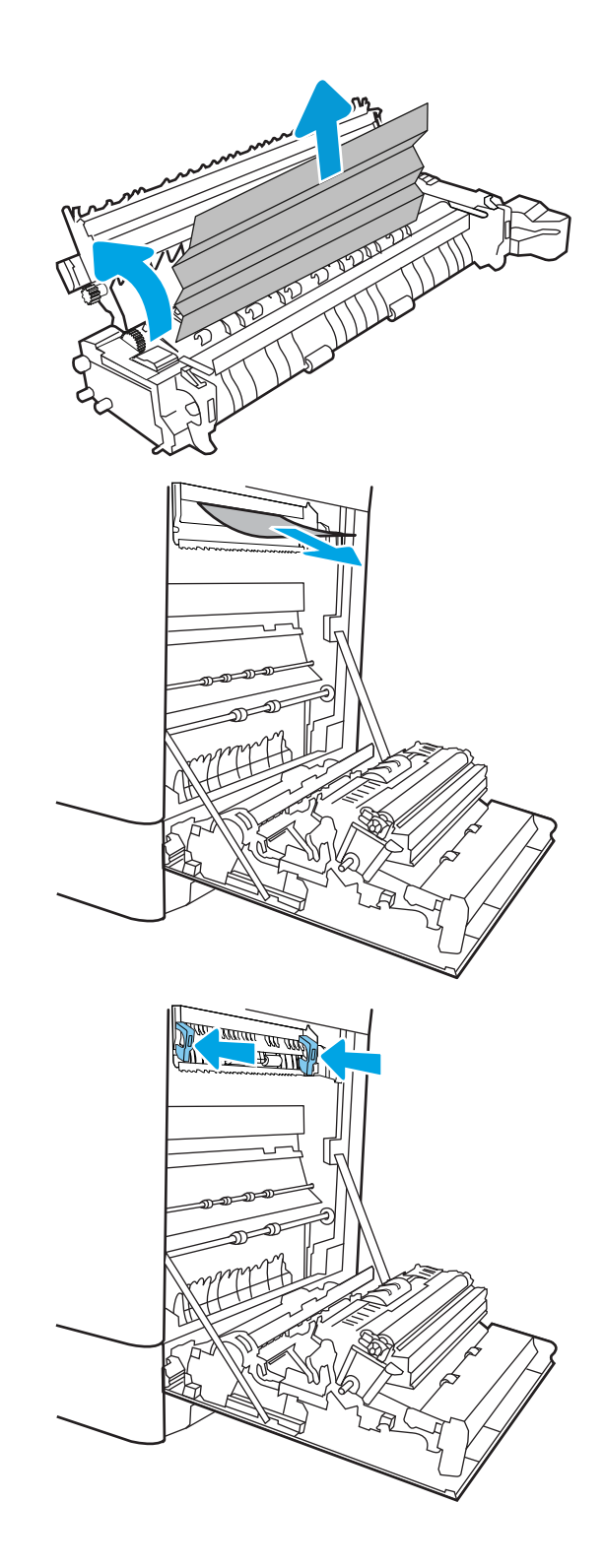

16. Оң жақ есікті жабыңыз.

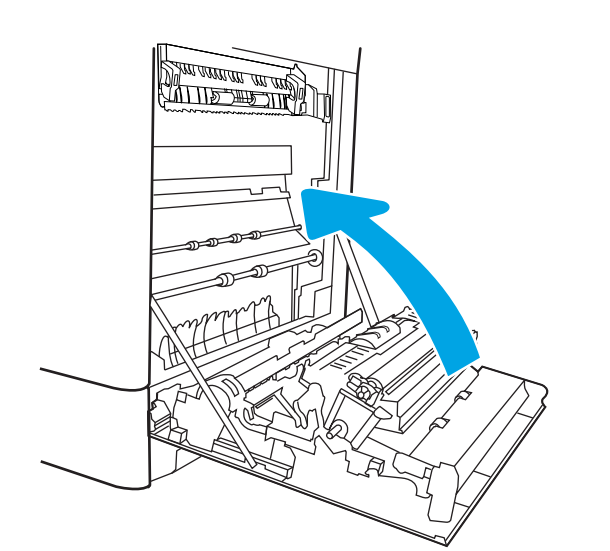

 $\Box$  $\overline{\mathbb{I}}$ 

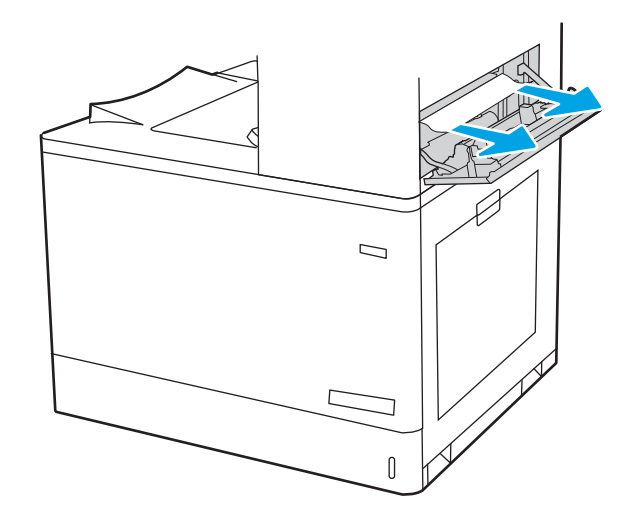

17. Жоғарғы оң жақ есікті ашыңыз.
19. Жоғарғы оң жақ есікті жабыңыз.

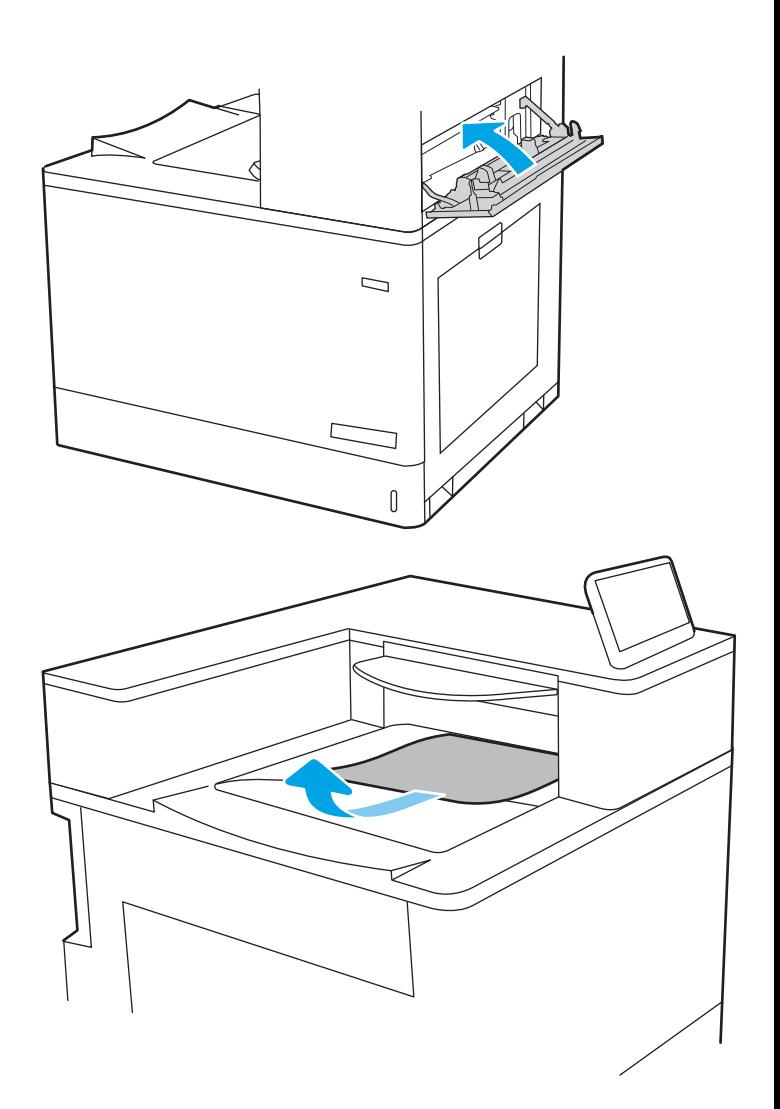

20. Егер қағаз шығыс қалтадан көрінсе, шығыңқы жағынан ұстап, оны баяу тартып шығарыңыз.

# 2 x 550 қағаз науалардағы қағаз кептелістерін тазалау (13.A4, 13.A5)

2 x 550 парақтық науаларға қатысты барлық жерлерден ықтимал кептелген қағаздарды тексеру үшін төмендегі процедураны пайдаланыңыз.

Кептеліс пайда болғанда, басқару тақтасында хабар мен кептелісті жоюға көмектесетін анимация көрсетіледі.

- 13.A4.XX 4-науадағы кептеліс
- 13.A5.XX 5-науадағы кептеліс

1. Науаны ашып, кептелген парақтарды шығарып алыңыз. Науаның толып кетпегенін және қағаз бағыттауыштарының дұрыс тұрғанын тексеріңіз.

2. Науаның артқы жағындағы екі қойындыны босатып, науаны принтерден толығымен шығарыңыз.

3. Принтердің ішіндегі беру құралы біліктерінен кептеліп қалған қағазды шығарыңыз. Алдымен қағазды солға қарай тартып босатыңыз, одан кейін оны тіке алға тартып шығарыңыз.

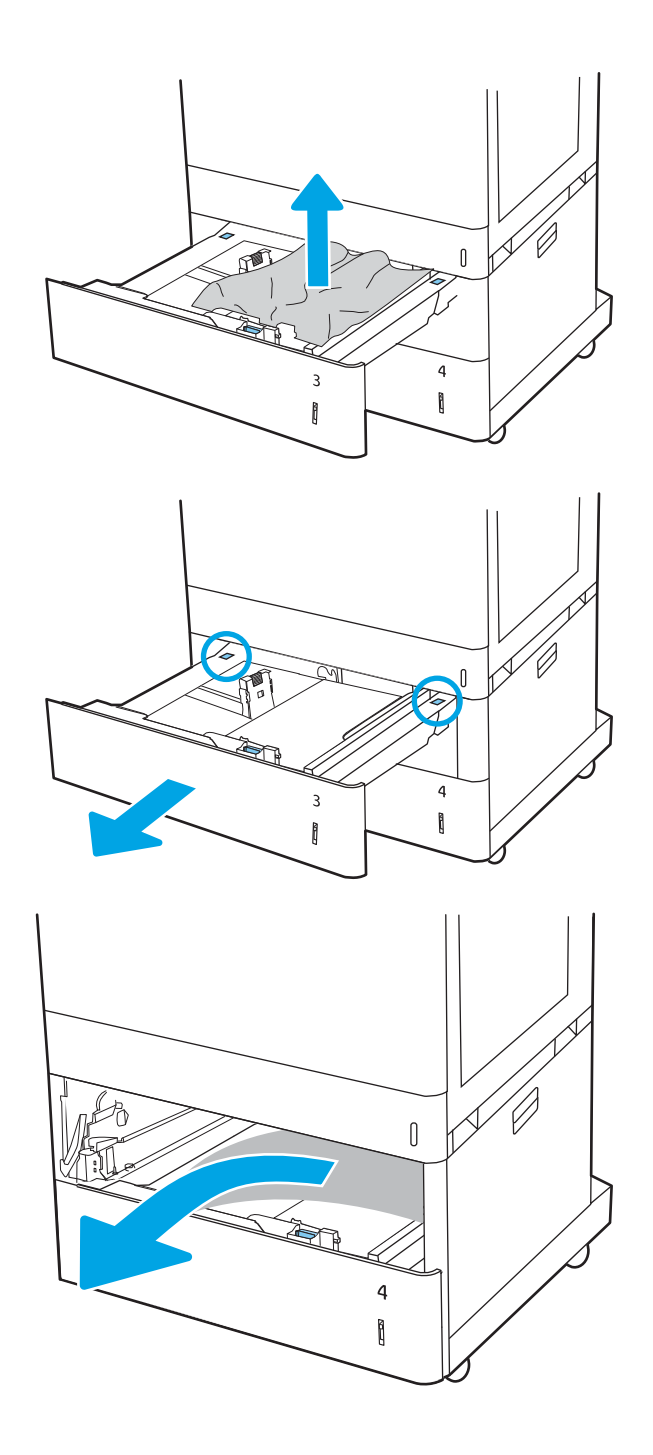

4. Төменгі оң жақ есікті ашыңыз.

5. Кептеліп қалған қағазды жайлап тартып алыңыз.

6. Төменгі оң жақ есікті жауып, орнатыңыз және науаны жабыңыз.

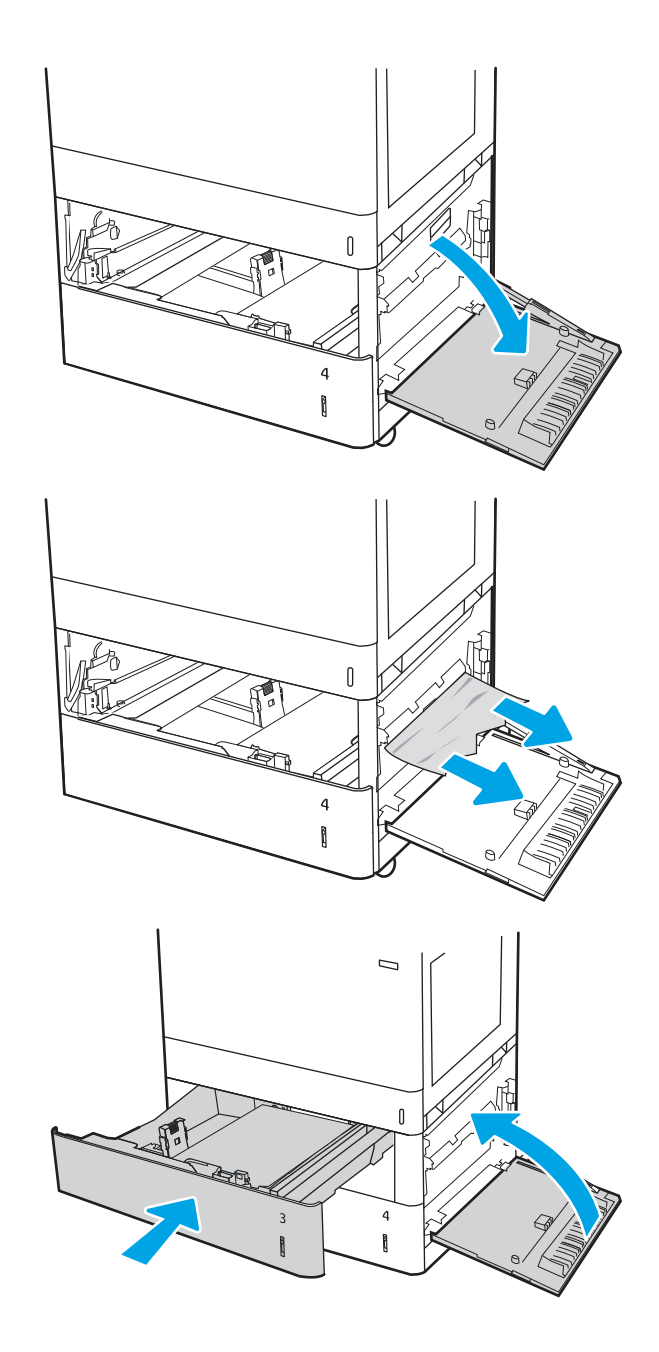

7. Оң жақтағы есікті ашыңыз.

**ЕСКЕРТУ:** Тасымалдау ролигін ұстамаңыз. Дақтар баспа сапасына әсер етуі мүмкін.

8. Кептеліп қалған қағазды жайлап тартып алыңыз.

9. Оң жақ есіктегі дуплекс аймағынан кептелген қағазды шығарып алыңыз.

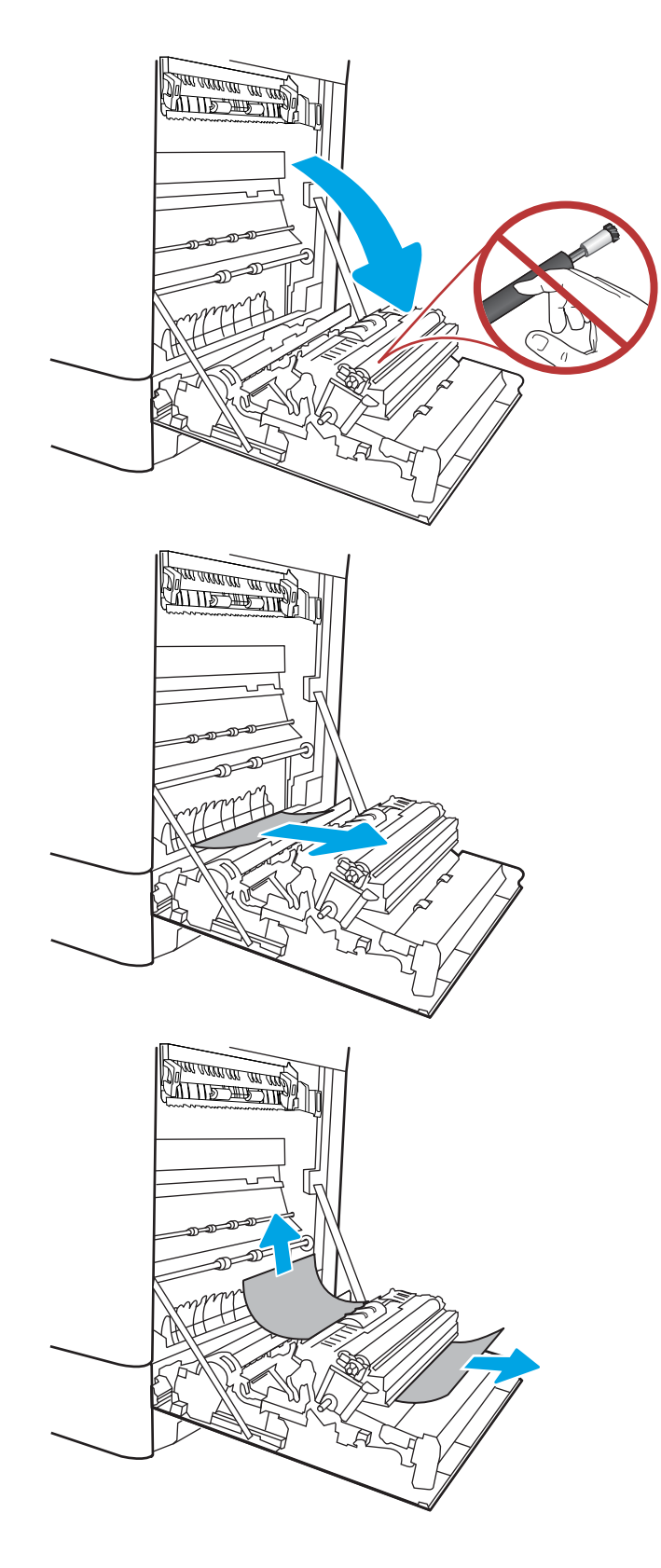

10. Егер қағаз термобекіткіштің төменгі жағынан кірген жерден көрінсе, оны шығару үшін ақырын төмен қарай тартыңыз.

11. Қағаз көрінбейтін термобекіткіштің ішінде кептеліп қалуы мүмкін. Термобекіткіштің тұтқаларынан ұстап, босату иінтірегін қысып ақырын көтеріңіз, одан кейін термобекіткішті шығару үшін оны тік тартыңыз.

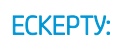

ЕСКЕРТУ: Принтер жұмыс істеп тұрған

кезде, термобекіткіш ыстық болуы мүмкін. Ұстар алдында, термобекіткіштің салқындағанын күтіңіз.

12. Термобекіткіштегі кептелген қағазды шығаратын есікті ашыңыз. Егер қағаз термобекіткіштің ішінде кептеліп қалса, оны шығару үшін тіке ақырын тартыңыз. Егер қағаз жыртылып кетсе, қағаздың барлық қиындыларын алып тастаңыз.

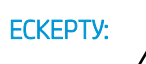

ЕСКЕРТУ: / У Термобекіткіштің корпусы

салқындағанның өзінде, ішіндегі біліктер әлі ыстық болуы мүмкін. Термобекіткіш роликтерінен ұстамаңыз.

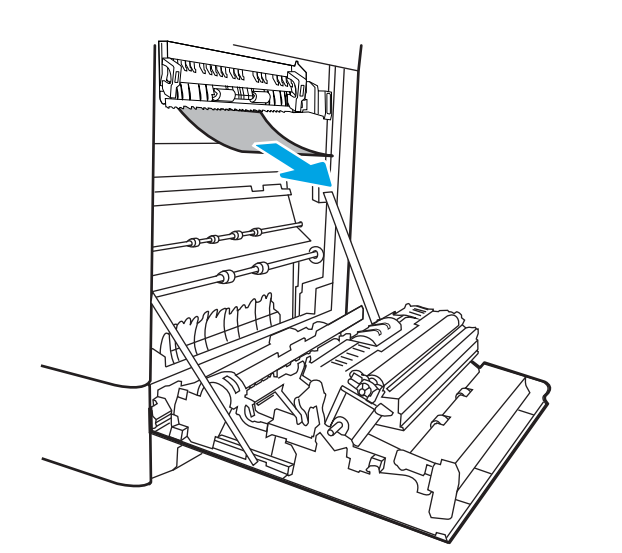

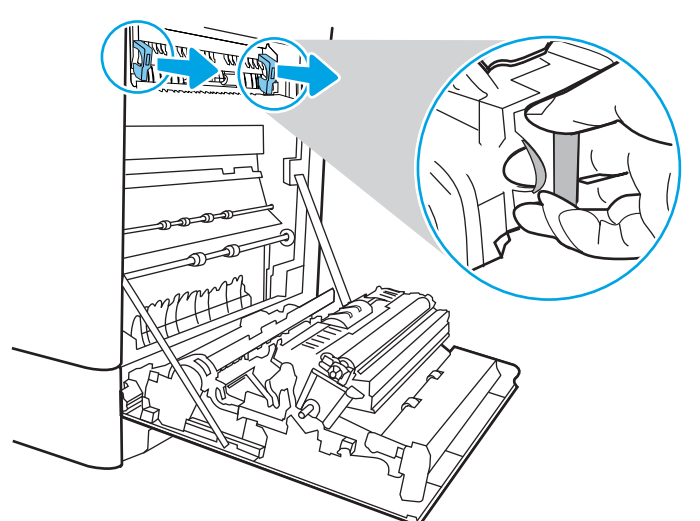

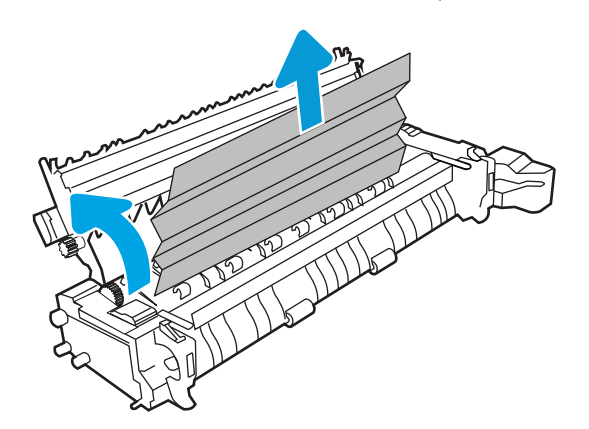

13. Егер қағаз шығыс қалтасына кірген жерінде кептеліп қалса, қағазды ақырын тартып шығарып алыңыз.

14. Термобекіткіштегі кептелген қағазға өтетін есікті жауып, термобекіткіш орнына салынғанша, оны принтерге кіргізіңіз.

15. Оң жақ есікті жабыңыз.

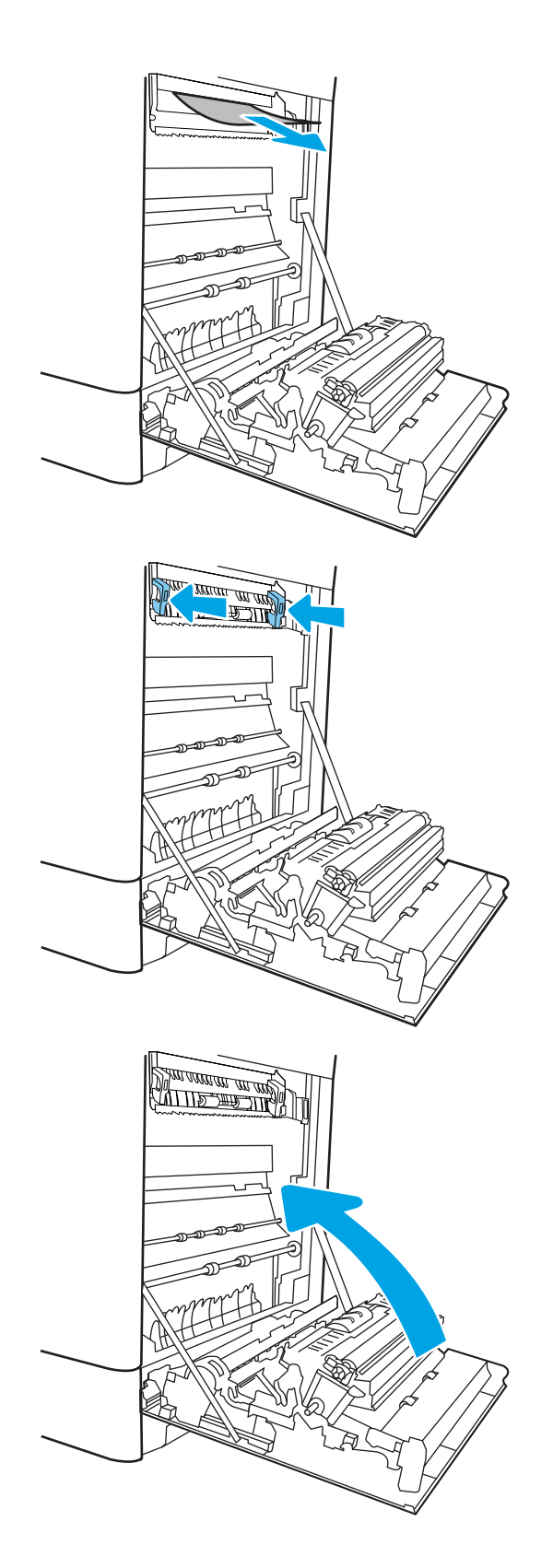

16. Жоғарғы оң жақ есікті ашыңыз.

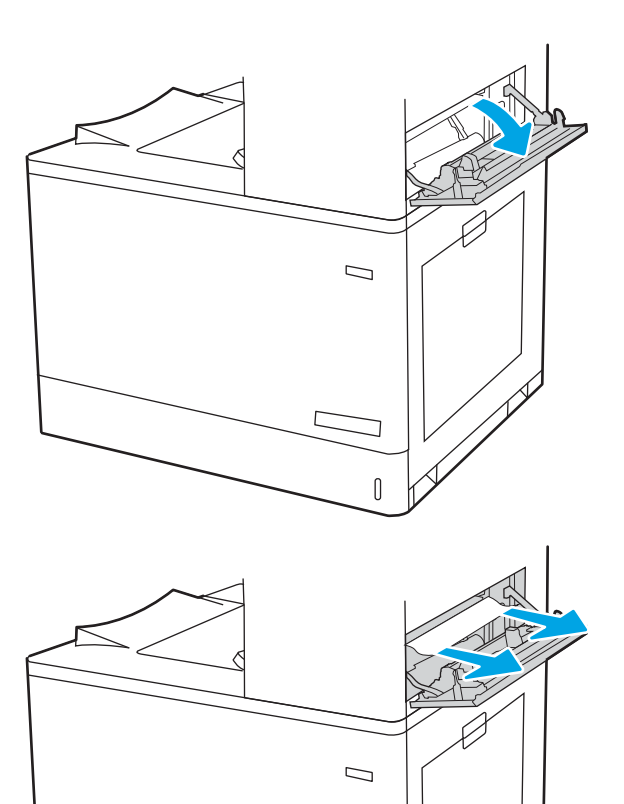

 $\mathbb{I}$ 

17. Кептеліп қалған қағазды жайлап тартып алыңыз.

18. Жоғарғы оң жақ есікті жабыңыз.

- $\Box$
- 19. Егер қағаз шығыс қалтадан көрінсе, шығыңқы жағынан ұстап, оны баяу тартып шығарыңыз.

# 2700 парақтық жоғары сыйымдылықты кіріс қағаз науаларындағы қағаз кептелістерін тазалау (13.A3, 13.A4, 13.A5, 13.A7)

2700 парақтық жоғары сыйымдылықты кіріс қағаз науаларына қатысты барлық жерлерден ықтимал кептелген қағаздарды тексеру үшін төмендегі процедураны пайдаланыңыз.

Кептеліс пайда болғанда, басқару тақтасында хабар мен кептелісті жоюға көмектесетін анимация көрсетіледі.

1. Сол жақ жоғары сыйымдылықты кіріс науасындағы науа бекіткішін босатыңыз. Науаны принтерден тоқтағанша сырғытып шығару үшін принтерден жоғары көтеріп алыңыз.

2. Принтердің ішіндегі беру құралы біліктерінен кептеліп қалған қағазды шығарыңыз. Алдымен қағазды солға қарай тартып босатыңыз, одан кейін оны тіке алға тартып шығарыңыз.

3. Сол жақ жоғары сыйымдылықты кіріс науаны орнатып жабыңыз.

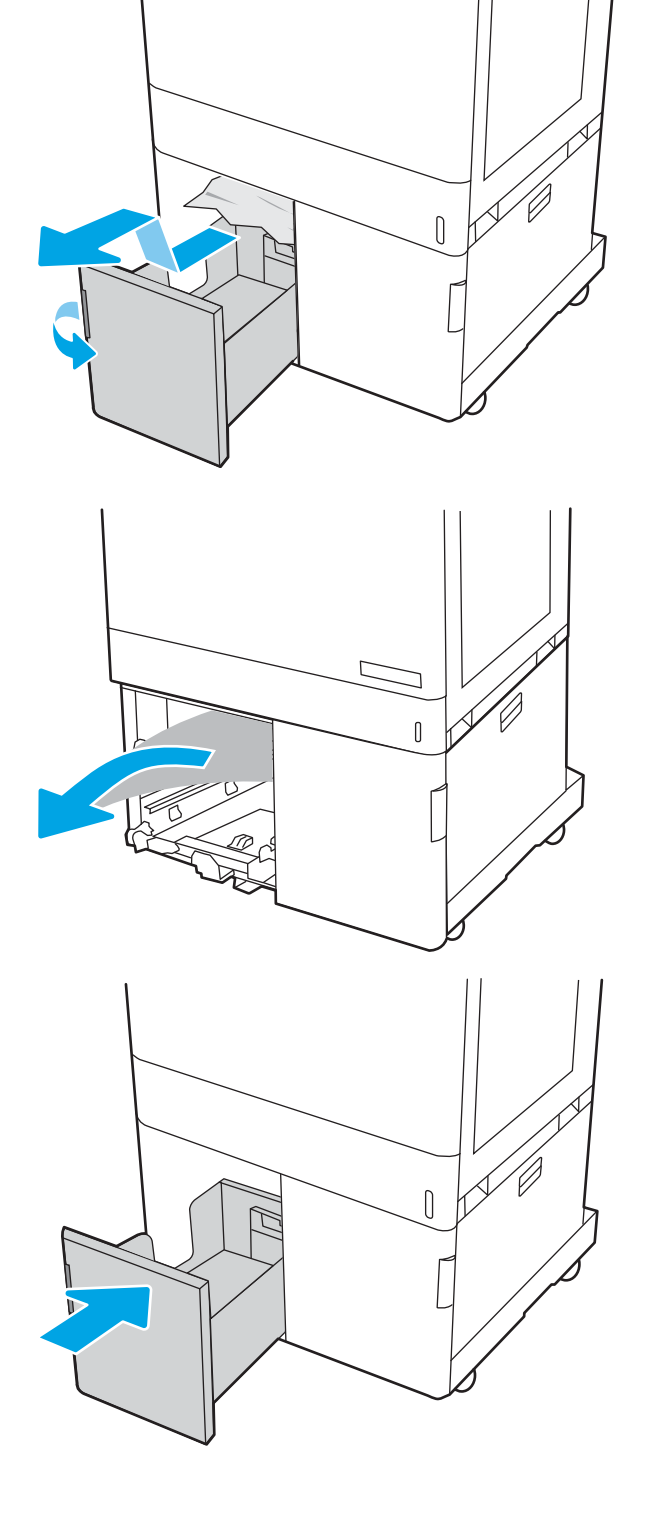

4. Оң жақ жоғары сыйымдылықты кіріс науасындағы науа бекіткішін босатыңыз. Науаны принтерден тоқтағанша сырғытып шығару үшін принтерден жоғары көтеріп алыңыз.

5. Принтердің ішіндегі беру құралы біліктерінен кептеліп қалған қағазды шығарыңыз. Алдымен қағазды солға қарай тартып босатыңыз, одан кейін оны тіке алға тартып шығарыңыз.

6. Төменгі оң жақ есікті ашыңыз.

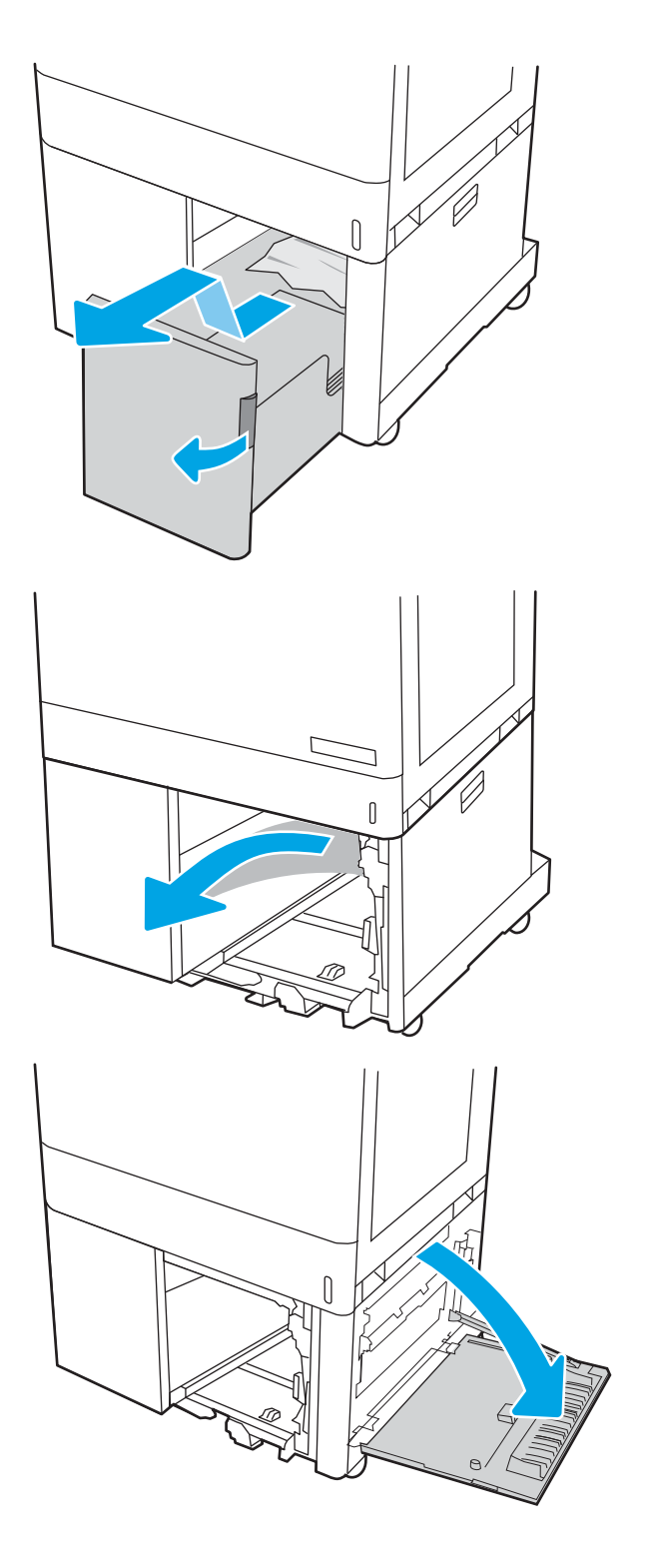

7. Барлық зақымдалған парақтарды шығарыңыз.

8. Төменгі оң жақ есікті жауып, оң жақ жоғары сыйымдылықты кіріс науасын орнатып жабыңыз.

9. Оң жақтағы есікті ашыңыз.

ЕСКЕРТУ: Тасымалдау ролигін ұстамаңыз. Дақтар баспа сапасына әсер етуі мүмкін.

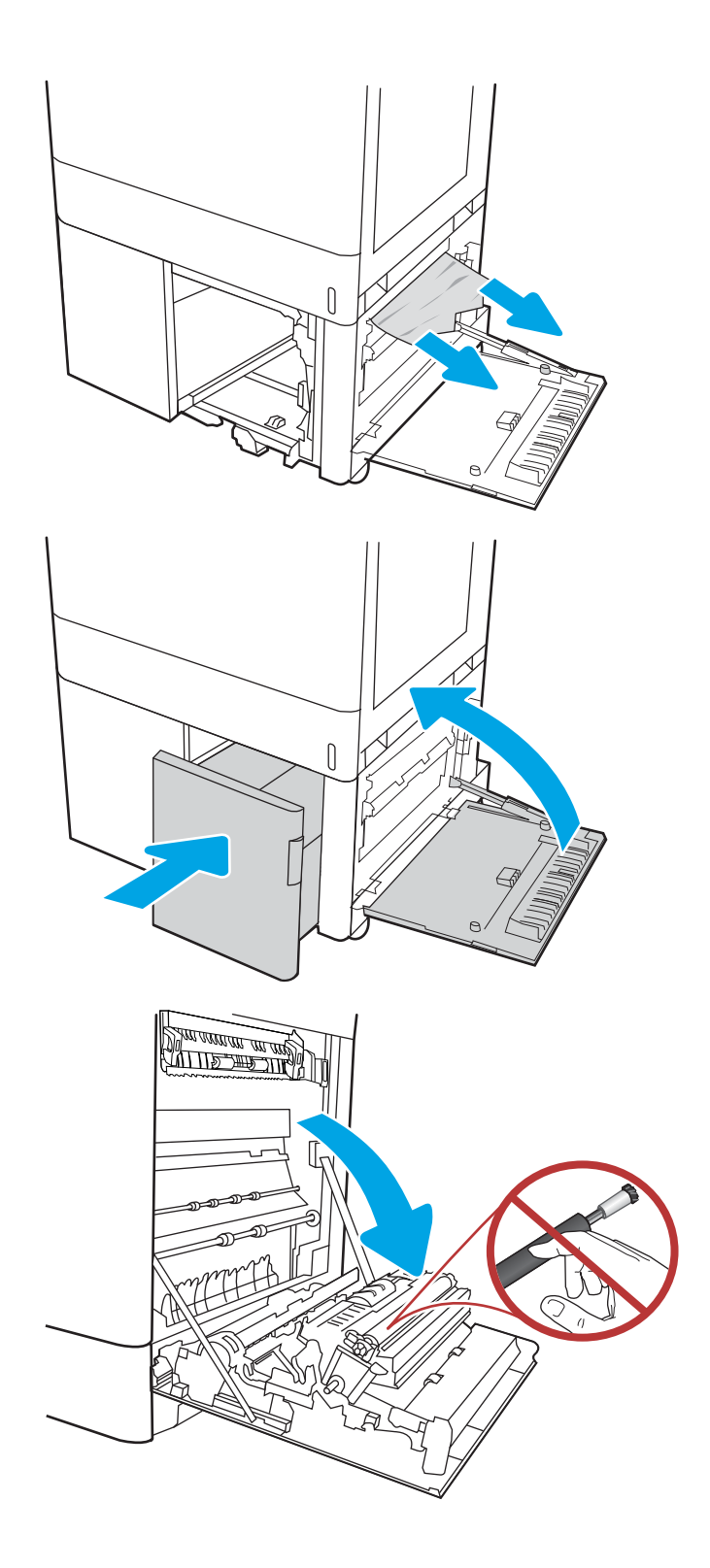

10. Кептеліп қалған қағазды жайлап тартып алыңыз.

11. Оң жақ есіктегі дуплекс аймағынан кептелген қағазды шығарып алыңыз.

12. Егер қағаз термобекіткіштің төменгі жағынан кірген жерден көрінсе, оны шығару үшін ақырын төмен қарай тартыңыз.

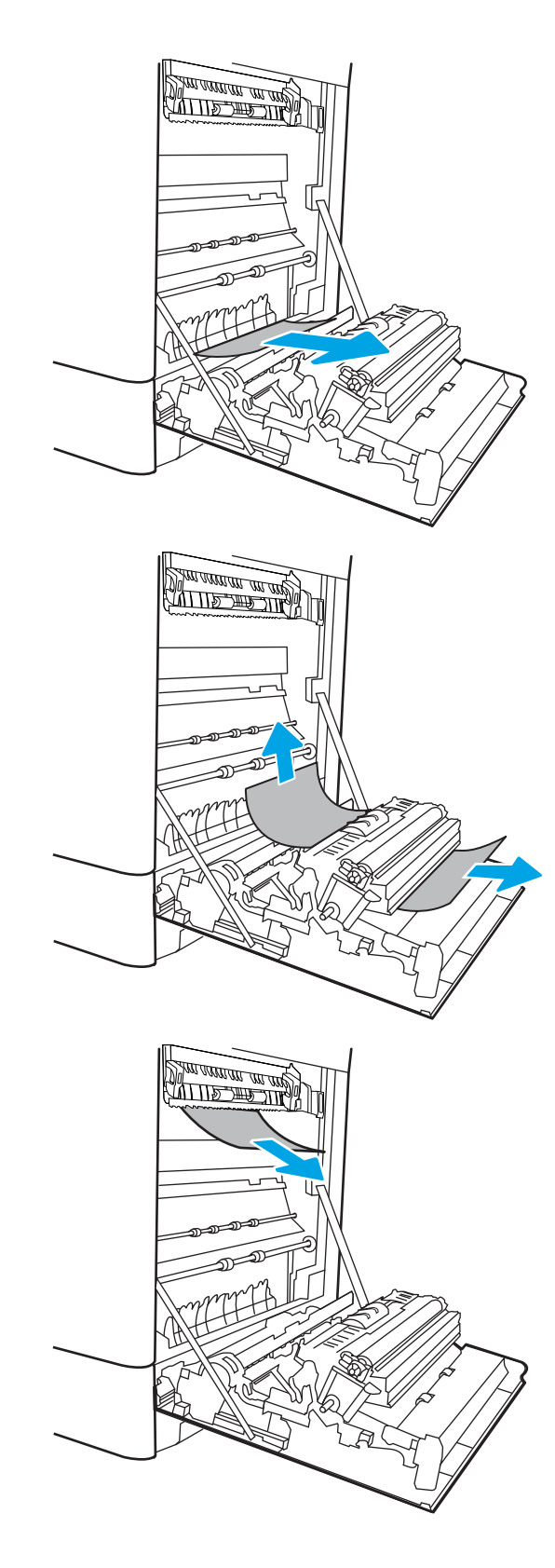

13. Қағаз көрінбейтін термобекіткіштің ішінде кептеліп қалуы мүмкін. Термобекіткіштің тұтқаларынан ұстап, босату иінтірегін қысып ақырын көтеріңіз, одан кейін термобекіткішті шығару үшін оны тік тартыңыз.

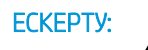

ЕСКЕРТУ: Принтер жұмыс істеп тұрған

кезде, термобекіткіш ыстық болуы мүмкін. Ұстар алдында, термобекіткіштің салқындағанын күтіңіз.

14. Термобекіткіштегі кептелген қағазды шығаратын есікті ашыңыз. Егер қағаз термобекіткіштің ішінде кептеліп қалса, оны шығару үшін тіке ақырын тартыңыз. Егер қағаз жыртылып кетсе, қағаздың барлық қиындыларын алып тастаңыз.

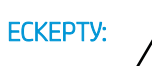

 $E$ СКЕРТУ:  $\sqrt{W}$  Термобекіткіштің корпусы

салқындағанның өзінде, ішіндегі біліктер әлі ыстық болуы мүмкін. Термобекіткіш роликтерінен ұстамаңыз.

15. Егер қағаз шығыс қалтасына кірген жерінде кептеліп қалса, қағазды ақырын тартып шығарып алыңыз.

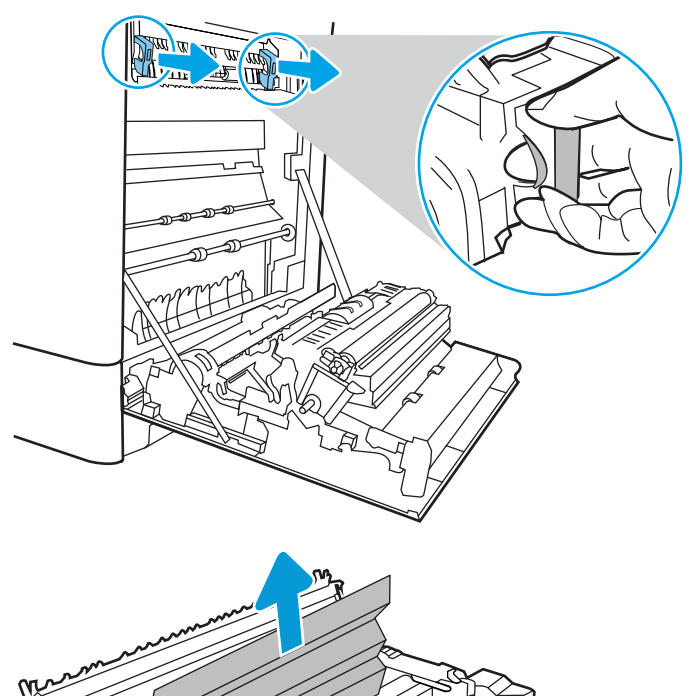

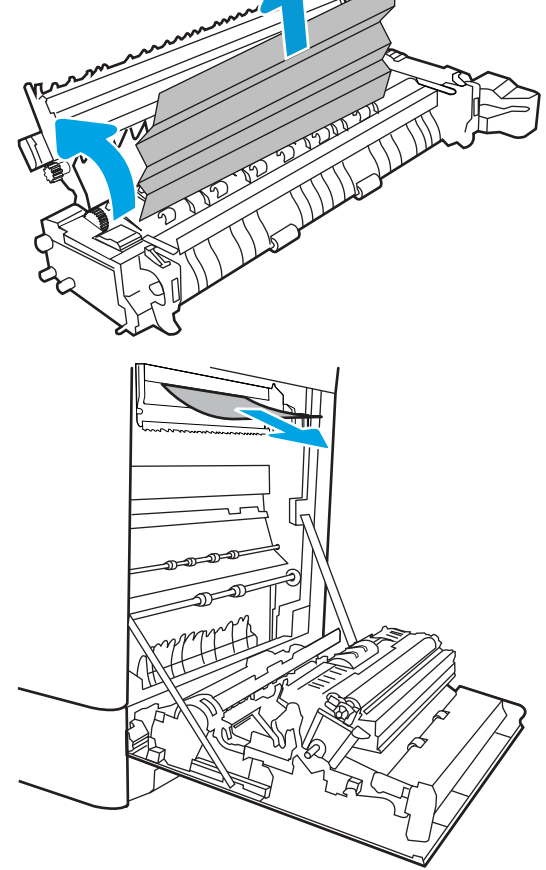

16. Термобекіткіштегі кептелген қағазға өтетін есікті жауып, термобекіткіш орнына салынғанша, оны принтерге кіргізіңіз.

17. Оң жақ есікті жабыңыз.

18. Жоғарғы оң жақ есікті ашыңыз.

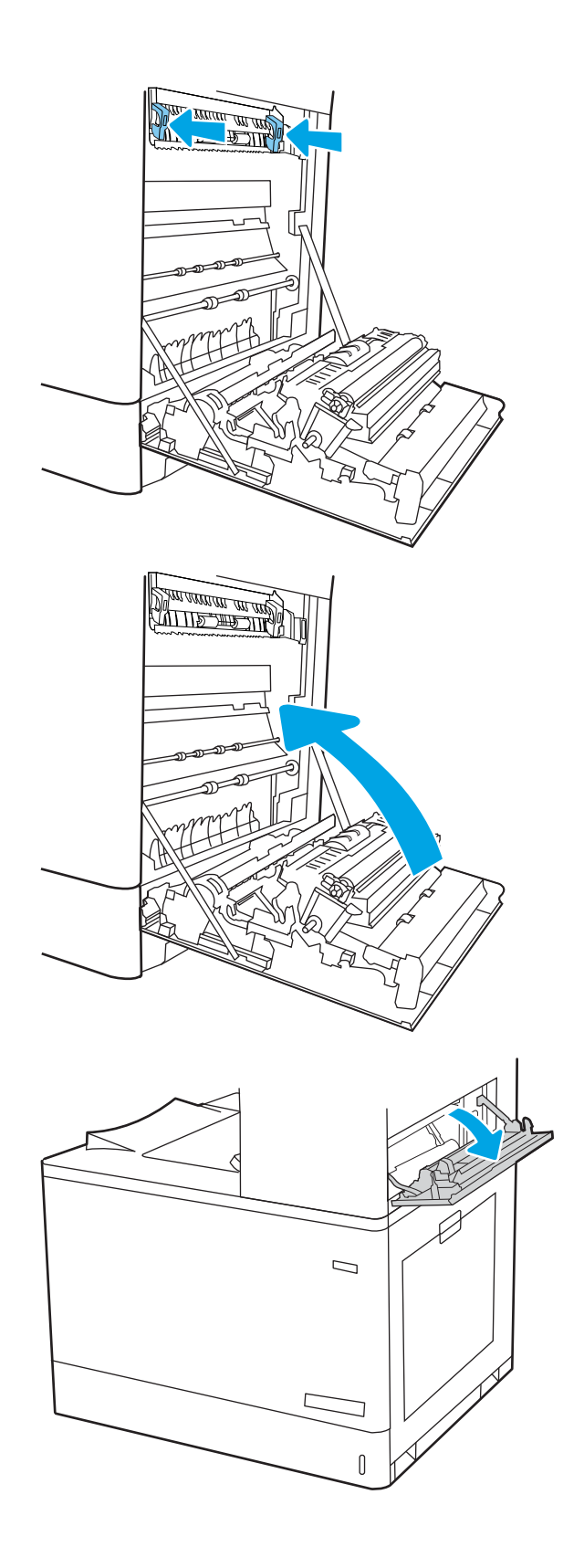

19. Кептеліп қалған қағазды жайлап тартып алыңыз.

20. Жоғарғы оң жақ есікті жабыңыз.

21. Егер қағаз шығыс қалтадан көрінсе, шығыңқы жағынан ұстап, оны баяу тартып шығарыңыз.

- $\Box$  $\Box$
- 

KKWW Кептелген қағаздарды шығару 183

# Түрлі түсті басып шығару сапасы мәселелерін шешу

HP Color LaserJet Enterprise принтерлеріндегі басып шығару сапасы, түс сапасы және кескін сапасы ақауларын шешу үшін төмендегі ақпаратты пайдаланыңыз.

- Кіріспе
- [Басып шығару сапасы мәселелерін жою](#page-196-0)
- [Түс сапасы мәселелерін жою](#page-202-0)
- [Кескін ақауларын жою](#page-202-0)

# Кіріспе

Мәселелерді жою қадамдары мына ақауларды жоюға көмектесе алады:

- Бос беттер
- Қара беттер
- Реттелмейтін түстер
- Оралған қағаз
- Күңгірт немесе жарық жолақтар
- Күңгірт немесе жарық жолақшалар
- Анық емес баспа
- Сұр фон немесе күңгірт басып шығару
- Ашық басып шығару
- Бекітілмей қалған тонер
- Тонер жоқ
- Тонердің шашыраған нүктелері
- Жылжытылған беттер
- Дақтар
- Жолақтар

# <span id="page-196-0"></span>Басып шығару сапасы мәселелерін жою

Басып шығару сапасы мәселелерін жою үшін, мына қадамдарды берілген ретпен орындап көріңіз.

- Принтердің бағдарламалық құралын жаңарту
- Әртүрлі бағдарламалық құралдан басып шығару
- [Баспа тапсырмасы үшін қағаз түрінің параметрін тексеру](#page-197-0)
- [Тонер картриджінің күйін тексеру](#page-198-0)
- [Тазалағыш бетті басып шығару](#page-198-0)
- [Тонер картриджін немесе картридждерін көзбен қарап шығу](#page-199-0)
- [Қағаз бен басып шығару ортасын тексеру](#page-200-0)
- [Басқа принтер драйверін қолданып көру](#page-201-0)

Арнайы кескін ақауларын жою үшін «Кескін ақауларын жою» бөлімін қараңыз.

#### Принтердің бағдарламалық құралын жаңарту

Принтердің бағдарламалық құралын жаңартып көріңіз.

Нұсқаулар алу үшін [www.hp.com/support](http://www.hp.com/support) бетіне өтіңіз.

# Әртүрлі бағдарламалық құралдан басып шығару

Басқа бағдарламалық құралдан басып шығарып көріңіз.

Бет дұрыс басылып шықпаса, мәселе басып шығарып отырған бағдарламалық құралыңызға қатысты болып отыр.

#### <span id="page-197-0"></span>Баспа тапсырмасы үшін қағаз түрінің параметрін тексеру

Бағдарламадан басып шығарғанда және басылған беттерде жағылулар, анық емес немесе күңгірт басып шығару, оралған қағаз, кездейсоқ орналасқан тонер дақтары, шашыраңқы тонер немесе тонер жоқ шағын аумақтар бар болса, қағаз түрі параметрін тексеріңіз.

- Принтердегі қағаз түрінің параметрін тексеру
- Қағаз түрінің параметрін тексеру (Windows)
- Қағаз түрінің параметрін тексеру (macOS)

#### Принтердегі қағаз түрінің параметрін тексеру

Принтердің басқару тақтасынан қағаз түрі параметрін тексеріп, параметрді қажетінше өзгертіңіз.

- 1. Науаны ашыңыз.
- 2. Науаға дұрыс қағаз түрі жүктелгенін тексеріп, растаңыз.
- 3. Науаны жабыңыз.
- 4. Науаға салынған қағаз түрінің параметрлерін растау немесе өзгерту үшін басқару панелінің нұсқауларын орындаңыз.

#### Қағаз түрінің параметрін тексеру (Windows)

Windows үшін қағаз түрінің параметрлерін тексеріп, параметрді қажетінше өзгертіңіз.

- 1. Бағдарламалық құралда Print (Басып шығару) опциясын таңдаңыз.
- 2. Принтерді таңдап, Properties (Сипаттар) немесе Preferences (Параметрлер) түймесін басыңыз.
- 3. Қағаз/Сапа жиекбелгісін таңдаңыз.
- 4. Paper Type (Қағаз түрі) ашылмалы тізіміндегі More... (Қосымша...) опциясын басыңыз.
- 5. Type is: (Түрі:) опцияларының тізімін жайыңыз
- 6. Қағазды ең жақсы сипаттайтын қағаз түрлерінің санатын жайыңыз.
- 7. Қолданыстағы қағаз түрінің опциясын таңдап, OK түймесін басыңыз.
- 8. Құжат сипаттары тілқатысу терезесін жабу үшін OK түймесін түртіңіз. Тапсырманы басып шығару үшін Print (Басып шығару) тілқатысу терезесіндегі OK түймесін түртіңіз.

#### Қағаз түрінің параметрін тексеру (macOS)

macOS үшін қағаз түрінің параметрлерін тексеріп, параметрді қажетінше өзгертіңіз.

- 1. File (Файл) мәзірін басыңыз, содан кейін Print (Басып шығару) опциясын басыңыз.
- 2. Printer (Принтер) мәзірінен принтерді таңдаңыз.
- 3. Әдепкіде принтер драйвері Copies & Pages (Көшірмелер мен беттер) мәзірін көрсетеді. Мәзірлердің ашылмалы тізімін ашыңыз да, Finishing (Аяқтау) мәзірін басыңыз.
- 4. Media Type (Медиа түрі) ашылмалы тізімінен бір түрді таңдаңыз.
- 5. Print (Басып шығару) түймесін басыңыз.

# <span id="page-198-0"></span>Тонер картриджінің күйін тексеру

Тонер картридждерінде қалған шамамен қызмет мерзімін тексеру және қажет болса басқа ауыстыруға болатын техникалық қызмет көрсету бөліктерінің күйін тексеру үшін мына қадамдарды орындаңыз.

- Бірінші қадам: Жабдықтар күйінің бетін басып шығару
- Екінші қадам: жабдықтар күйін тексеру

#### Бірінші қадам: Жабдықтар күйінің бетін басып шығару

Жабдықтар күйінің бетінде картридж күйі көрсетіледі.

- 1. Өнімнің басқару тақтасындағы негізгі экранда Reports (Есептер) мәзірін таңдаңыз.
- 2. Configuration/Status Pages (Қағаз/Сапа беттері) мәзірін таңдаңыз.
- 3. Supplies Status Page (Жабдықтар күйінің беті) опциясын таңдап, бетті басып шығару үшін Print (Басып шығару) опциясын таңдаңыз.

#### Екінші қадам: жабдықтар күйін тексеру

Жабдықтар күйін төмендегі жолмен тексеріңіз.

1. Тонер картридждерінде қалған шамамен қызмет мерзімін және қажет болса басқа ауыстыруға болатын техникалық қызмет көрсету бөліктерінің күйін тексеру үшін жабдықтар күйі есебін қараңыз.

Есептелген қызмет мерзімі аяқталғалы жатқан тонер картриджін пайдаланғанда басып шығару сапасының мәселелері орын алуы мүмкін. Жабдықтар күйінің беті жабдық күйінің өте төмен екенін көрсетеді. HP жабдығы ең төменгі шегіне жеткенде, ол жабдыққа арналған HP жоғары қорғау кепілдігі аяқталады.

Басып шығару сапасы жарамды деңгейде болса, тонер картриджін әзірше ауыстырудың қажеті жоқ. Баспа сапасы нашарлағанда, орнына салынатын баспа картриджін дайындап қойыңыз.

Тонер картриджін немесе басқа ауыстыруға болатын техникалық қызмет көрсету бөліктерін ауыстыру керектігін анықтасаңыз, жабдық күйінің беті түпнұсқа HP бөлігінің нөмірлерін көрсетеді.

2. Түпнұсқа HP картриджін пайдаланып жатқаныңызды көру үшін тексеріңіз.

Түпнұсқалық HP тонер картриджінде «HP» сөзі болады немесе HP логотипі болады. HP картридждерін анықтау туралы қосымша ақпаратты [www.hp.com/go/learnaboutsupplies](http://www.hp.com/go/learnaboutsupplies) торабынан қараңыз.

#### Тазалағыш бетті басып шығару

Басып шығару процесінің барысында қағаз, тонер және шаң бөлшектері принтер ішінде жиналуы мүмкін және тонер дақтары немесе шашырауы, жағылу, жолақтар, сызықтар немесе қайталанатын таңбалар сияқты баспа сапасының мәселелерін тудыруы мүмкін.

Принтердің қағаз жолын тазалау үшін мына қадамдарды орындаңыз:

- 1. Өнімнің басқару тақтасындағы негізгі экранда Support Tools (Қолдау құралдары) мәзірін таңдаңыз.
- 2. Мына мәзірлерді таңдаңыз:
- <span id="page-199-0"></span>а. Maintenance (Күтім)
- ә. Calibration/Cleaning (Мөлшерлеу/тазалау)
- б. Тазалау беті
- 3. Бетті басып шығару үшін Print (Басып шығару) пәрменін басыңыз.

Принтердің басқару панелінде Cleaning... (Тазартылуда...) хабар көрсетіледі. Осы калибрлеу бетінің басылып шығу процесі екі минутты алады. Тазалау үрдісі аяқталмайынша, принтерді ажыратпаңыз. Тазаланып болғанда, басылып шыққан қағазды алып тастаңыз.

#### Тонер картриджін немесе картридждерін көзбен қарап шығу

Тонер картриджінің әрқайсысын тексеру үшін төмендегі қадамдарды орындаңыз:

- 1. Принтерден тонер картриджін шығарып, бітегіш таспаның алынғанын тексеріңіз.
- 2. Жад микросхемасының бұзылмағанын тексеріңіз.
- 3. Жасып принтер барабанының бетін тексеріңіз.

 $\Delta$  ЕСКЕРТУ: принтер барабанын ұстамаңыз. Принтер барабанындағы саусақ іздері баспа сапасына кері әсер етеді.

- 4. Бейнелеу барабанында кез келген сызықтар, саусақ іздері немесе басқа зақымдар байқалса, тонер картриджін ауыстырыңыз.
- 5. Тонер картриджін қайта орнатып, проблеманың шешілгеніне көз жеткізу үшін бірнеше бетті басып шығарыңыз.

### <span id="page-200-0"></span>Қағаз бен басып шығару ортасын тексеру

Таңдалған қағазды және басып шығару ортасын тексеру үшін төмендегі ақпаратты пайдаланыңыз.

- Бірінші қадам: HP қағаз ерекшеліктеріне сай келетін қағазды пайдалану
- Екінші қадам: ортаны тексеру
- Үшінші қадам: жеке науа туралануын орнату

#### Бірінші қадам: HP қағаз ерекшеліктеріне сай келетін қағазды пайдалану

Кейбір баспа сапасы мәселелері HP техникалық сипаттамаларына сай келмейтін қағазды пайдаланудан туындайды.

- Әрқашан принтер қолдау көрсететін қағаз түрін және салмағын қолданыңыз.
- Жақсы нәтижелерге қол жеткізу үшін қағаз сапасының жақсы екендігін және кесілмегенін, кертік салынбағанын, жыртылмағанын, өте жұқа, шаң еместігін, мыжылмағанын, жарамсыз еместігін, қапсырмалардың жоқтығын және шеттерінің мыжылып немесе бүктеліп қалмағанын тексеріңіз.
- Бұрын басып шығарылмаған қағазды пайдаланыңыз.
- Металға түсі ұқсайтын материалды қамтымайтын, мысалы, жылтырамайтын қағазды пайдаланыңыз.
- Лазерлі принтерлерге арналған қағаздарды пайдаланыңыз. Тек сиялы принтерлерде пайдалануға арналған қағазды пайдаланбаңыз.
- Тым қатты қағазды пайдаланбаңыз. Жалпы жұмсақ қағазды пайдалану ең жақсы басып шығару нәтижелерін береді.

#### Екінші қадам: ортаны тексеру

Қоршаған орта баспа сапасына тікелей әсер етуі мүмкін және баспа сапасы немесе қағазды беру қиындықтарының жиі кездесетін себебі болып табылады. Төмендегі шешімдерді орындап көріңіз:

- Принтерді ашық терезелер немесе желдеткіштер сияқты өтпе жел бар орындардан әрі жылжытыңыз.
- Принтердің принтер спецификациясынан тыс температураларға не ылғалдыққа шығарылмағанын тексеріңіз.
- Принтерді шкаф сияқты қоршалған орынға қоймаңыз.
- Принтерді тегіс әрі қатты жерге орналастырыңыз.
- Принтердің желдеткіштерін бітейтін кез келген затты алып тастаңыз. Принтер жоғарғы жағымен қоса барлық жақтарында жақсы ауа ағынының болуын қажет етеді.
- Принтерді ауадағы радиоактивті заттардан, шаңнан, будан, майдан немесе принтердің ішінде қалдық қалдыратын басқа элементтерден қорғаңыз.

#### Үшінші қадам: жеке науа туралануын орнату

Нақты науалардан басып шығарғанда мәтін немесе суреттер басып шығарылған бетте ортада болмаса немесе дұрыс тураланбаса, мына қадамдарды орындаңыз.

- 1. Өнімнің басқару тақтасындағы негізгі экранда Settings (Параметрлер) мәзірін таңдаңыз.
- 2. Мына мәзірлерді таңдаңыз:
- <span id="page-201-0"></span>а. Copy/Print (Көшіру/Басып шығару) немесе Print (Басып шығару)
- ә. Print Quality (Баспа сапасы)
- б. Суретті тіркеу
- 3. Tray (Науа) опциясын таңдаңыз, реттелетін науаны таңдаңыз.
- 4. Print Test Page (Сынақ бетін басып шығару) опциясын таңдап, басып шығарылған беттердегі нұсқауларды орындаңыз.
- 5. Нәтижелерді тексеру үшін, Print Test Page (Сынақ бетін басып шығару) опциясын таңдап, қажет болса, басқа реттеулерді орындаңыз.
- 6. Жаңа параметрлерді сақтау үшін Done (Дайын) түймесін таңдаңыз.

#### Басқа принтер драйверін қолданып көру

Бағдарламалық құралдан басып шығарып жатқан болсаңыз және басып шығарылған беттерде сызбалардағы күтпеген сызықтар, мәттіннің болмауы, сызбалардың болмауы, дұрыс емес пішім немесе өзгертілген қаріптер туындаса, басқа принтер драйверін қолданып көріңіз.

HP веб-торабынан төмендегі драйверлердің кез келгенін жүктеп алыңыз: [www.hp.com/support/colorljM856.](http://www.hp.com/support/colorljM856)

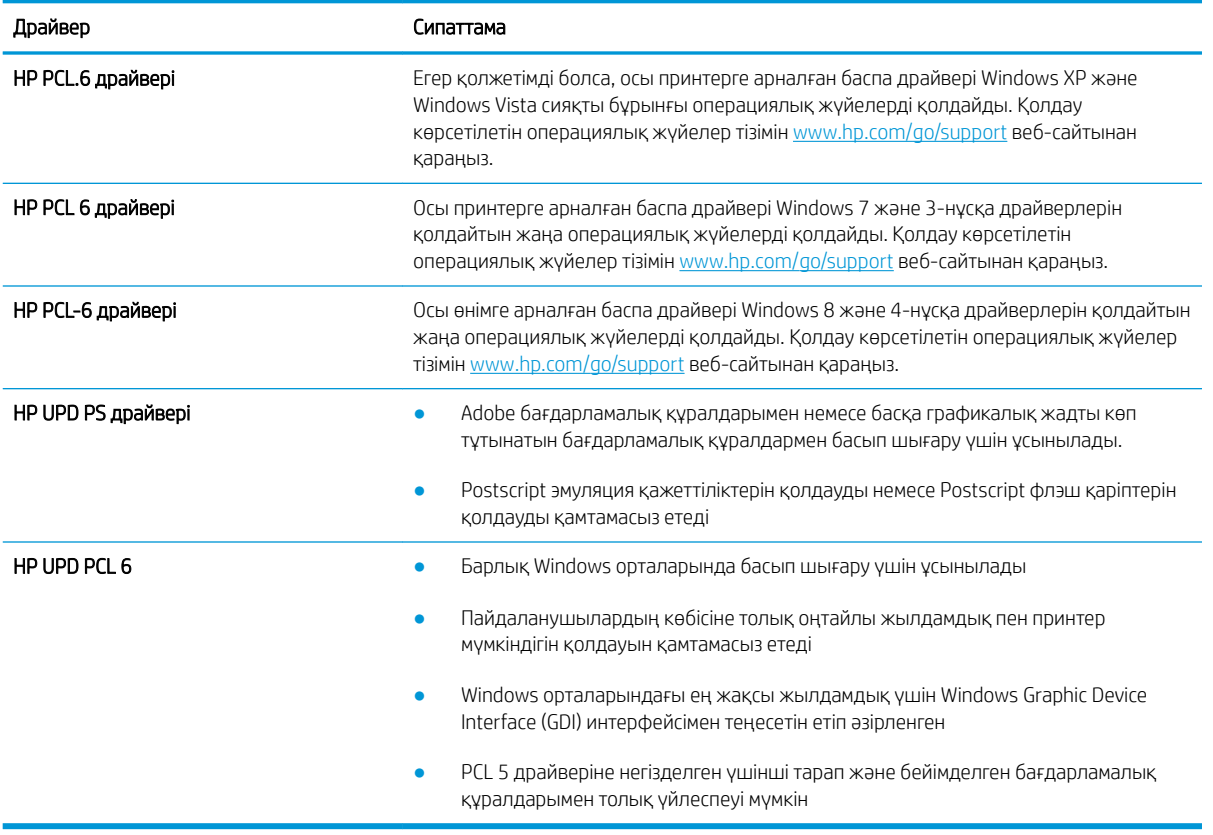

#### Кесте 6-3 Баспа драйверлері

# <span id="page-202-0"></span>Түс сапасы мәселелерін жою

Принтерді калибрлеу түрлі түсті басып шығары сапасын қамтамасыз етуге көмектесе алады.

Түстерді теңестіру үшін принтерді тексеру

# Түстерді теңестіру үшін принтерді тексеру

Калибрлеу баспа сапасын оңтайландыратын принтер функциясы болып табылады.

Тураланбаған түс, түсті көлеңкелер, бұлдыр графика сияқты баспа сапасы мәселелерін немесе басқа баспа сапасы мәселелерін шешу үшін, осы қадамдарды орындаңыз.

- 1. Өнімнің басқару тақтасындағы негізгі экранда Support Tools (Қолдау құралдары) мәзірін таңдаңыз.
- 2. Мына мәзірлерді таңдаңыз:
	- Maintenance (Күтім)
	- Calibration/Cleaning (Мөлшерлеу/тазалау)
	- Толық мөлшерлеу
- 3. Калибрлеу процесін бастау үшін, Start (Бастау) опциясын таңдаңыз.

Принтердің басқару панелінде Calibrating (Калибрлеу орындалуда) хабары көрсетіледі. Калибрлеу процесін аяқтауға бірнеше минут кетеді. Калибрлеу процесі аяқталмайынша, принтерді ажыратпаңыз.

4. Принтерді калибрлеу аяқталғанша күтіп, басып шығару әрекетін қайталаңыз.

# Кескін ақауларын жою

Кескін ақауларының мысалдары мен осы ақауларды жою қадамдарын қарап шығыңыз.

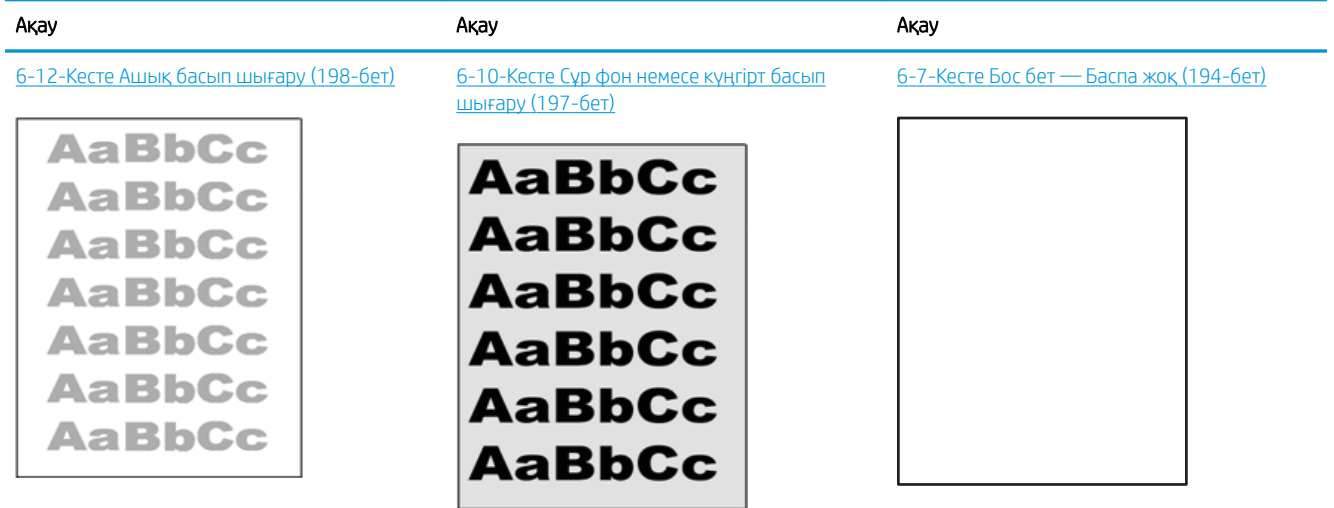

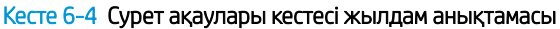

#### Кесте 6-4 Сурет ақаулары кестесі жылдам анықтамасы (жалғасы)

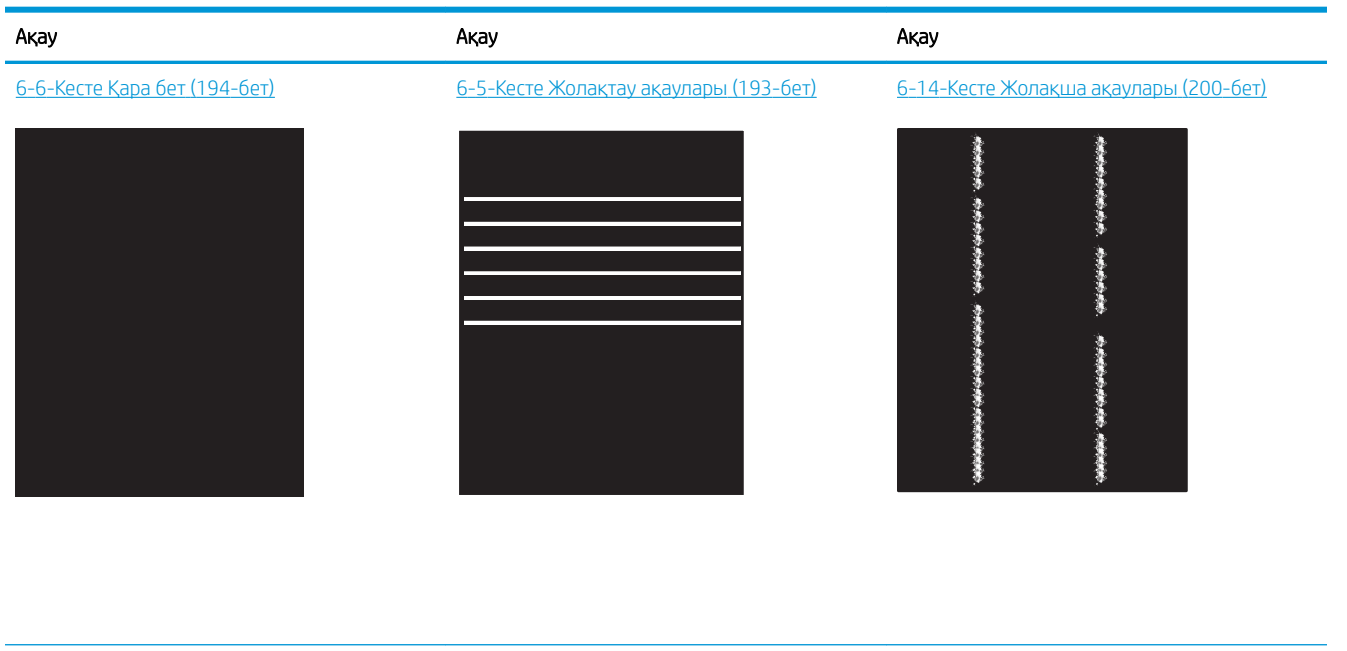

[6-9-Кесте Бекіту/сақтандырғыш ақаулары](#page-207-0) [\(196-бет\)](#page-207-0)

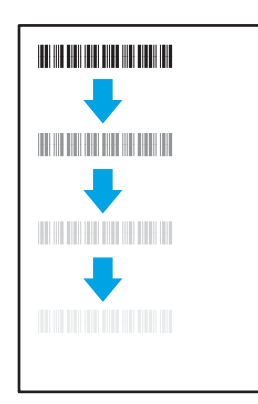

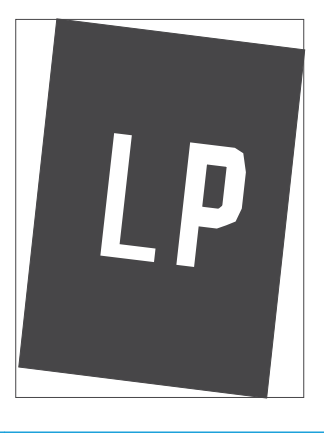

[6-11-Кесте Сурет орны ақаулары](#page-208-0) (197-бет) [6-8-Кесте Түсті жазықтықты тіреу ақаулары](#page-206-0) [\(тек түсті үлгілер\)](#page-206-0) (195-бет)

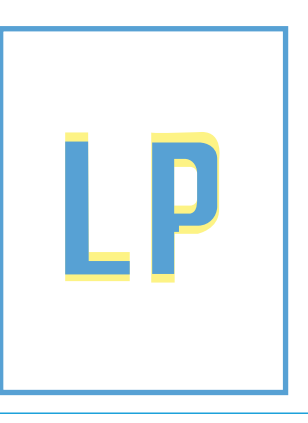

[6-13-Кесте Шығыс ақаулары](#page-210-0) (199-бет)

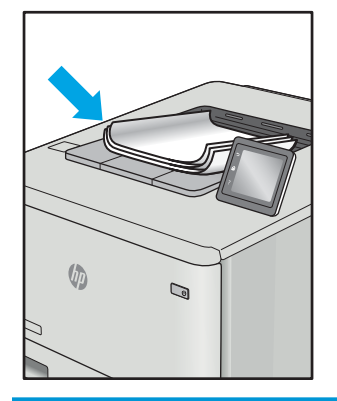

Сурет ақауларын әдетте бірдей қадамдармен шешуге болады. Сурет ақауы мәселелерін шешетін бастапқы нүкте ретінде келесі қадамдарды пайдаланыңыз.

- <span id="page-204-0"></span>1. Құжатты қайта басып шығарыңыз. Басып шығару сапасы ақаулары тұрақсыз болуы мүмкін немесе үздіксіз басып шығарумен толығымен өтуі мүмкін.
- 2. Картридж немесе картридждер күйін тексеріңіз. Егер картридж Very Low (Өте төмен) күйінде болса (есептелген мерзімі өткен), картриджді ауыстырыңыз.
- 3. Драйвер және науа басып шығару режимі параметрлері науаға жүктелген медиаға сәйкес екендігін тексеріңіз. Басқа медиа жинағын немесе басқа науаны пайдаланып көріңіз. Басқа басып шығару режимін пайдаланып көріңіз.
- 4. Принтер қолдау көрсетілетін жұмыс температурасы/ылғалдылық ауқымында екендігін тексеріңіз.
- 5. Қағаз түрі, өлшемі және салмағы принтермен қолдау көрсетілетінін тексеріңіз. Принтердің қолдау көрсетілетін қағаз өлшемдері мен түрлері тізімі үшін [support.hp.com](http://support.hp.com) сайтындағы принтердің қолдау бетін көріңіз.

# **Э ЕСКЕРТПЕ:** «Сақтандыру» термині тонер қағазға тіркелген басып шығару процесінің бөлігіне қатысты.

Төмендегі мысалдарда принтерден алдымен қысқа жиегінен өткен Letter өлшеміндегі қағаз сипатталады.

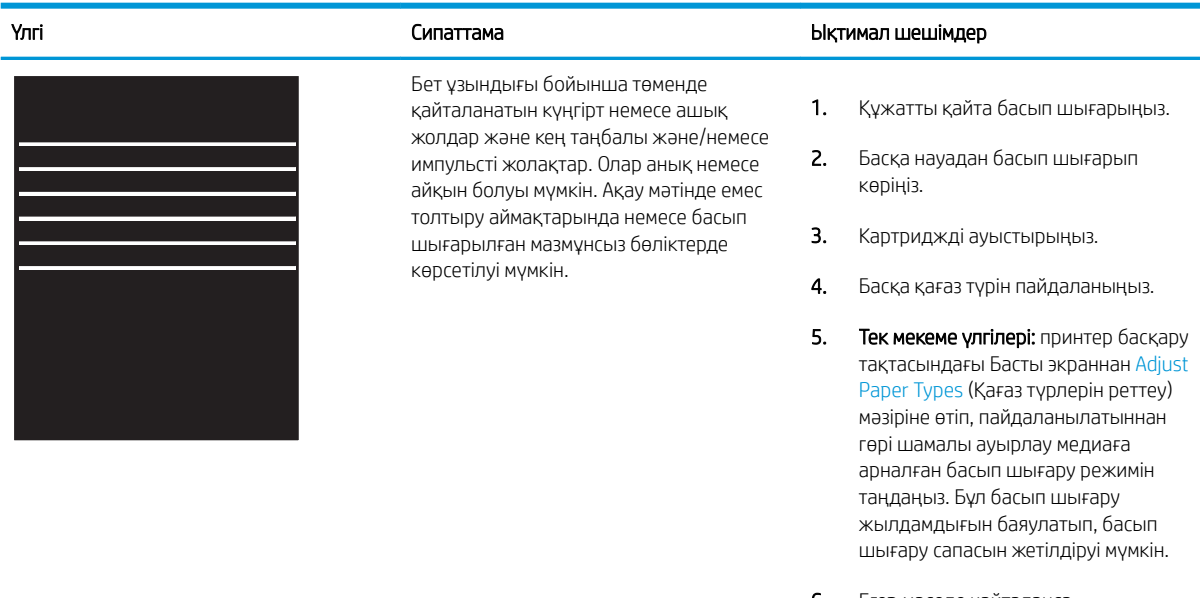

#### Кесте 6-5 Жолақтау ақаулары

6. Егер мәселе қайталанса, [support.hp.com](http://support.hp.com) сайтына өтіңіз.

# <span id="page-205-0"></span>Кесте 6-6 Қара бет

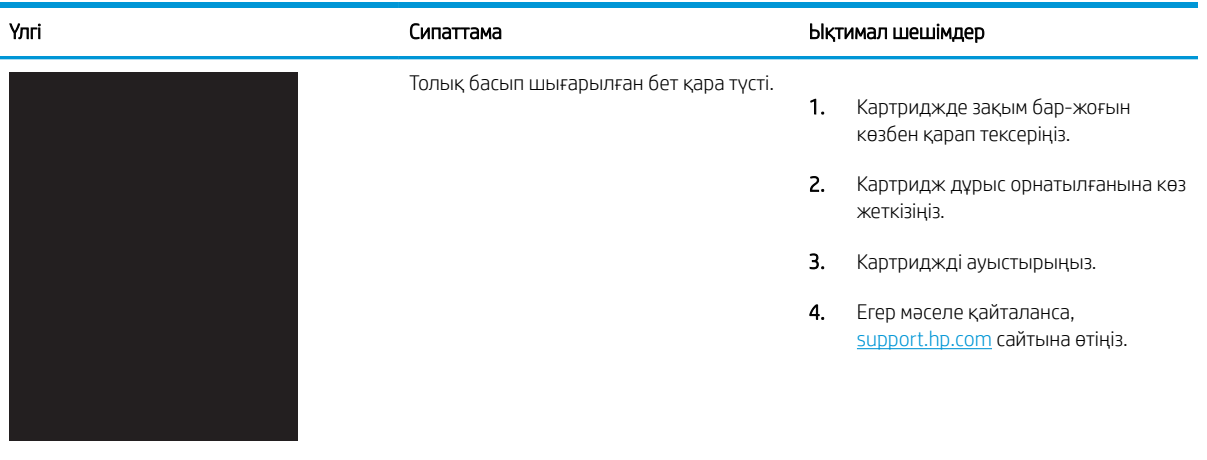

## Кесте 6-7 Бос бет — Баспа жоқ

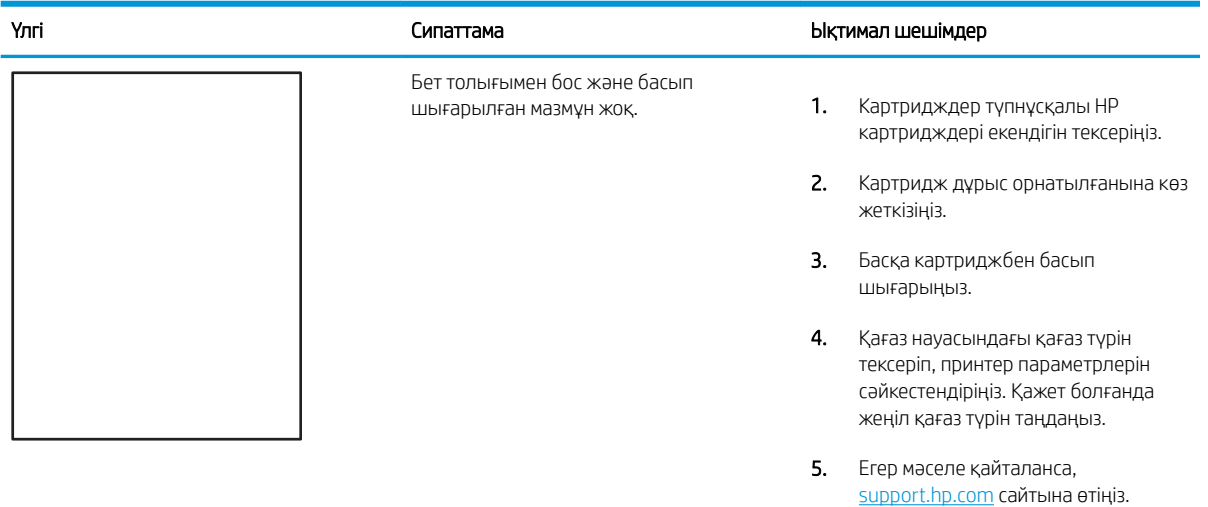

<span id="page-206-0"></span>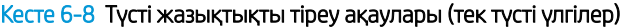

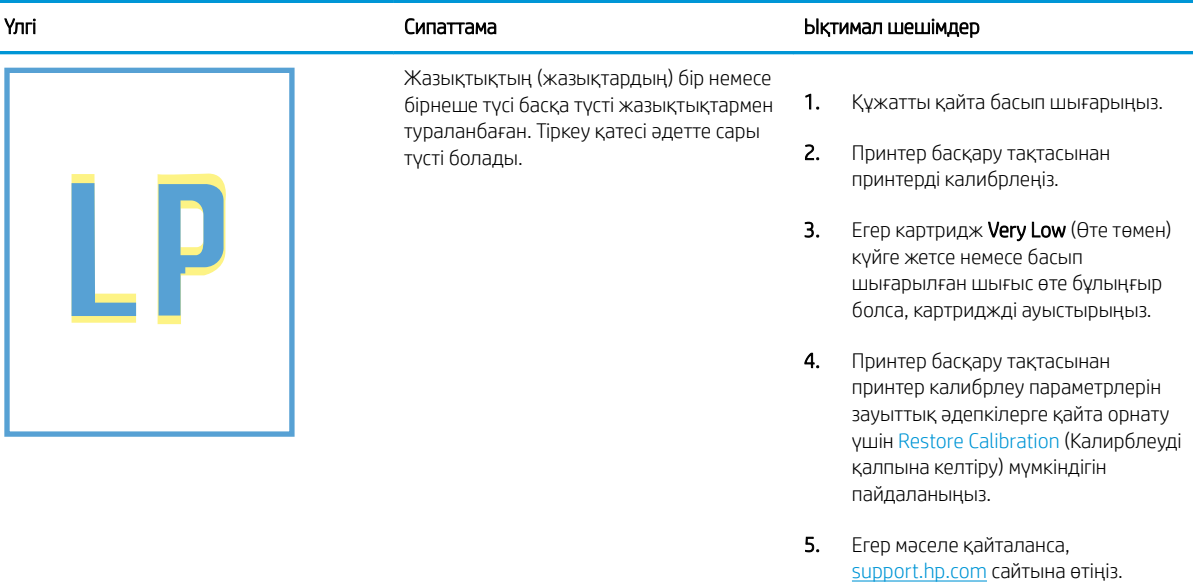

#### <span id="page-207-0"></span>Кесте 6-9 Бекіту/сақтандырғыш ақаулары

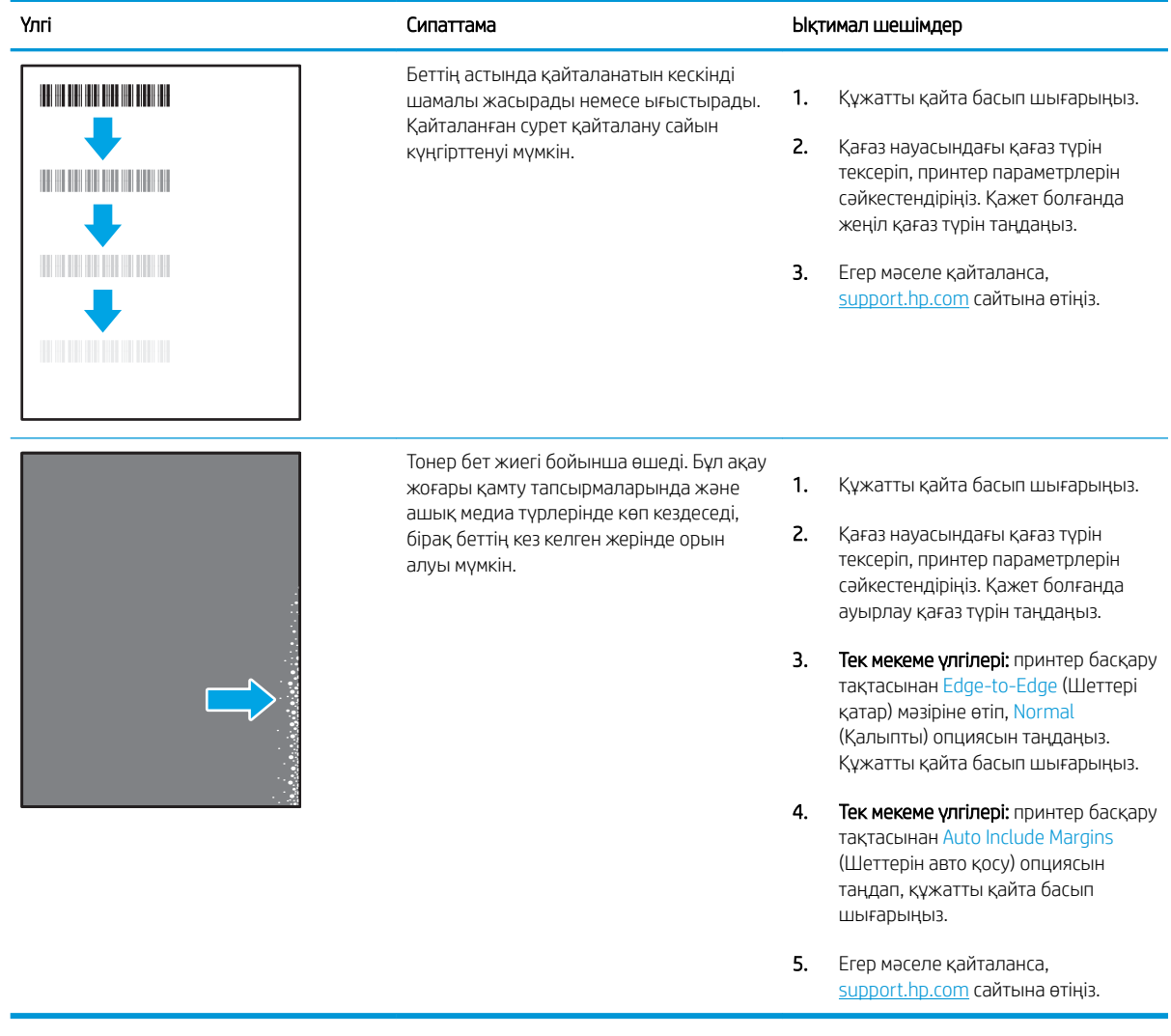

#### <span id="page-208-0"></span>Кесте 6-10 Сұр фон немесе күңгірт басып шығару

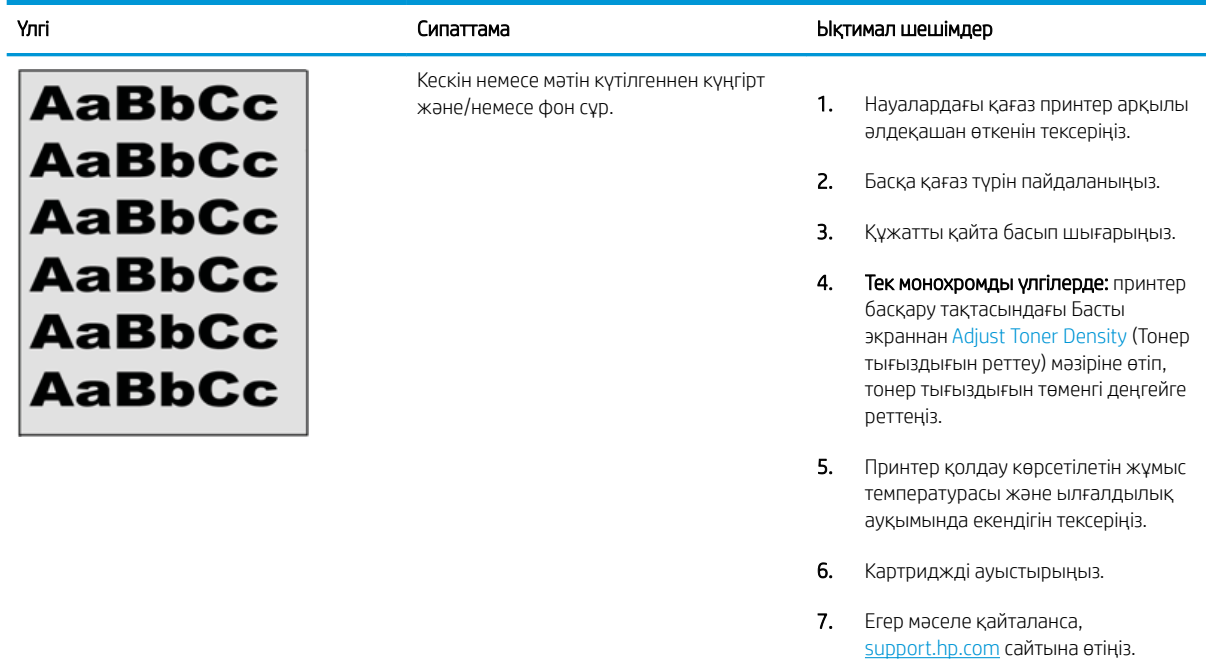

# Кесте 6-11 Сурет орны ақаулары

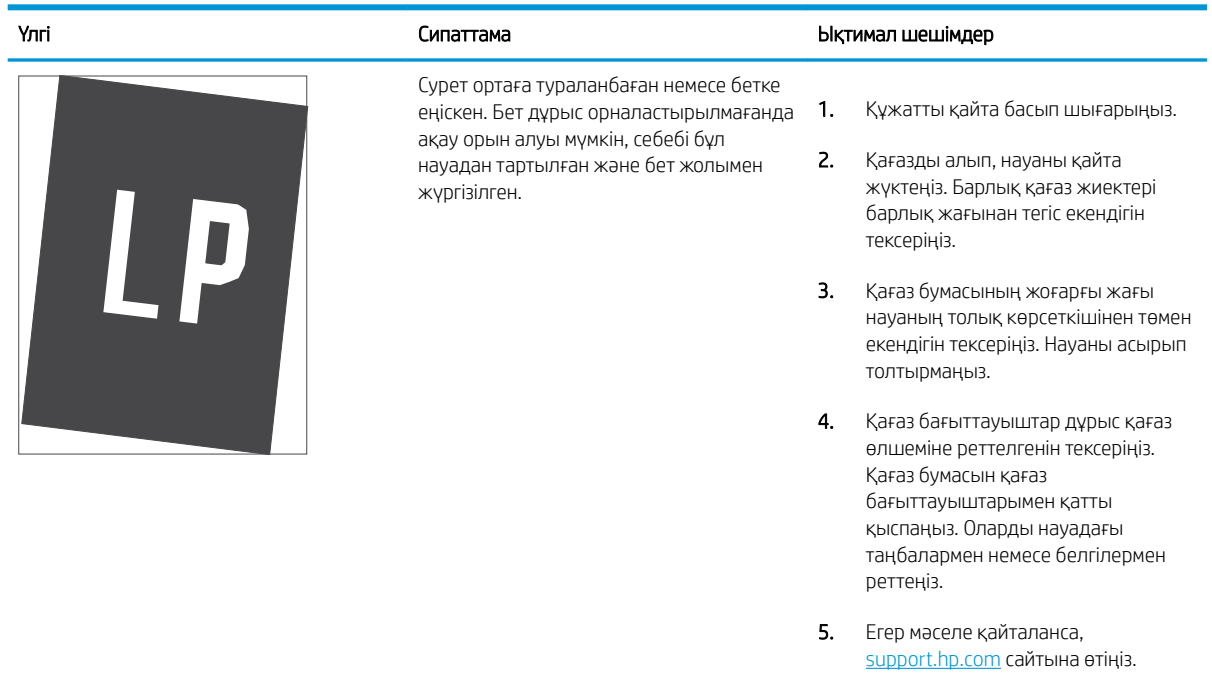

#### <span id="page-209-0"></span>Кесте 6-12 Ашық басып шығару

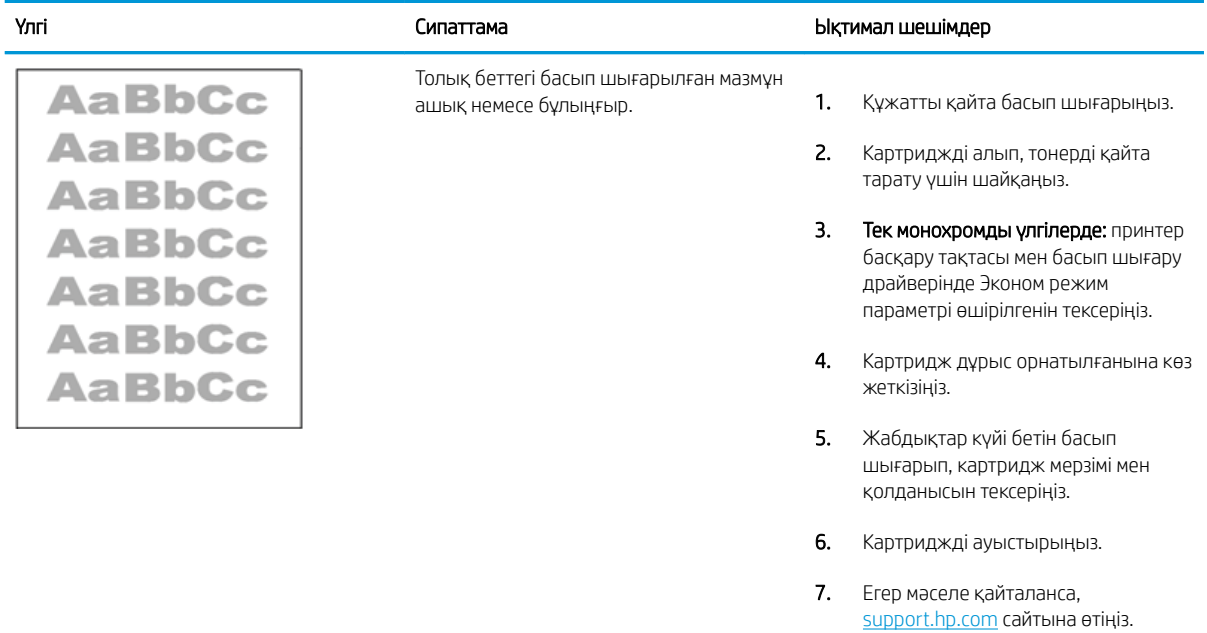

#### <span id="page-210-0"></span>Кесте 6-13 Шығыс ақаулары

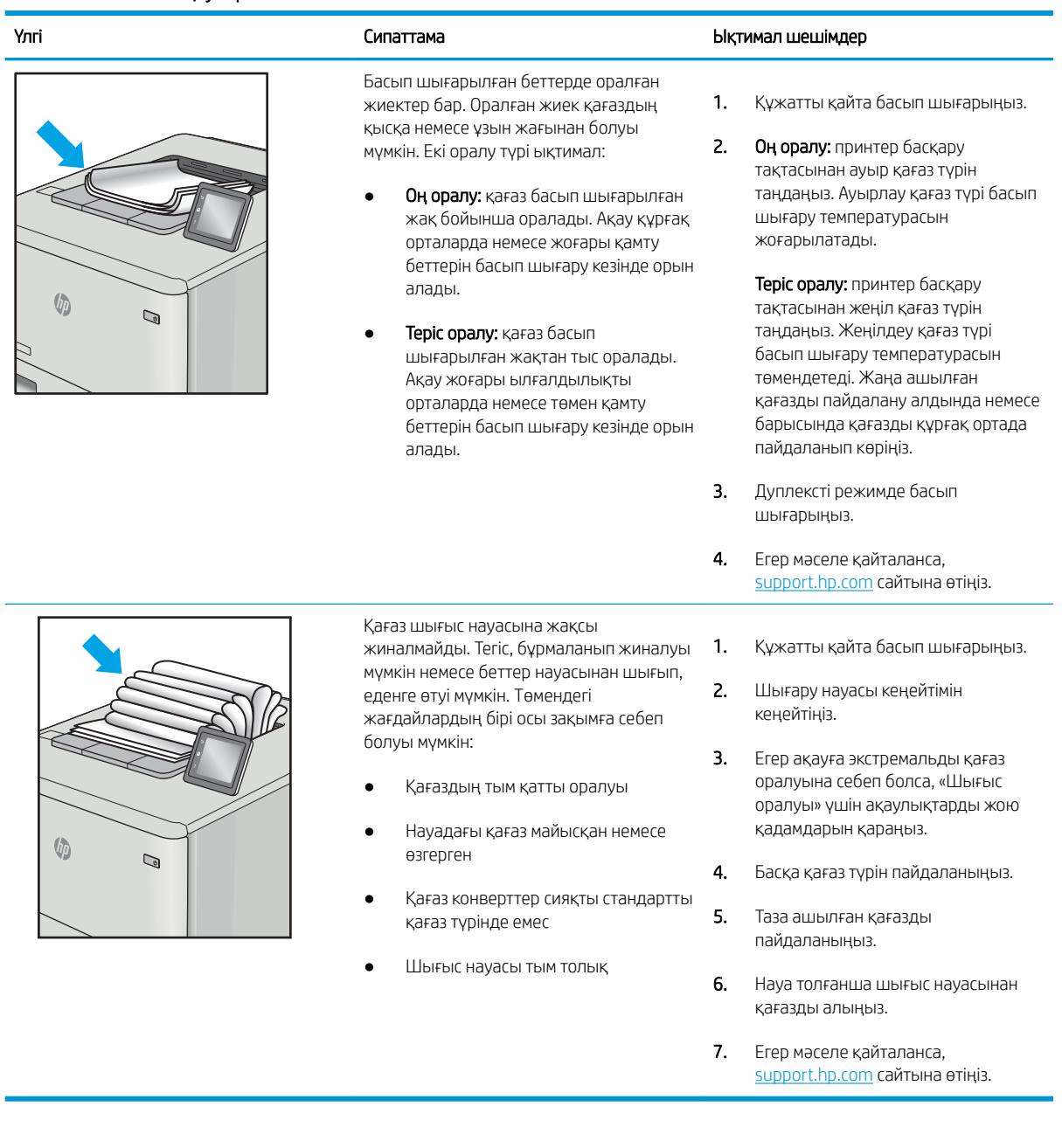

#### <span id="page-211-0"></span>Кесте 6-14 Жолақша ақаулары

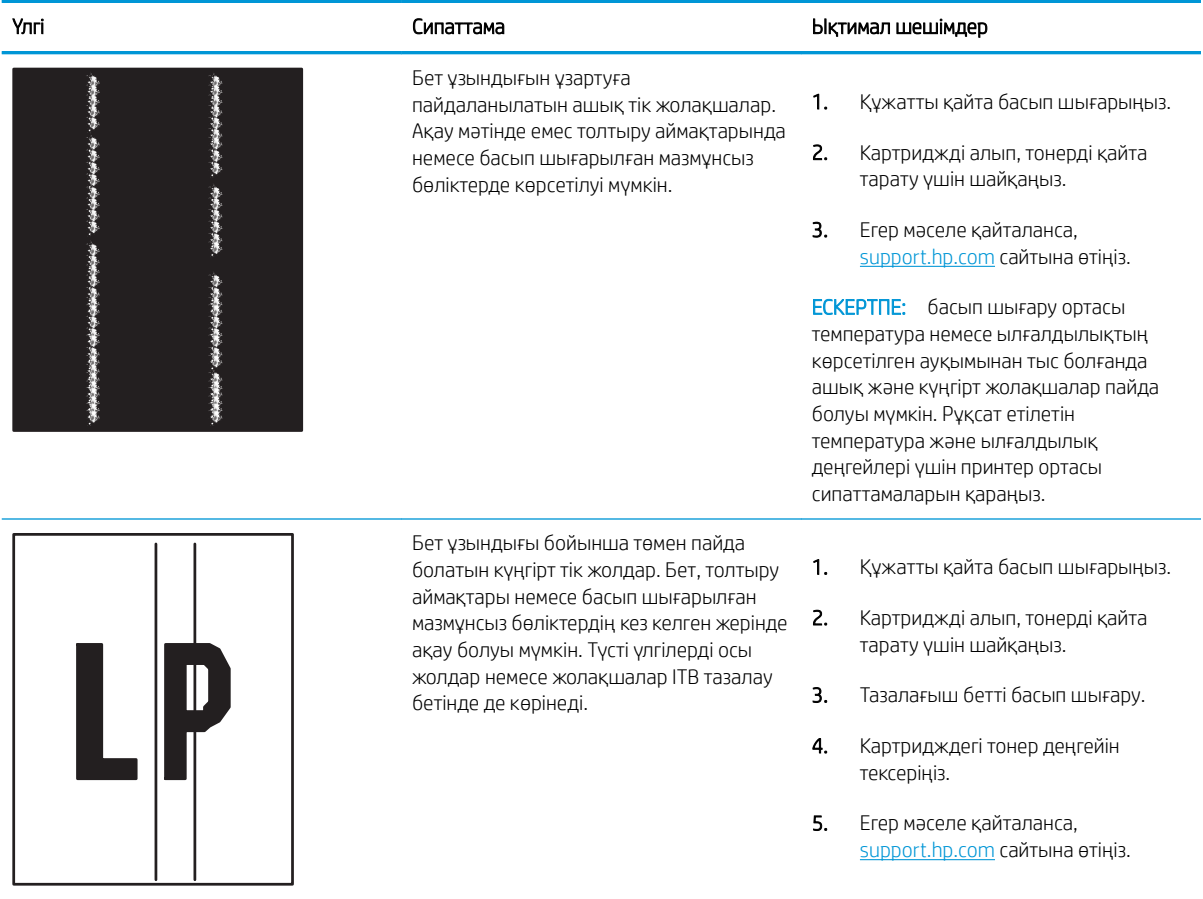

# <span id="page-212-0"></span>Сымсыз желі мәселелерін шешу

Сымды желі ақауларын шешу үшін келесі ақпаратты тексеріңіз.

- **Кіріспе**
- Нашар физикалық байланыс
- Компьютерді принтермен байланыстыру мүмкін емес.
- [Принтер желі үшін қате сілтеме және дуплекс параметрлерін пайдалануда](#page-213-0)
- [Жаңа бағдарламалық құралдар үйлесімді ақаулықтарды тудыруы мүмкін.](#page-213-0)
- [Компьютеріңіз немесе жұмыс компьютеріңіз дұрыс орнатылмаған.](#page-213-0)
- [Принтер ажыратылған немесе басқа желі параметрлері дұрыс емес](#page-213-0)

# Кіріспе

Мәселелердің белгілі бір түрлері желі байланысы мәселесін анықтауы мүмкін. Осы мәселелерге келесі мәселелер кіруі мүмкін:

# Нашар физикалық байланыс

Кабель байланыстарын тексеріңіз.

- 1. Дұрыс ұзындықтағы кабельді пайдаланып, принтердің дұрыс желілік портқа жалғанғанын тексеріңіз.
- 2. Кабельдің қауіпсіз жалғанғанын тексеріңіз.
- 3. Принтердің артқы жағындағы желілік портқа қосатын жерді қарап, желі трафигін көрсететін сарғыш түсті жұмыс шамы және желі байланысын көрсететін жасыл түсті күй шамы жанып тұрғанын тексеріңіз.
- 4. Егер ақаулық жойылмаса, концентраторға басқа кабельді немесе портты қолданып көріңіз.

# Компьютерді принтермен байланыстыру мүмкін емес.

Принтердің желімен немесе компьютеріңізбен байланысатынын тексеріңіз.

- 1. Желі ақпаратын жіберу арқылы желі байланысын тексеріңіз.
	- а. Компьютерде пәрмен жолы терезесін ашыңыз.
		- Windows жүйесі үшін Пуск (Бастау) түймесін басып, Запустить (Іске қосу) пәрменін таңдап, cmd деп теріңіз де, Enter пернесін басыңыз.
		- macOS үшін Applications (Бағдарламалар) тармағына өтіп, Utilities (Утилиталар) тармағын таңдаңыз да, Terminal (Терминал) параметрін ашыңыз.
	- ә. Принтерге IP мекенжайынан кейін келетін ping ақпаратын енгізіңіз.
	- б. Егер терезе ақпарат жіберу уақытын көрсетсе, онда желі жұмыс істейді.
- 2. Егер ақпарат жіберу пәрмені орындалмаса, желілік хабтардың қосылып тұрғанын тексеріңіз, одан кейін желі параметрлерінің, принтердің және компьютердің бір желіге (қосалқы желі деп те аталады) конфигурацияланғанын тексеріңіз.
- <span id="page-213-0"></span>3. Принтердің сипаттарын ашып, Ports қойындысын басыңыз. Принтерге ағымдағы IP мекенжайының таңдалғанын тексеріңіз. Принтердің IP мекенжайын принтердің конфигурация бетінен табыңыз.
- 4. Принтерді HP компаниясының стандартты TCP/IP порты арқылы орнатқан болсаңыз, Always print to this printer, even if its IP address changes (IP мекенжайы өзгерсе де, әрқашан осы принтерге басып шығару) тармағын таңдаңыз.
- 5. Принтерді Microsoft компаниясының стандартты TCP/IP порты арқылы орнатқан болсаңыз, IP мекенжайының орнына принтердің хост атын қолданыңыз.
- 6. Егер IP мекенжайы дұрыс болса, принтерді жойып, оны қайта қосыңыз.
- 7. Принтер бағдарламалық құралы мен драйверін қайта орнатыңыз.

# Принтер желі үшін қате сілтеме және дуплекс параметрлерін пайдалануда

HP бұл параметрлерді автоматты режимде (әдепкі параметр) қалдыруды ұсынады. Егер осы параметрлерді өзгертсеңіз, оларды желі үшін де өзгерту қажет.

# Жаңа бағдарламалық құралдар үйлесімді ақаулықтарды тудыруы мүмкін.

Жаңа бағдарламалық құралдардың дұрыс орнатылғанын және олардың дұрыс принтер драйверін қолданатындығын тексеріңіз.

# Компьютеріңіз немесе жұмыс компьютеріңіз дұрыс орнатылмаған.

Қате конфигурацияланған компьютер басып шығару кезінде ақауларға әкелуі мүмкін.

- 1. Желілік драйверлерді, принтер драйверлерін және желінің қайта бағыттау параметрлерін тексеріңіз.
- 2. Амалдық жүйенің дұрыс конфигурацияланғанын тексеріңіз.

# Принтер ажыратылған немесе басқа желі параметрлері дұрыс емес

Желі параметрлерін тексеріңіз.

- 1. Желі параметрлері мен хаттамаларының күйін тексеру үшін принтердің конфигурациялау/желі беттерін қараңыз.
- 2. Қажет болса, желі параметрлерін қайтадан реттеңіз.

# Индекс

#### Таңбалар/Сандар

1-науа кептелістер [138](#page-149-0) конверттерді салу [55](#page-66-0) қағаз бағыты [21](#page-32-0), [22](#page-33-0) 2700 парақтық жоғары сыйымдылықты кіріс қағаз науасы және тірек бөлшек нөмірі [60](#page-71-0) 2700 парақтық жоғары сыйымдылықты қағаз науалары салу [49](#page-60-0) 2 x 550 парақтық қағаз науасы және тірек бөлшек нөмірі [60](#page-71-0) 2 x 550 парақтық науалар салу [42](#page-53-0) 2-науа кептелістер [138](#page-149-0) салу [29](#page-40-0) 550 парақтық қағаз науасы бөлшек нөмірі [60](#page-71-0) 550 парақтық науалар кептелістер [138](#page-149-0) салу [35](#page-46-0)

# А

акустикалық ерекшеліктер [10,](#page-21-0) [16](#page-27-0) ақауларды жою желі ақаулары [201](#page-212-0) кептелістер [138](#page-149-0), [139](#page-150-0) қағаз беру мәселелері [131](#page-142-0) сымды желі [201](#page-212-0) тонер картриджінің күйін тексеру [185](#page-196-0), [187](#page-198-0) ақауларды жою құралдары HP енгізілген веб-сервері [106](#page-117-0), [108](#page-119-0), [110](#page-121-0)

Ақпарат алу түймешігі табу [7](#page-18-0) ақпараттық беттер HP енгізілген веб-сервері [106](#page-117-0), [108](#page-119-0) альтернативті бланк режимі [21](#page-32-0), [28,](#page-39-0) [29,](#page-40-0) [34,](#page-45-0) [35,](#page-46-0) [41,](#page-52-0) [42](#page-53-0), [48](#page-59-0), [49](#page-60-0), [54](#page-65-0) анықтама, басқару панелі [126](#page-137-0) Анықтама түймешігі табу [7](#page-18-0) арнайы қағаз басып шығару (Windows) [84](#page-95-0) ауыстыру бейнелеу барабандары [76](#page-87-0) тонер жинағыш құрылғысы [79](#page-90-0) тонер картридждері [72](#page-83-0) ауыстыру бөліктері бөлшек нөмірлері [62](#page-73-0)

# Б

басқа интерфейс түйіні бөлшек нөмірі [60](#page-71-0) басқару тақтасы анықтама [126](#page-137-0) сенсорлық басқару тақтасындағы табу мүмкіндіктері [7](#page-18-0) табу [4](#page-15-0) басқа сілтемелер тізімі HP енгізілген веб-сервері [106](#page-117-0), [108](#page-119-0), [114](#page-125-0) баспа драйверлері Linux [12](#page-23-0) macOS [12](#page-23-0) UNIX [12](#page-23-0) Windows [12](#page-23-0) баспа драйверлері, қолдау көрсетілетін [10](#page-21-0) баспа құралы 1-науаға қағаз салу [21](#page-32-0)

Басты бет түймешігі табу [7](#page-18-0) басып шығару USB сақтау керекжарақтарынан [99](#page-110-0) сақталған тапсырмалар [91](#page-102-0) басып шығару параметрлері ендірілген HP веб-сервері [106](#page-117-0), [108](#page-119-0), [110](#page-121-0) басып шығару тапсырмаларын сақтау [91](#page-102-0) бейнелеу барабандары ауыстыру [76](#page-87-0) бөлшек нөмірі [60](#page-71-0) бейнелеу барабаны Ақпарат [75](#page-86-0) құрамдас бөліктері [75](#page-86-0) бет/мин [10](#page-21-0) бет параққа таңдау (Mac) [88](#page-99-0) таңдау (Windows) [84](#page-95-0) бөлшек нөмірлері ауыстыру бөліктері [62](#page-73-0) бейнелеу барабандары [60](#page-71-0) жабдықтар [60](#page-71-0) қосымша керек-жарақтар [60](#page-71-0) тасымал жинағы [61](#page-72-0) термобекіткіш [61](#page-72-0) тонер жинау құрылғысы [60,](#page-71-0) [61](#page-72-0) тонер картридждері [60](#page-71-0) бөлшек нөмірі тонер жинағыш құрылғысы [79](#page-90-0) браузер талаптары HP енгізілген веб-сервері [106](#page-117-0) бір парақта бірнеше беттер басып шығару (Mac) [88](#page-99-0) басып шығару (Windows) [84](#page-95-0)

# В

веб-браузер талаптары ендірілген HP веб-сервері [106](#page-117-0) веб-сайттар HP Web Jetadmin, жүктеу [123](#page-134-0) клиенттерді қолдау [125](#page-136-0)

# Д

диапозитивтер басып шығару (Windows) [84](#page-95-0) динамикалық қауіпсіздік тонер картриджі [63](#page-74-0) драйверлер, қолдау көрсетілетін [10](#page-21-0) дуплексер кептелістер [138](#page-149-0) дуплекстеу қолмен (Mac) [88](#page-99-0) қолмен (Windows) [84](#page-95-0) дуплексті баспа (екі жақты) Windows [84](#page-95-0) параметр (Windows) [84](#page-95-0) дуплекстік баспа Mac [88](#page-99-0)

#### Е

екі жағына басып шығару Mac [88](#page-99-0) Windows [84](#page-95-0) қолмен, Windows [84](#page-95-0) параметр (Windows) [84](#page-95-0) екі жаққа да басып шығару параметр (Windows) [84](#page-95-0) екі жақты баспа Mac [88](#page-99-0) Windows [84](#page-95-0) Енгізілген веб-сервер ашу [115](#page-126-0) желі параметрлерін өзгерту [115](#page-126-0) принтер атауын өзгерту [115](#page-126-0) ендірілген HP веб-сервері басып шығару параметрлері [106](#page-117-0), [108](#page-119-0), [110](#page-121-0) желі параметрлері [106,](#page-117-0) [108,](#page-119-0) [112](#page-123-0) қауіпсіздік параметрлері [106](#page-117-0), [108](#page-119-0), [111](#page-122-0) Ендірілген веб-сервер (EWS) желі қосылымы [106](#page-117-0) құпиясөздерді тағайындау [119](#page-130-0)

құпиясөздер тағайындау [120](#page-131-0) мүмкіндіктер [106](#page-117-0)

# Ж

жабдықтар баспа картридждерін ауыстыру [72](#page-83-0) бейнелеу барабандарын ауыстыру [76](#page-87-0) бөлшек нөмірлері [60](#page-71-0) тапсырыс беру [60](#page-71-0) тонер жинау құрылғысын ауыстыру [79](#page-90-0) төмен болғанда пайдалану [128](#page-139-0) төмен шектік мәндер параметрлері [128](#page-139-0) жабдықтардың параметрлері HP енгізілген веб-сервері [106](#page-117-0), [108](#page-119-0), [110](#page-121-0) жад қамтылған [10](#page-21-0) жад микросхемасы (тонер) табу [71](#page-82-0) жалпы конфигурация HP енгізілген веб-сервері [106](#page-117-0), [108](#page-119-0), [109](#page-120-0) жапсырма, бағдар [57](#page-68-0) жапсырмалар басып шығару [57](#page-68-0) басып шығару (Windows) [84](#page-95-0) жапсырмалар, салу [57](#page-68-0) жеке басып шығару [91](#page-102-0) желі параметрлер, көру [115](#page-126-0) параметрлер, өзгерту [115](#page-126-0) принтердің атауы, өзгерту [115](#page-126-0) желі бөлігінің маскасы [115](#page-126-0) желідегі анықтама, басқару тақтасы [126](#page-137-0) желілер HP Web Jetadmin [123](#page-134-0) IPv4 мекенжайы [115](#page-126-0) IPv6 мекенжайы [115](#page-126-0) әдепкі шлюз [115](#page-126-0) желі бөлігінің маскасы [115](#page-126-0) қолдау көрсетіледі [10](#page-21-0) желілік байланыс жылдамдығы параметрлері, өзгерту [115](#page-126-0) желілік дуплекстеу параметрлері,

өзгерту [115](#page-126-0)

желіні басқару [115](#page-126-0) желі параметрлері ендірілген HP веб-сервері [106](#page-117-0), [108](#page-119-0), [112](#page-123-0) жергілікті желі (LAN) табу [5](#page-16-0) Жергілікті желі порты табу [5](#page-16-0) жоғары сыйымдылықты кіріс қағаз науалары. Көріңіз HCI жою сақталған тапсырмалар [91](#page-102-0), [94](#page-105-0) жүйеге қойылатын ең төменгі талаптар macOS [12](#page-23-0) Windows [12](#page-23-0) жүйе талаптары ендірілген HP веб-сервері [106](#page-117-0) минимум [10](#page-21-0) жылдамдық, оңтайландыру [122](#page-133-0)

# З

зауыттық параметрлерді қалпына келтіру [127](#page-138-0)

# И

интерфейстік порттар табу [5](#page-16-0)

#### К

калибрлеу түстер [191](#page-202-0) картридж ауыстыру [72](#page-83-0) динамикалық қауіпсіздік [63](#page-74-0) тапсырыс нөмірлері [71](#page-82-0) картридждерді қорғау [64,](#page-75-0) [68](#page-79-0) картриджді қорғау [64,](#page-75-0) [68](#page-79-0) картридж саясаты [64](#page-75-0), [65](#page-76-0) кептелістер 1-науа [138](#page-149-0) 2 x 550 парақтық науалар [138](#page-149-0) 2-науа [138](#page-149-0) 550 парақтық науалар [138](#page-149-0) автожылжу [138](#page-149-0), [139](#page-150-0) дуплексер [138](#page-149-0) жоғары сыйымдылықты кіріс қағаз науалары [138](#page-149-0) орындар [138](#page-149-0) оң жақ есік [138](#page-149-0) себептер [138](#page-149-0), [139](#page-150-0)
термобекіткіш [138](#page-149-0) шығару науасы [138](#page-149-0) клиенттерді қолдау онлайн [125](#page-136-0) конверттер бағдар [21,](#page-32-0) [22](#page-33-0) конверттер, салу [55](#page-66-0) күту кідірісі параметрі [122](#page-133-0) Кіру түймесі табу [7](#page-18-0)

#### Қ

қағаз 1-науа бағдар [21](#page-32-0), [22](#page-33-0) 1-науаға қағаз салу [21](#page-32-0) 2700 парақтық жоғары сыйымдылықты қағаз науаларына салу [49](#page-60-0) 2 x 550 парақтық науаларға салу [42](#page-53-0) 2-науаға салу [29](#page-40-0) 550 парақтық науаларға салу [35](#page-46-0) кептелістер [138](#page-149-0), [139](#page-150-0) таңдау [185](#page-196-0), [189](#page-200-0) қағаз, тапсырыс беру [60](#page-71-0) қағазды тартып алу ақаулары шешу [131](#page-142-0), [134](#page-145-0) қағаз кептелісі 1-науа [138](#page-149-0) 2 x 550 парақтық науалар [138](#page-149-0) 2-науа [138](#page-149-0) 550 парақтық науалар [138](#page-149-0) дуплексер [138](#page-149-0) жоғары сыйымдылықты кіріс қағаз науалары [138](#page-149-0) орындар [138](#page-149-0) оң жақ есік [138](#page-149-0) термобекіткіш [138](#page-149-0) шығару науасы [138](#page-149-0) қағаз науалары бөлшек нөмірлері [60](#page-71-0) қағаз түрлері таңдау (Mac) [88](#page-99-0) қағаз түрі таңдау (Windows) [84](#page-95-0) қатты диск бөлшек нөмірі [60](#page-71-0)

қатты дисктер шифрланған [119,](#page-130-0) [121](#page-132-0) қауіпсіздік шифрланған қатты диск [119](#page-130-0), [121](#page-132-0) қауіпсіздік параметрлері ендірілген HP веб-сервері [106](#page-117-0), [108](#page-119-0), [111](#page-122-0) қолдау онлайн [125](#page-136-0) қолдау көрсетілетін амалдық жүйелер [12](#page-23-0) қолмен дуплекстеу Mac [88](#page-99-0) Windows [84](#page-95-0) қосу/өшіру түймесі табу [4](#page-15-0) қосымша керек-жарақтар бөлшек нөмірлері [60](#page-71-0) тапсырыс беру [60](#page-71-0) қуат тұтыну [10,](#page-21-0) [16](#page-27-0) қуат қосқышы табу [4](#page-15-0) қуат қосылымы табу [5](#page-16-0) қуатты пайдалану 1 Вт немесе одан аз [122](#page-133-0) қуатты пайдалану, оңтайландыру [122](#page-133-0) құжатты беру құрылғысы қағаз беру мәселелері [131](#page-142-0) құлып пішімдеу құрылғысы [119](#page-130-0), [121](#page-132-0)

#### М

мобильді басып шығару Android құрылғылары [95,](#page-106-0) [98](#page-109-0) мобильді басып шығару, қолдау көрсетілетін бағдарламалық құрал [10](#page-21-0), [13](#page-24-0)

#### Н

науа, шығыс табу [4](#page-15-0) науалар балама фирмалық бланк режимін пайдалану [28,](#page-39-0) [34,](#page-45-0) [41,](#page-52-0) [48,](#page-59-0) [54](#page-65-0) қамтылған [10](#page-21-0)

сыйымдылығы [10](#page-21-0) табу [4](#page-15-0) НР ендірілген веб-сервері (EWS) желі қосылымы [106](#page-117-0) мүмкіндіктер [106](#page-117-0)

#### О

онлайн қолдауы [125](#page-136-0) операциялық жүйелер, қолдау көрсетілетін [10,](#page-21-0) [12](#page-23-0) Оңай ашылатын USB құрылғысынан басып шығару [99](#page-110-0) оң жақ есік кептелістер [138](#page-149-0)

#### Ө

өлшемдер, принтер [10](#page-21-0), [14](#page-25-0) өнім нөмірі табу [5](#page-16-0)

## П

параметрлер зауыттық (әдепкі) параметрлерге қалпына келтіру [127](#page-138-0) порттар табу [5](#page-16-0) пішімдеу құрылғысы табу [5](#page-16-0)

## $\Gamma$

сақталған тапсырмалар басып шығару [91](#page-102-0) жасау (Mac) [91](#page-102-0) жасау (Windows) [91](#page-102-0) жою [91,](#page-102-0) [94](#page-105-0) сақтау, тапсырма Mac параметрлері [91](#page-102-0) салмақ, принтер [10,](#page-21-0) [14](#page-25-0) салу 1-науадағы қағаз [21](#page-32-0) 2 x 550 парақтық науалардағы қағаз [42](#page-53-0) 2-науадағы қағаз [29](#page-40-0) 550 парақтық науалардағы қағаз [35](#page-46-0) қағазды 2700 парақтық жоғары сыйымдылықты қағаз науаларына [49](#page-60-0) сенсорлы экран орналастыру мүмкіндіктері [7](#page-18-0)

сериялық нөмір табу [5](#page-16-0) сол жақ есік табу [5](#page-16-0) стандартты шлюз, параметр [115](#page-126-0) сурет сапасы тонер картриджінің күйін тексеру [185](#page-196-0), [187](#page-198-0) сымсыз баспа сервері бөлшек нөмірі [60](#page-71-0)

#### Т

тазалау қағаз жолы [185](#page-196-0) тапсырмалар, сақталған Mac параметрлері [91](#page-102-0) басып шығару [91](#page-102-0) жасау (Windows) [91](#page-102-0) жою [91,](#page-102-0) [94](#page-105-0) тапсырмаларды сақтау Windows жүйесімен [91](#page-102-0) тапсырыс беру жабдықтар және керекжарақтар [60](#page-71-0) тасымал жинағы бөлшек нөмірі [61](#page-72-0) термобекіткіш бөлшек нөмірі [61](#page-72-0) кептелістер [138](#page-149-0) техникалық қолдау онлайн [125](#page-136-0) техникалық сипаттары электр және акустикалық [10](#page-21-0), [16](#page-27-0) тонер жинағыш құрылғысы Ақпарат [79](#page-90-0) ауыстыру [79](#page-90-0) бөлшек нөмірі [79](#page-90-0) тонер жинау құрылғысы бөлшек нөмірі [60,](#page-71-0) [61](#page-72-0) тонер картридждері ауыстыру [72](#page-83-0) бөлшек нөмірлері [60](#page-71-0) құрамдас бөліктері [71](#page-82-0) тапсырыс нөмірлері [71](#page-82-0) тонер картриджі динамикалық қауіпсіздік [63](#page-74-0) төмен болғанда пайдалану [128](#page-139-0) төмен шектік мәндер параметрлері [128](#page-139-0)

тұтынушының өзі жөндейтін бөлшектер [62](#page-73-0) түпнұсқа HP картридждері [64](#page-75-0), [65](#page-76-0) түстер калибрлеу [191](#page-202-0) тіреу бөлшек нөмірі [60](#page-71-0)

#### Ш

шлюз, стандартты параметр [115](#page-126-0) шығару науасы кептелістерді тазалау [138](#page-149-0) табу [4](#page-15-0) Шығу түймесі табу [7](#page-18-0)

Ы

ықтимал ток соғу қаупі [2](#page-13-0)

І Ішкі USB порттары бөлшек нөмірі [60](#page-71-0)

Э электрлік ерекшеліктер [10](#page-21-0), [16](#page-27-0)

### A

AirPrint [95](#page-106-0), [97](#page-108-0) Android құрылғылары басып шығару көзі [95](#page-106-0), [98](#page-109-0)

# B

Bonjour анықтау [106](#page-117-0)

#### D

DIMM бөлшек нөмірі [60](#page-71-0)

#### E

Ethernet (RJ-45) табу [5](#page-16-0) Explorer, қолданылатын нұсқалар ендірілген HP веб-сервері [106](#page-117-0)

#### H

Hi-Speed USB 2.0 баспа порты табу [5](#page-16-0) HP ePrint [95](#page-106-0) HP ePrint бағдарламалық құралы [95](#page-106-0)

HP Web Jetadmin [123](#page-134-0) HP Web Services (HP веб-қызметтері) қосу [106,](#page-117-0) [108](#page-119-0), [112](#page-123-0) HP енгізілген веб-сервері HP Web Services (HP вебқызметтері) [106,](#page-117-0) [108](#page-119-0), [112](#page-123-0) ақауларды жою құралдары [106](#page-117-0), [108,](#page-119-0) [110](#page-121-0) ақпараттық беттер [106,](#page-117-0) [108](#page-119-0) ашу [115](#page-126-0) басқа сілтемелер тізімі [106,](#page-117-0) [108](#page-119-0), [114](#page-125-0) жабдықтардың параметрлері [106](#page-117-0), [108,](#page-119-0) [110](#page-121-0) жалпы конфигурация [106,](#page-117-0) [108](#page-119-0), [109](#page-120-0) желі параметрлерін өзгерту [115](#page-126-0) принтер атауын өзгерту [115](#page-126-0) HP Тұтынушыларды қолдау [125](#page-136-0)

#### I

Internet Explorer, қолданылатын нұсқалар ендірілген HP веб-сервері [106](#page-117-0) IPv4 мекенжайы [115](#page-126-0) IPv6 мекенжайы [115](#page-126-0) IPқау [119,](#page-130-0) [121](#page-132-0) IP Қауіпсіздігі [121](#page-132-0) IP қауіпсіздігі [119](#page-130-0)

## J

Jetadmin, HP Web [123](#page-134-0)

#### M

Mac драйвер параметрлері Жұмысты сақтау [91](#page-102-0)

#### N

Near Field Communication арқылы басып шығару [95,](#page-106-0) [96](#page-107-0) Netscape Navigator, қолданылатын нұсқалар HP енгізілген веб-сервері [106](#page-117-0) NFC connect және басып шығару [95,](#page-106-0) [96](#page-107-0) NFC керек-жарағы бөлшек нөмірі [60](#page-71-0)

#### R

RJ-45 порты табу [5](#page-16-0)

# S

SODIMM бөлшек нөмірі [60](#page-71-0)

## T

TCP/IP IPv4 параметрлерін қолмен

конфигурациялау [115](#page-126-0) IPv6 параметрлерін қолмен реттеу [115](#page-126-0)

### U

USB порттары, міндетті емес бөлшек нөмірі [60](#page-71-0) USB порты қосу [99](#page-110-0), [100,](#page-111-0) [102](#page-113-0) табу [5](#page-16-0) USB сақтау керек-жарақтары басып шығару көзі [99](#page-110-0)

#### W

Wi-Fi direct bluetooth аксессуары бөлшек нөмірі [60](#page-71-0) Wi-Fi Direct Print [10,](#page-21-0) [13,](#page-24-0) [95,](#page-106-0) [96](#page-107-0)